# **Precision 3680 Tour**

Manuel du propriétaire

**Modèle réglementaire: D30M Type réglementaire: D30M001 Mars 2024 Rév. A00**

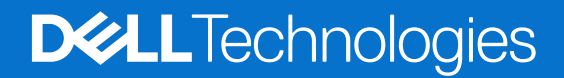

### Remarques, précautions et avertissements

**REMARQUE :** Une REMARQUE indique des informations importantes qui peuvent vous aider à mieux utiliser votre produit.

**PRÉCAUTION : ATTENTION vous avertit d'un risque de dommage matériel ou de perte de données et vous indique comment éviter le problème.**

**AVERTISSEMENT : Un AVERTISSEMENT signale un risque d'endommagement du matériel, de blessure corporelle, voire de décès.**

© 2024 Dell Inc. ou ses filiales. Tous droits réservés. Dell Technologies, Dell et les autres marques sont des marques de Dell Inc. ou de ses filiales. Les autres marques peuvent être des marques de leurs détenteurs respectifs.

# Table des matières

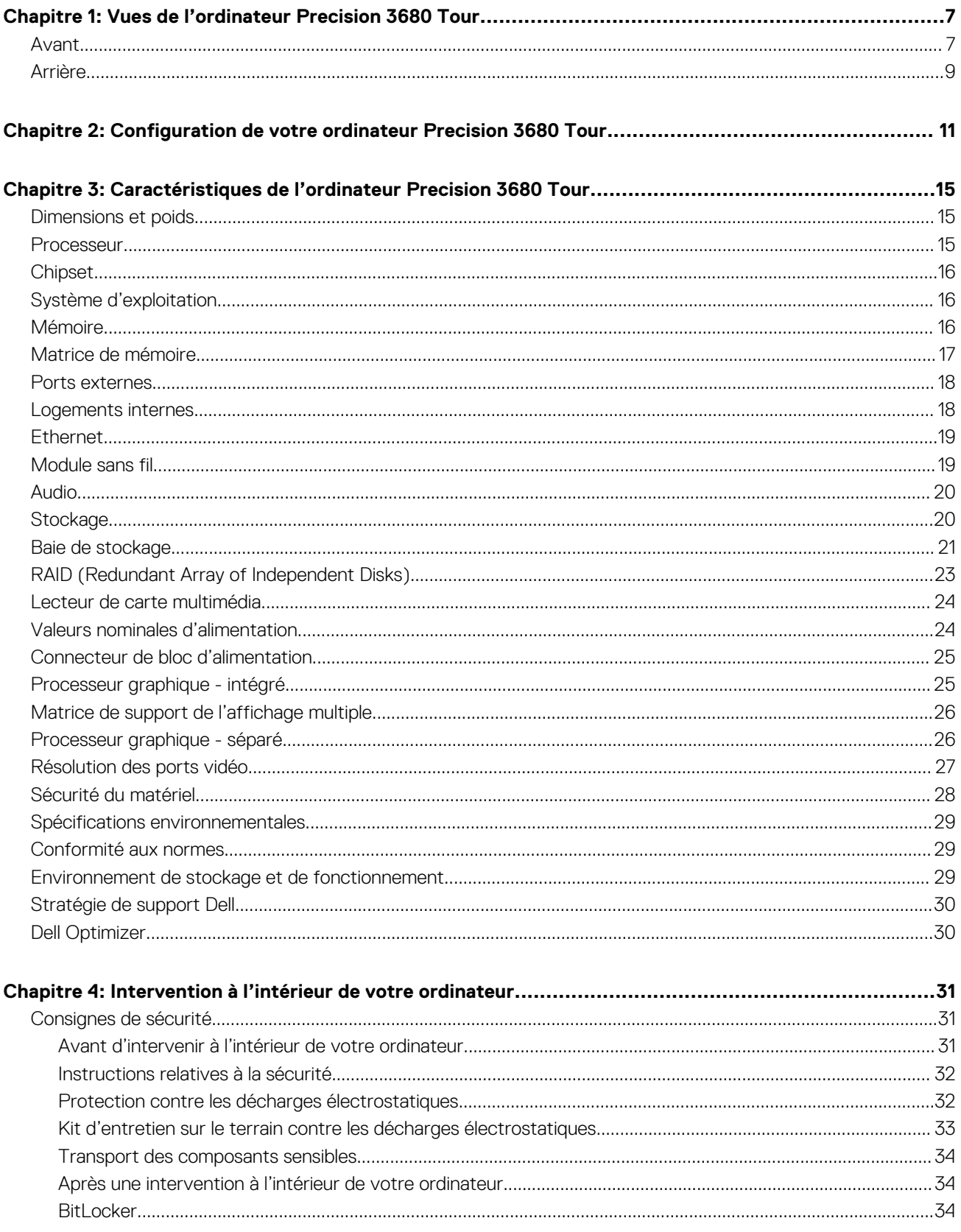

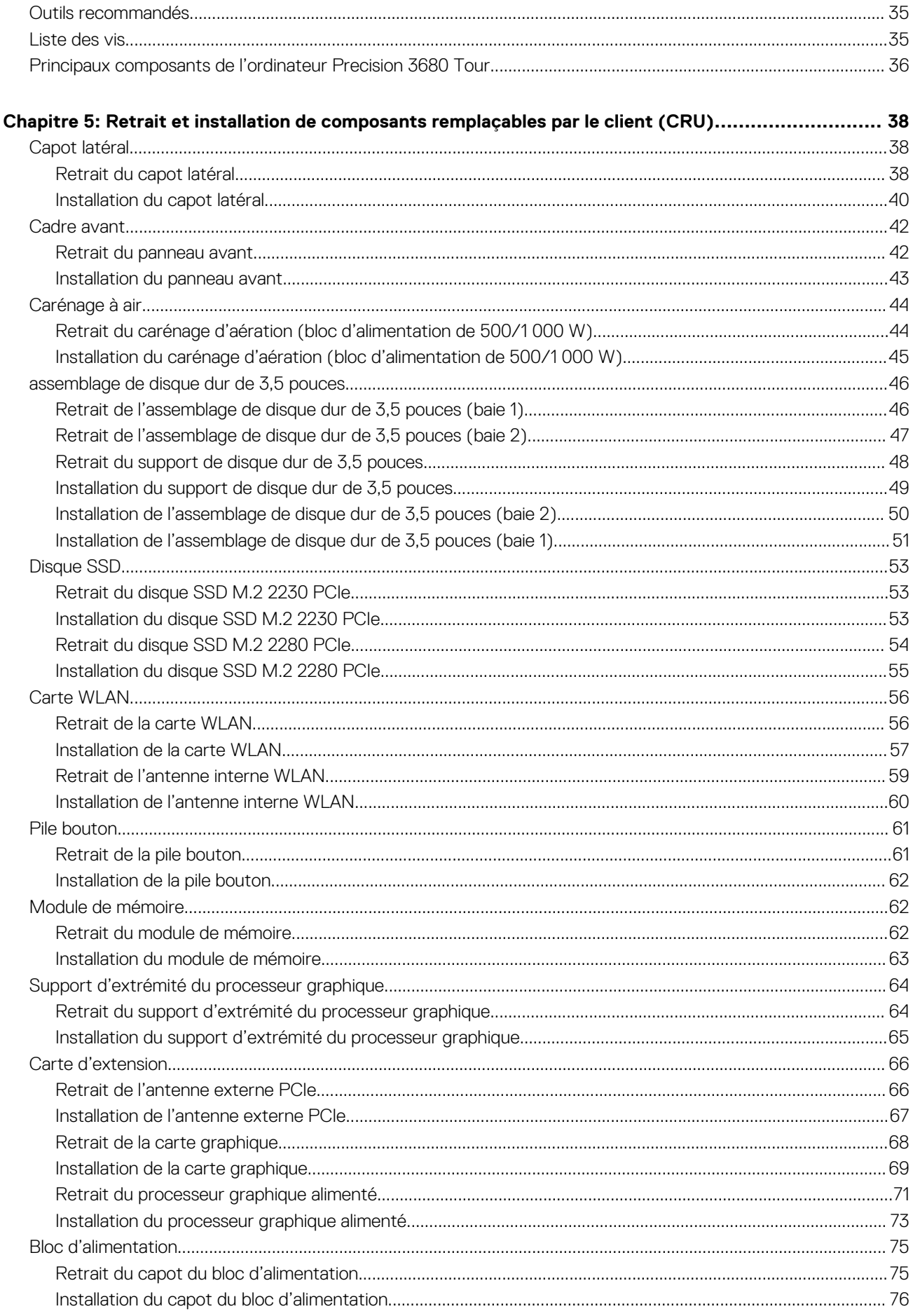

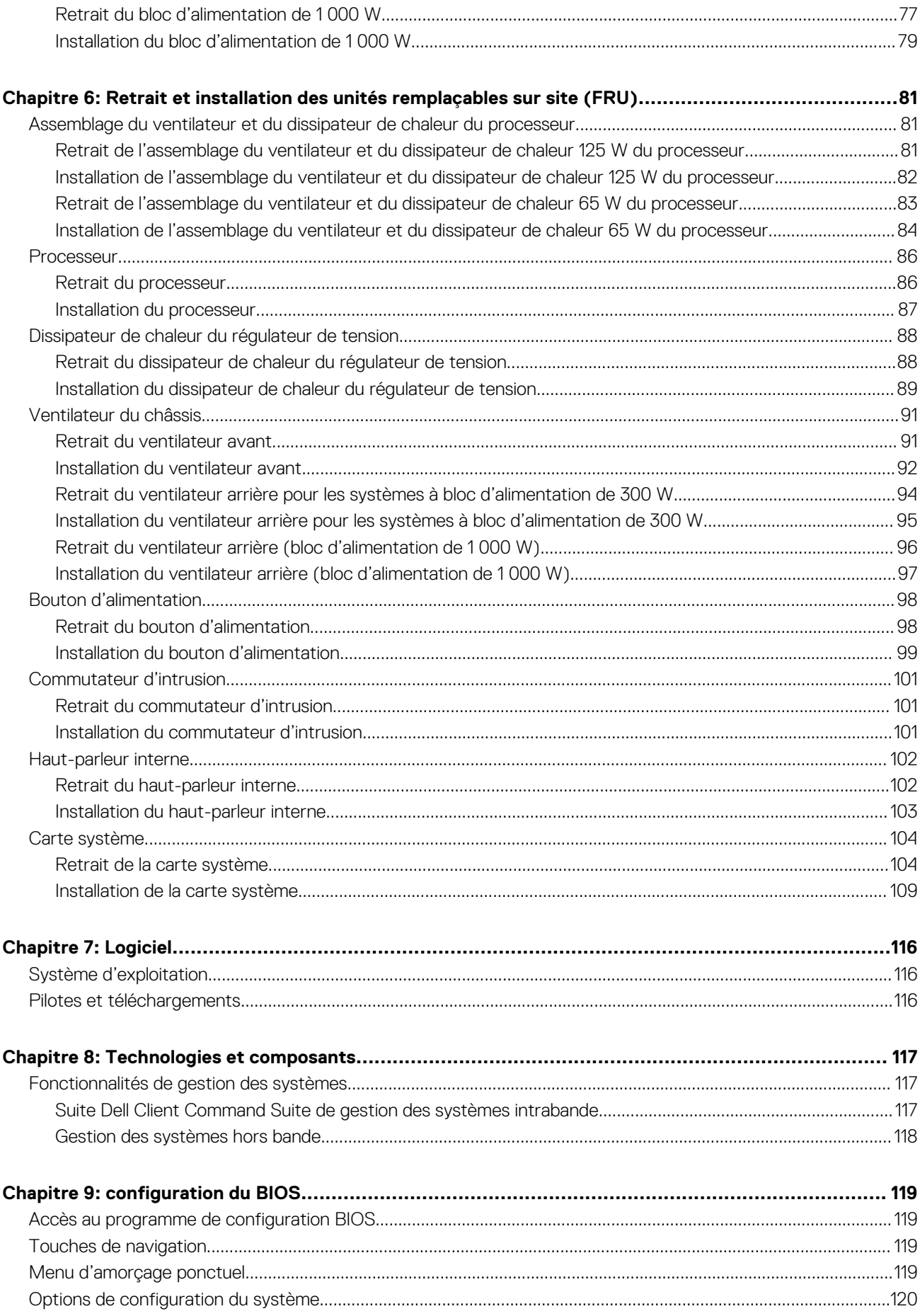

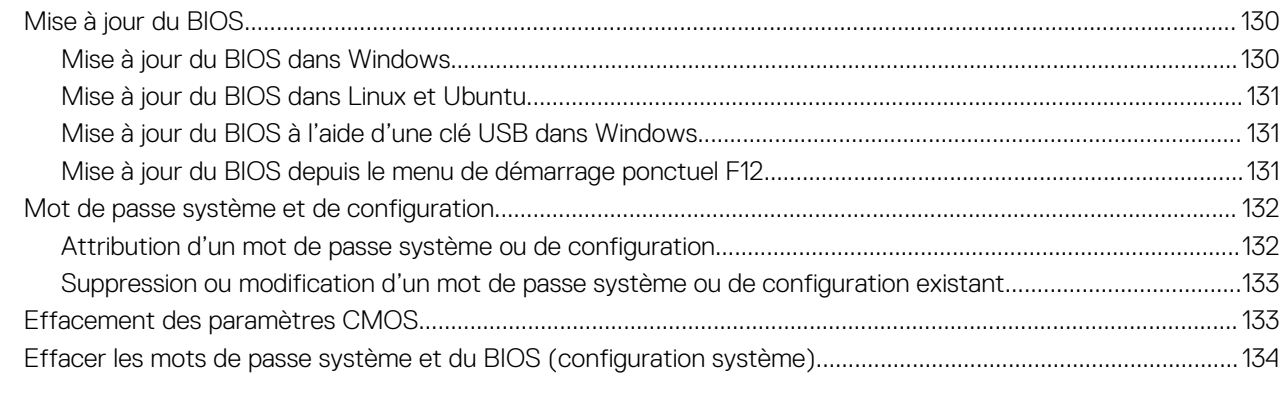

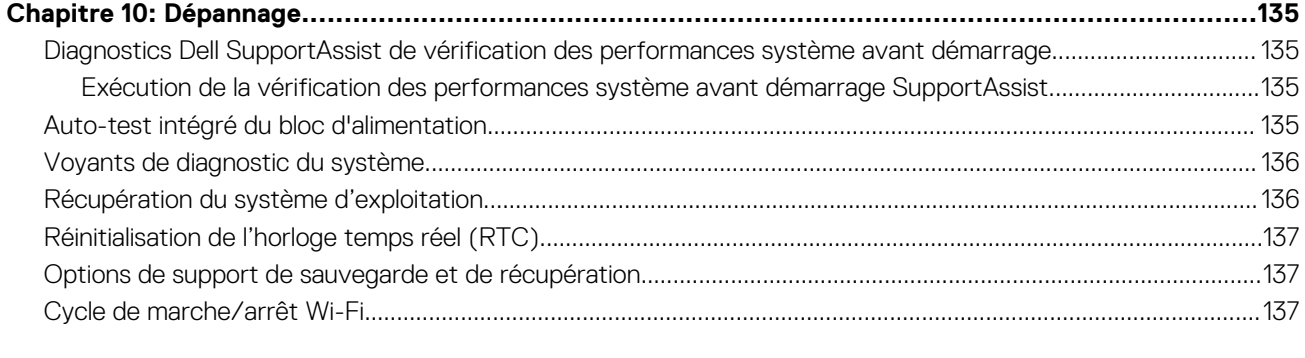

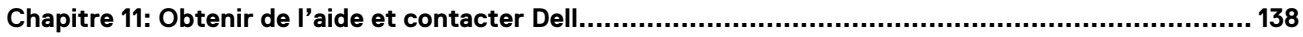

# <span id="page-6-0"></span>**Vues de l'ordinateur Precision 3680 Tour**

**1**

### **Avant**

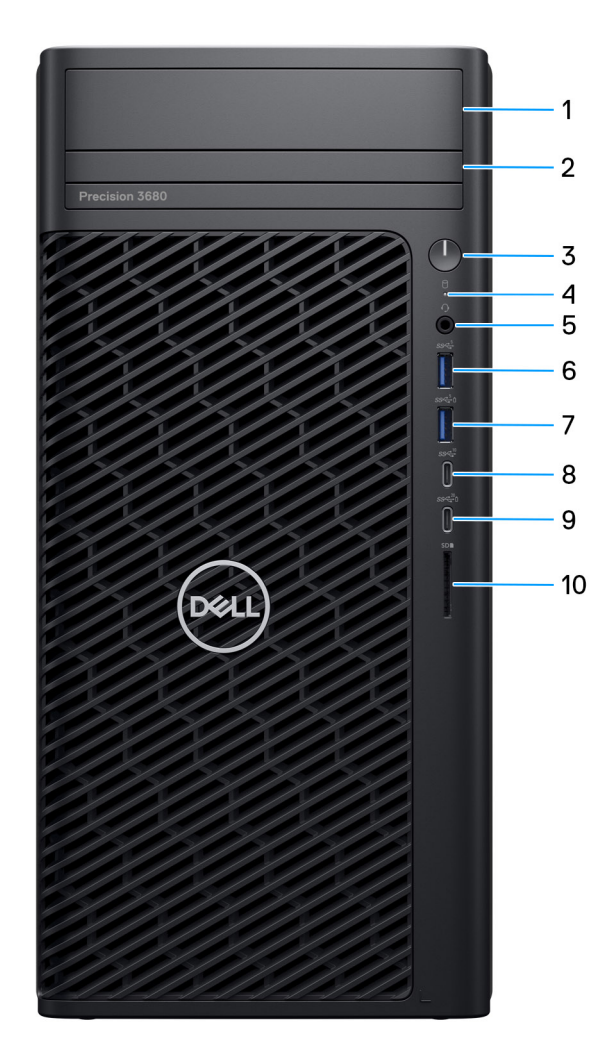

#### **Figure 1. Image : vue avant**

1. **Baie de disque dur avant de 3,5 pouces (en option)**

Logement dans lequel installer le disque dur de 3,5 pouces.

2. **Lecteur optique compact (en option)**

Permet de lire et d'écrire des données sur des CD, DVD et disques Blu-ray.

### 3. **Bouton d'alimentation avec LED de diagnostic**

Appuyez sur ce bouton pour allumer l'ordinateur s'il est éteint, en veille ou en veille prolongée.

### 4. **Voyant d'activité du disque dur**

S'allume lorsque l'ordinateur lit ou écrit sur le disque dur.

**REMARQUE :** Le voyant d'activité du disque dur est uniquement disponible sur les ordinateurs équipés d'un disque dur.

#### 5. **Port audio universel**

Permet de connecter des écouteurs ou un casque (combiné écouteurs/microphone).

#### 6. **Un port USB 3.2 Gen 1 (5 Gbit/s)**

Connectez des appareils tels que des appareils de stockage externe et des imprimantes.

Bénéficiez de vitesses de transfert de données allant jusqu'à 5 Gbit/s.

#### 7. **Un port USB 3.2 Gen 1 (5 Gbit/s) avec PowerShare**

Connectez des appareils tels que des appareils de stockage externe et des imprimantes.

Bénéficiez de vitesses de transfert de données allant jusqu'à 5 Gbit/s. PowerShare vous permet de recharger des périphériques USB connectés.

**REMARQUE :** Certains périphériques USB connectés ne se rechargent pas lorsque l'ordinateur est éteint ou en état de veille. Pour charger des périphériques connectés, mettez l'ordinateur sous tension.

#### 8. **Un port USB-C 3.2 Gen 2 (10 Gbit/s)**

Connectez des appareils tels que des appareils de stockage externe et des imprimantes. Bénéficiez de vitesses de transfert de données allant jusqu'à 10 Gbit/s.

#### 9. **Un port USB-C 3.2 Gen 2x2 (20 Gbit/s) avec PowerShare**

Permet de connecter des appareils de stockage externe, des imprimantes et des écrans externes. Fournit un taux de transfert de données allant jusqu'à 20 Gbit/s.

PowerShare vous permet de recharger des périphériques USB connectés.

**REMARQUE :** Certains périphériques USB connectés ne se rechargent pas lorsque l'ordinateur est éteint ou en état de veille. Pour charger des périphériques connectés, mettez l'ordinateur sous tension.

#### 10. **Logement de carte SD**

Permet de lire et d'écrire sur la carte SD.

### <span id="page-8-0"></span>**Arrière**

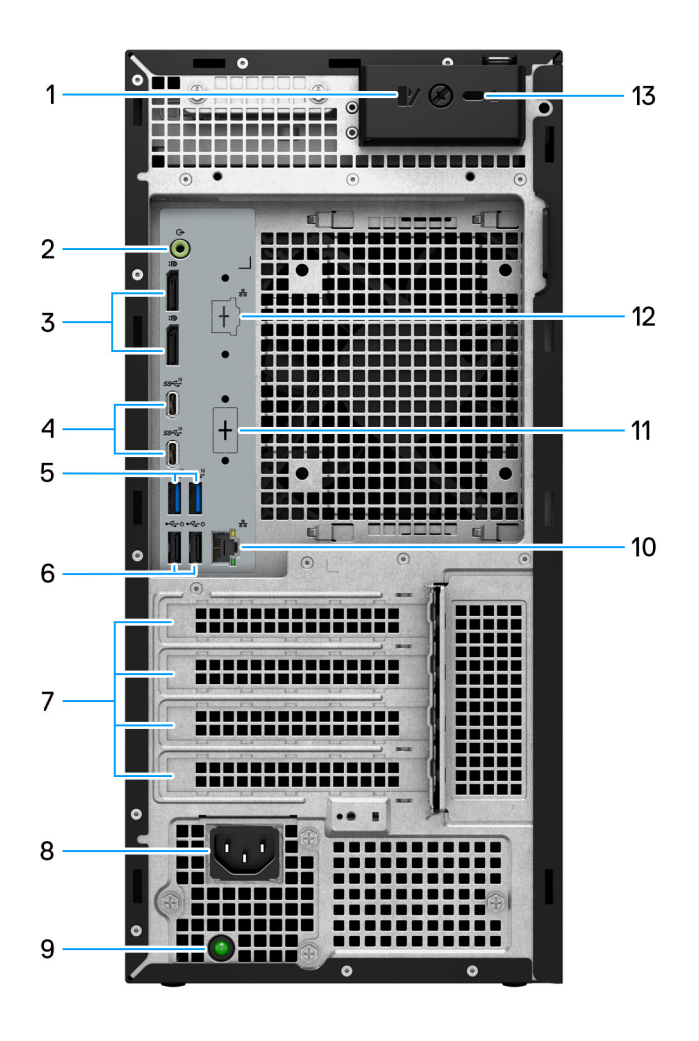

#### **Figure 2. Image : vue arrière**

#### 1. **Loquet de déverrouillage du capot latéral**

Relâchez-le pour permettre l'ouverture du panneau latéral.

### 2. **Port de sortie audio**

Connectez des périphériques de sortie audio tels que des enceintes et des amplificateurs. Dans une configuration de haut-parleurs 5.1 canaux, connectez les haut-parleurs avant-gauche et avant-droit.

#### 3. **Deux ports DisplayPort 1.4**

Connectez un écran externe ou un projecteur.

#### 4. **Deux ports USB-C 3.2 Gen 2 (10 Gbit/s)**

Connectez des appareils tels que des appareils de stockage externe et des imprimantes. Bénéficiez de vitesses de transfert de données allant jusqu'à 10 Gbit/s.

### 5. **Deux ports USB 3.2 Gen 2 (10 Gbit/s)**

Connectez des appareils tels que des appareils de stockage externe et des imprimantes. Bénéficiez de vitesses de transfert de données allant jusqu'à 10 Gbit/s.

#### 6. **Deux ports USB 2.0 (480 Mbit/s) avec SmartPower**

Connectez des appareils tels que des appareils de stockage externe et des imprimantes. Bénéficiez de vitesses de transfert de données allant jusqu'à 480 Mbit/s. Faites sortir l'ordinateur du mode veille avec le clavier ou la souris connecté(e) à ce port.

#### 7. **Logements pour carte d'extension**

Fournissent l'accès aux ports de toutes les cartes PCI-Express installées.

#### 8. **Port de connexion du cordon d'alimentation**

Connectez un câble d'alimentation pour alimenter votre ordinateur en courant électrique.

#### 9. **Voyant de diagnostic d'alimentation**

Indique l'état de l'alimentation.

#### 10. **Port RJ45 10/100/1 000 Mbit/s**

Permet de connecter un câble Ethernet (RJ45) d'un routeur ou d'un modem haut débit pour accéder au réseau ou à Internet, avec un taux de transfert de 10/100/1 000 Mbit/s.

#### 11. **Port HDMI 2.0/ DisplayPort 1.4/ VGA/ USB-C avec mode alternatif DisplayPort (en option)**

Le port disponible à cet emplacement peut varier en fonction de la carte d'E/S en option installée sur votre ordinateur.

#### ● **Port HDMI 2.0**

Connectez un téléviseur, un écran externe ou un autre périphérique avec un port d'entrée HDMI. Résolution maximale prise en charge : 4 096 x 2 160 à 60 Hz.

#### ● **Port DisplayPort 1.4**

Connectez un écran externe ou un projecteur. Résolution maximale prise en charge : 5 120 x 3 200 à 60 Hz.

#### ● **Port VGA**

Connectez un écran externe ou un projecteur. Résolution maximale prise en charge : 1 920 x 1 200 à 60 Hz.

#### ● **Port USB-C avec DisplayPort**

Connectez des appareils tels que des appareils de stockage externe et des imprimantes. Fournit des vitesses de transfert de données allant jusqu'à 10 Gbit/s. Résolution maximale prise en charge : 5 120 x 3 200 à 60 Hz avec un adaptateur USB-C vers DisplayPort.

#### 12. **Port RJ45 2,5 GbE (en option)**

Permet de connecter un câble Ethernet (RJ45) d'un routeur ou d'un modem haut débit pour accéder au réseau ou à Internet.

#### 13. **Logement pour câble de sécurité Kensington**

Permet d'attacher un câble de sécurité pour empêcher les déplacements non autorisés de votre ordinateur.

# **Configuration de votre ordinateur Precision 3680 Tour**

### <span id="page-10-0"></span>**À propos de cette tâche**

**REMARQUE :** Les images dans ce document peuvent être différentes de votre système selon la configuration que vous avez commandée.

### **Étapes**

1. Branchement du clavier et de la souris.

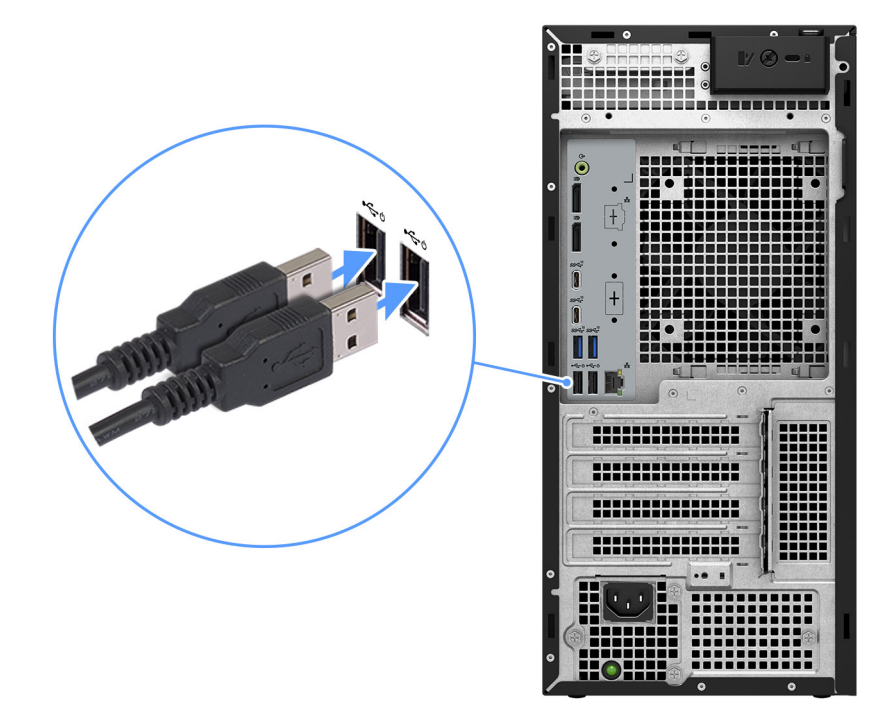

### **Figure 3. Branchez le clavier et la souris**

2. Connexion au réseau à l'aide d'un câble, ou à un réseau sans fil.

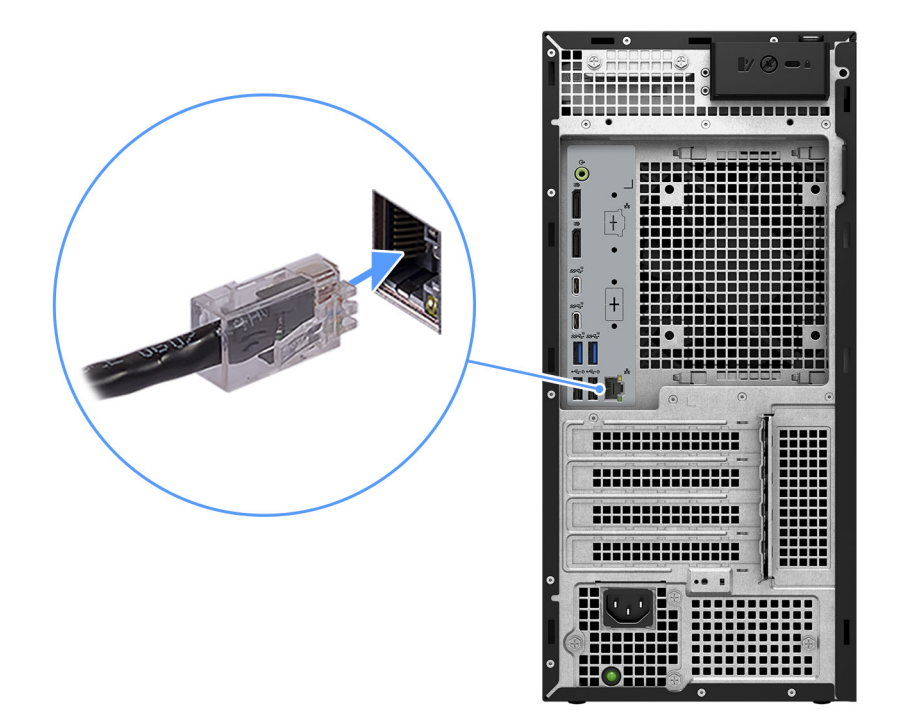

### **Figure 4. Branchement du câble réseau**

3. Branchement de l'écran.

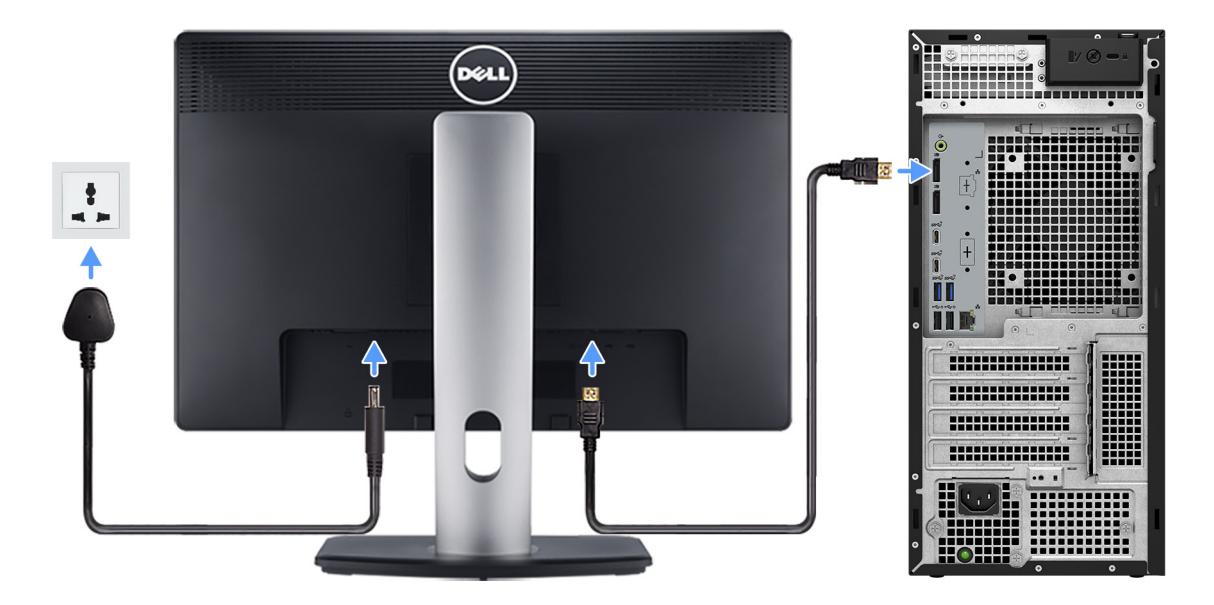

### **Figure 5. Branchement de l'écran**

4. Branchement du câble d'alimentation.

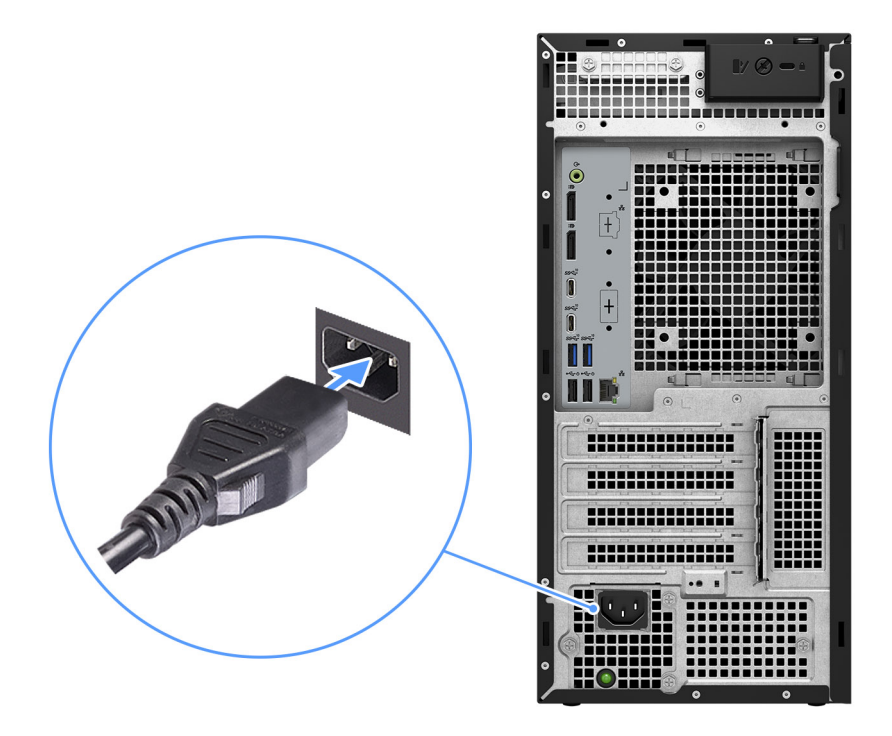

### **Figure 6. Branchement du câble d'alimentation**

5. Appuyez sur le bouton d'alimentation.

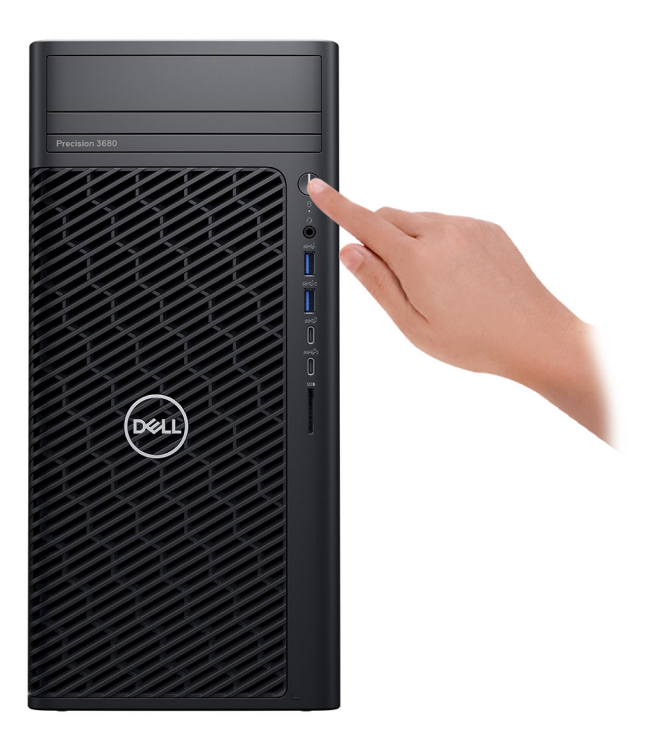

### **Figure 7. Appuyez sur le bouton d'alimentation**

6. Terminez la configuration du système d'exploitation.

#### **Pour Ubuntu :**

Suivez les instructions qui s'affichent à l'écran pour terminer la configuration. Pour plus d'informations concernant l'installation et l'utilisation de Ubuntu, consultez l'article de la base de connaissances sur [www.dell.com/support.](https://www.dell.com/support/)

#### **Pour Windows :**

Suivez les instructions qui s'affichent à l'écran pour terminer la configuration. Lors de la configuration, Dell Technologies recommande les étapes suivantes :

- Connectez-vous à un réseau pour obtenir les mises à jour Windows.
	- **REMARQUE :** Si vous vous connectez à un réseau sans fil sécurisé, saisissez le mot de passe d'accès au réseau sans fil lorsque vous y êtes invité.
- Si vous êtes connecté à Internet, connectez-vous avec un compte Microsoft ou créez-en un. Si vous n'êtes pas connecté à Internet, créez un compte hors ligne.
- Dans l'écran **Support et protection**, entrez vos coordonnées.
- 7. Nous vous recommandons de rechercher les applications Dell dans le menu Démarrer de Windows.

### **Tableau 1. Localisez les applications Dell**

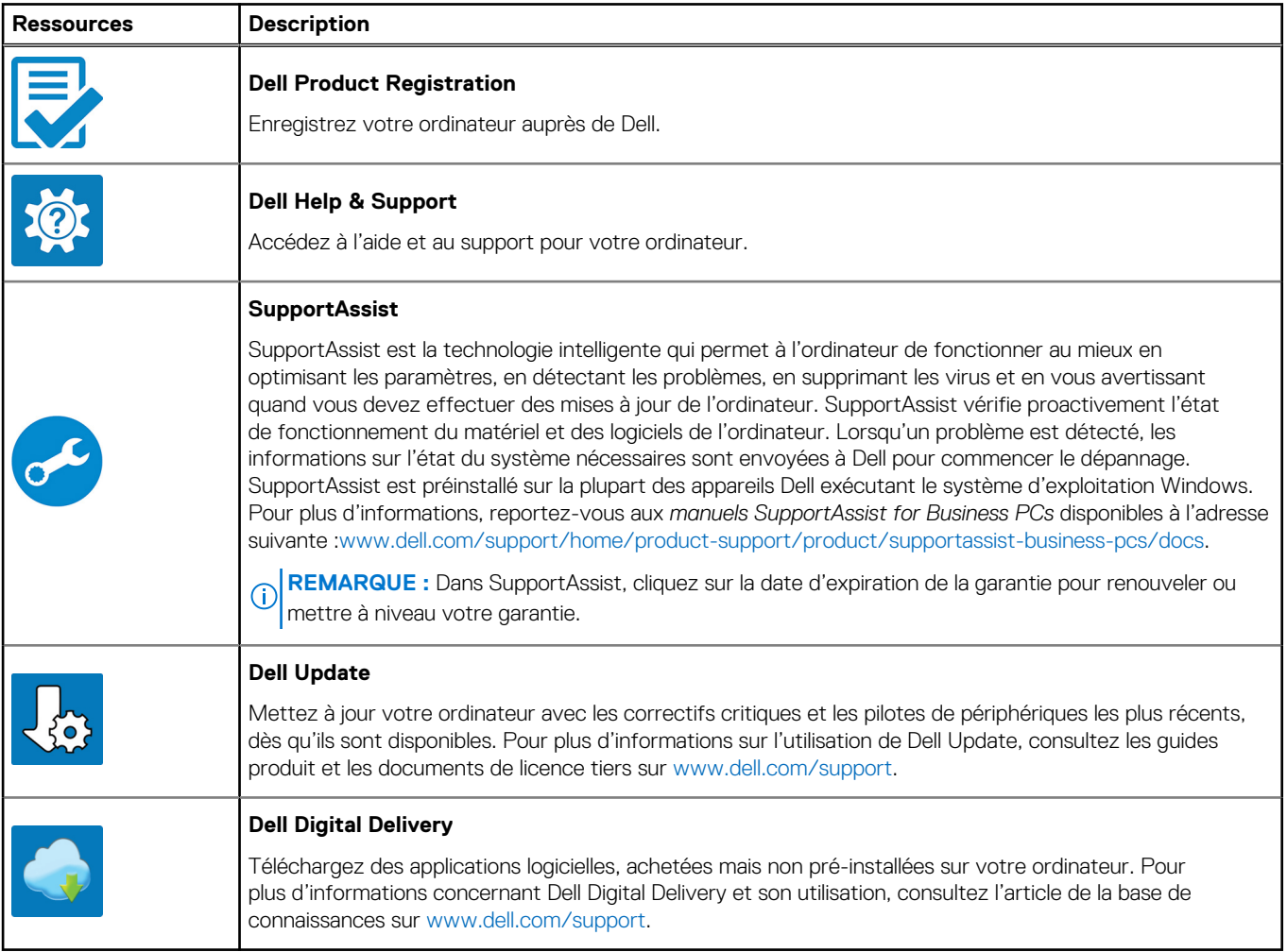

# **Caractéristiques de l'ordinateur Precision 3680 Tour**

### <span id="page-14-0"></span>**Dimensions et poids**

Le tableau suivant répertorie la hauteur, la largeur, la profondeur et le poids de votre ordinateur Precision 3680 Tour.

### **Tableau 2. Dimensions et poids**

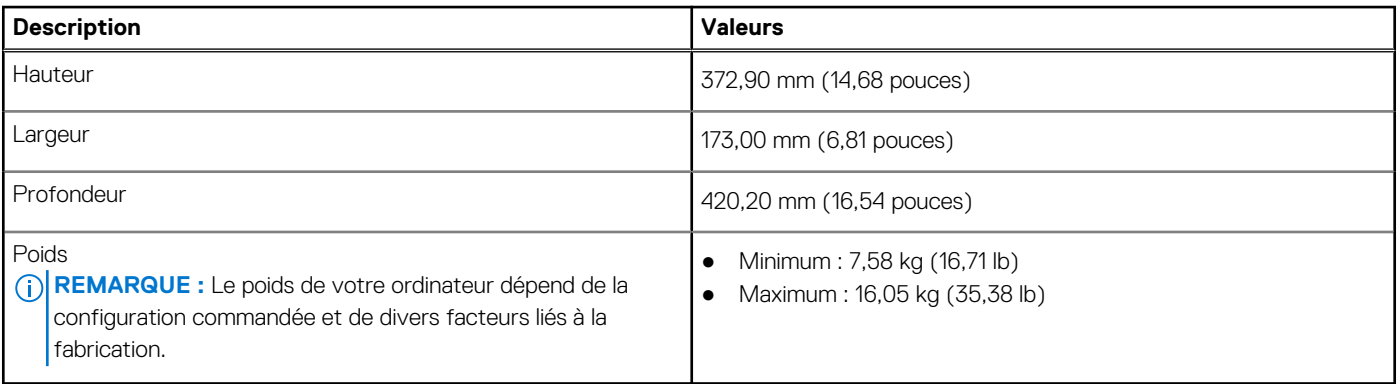

### **Processeur**

Le tableau suivant répertorie les détails des processeurs pris en charge par votre ordinateur Precision 3680 Tour.

### **Tableau 3. Processeur**

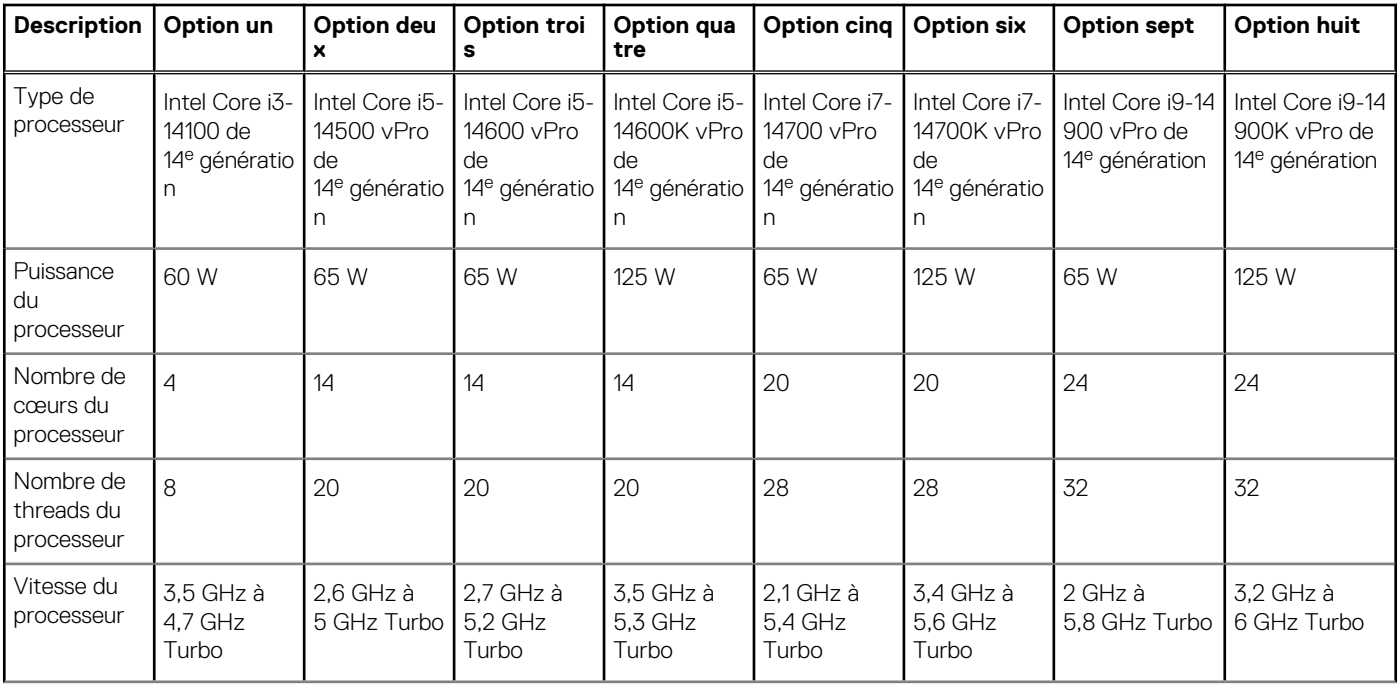

### <span id="page-15-0"></span>**Tableau 3. Processeur (suite)**

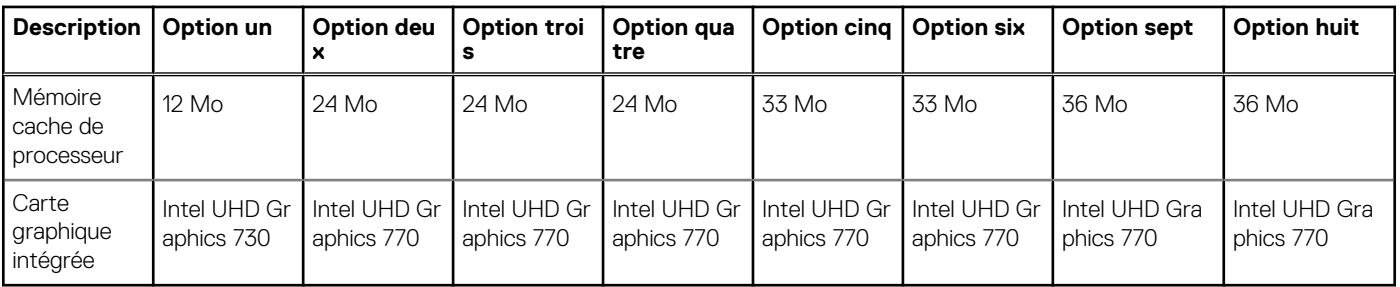

### **REMARQUE :**

- 1. La tour Precision 3680 prend en charge l'accélération turbo sur une durée illimitée (PL1 = PL2) pour tous les processeurs K (125 W). Un bloc d'alimentation de 1 000 W et une solution premium de refroidissement par air sont requis.
- 2. La tour Precision 3680 prend en charge l'amélioration des performances (PL1 = 85 W) pour les processeurs de 65 W. Une solution premium de refroidissement par air est requise.

## **Chipset**

Le tableau suivant répertorie les détails du chipset pris en charge par votre ordinateur Precision 3680 Tour.

### **Tableau 4. Chipset**

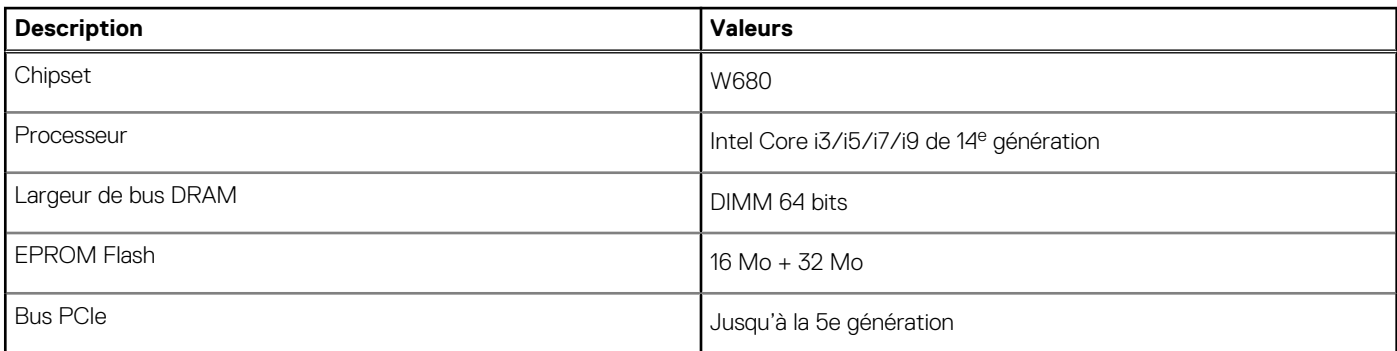

### **Système d'exploitation**

Votre ordinateur Precision 3680 Tour prend en charge les systèmes d'exploitation suivants :

- Windows 11 Famille 64 bits
- Windows 11 Professionnel 64 bits
- Windows 11 Professionnel National Éducation 64 bits
- Windows 11 Professionnel pour les Stations de travail
- Ubuntu Linux 22.04 LTS, 64 bits

### **Mémoire**

Le tableau suivant répertorie les caractéristiques techniques de la mémoire de votre ordinateur Precision 3680 Tour.

#### **Tableau 5. Caractéristiques de la mémoire**

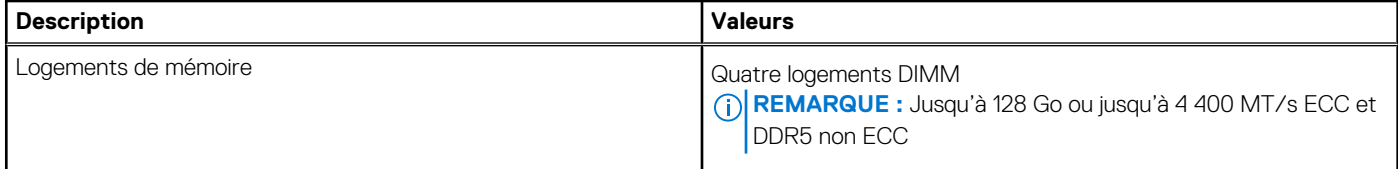

### <span id="page-16-0"></span>**Tableau 5. Caractéristiques de la mémoire (suite)**

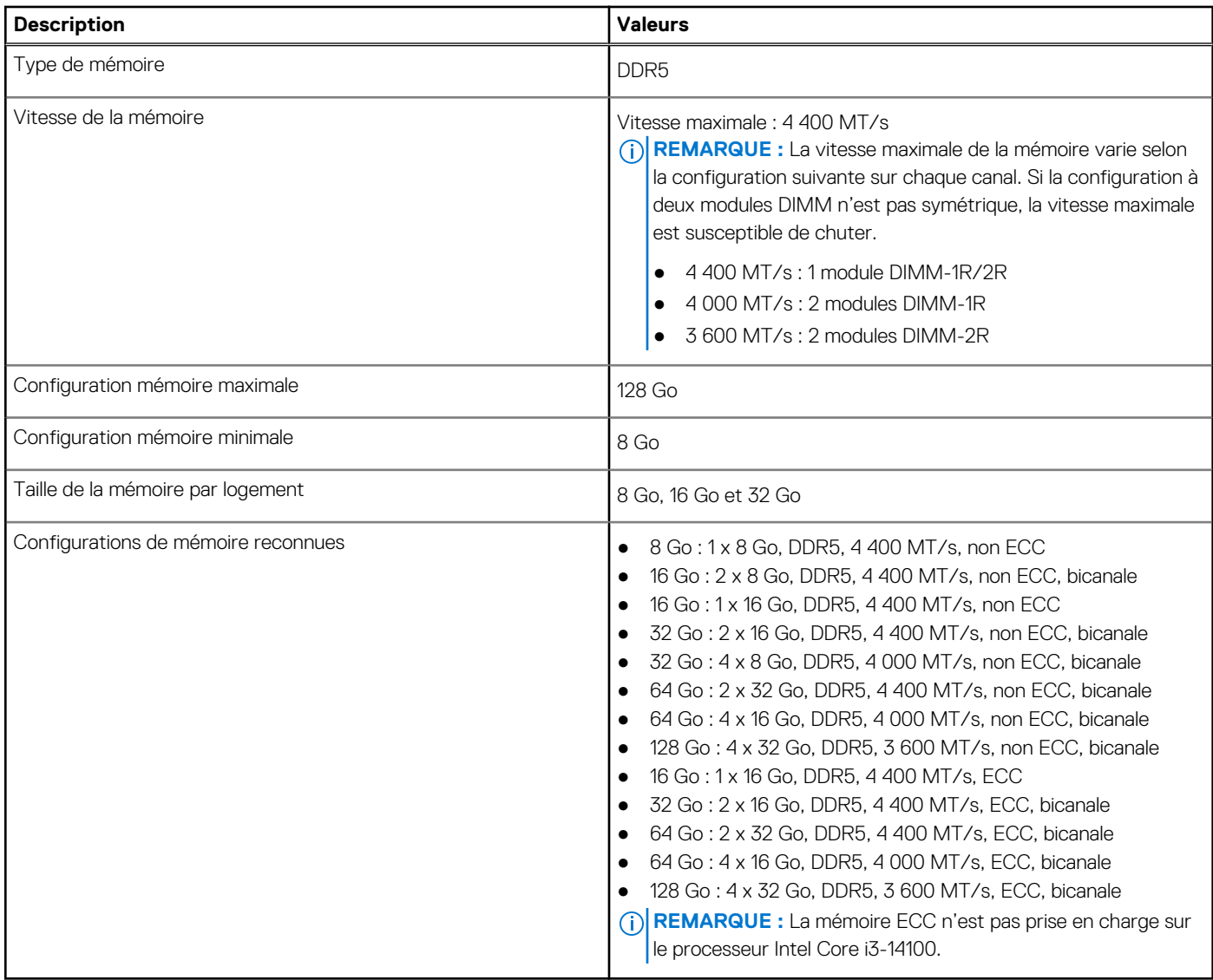

## **Matrice de mémoire**

Le tableau suivant répertorie les configurations de mémoire prises en charge par votre ordinateur Precision 3680 Tour.

### **Tableau 6. Matrice de mémoire**

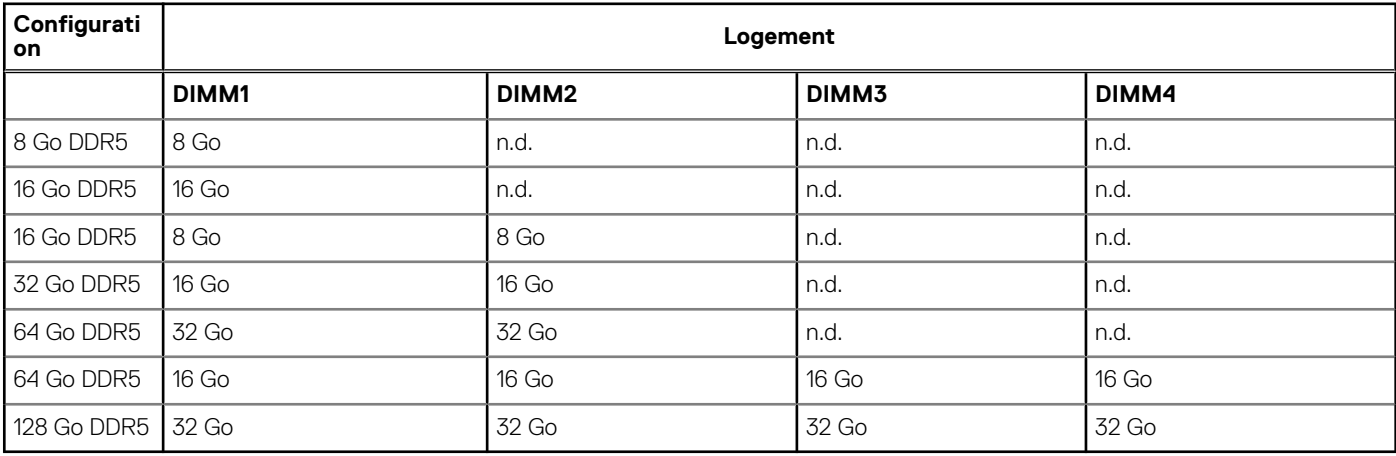

<span id="page-17-0"></span>**REMARQUE :** Configuration de 8 Go disponible uniquement pour la mémoire non ECC.

### **Ports externes**

Le tableau suivant répertorie les ports externes de votre ordinateur Precision 3680 Tour.

### **Tableau 7. Ports externes**

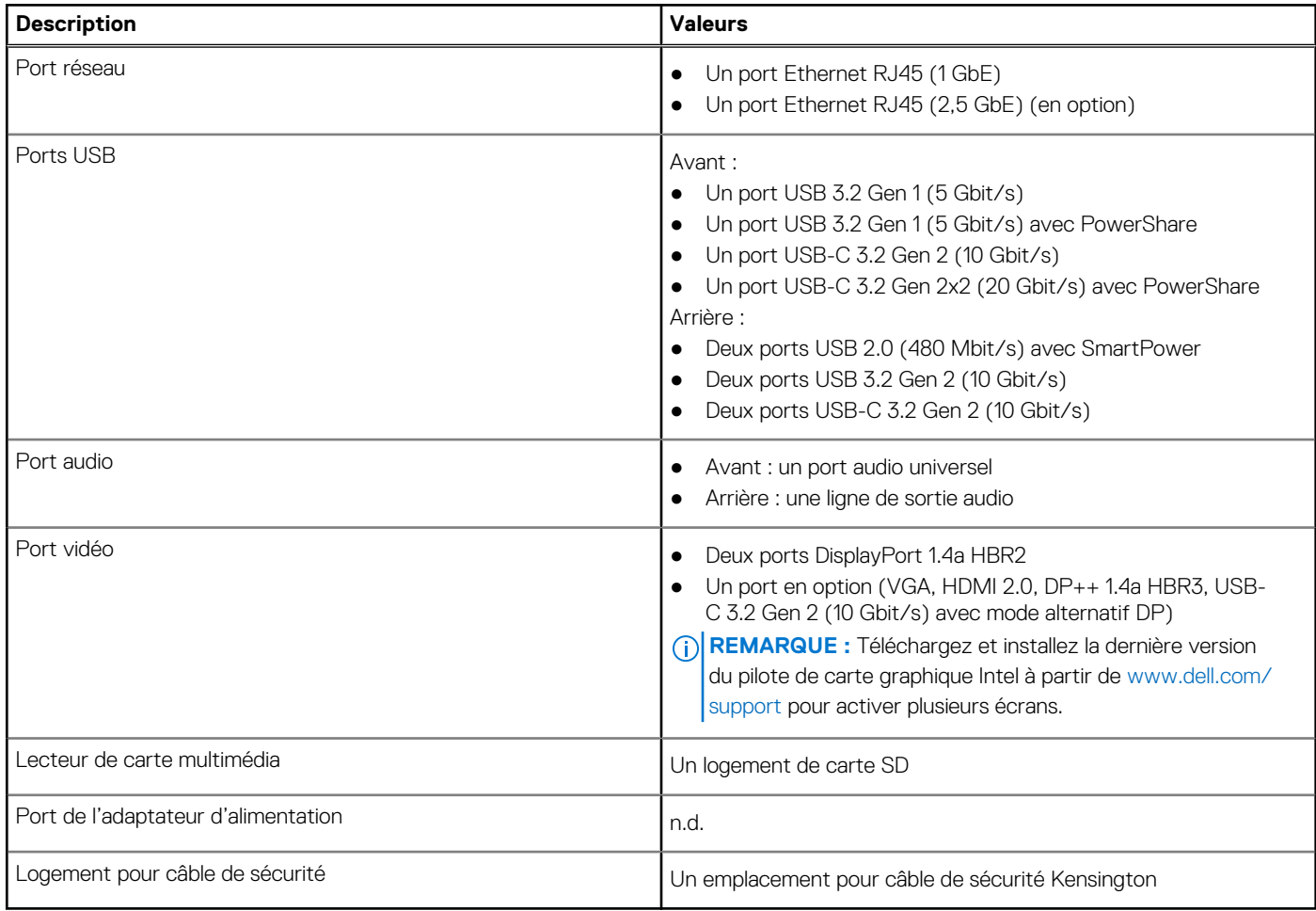

## **Logements internes**

Le tableau suivant répertorie les logements internes de votre ordinateur Precision 3680 Tour.

#### **Tableau 8. Logements internes**

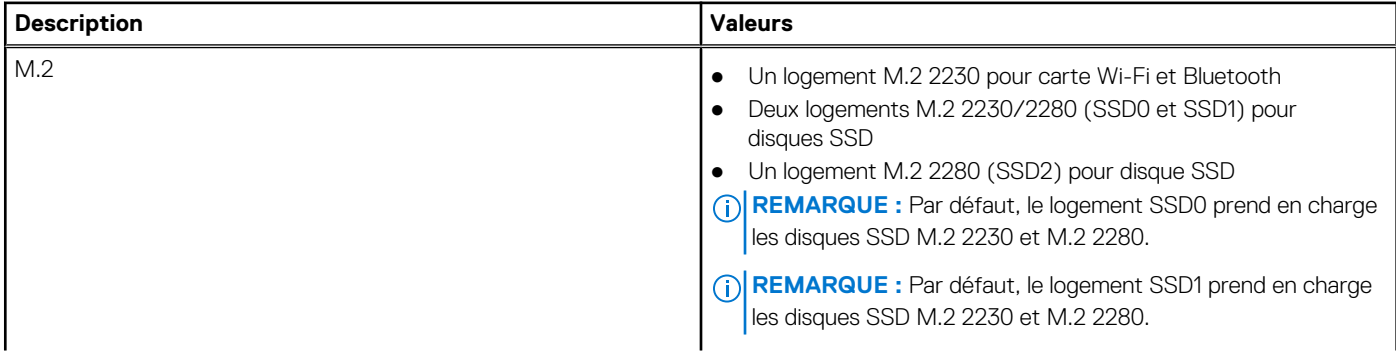

### <span id="page-18-0"></span>**Tableau 8. Logements internes**

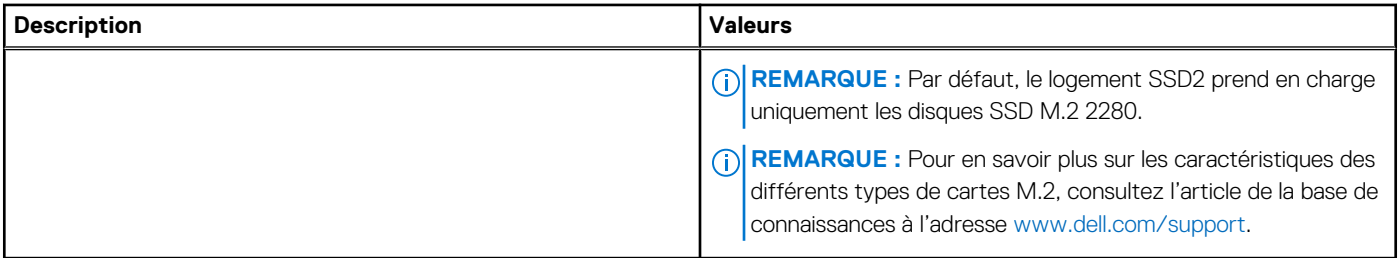

### **Ethernet**

Le tableau suivant répertorie les caractéristiques du réseau local (LAN) Ethernet de votre ordinateur Precision 3680 Tour.

### **Tableau 9. Caractéristiques Ethernet**

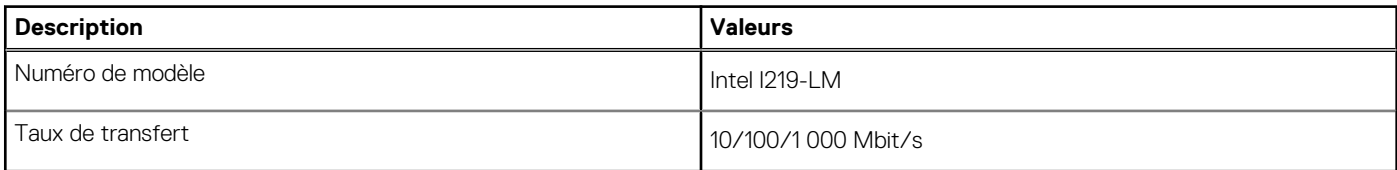

## **Module sans fil**

Le tableau suivant répertorie les modules WLAN (réseau local sans fil) pris en charge par l'ordinateur Precision 3680 Tour.

### **Tableau 10. Caractéristiques du module sans fil**

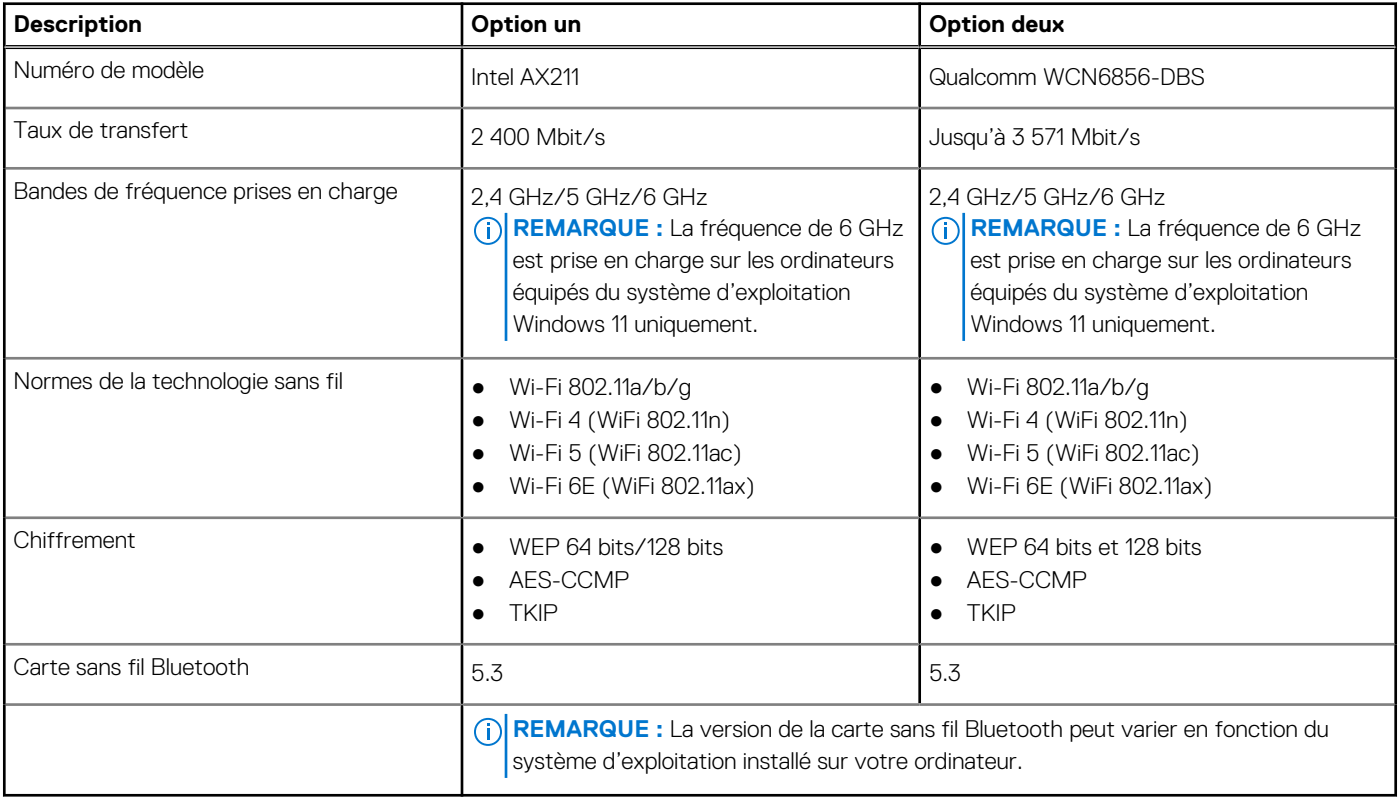

# <span id="page-19-0"></span>**Audio**

Le tableau suivant répertorie les caractéristiques audio de votre ordinateur Precision 3680 Tour.

### **Tableau 11. Caractéristiques audio**

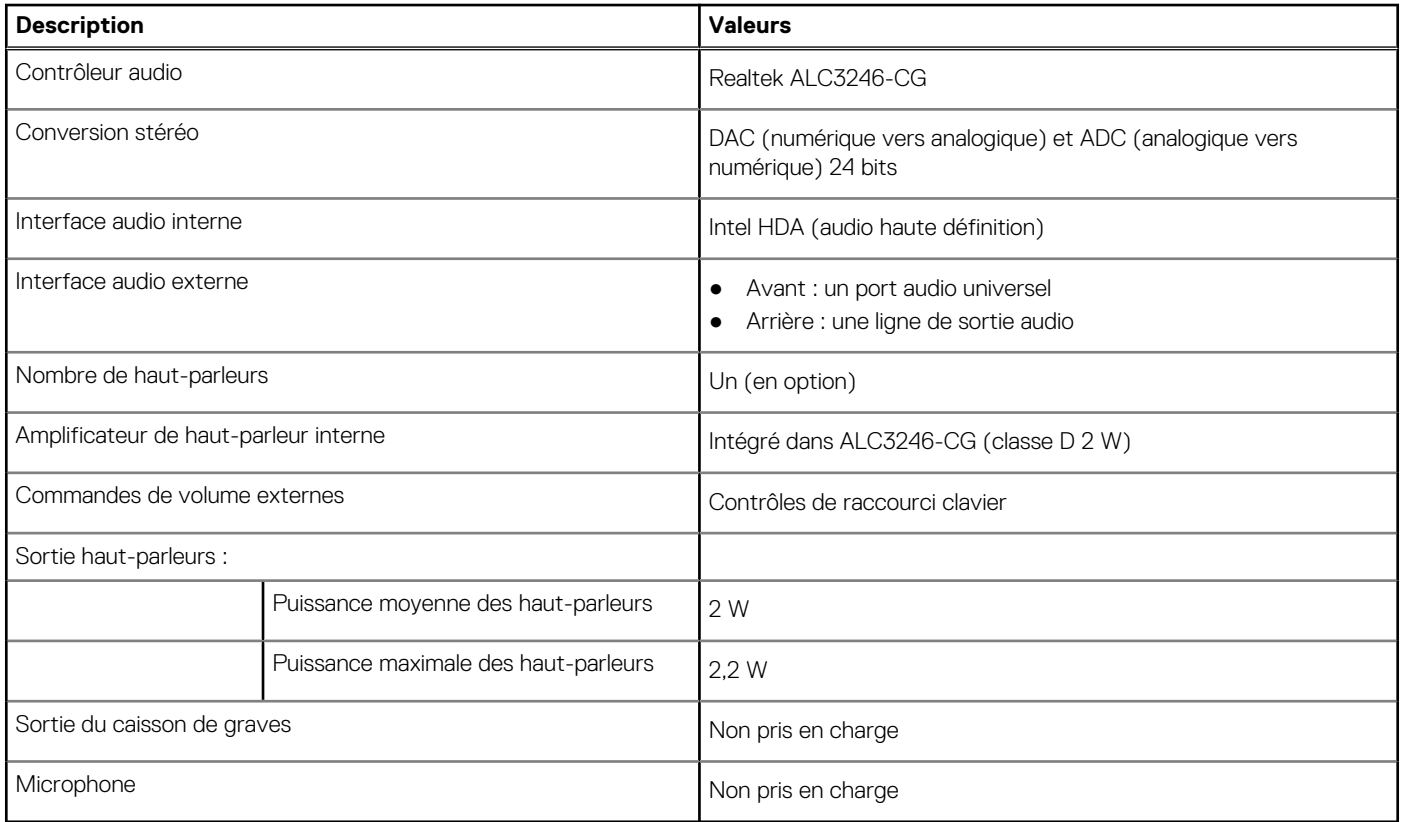

## **Stockage**

Cette section répertorie les options de stockage sur votre ordinateur Precision 3680 Tour.

- Démarrage sur disque SSD M.2 + disques SSD M.2 en option : cette configuration permet de démarrer sur un disque SSD NVMe M.2 avec jusqu'à trois disques SSD NVMe supplémentaires. Aucun disque dur SATA n'est configuré avec cette option.
- Démarrage sur disque SSD M.2 + disque SSD M.2 en option + disque dur SATA 3,5 pouces + disque dur SATA 3,5 pouces en option : cette configuration permet de démarrer sur un disque SSD NVMe M.2 avec jusqu'à trois disques SSD NVMe supplémentaires, un disque dur SATA 3,5 pouces et un disque dur SATA 3,5 pouces supplémentaire.
- Démarrage sur disque SSD M.2 + disques SSD en option + disque dur SATA 3,5 pouces accessible à l'avant : cette configuration permet de démarrer sur un disque SSD NVMe M.2 avec jusqu'à trois disques SSD NVMe supplémentaires, un disque dur SATA 3,5 pouces accessible à l'avant et deux disques durs SATA 3,5 pouces (internes).
- RAID 0/1/5 disponible.

**REMARQUE :** Le disque SSD NVMe M.2 ne peut pas créer de disque RAID avec un disque SATA.  $(i)$ 

 $(i)$ **REMARQUE :** Le quatrième disque SSD NVMe est pris en charge par la carte PCIe M.2 UltraSpeed Duo.

**REMARQUE :** La carte mère du modèle Precision 3680 Tour peut prendre en charge jusqu'à deux disques SSD NVMe M.2 2230 ou ⋒ jusqu'à trois disques SSD NVMe M.2 2280.

#### **Tableau 12. Caractéristiques du stockage**

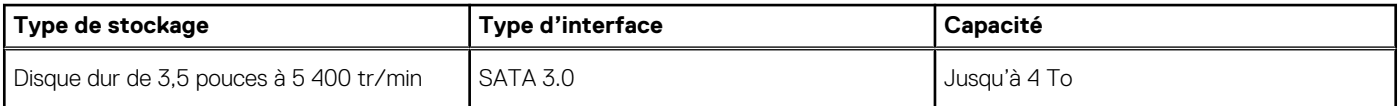

<span id="page-20-0"></span>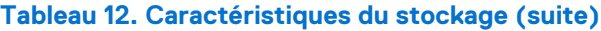

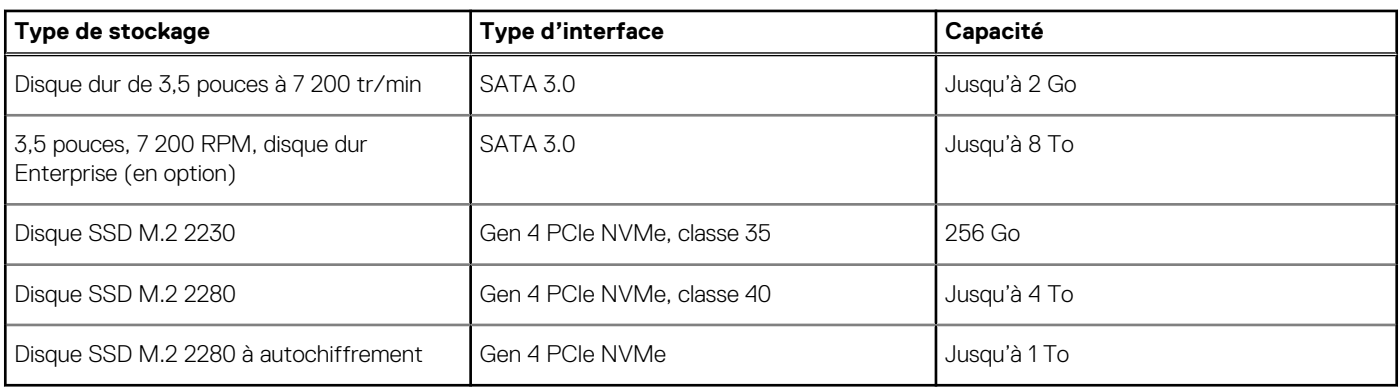

### **Baie de stockage**

Le tableau suivant répertorie les configurations de stockage prises en charge par votre ordinateur Precision 3680 Tour.

### **Tableau 13. Baie de stockage**

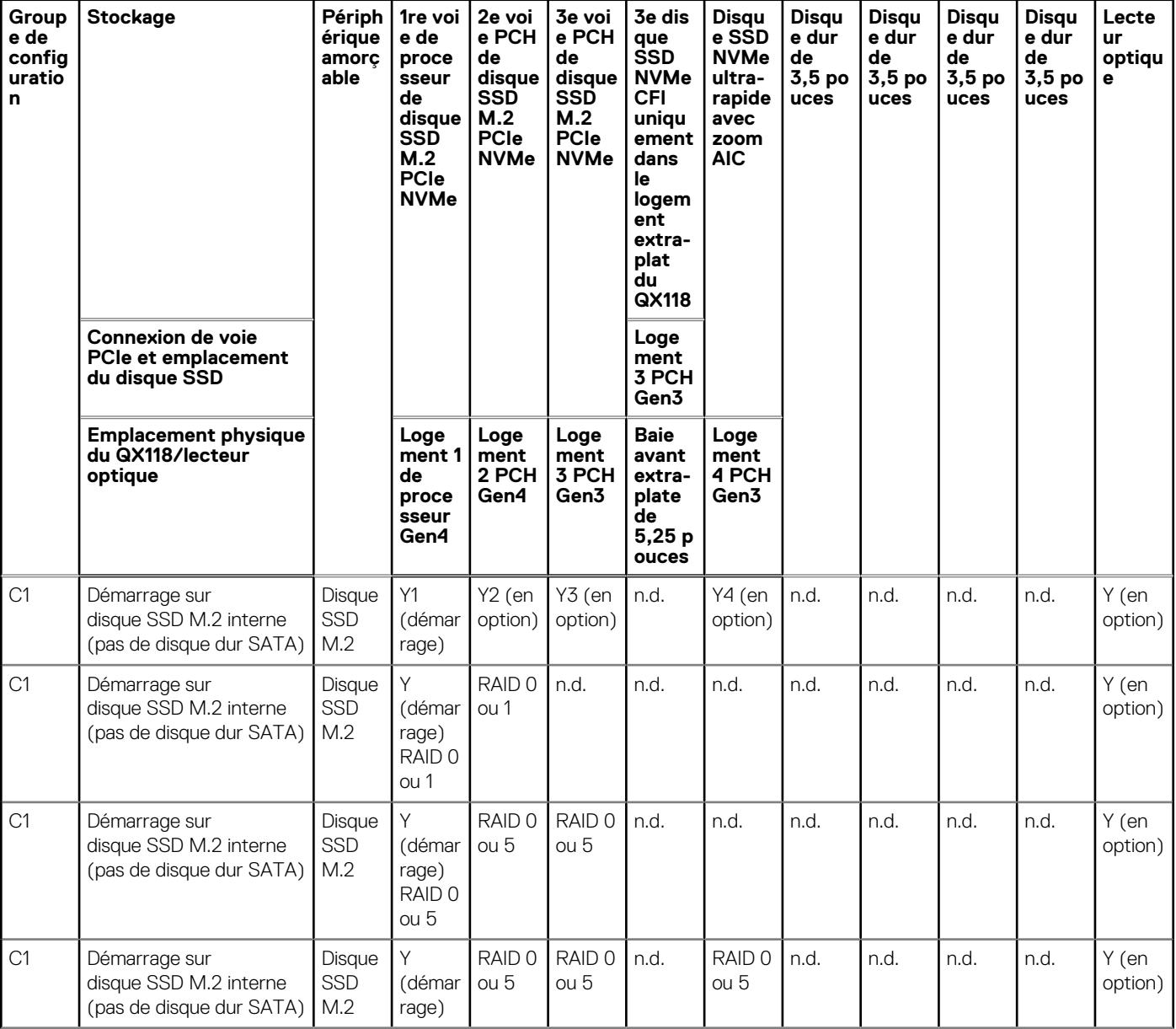

### **Tableau 13. Baie de stockage (suite)**

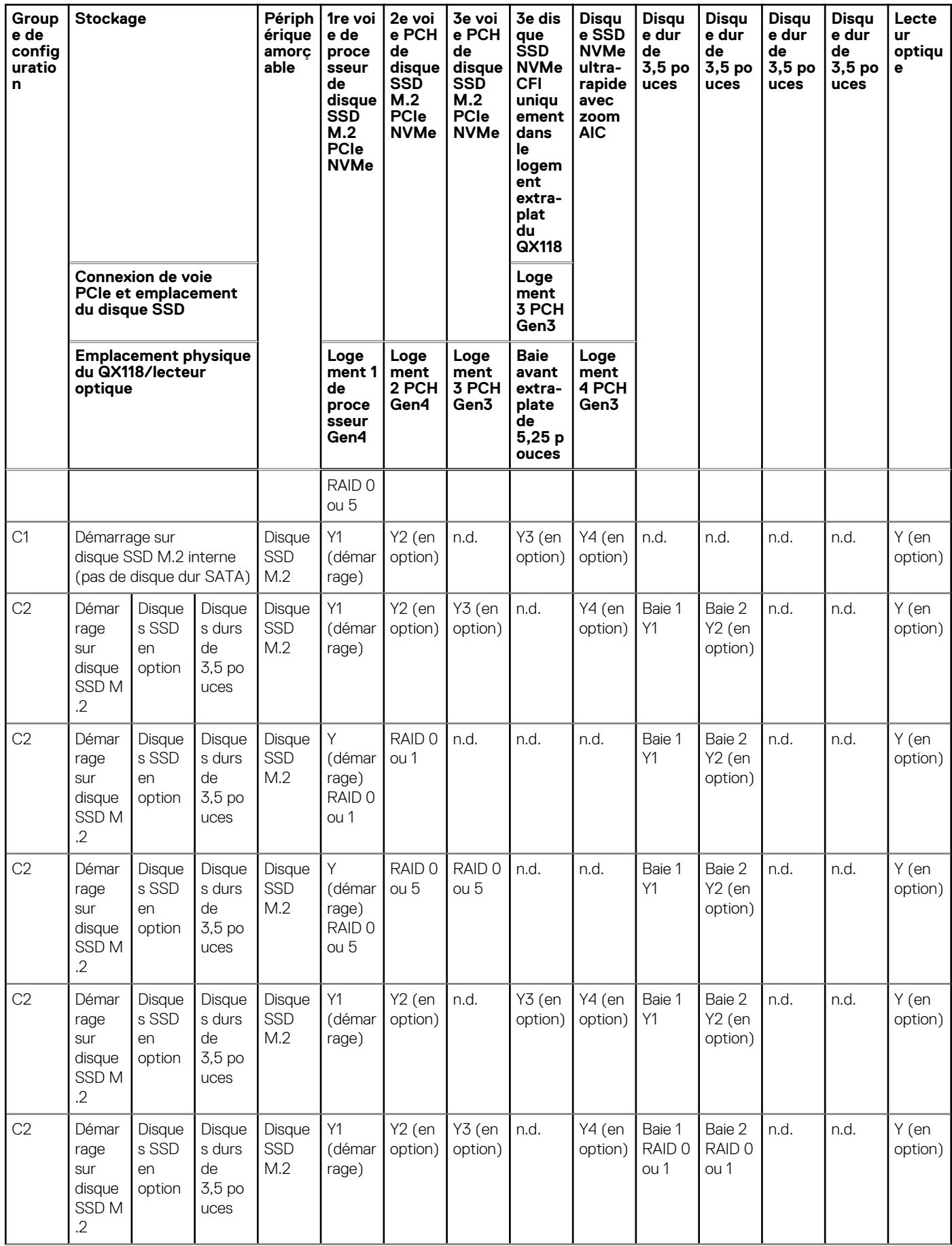

### <span id="page-22-0"></span>**Tableau 13. Baie de stockage (suite)**

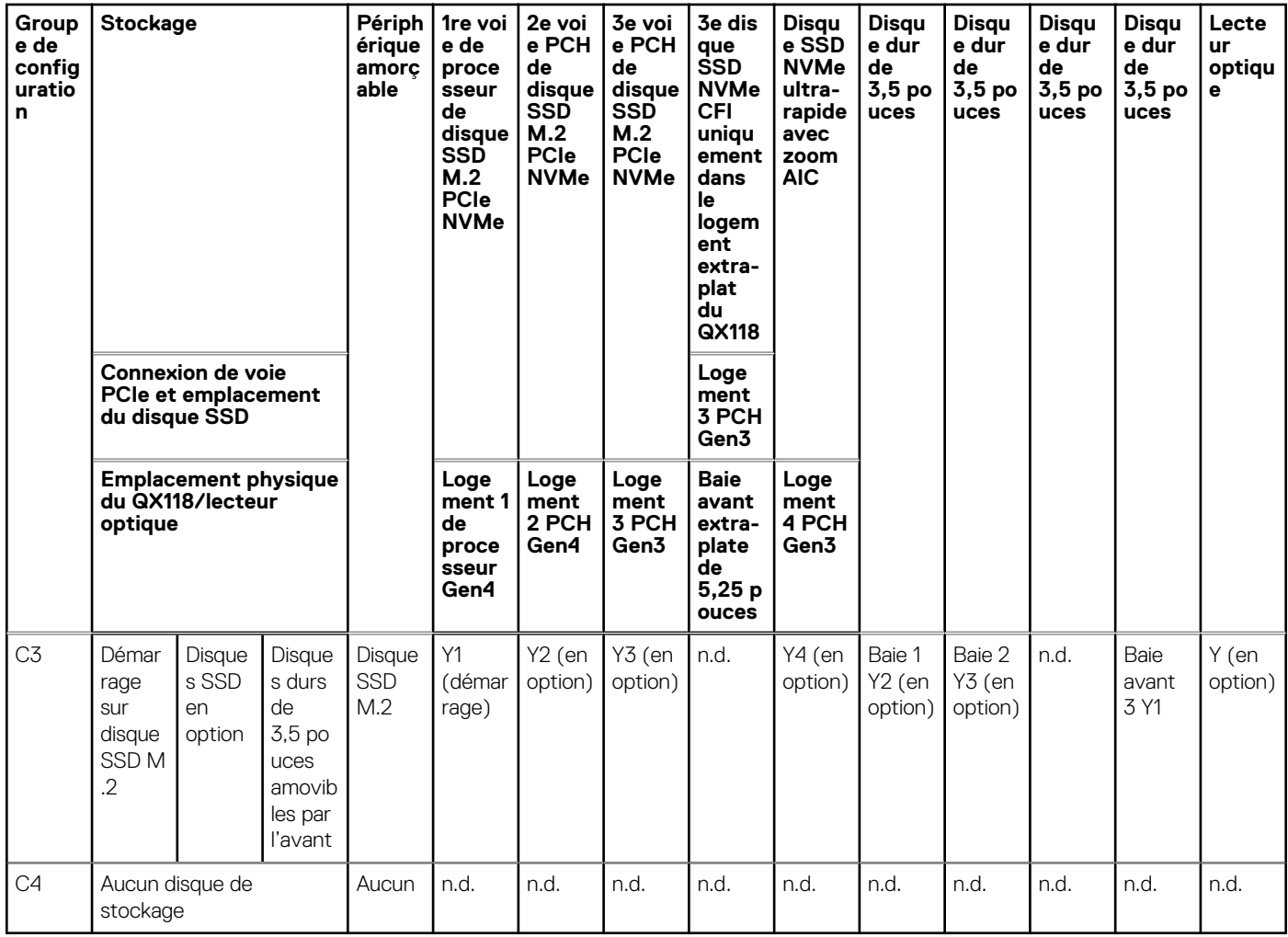

### **RAID (Redundant Array of Independent Disks)**

Lors de la configuration des disques en tant que volumes RAID, Dell Technologies recommande d'utiliser des modèles identiques afin d'assurer des performances optimales.

**REMARQUE :** RAID n'est pas pris en charge sur les configurations Intel Optane. (i)

Les volumes RAID 0 (agrégés par bandes, performances) bénéficient d'une plus grande performance lorsque les disques sont identiques, car les données sont réparties sur plusieurs lecteurs. Dans le cas contraire, toutes les opérations d'E/S avec une taille de bloc supérieure à la taille de répartition divisent les E/S et deviennent limitées par le disque le plus lent. En outre, les opérations d'E/S RAID 0 dont la taille de bloc est inférieure à la taille de répartition, quel que soit le lecteur cible, détermineront les performances, ce qui augmente la variabilité et entraîne des latences incohérentes. Cette variabilité est particulièrement prononcée pour les opérations d'écriture et peut s'avérer problématique pour les applications qui sont sensibles à la latence. Par exemple, les applications qui effectuent des milliers d'écritures aléatoires par seconde dans des blocs de petite taille.

Les volumes RAID 1 (en miroir, protection des données) bénéficient d'une plus grande performance lorsque les disques sont identiques, car les données sont mises en miroir sur plusieurs lecteurs. Toutes les opérations d'E/S doivent être effectuées de la même manière sur les deux lecteurs. Par conséquent, lorsque les modèles sont différents, les performances de lecteur varient et les opérations d'E/S s'exécutent à la même vitesse que le disque le plus lent. Bien que cette opération ne subisse pas de problème de latence variable pour les petites opérations d'E/S aléatoires, comme c'est le cas avec RAID 0 sur des lecteurs hétérogènes, l'impact est néanmoins important, car le lecteur le plus performant devient limité pour tous les types d'E/S. L'un des pires exemples en termes de performances limitées est l'utilisation d'E/S sans tampon. Afin de garantir que les écritures sont entièrement transmises aux régions non volatiles du volume RAID, les E/S sans tampon contournent le cache (par exemple, en utilisant le bit du Force Unit Access dans le protocole NVMe) et l'opération d'E/S ne s'exécute pas tant que tous les lecteurs du volume RAID n'ont pas traité la demande de transmission des données. Ce type d'opération d'E/S nie complètement l'avantage d'un lecteur plus performant dans le volume.

<span id="page-23-0"></span>RAID 5 offre de meilleures performances en utilisant l'agrégation par bandes des données et la protection par parité. L'inconvénient de RAID 5 est que la reconstruction d'un volume RAID 5 volumineux nécessite une période plus longue. Voici les principales fonctionnalités de RAID 5 :

- Nécessite au moins trois disques.
- Les données sont disponibles même si l'un des disques présents dans le volume tombe en panne. Le disque défaillant doit être remplacé et le volume doit être reconstruit pour que les données soient accessibles.
- La capacité totale est N-1, où N correspond à la capacité totale des disques de la baie. Par exemple, si vous utilisez trois disques de 1 To dans une baie RAID 5, la taille totale du volume est de 2 To.

Il est donc nécessaire de veiller à ce que non seulement le fournisseur, la capacité et la classe des lecteurs soient identiques, mais également le modèle spécifique. Les lecteurs d'un même fournisseur, ayant la même capacité et la même classe, peuvent avoir des caractéristiques de performances très différentes pour certains types d'opérations d'E/S. Par conséquent, la mise en correspondance par modèle garantit que les volumes RAID ont une gamme homogène de disques qui offrira tous les avantages d'un volume RAID sans engendrer de pénalités supplémentaires lorsqu'un ou plusieurs disques du volume sont moins performants.

L'ordinateur Precision 3680 Tour prend en charge la configuration RAID avec plusieurs disques durs.

### **Lecteur de carte multimédia**

Le tableau suivant répertorie les cartes multimédias prises en charge par votre ordinateur Precision 3680 Tour.

#### **Tableau 14. Caractéristiques du lecteur de cartes multimédia**

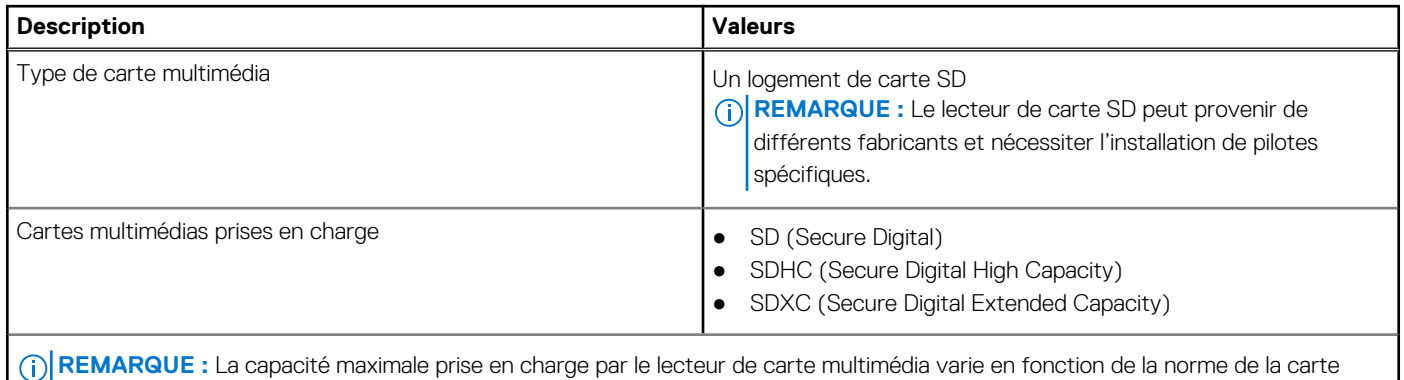

multimédia installée sur l'ordinateur.

### **Valeurs nominales d'alimentation**

Le tableau suivant répertorie les caractéristiques de puissance nominale de votre ordinateur Precision 3680 Tour.

### **Tableau 15. Valeurs nominales d'alimentation**

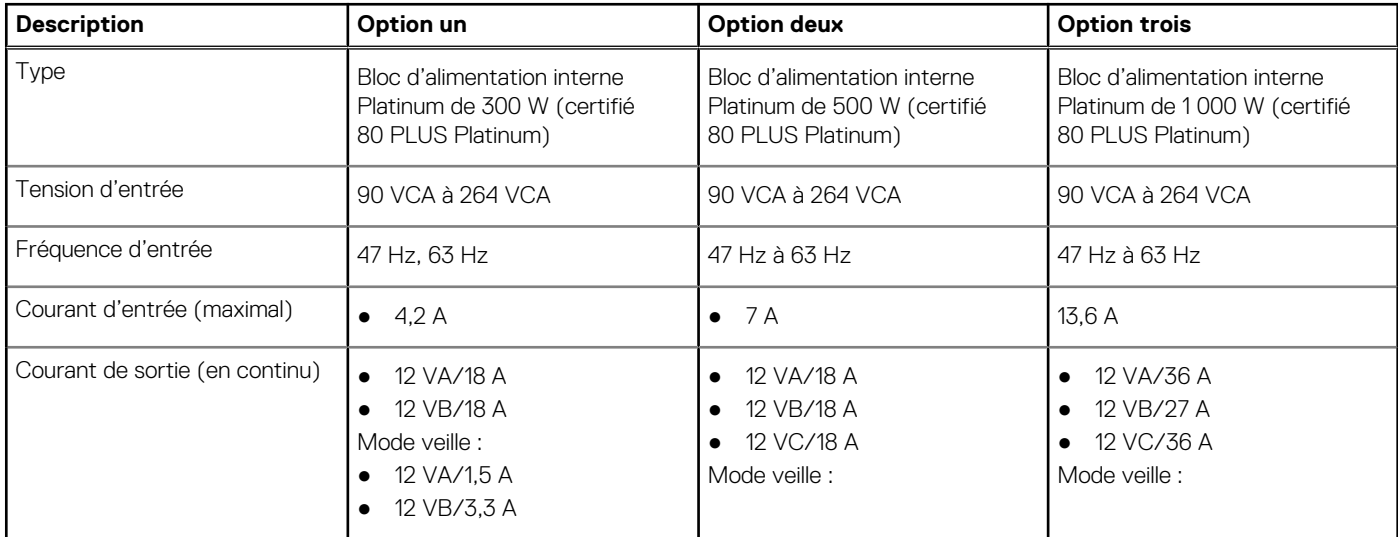

### <span id="page-24-0"></span>**Tableau 15. Valeurs nominales d'alimentation (suite)**

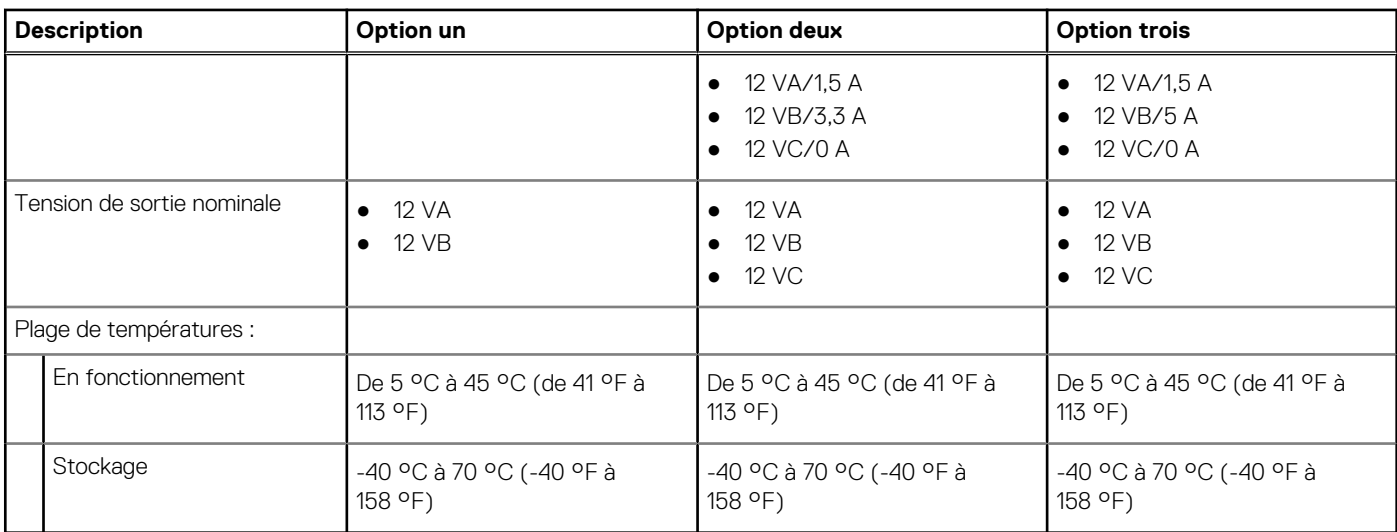

## **Connecteur de bloc d'alimentation**

Le tableau suivant répertorie les caractéristiques du connecteur d'alimentation de votre ordinateur Precision 3680 Tour.

### **Tableau 16. Connecteur de bloc d'alimentation**

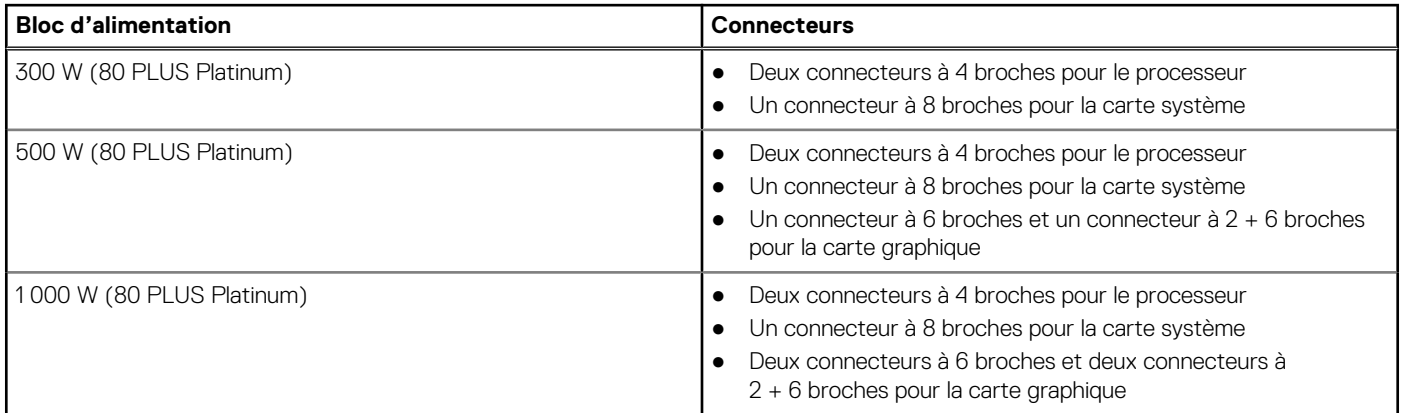

**REMARQUE :** Cette station de travail fonctionne avec un bloc d'alimentation haute puissance. Nous vous recommandons de toujours utiliser une unité d'alimentation pour protéger l'équipement.

# **Processeur graphique - intégré**

Le tableau suivant répertorie les caractéristiques techniques du processeur graphique intégré pris en charge par votre ordinateur Precision 3680 Tour.

### **Tableau 17. Processeur graphique - intégré**

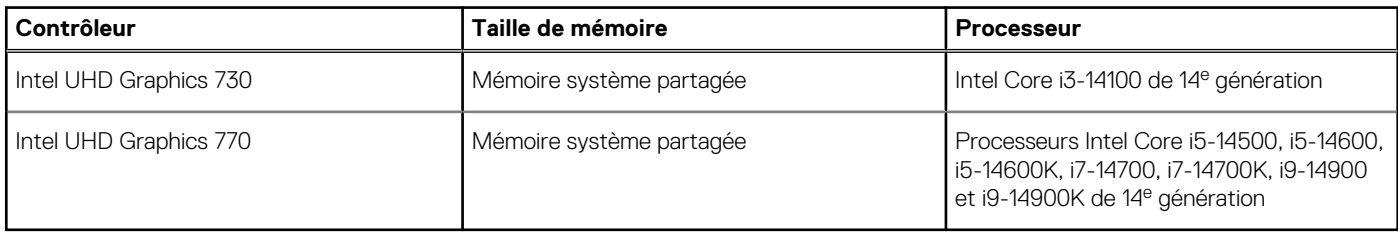

# <span id="page-25-0"></span>**Matrice de support de l'affichage multiple**

Le tableau suivant répertorie la matrice de support de l'affichage multiple pour votre ordinateur Precision 3680 Tour.

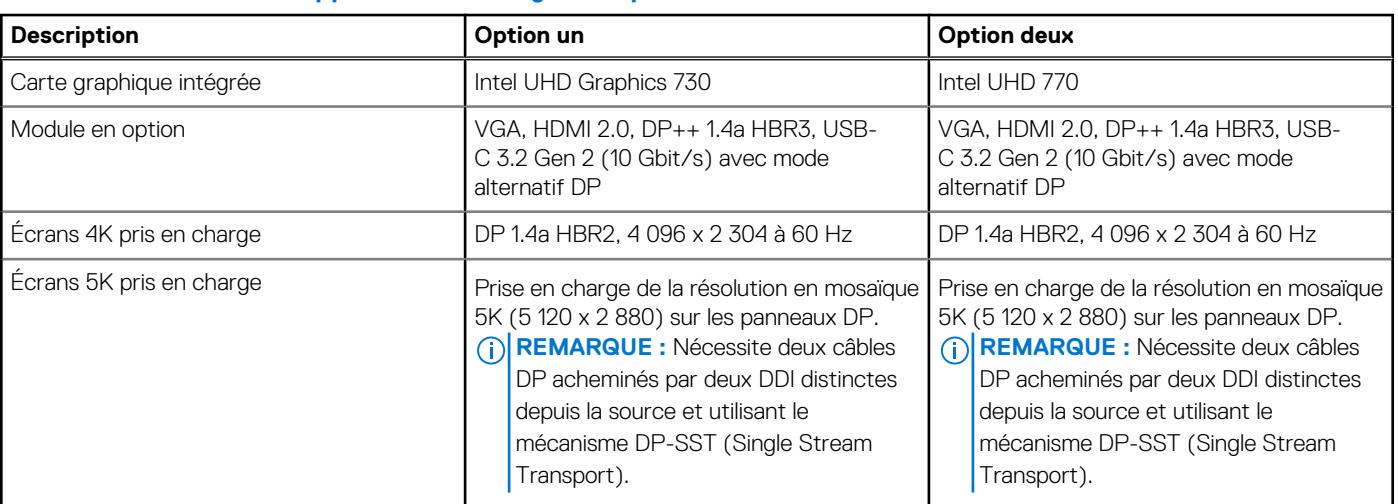

### **Tableau 18. Matrice de support de l'affichage multiple**

# **Processeur graphique - séparé**

Le tableau suivant répertorie les caractéristiques du processeur graphique séparé pris en charge par votre ordinateur Precision 3680 Tour.

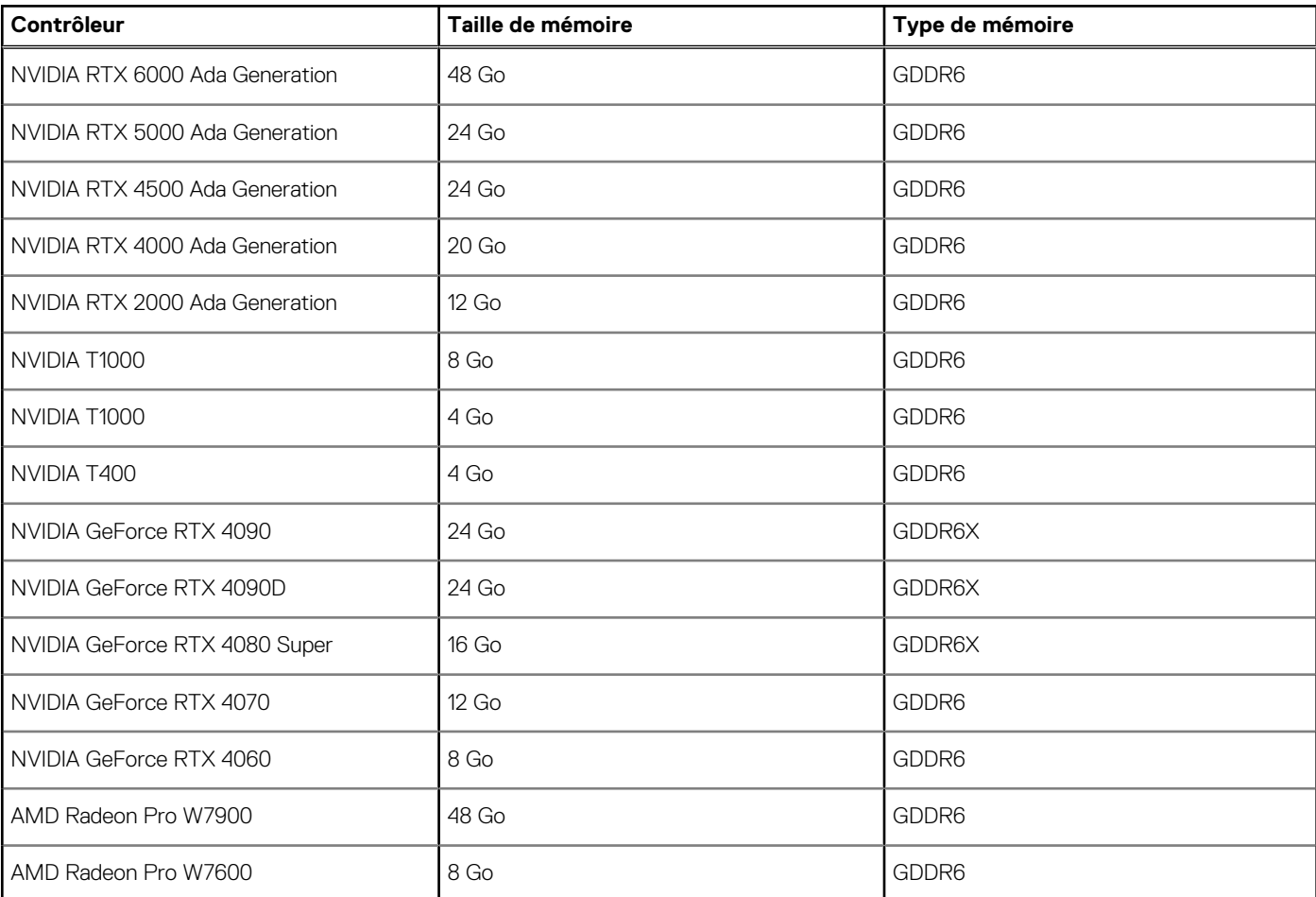

### **Tableau 19. Processeur graphique - séparé**

### <span id="page-26-0"></span>**Tableau 19. Processeur graphique - séparé (suite)**

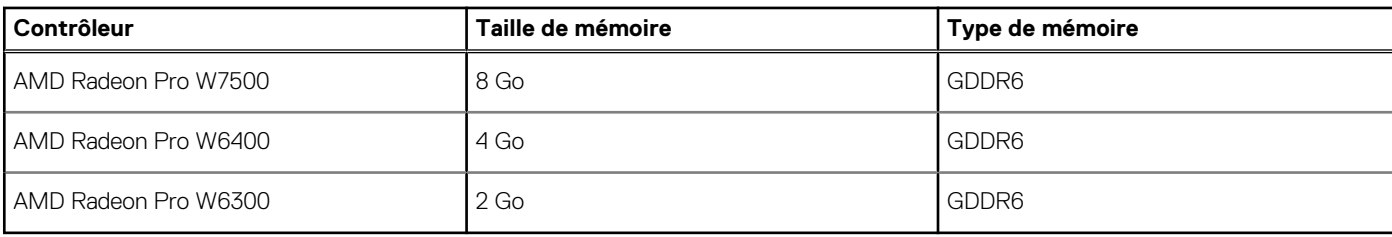

## **Résolution des ports vidéo**

Le tableau suivant décrit la résolution des ports vidéo de votre ordinateur Precision 3680 Tour.

### **Tableau 20. Résolution des ports vidéo**

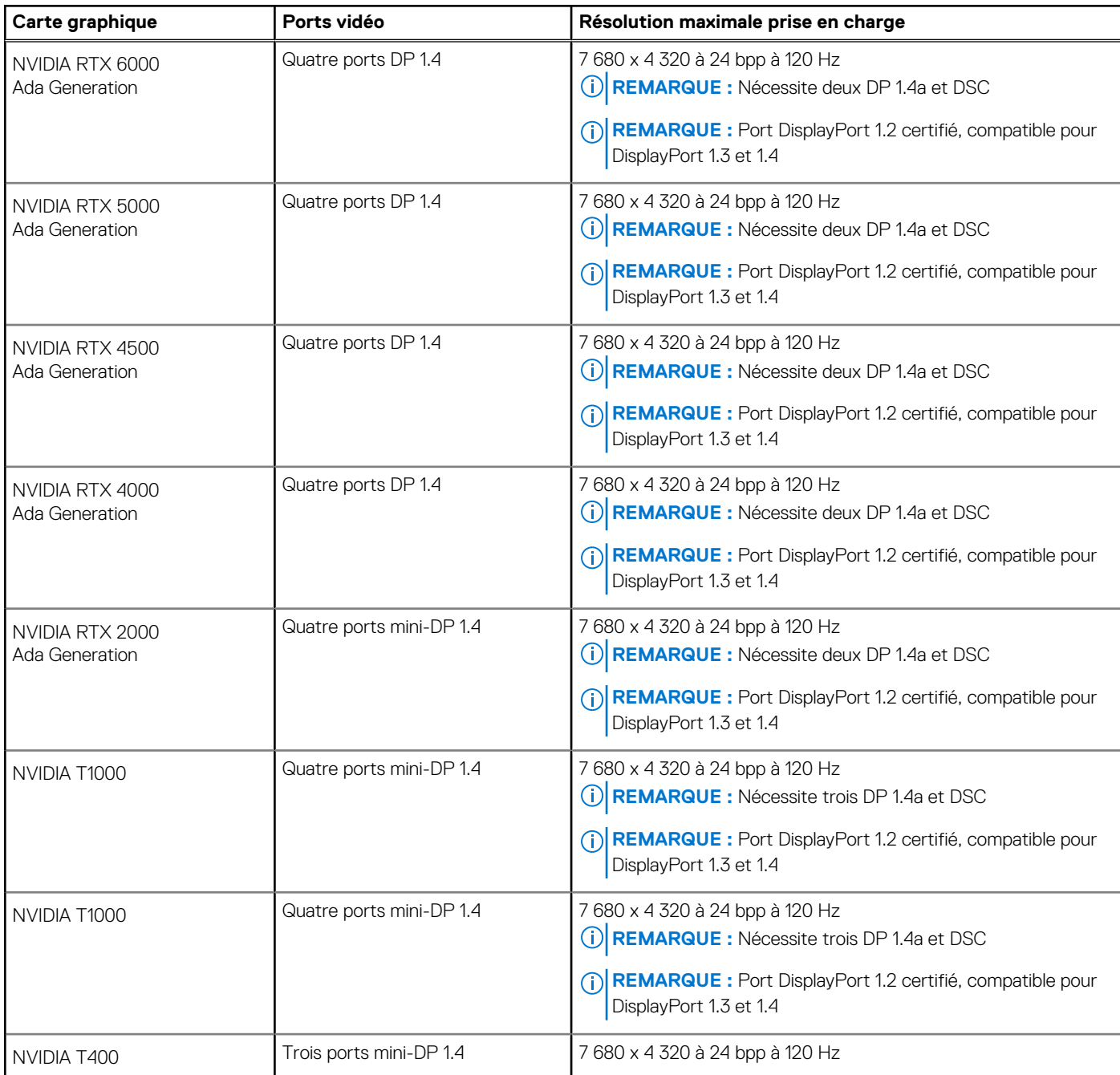

### <span id="page-27-0"></span>**Tableau 20. Résolution des ports vidéo (suite)**

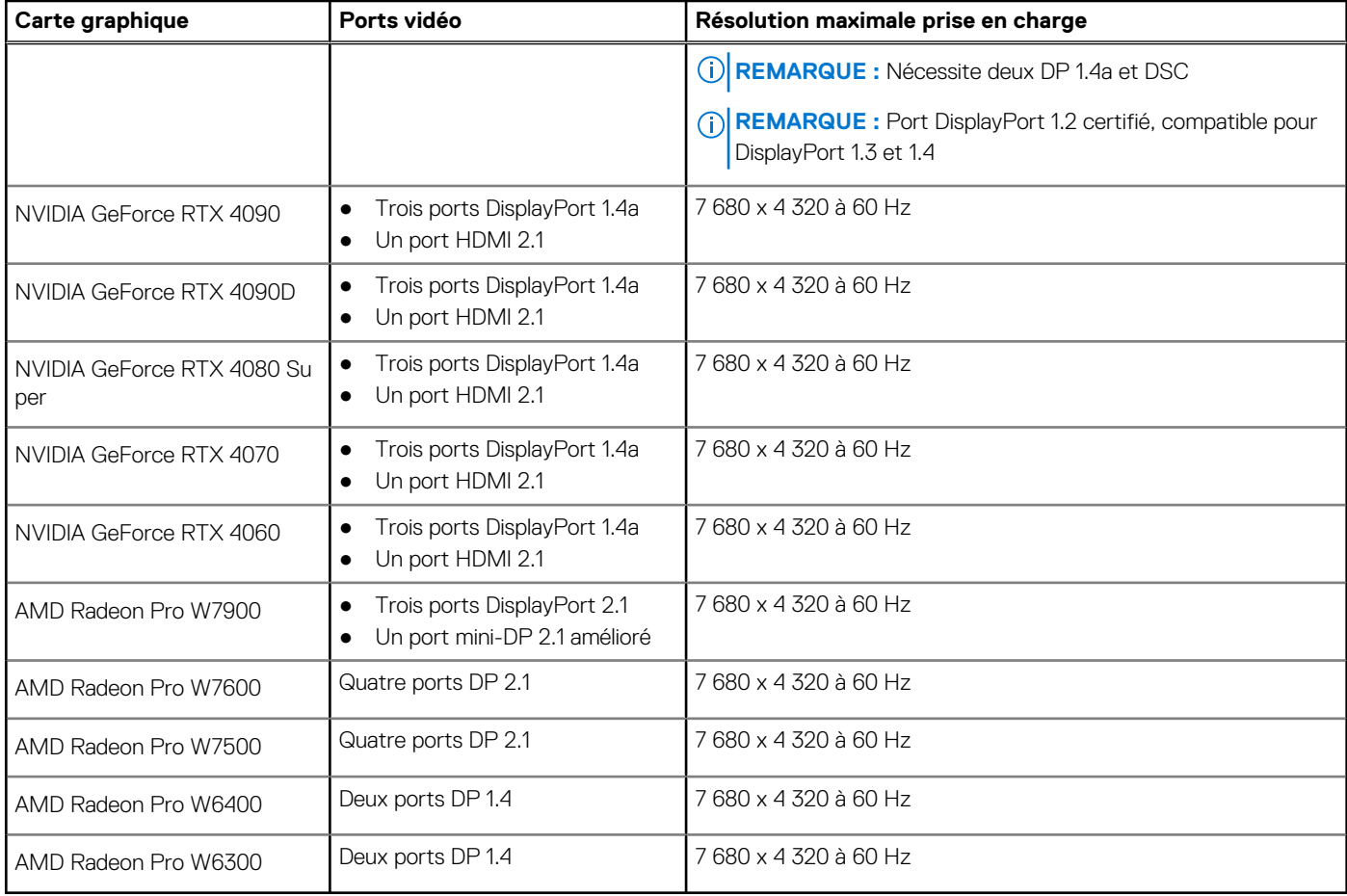

### **Sécurité du matériel**

Le tableau suivant répertorie la sécurité du matériel de votre ordinateur Precision 3680 Tour.

### **Tableau 21. Sécurité du matériel**

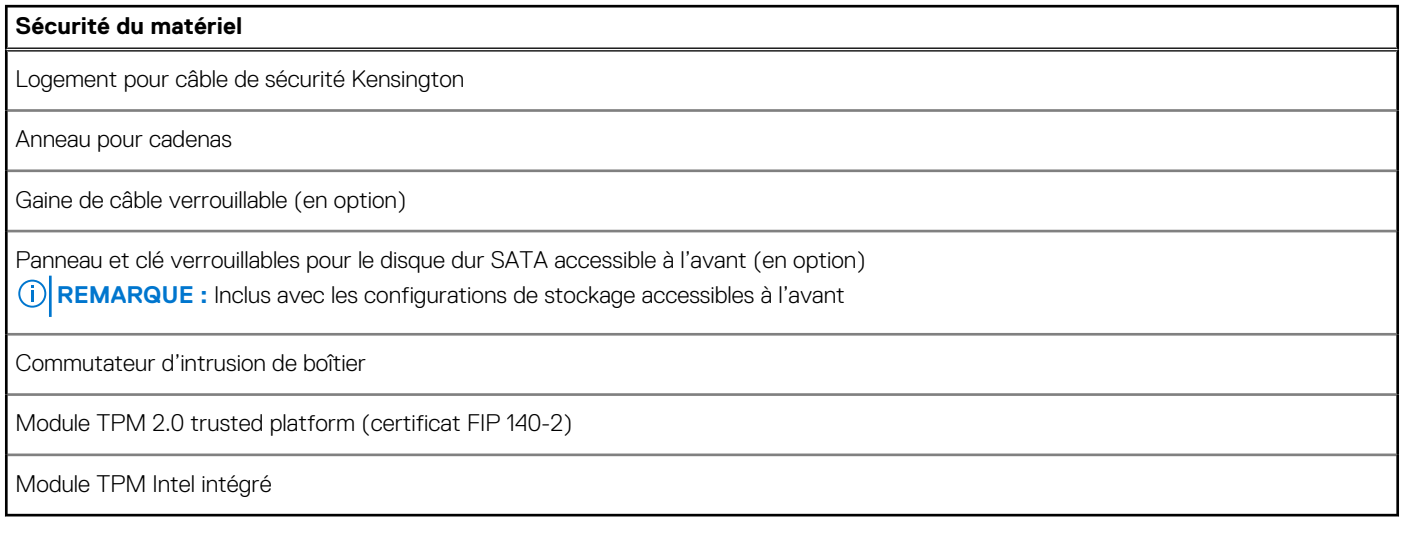

## <span id="page-28-0"></span>**Spécifications environnementales**

Le tableau suivant répertorie les spécifications environnementales de votre ordinateur Precision 3680 Tour.

### **Tableau 22. Spécifications environnementales**

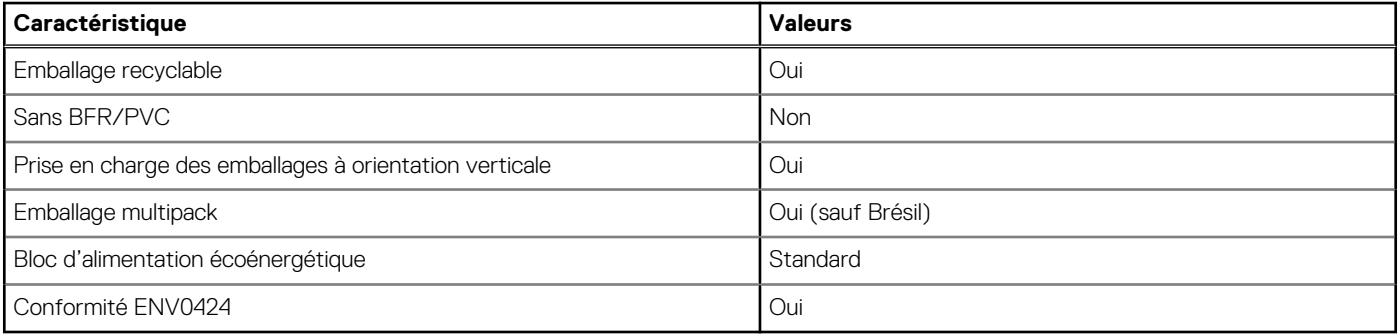

**REMARQUE :** Les emballages à base de fibres de bois contiennent au minimum 35 % de fibres de bois recyclées. Les emballages qui ne contiennent pas de fibres de bois ne sont pas applicables. Critères attendus requis pour EPEAT 2018.

### **Conformité aux normes**

Le tableau suivant indique la conformité aux normes de votre ordinateur Precision 3680 Tour.

### **Tableau 23. Conformité aux normes**

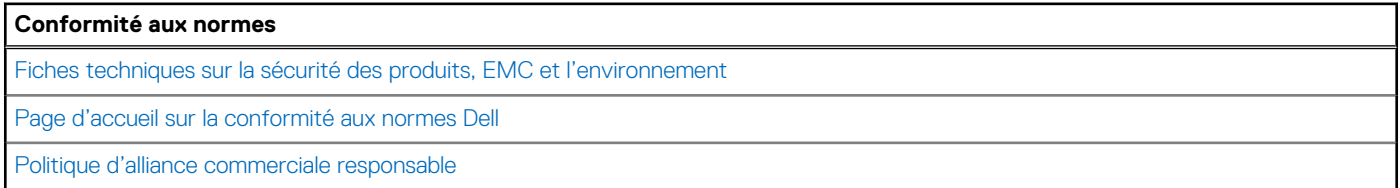

### **Environnement de stockage et de fonctionnement**

Ce tableau répertorie les spécifications du stockage et du fonctionnement pour votre ordinateur Precision 3680 Tour.

**Niveau de contaminants atmosphériques :** G1 selon la norme ISA-S71.04-1985

### **Tableau 24. Environnement de l'ordinateur**

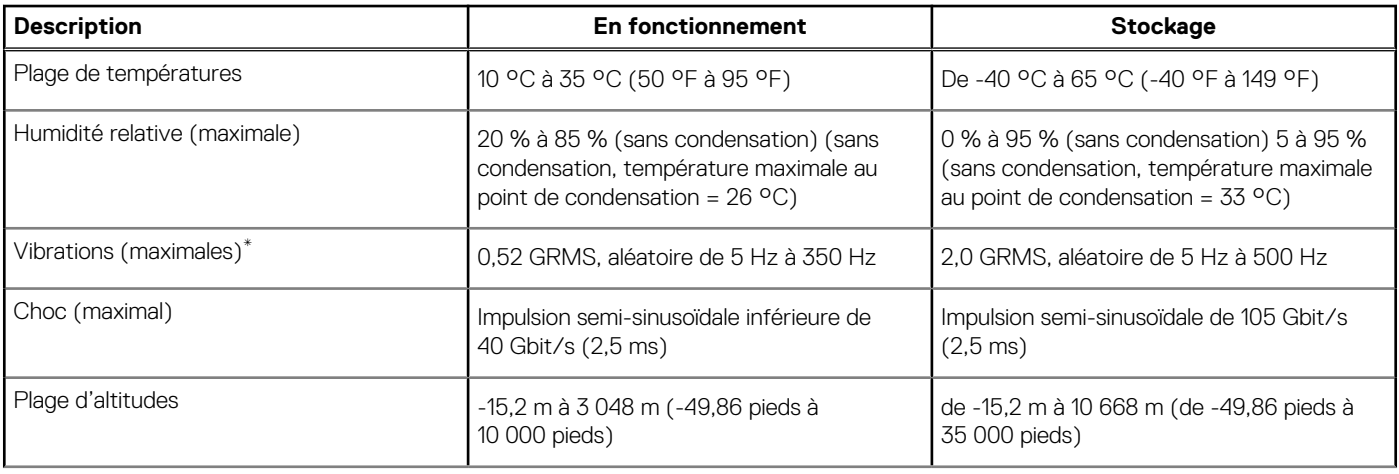

### <span id="page-29-0"></span>**Tableau 24. Environnement de l'ordinateur (suite)**

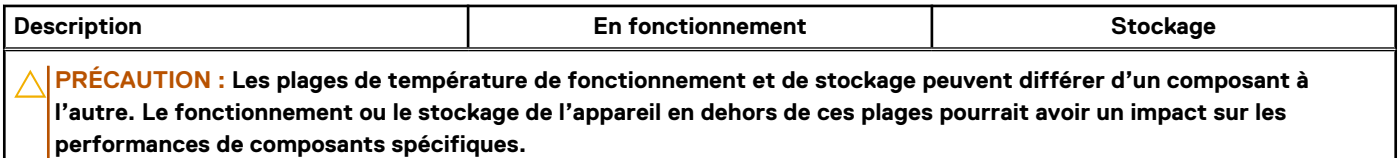

\* Mesurées à l'aide d'un spectre de vibrations aléatoire simulant l'environnement utilisateur.

† Mesuré à l'aide d'une impulsion semi-sinusoïdale de 2 ms.

# **Stratégie de support Dell**

Pour plus d'informations sur la stratégie de support Dell, consultez l'article de la base de connaissances sur [www.dell.com/support.](https://www.dell.com/support/)

### **Dell Optimizer**

Cette section détaille les caractéristiques techniques Dell Optimizer de votre ordinateur Precision 3680 Tour.

Sur l'ordinateur Precision 3680 Tour équipé de Dell Optimizer, les fonctionnalités suivantes sont prises en charge :

- **Express Connect** : associe automatiquement le point d'accès au signal le plus élevé et dirige la bande passante vers les applications de conférence en cours d'utilisation.
- **ExpressResponse** : donne la priorité aux applications les plus importantes. Les applications sont ouvertes plus rapidement et fonctionnent plus efficacement.
- **AudioOptimization** : améliore la fonctionnalité audio lors de vos réunions en ligne. Permet de filtrer le bruit de fond, de stabiliser le volume et de hiérarchiser le streaming vocal préféré lors des réunions en ligne.

Pour plus d'informations sur la configuration et l'utilisation de ces fonctionnalités, reportez-vous au [Guide de l'utilisateur de Dell Optimizer.](https://www.dell.com/support/home/en-in/product-support/product/dell-optimizer/docs)

# <span id="page-30-0"></span>**Intervention à l'intérieur de votre ordinateur**

### **Consignes de sécurité**

Suivez les consignes de sécurité ci-dessous pour protéger votre ordinateur des dégâts potentiels et pour assurer votre sécurité personnelle. Sauf indication contraire, chaque procédure figurant dans ce document suppose que vous avez lu les consignes de sécurité fournies avec votre ordinateur.

- **AVERTISSEMENT : Avant d'intervenir à l'intérieur de votre ordinateur, lisez les informations de sécurité fournies avec**   $\bigwedge$ **votre ordinateur. Vous trouverez d'autres bonnes pratiques en matière de sécurité à la page d'accueil du site Regulatory Compliance (Conformité aux normes), à l'adresse [www.dell.com/regulatory\\_compliance.](https://www.dell.com/regulatory_compliance)**
- **AVERTISSEMENT : Déconnectez toutes les sources d'alimentation avant d'ouvrir le capot ou les panneaux de**   $\bigwedge$ **l'ordinateur. À la fin de l'intervention à l'intérieur de votre ordinateur, remettez en place l'ensemble des capots, panneaux et vis avant de brancher l'ordinateur sur une prise électrique.**
- **PRÉCAUTION : Pour éviter d'endommager l'ordinateur, assurez-vous que la surface de travail est plane, propre et sèche.**
- **PRÉCAUTION : Pour éviter d'endommager les composants et les cartes, tenez-les par les bords en évitant de toucher les broches et les éléments de contact.**
- **PRÉCAUTION : N'effectuez que les opérations de dépannage et réparations autorisées ou formulées par l'équipe d'assistance technique Dell. Les dommages causés par une personne non autorisée par Dell ne sont pas couverts [par votre garantie. Consultez les consignes de sécurité fournies avec le produit ou à l'adresse www.dell.com/](https://www.dell.com/regulatory_compliance) regulatory\_compliance.**
- **PRÉCAUTION : Avant de toucher quoi que ce soit à l'intérieur de l'ordinateur, raccordez-vous à la terre en touchant une surface métallique non peinte, par exemple la partie métallique à l'arrière de l'ordinateur. Pendant votre intervention, touchez régulièrement une surface métallique non peinte de l'ordinateur pour dissiper toute électricité statique qui pourrait endommager les composants internes.**
- **PRÉCAUTION : Lorsque vous débranchez un câble, tirez sur le connecteur ou sur la languette de retrait, mais jamais sur le câble lui-même. Certains câbles sont équipés de connecteurs à languettes de verrouillage ou à vis moletées que vous devez libérer avant de débrancher le câble. Lorsque vous débranchez des câbles, gardez-les alignés pour éviter de tordre les broches des connecteurs. Lorsque vous branchez les câbles, vérifiez que les ports et les connecteurs sont correctement orientés et alignés.**
- **PRÉCAUTION : Appuyez pour éjecter toute carte insérée dans le lecteur de carte mémoire.**
- **PRÉCAUTION : Soyez prudent lors de la manipulation des batteries lithium-ion rechargeables des ordinateurs portables. Les batteries gonflées ne doivent pas être utilisées. Elles doivent être remplacées et mises au rebut de façon adaptée.**
- (i) **REMARQUE :** La couleur de votre ordinateur et de certains composants peut différer de ceux illustrés dans ce document.

### **Avant d'intervenir à l'intérieur de votre ordinateur**

### **À propos de cette tâche**

**REMARQUE :** En fonction de la configuration que vous avez commandée, les images présentées dans ce document peuvent être différentes de votre ordinateur.

### <span id="page-31-0"></span>**Étapes**

- 1. Enregistrez et fermez tous les fichiers et quittez tous les programmes ouverts.
- 2. Arrêtez l'ordinateur. Pour le système d'exploitation Windows, cliquez sur **Démarrer > <sup>***D***</sup> Alimentation > Arrêter**.
	- **REMARQUE :** Si vous utilisez un autre système d'exploitation, consultez la documentation correspondante pour connaître les instructions relatives à l'arrêt de l'ordinateur.
- 3. Déconnectez l'ordinateur et tous les périphériques qui y sont reliés de leur prise électrique.
- 4. Déconnectez de votre ordinateur tous les appareils et périphériques réseau qui y sont raccordés (clavier, souris et écran).

**PRÉCAUTION : Pour retirer un câble réseau, déconnectez-le d'abord de l'ordinateur, puis du périphérique réseau.**

5. Retirez toute carte multimédia et tout disque optique de votre ordinateur, le cas échéant.

### **Instructions relatives à la sécurité**

Le chapitre Consignes de sécurité détaille les principales mesures à adopter avant d'exécuter une instruction de démontage.

Appliquez les consignes de sécurité ci-dessous avant toute procédure d'installation, de dépannage ou de réparation impliquant une opération de démontage/remontage :

- Éteignez l'ordinateur et tous les périphériques connectés.
- Débranchez l'ordinateur et tous les périphériques connectés de l'alimentation secteur.
- Déconnectez tous les câbles réseau, téléphoniques et de télécommunications de l'ordinateur.
- Utilisez un kit d'entretien sur le terrain contre les décharges électrostatiques pour travailler à l'intérieur de votre afin d'éviter les décharges électrostatiques.
- Après avoir retiré un composant de l'ordinateur, placez-le avec précaution sur un tapis antistatique.
- Portez des chaussures avec des semelles en caoutchouc non conductrices afin de réduire les risques d'électrocution.
- Débranchez le système, appuyez sur le bouton d'alimentation et maintenez-le enfoncé pendant 15 secondes pour décharger l'électricité résiduelle dans la carte système.

### Alimentation de secours

Les produits Dell avec alimentation de secours doivent être débranchés avant d'en ouvrir le boîtier. Les systèmes qui intègrent une alimentation de secours restent alimentés lorsqu'ils sont éteints. L'alimentation interne permet de mettre l'ordinateur sous tension (Wake-on-LAN) et de le basculer en mode veille à distance ; elle offre différentes fonctions de gestion avancée de l'alimentation.

### Liaison

La liaison permet de connecter plusieurs conducteurs de terre à un même potentiel électrique. L'opération s'effectue à l'aide d'un kit de protection antistatique portable. Lorsque vous connectez un fil de liaison, vérifiez que celui-ci est en contact avec du matériel vierge (et non avec une surface peinte ou non métallique). Le bracelet antistatique doit être sécurisé et entièrement en contact avec votre peau. Retirez tous vos bijoux (montres, bracelets ou bagues) avant d'assurer votre liaison avec l'équipement.

### **Protection contre les décharges électrostatiques**

Les décharges électrostatiques constituent une préoccupation majeure lorsque vous manipulez des composants électroniques, en particulier des composants sensibles tels que les cartes d'extension, les processeurs, les modules de mémoire et les cartes système. De légères charges peuvent endommager les circuits d'une manière qui n'est pas toujours évidente, menant par exemple à des problèmes intermittents ou une durée de vie plus courte du produit. Alors que le secteur s'efforce de réduire les besoins en énergie et de renforcer la densité, la protection contre les décharges électrostatiques est une préoccupation croissante.

Suite à la plus grande densité de semi-conducteurs dans les produits Dell les plus récents, ils sont dorénavant plus sensibles aux décharges électrostatiques que tout autre précédent produit Dell. Pour cette raison, certaines méthodes de manipulation de pièces approuvées précédemment ne sont plus applicables.

Deux types de dommages liés aux décharges électrostatiques sont reconnus : les défaillances catastrophiques et les pannes intermittentes.

Catastrophiques – Les défaillances catastrophiques représentent environ 20 % des pannes liées aux décharges électrostatiques. Les dommages provoquent un arrêt immédiat et complet des fonctionnalités de l'appareil. Comme exemple de panne catastrophique, <span id="page-32-0"></span>on peut citer le cas d'une barrette DIMM de mémoire qui a précédemment reçu un choc statique et qui génère immédiatement un symptôme de type « Pas de POST/Pas de vidéo » et émet un code sonore indiquant une mémoire manquante ou non opérationnelle.

**Intermittentes** – Les pannes intermittentes représentent environ 80 % des pannes liées aux décharges électrostatiques. Le taux élevé de pannes intermittentes signifie que la plupart du temps, lorsque des dommages se produisent, ils ne sont pas immédiatement reconnaissables. La barrette DIMM reçoit un choc statique dont la trace est faible et dont les dommages ne s'accompagnent d'aucun symptôme immédiat. La trace affaiblie peut prendre des semaines ou des mois à disparaître et, dans l'intervalle, peut entraîner une dégradation de l'intégrité de la mémoire, des erreurs intermittentes de mémoire, etc.

Le type de dommage le plus difficile à reconnaître et à dépanner est l'échec intermittent (aussi appelé « blessure latente »).

Procédez comme suit pour éviter tout dommage causé par les décharges électrostatiques :

- Portez un bracelet antistatique filaire correctement mis à la terre. Les bracelets antistatiques sans fil n'offrent pas une protection adéquate. Toucher le châssis avant de manipuler les pièces ne garantit pas une protection adéquate contre les décharges électrostatiques sur les pièces présentant une sensibilité accrue aux dommages électrostatiques.
- Manipulez tous les composants sensibles dans une zone antistatique. Si possible, utilisez des tapis de sol et de plan de travail antistatiques.
- Lorsque vous déballez un composant sensible à l'électricité statique de son carton, ne le retirez pas de son emballage antistatique avant d'être prêt à l'installer dans votre appareil. Avant d'ôter l'emballage antistatique, veillez à décharger toute l'électricité statique de votre corps.
- Avant de transporter un composant sensible à l'électricité statique, placez-le dans un emballage ou une boîte antistatique.

### **Kit d'entretien sur le terrain contre les décharges électrostatiques**

Un Service Kit sur le terrain non surveillé est le plus souvent utilisé. Chaque kit d'entretien comprend trois composants principaux : un tapis antistatique, une dragonne et un fil de connexion.

### Composants d'un Service Kit sur le terrain contre les décharges électrostatiques

Les composants d'un Service Kit sur le terrain contre les décharges électrostatiques sont les suivants :

- **Tapis antistatique** : ce tapis dissipatif vous permet de poser vos pièces lors des procédures d'entretien. Lorsque vous utilisez un tapis antistatique, votre dragonne doit être bien ajustée et le fil de connexion doit être raccordé au tapis et au matériel vierge de l'ordinateur sur lequel vous travaillez. Une fois déployées correctement, les pièces de rechange peuvent être retirées du sac ESD et placées directement sur le tapis. Les composants sensibles aux décharges électrostatiques sont protégés dans votre main, sur le tapis ESD, dans l'ordinateur ou à l'intérieur d'un sac ESD.
- Bracelet antistatique et fil de liaison : ces deux éléments peuvent être directement connectés à votre poignet et au matériel vierge de l'équipement lorsque l'utilisation du tapis antistatique n'est pas requise. Dans le cas contraire, ils peuvent être connectés au tapis antistatique afin de protéger les composants qui sont temporairement placés sur ce dernier. La connexion physique du bracelet et du fil de connexion entre votre peau, le tapis ESD et le matériel est connue sous le nom de liaison. N'utilisez que des kits d'entretien sur site avec une dragonne, un tapis et un fil de connexion. N'utilisez jamais de bracelets sans fil. N'oubliez pas que les fils internes d'un bracelet antistatique sont sujets à des dommages liés à l'usure normale et doivent être vérifiés régulièrement avec un testeur de bracelet antistatique afin d'éviter les dommages accidentels du matériel liés à l'électricité statique. Il est recommandé de tester le bracelet et le fil de liaison au moins une fois par semaine.
- **Testeur pour bracelet antistatique** : les fils à l'intérieur du bracelet antistatique sont sujets à l'usure. Lorsque vous utilisez un kit non surveillé, il est recommandé de tester régulièrement le bracelet avant chaque demande d'intervention et, au minimum, une fois par semaine. Un testeur de bracelet est la meilleure méthode pour effectuer ce test. Si vous ne disposez pas de votre propre testeur de bracelet, adressez-vous à votre bureau régional pour savoir s'il en possède un. Pour effectuer le test, branchez le fil de liaison du bracelet antistatique sur le testeur lorsque vous le portez au poignet et appuyez sur le bouton. Une LED verte s'allume si le test est réussi ; une LED rouge s'allume et une alarme retentit si le test échoue.
- **Éléments isolants :** il est essentiel de tenir les périphériques sensibles aux décharges électrostatiques, tels que les boîtiers en plastique des dissipateurs de chaleur, à l'écart des pièces internes qui sont des isolants et souvent hautement chargés.
- **Environnement de travail :** évaluez les installations du client avant de déployer votre kit d'entretien sur le terrain. Par exemple, le déploiement du kit pour un environnement serveur est différent de celui d'un environnement de bureau ou portable. Les serveurs sont généralement installés dans un rack à l'intérieur d'un datacenter ; les ordinateurs de bureau ou portables sont généralement placés sur des bureaux ou des armoires. Prévoyez toujours un grand espace de travail plat et ouvert, sans encombrement et suffisamment grand pour déployer le kit ESD avec un espace supplémentaire pour accueillir le type d'ordinateur à réparer. L'espace de travail doit également être exempt d'isolants susceptibles de provoquer un événement ESD. Sur la zone de travail, les isolants tels que le polystyrène expansé et autres plastiques doivent toujours être éloignés d'au moins 12 pouces ou 30 centimètres des pièces sensibles avant de manipuler physiquement tout composant de matériel.
- **Emballage antistatique :** tous les composants sensibles à l'électricité statique doivent être expédiés dans un emballage antistatique sécurisé. Les sacs métalliques blindés contre l'électricité statique sont préférables. Cependant, vous devez toujours retourner la pièce endommagée en utilisant le même sac ESD et l'emballage dans lequel la nouvelle pièce est arrivée. Le sac ESD doit être plié et fermé

<span id="page-33-0"></span>avec du ruban adhésif et le même matériau d'emballage en mousse doit être utilisé dans la boîte d'origine dans laquelle la nouvelle pièce est arrivée. Les appareils sensibles aux décharges électrostatiques ne doivent être retirés de l'emballage que sur une surface de travail protégée contre les décharges électrostatiques, et les pièces ne doivent jamais être placées sur le dessus du sac ESD, car seul l'intérieur du sac est protégé. Placez toujours les pièces dans votre main, sur le tapis ESD, dans l'ordinateur ou dans un sac antistatique.

● **Transport des composants sensibles :** pour transporter des composants sensibles aux décharges électrostatiques, tels que les pièces de rechange ou les pièces à retourner à Dell, il est essentiel de les insérer dans des sachets antistatiques pour assurer la sécurité du transport.

### Résumé de la protection antistatique

Il est conseillé de toujours utiliser la dragonne de mise à la terre ESD traditionnelle et le tapis de protection antistatique lors de l'entretien des produits Dell. De plus, il est essentiel de séparer les pièces sensibles de toutes les pièces isolantes pendant l'entretien et d'utiliser des sacs antistatiques pour transporter les composants sensibles.

### **Transport des composants sensibles**

Afin de garantir le transport sécurisé des composants sensibles à l'électricité statique (remplacement ou retour de pièces à Dell, par exemple), il est essentiel d'insérer ces derniers dans des sachets antistatiques.

### Levage d'équipements

Respectez les consignes suivantes pour lever des équipements lourds :

**PRÉCAUTION : Ne soulevez jamais de charges supérieures à 50 livres. Demandez de l'aide (ressources supplémentaires) ou utilisez un appareil de levage mécanique.**

- 1. Adoptez une posture stable. Gardez les pieds écartés pour vous équilibrer et tournez vos pointes de pied vers l'extérieur.
- 2. Contractez vos muscles abdominaux. Ils soutiennent votre colonne vertébrale lors du levage et compensent ainsi la force de la charge.
- 3. Soulevez en utilisant vos jambes, pas votre dos.
- 4. Portez la charge près du corps. Plus elle est proche de votre colonne vertébrale, moins elle exerce de contraintes sur votre dos.
- 5. Maintenez votre dos en position verticale, que ce soit pour soulever ou déposer la charge. Ne reportez pas le poids de votre corps sur la charge. Ne tordez ni votre corps ni votre dos.
- 6. Suivez la même technique en sens inverse pour reposer la charge.

### **Après une intervention à l'intérieur de votre ordinateur**

### **À propos de cette tâche**

**PRÉCAUTION : Laisser des vis mal installées à l'intérieur de votre ordinateur peut l'endommager gravement.**

### **Étapes**

- 1. Remettez en place toutes les vis et assurez-vous qu'elles sont toutes bien fixées à l'intérieur de l'ordinateur.
- 2. Branchez les dispositifs externes, les périphériques et les câbles que vous avez retirés avant d'intervenir sur votre ordinateur.
- 3. Remettez en place les cartes mémoire, les disques et tout autre composant que vous avez retiré avant d'intervenir sur votre ordinateur.
- 4. Branchez l'ordinateur et tous les périphériques connectés à leurs prises électriques respectives.
- 5. Allumez votre ordinateur.

### **BitLocker**

**PRÉCAUTION : Si BitLocker n'est pas interrompu avant la mise à jour du BIOS, la prochaine fois que vous effectuerez un redémarrage du système, celui-ci ne reconnaîtra pas la clé BitLocker. Vous êtes alors invité à saisir la clé de récupération pour continuer, et le système vous la demandera à chaque redémarrage. Si la clé de récupération n'est pas connue, cela peut provoquer une perte de données ou une réinstallation du système d'exploitation non nécessaire. Pour plus** 

<span id="page-34-0"></span>**[d'informations sur ce sujet, reportez-vous à l'article de la base de connaissances Dell : Mise à jour du BIOS sur les](https://www.dell.com/support/kbdoc/000134415)  systèmes Dell avec BitLocker activé**

L'installation des composants suivants déclenche BitLocker :

- Disque dur ou disque SSD
- Carte système

### **Outils recommandés**

Les procédures dans ce document peuvent nécessiter les outils suivants :

- Tournevis cruciforme n<sup>o</sup> 0
- Tournevis cruciforme nº 1
- Pointe en plastique

# **Liste des vis**

- **REMARQUE :** Lors du retrait des vis d'un composant, il est recommandé de noter leur type et leur nombre, puis de les placer dans une boîte. Cela permet de vous assurer que le nombre et le type corrects de vis spécifiques sont réutilisés lors de la remise en place du composant.
- **REMARQUE :** Certains ordinateurs sont dotés de surfaces magnétiques. Assurez-vous que les vis n'y restent pas collées lors de la remise en place du composant.
- **REMARQUE :** La couleur des vis peut varier en fonction de la configuration commandée.

### **Tableau 25. Liste des vis**

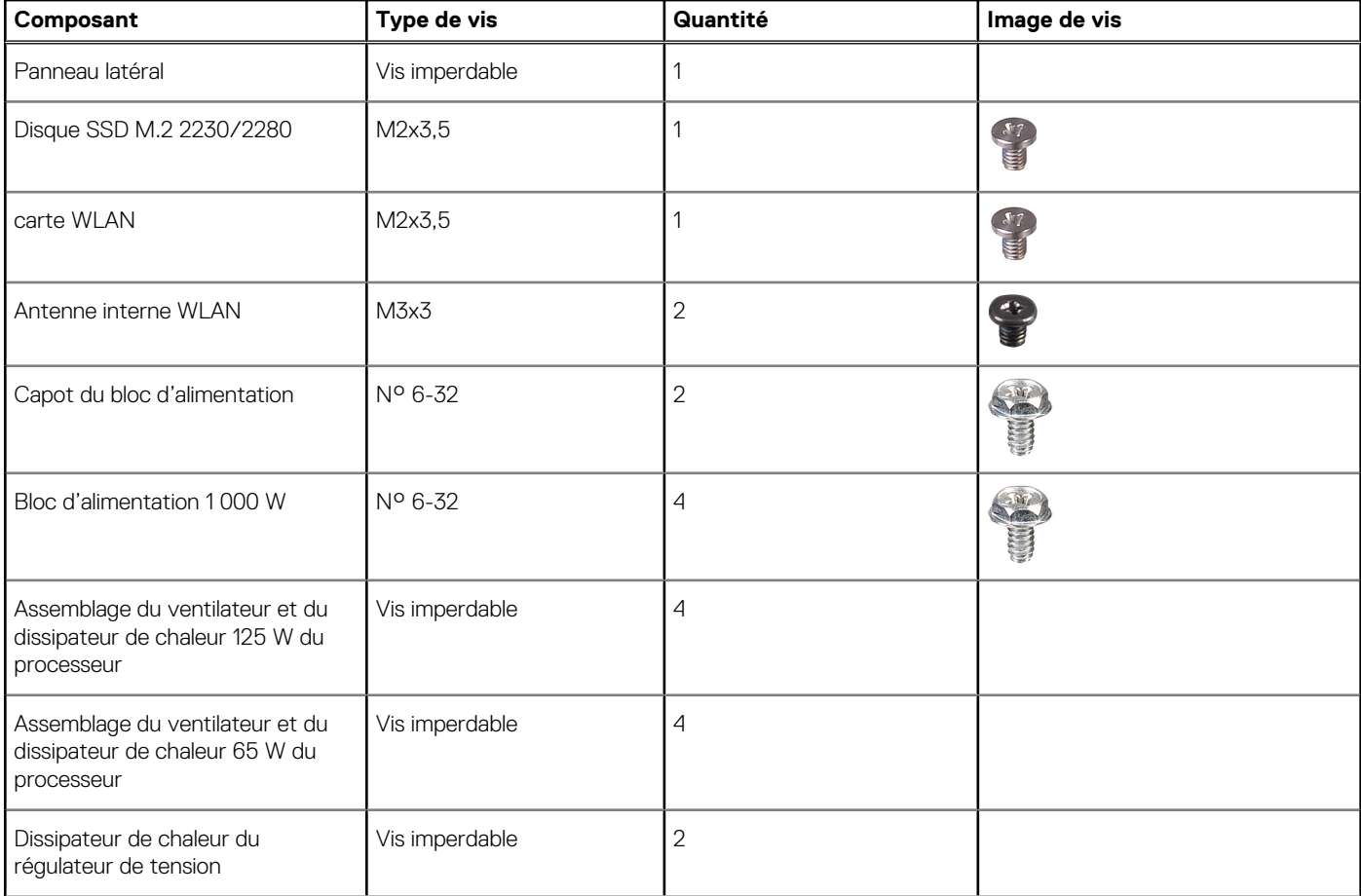

### <span id="page-35-0"></span>**Tableau 25. Liste des vis (suite)**

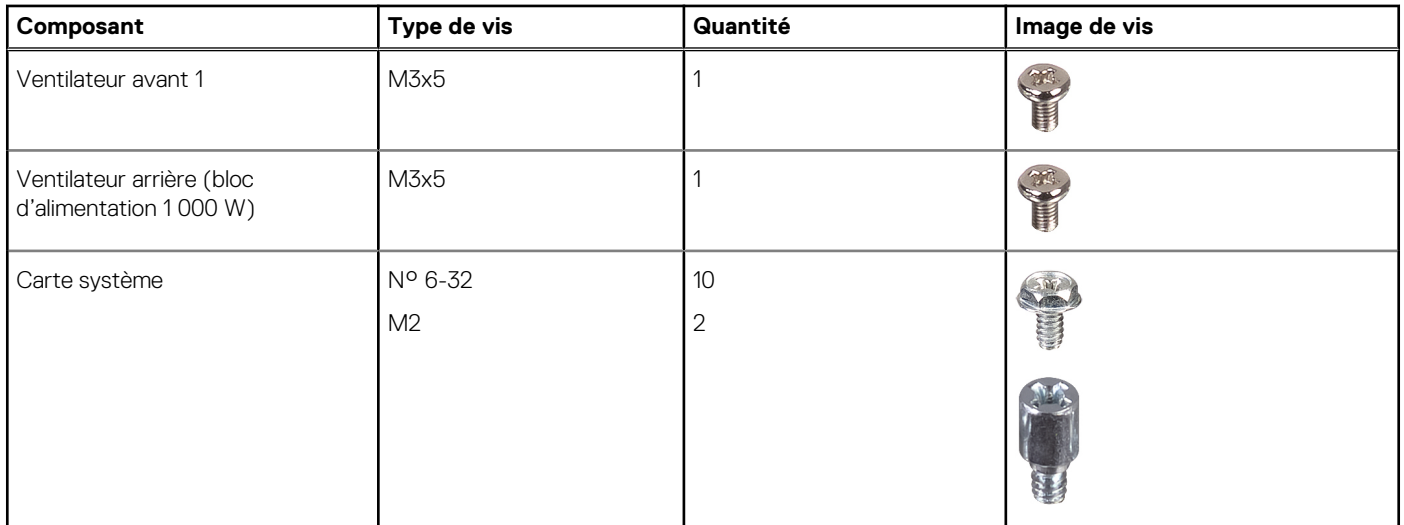

### **Principaux composants de l'ordinateur Precision 3680 Tour**

L'image suivante illustre les principaux composants de l'ordinateur Precision 3680 Tour.

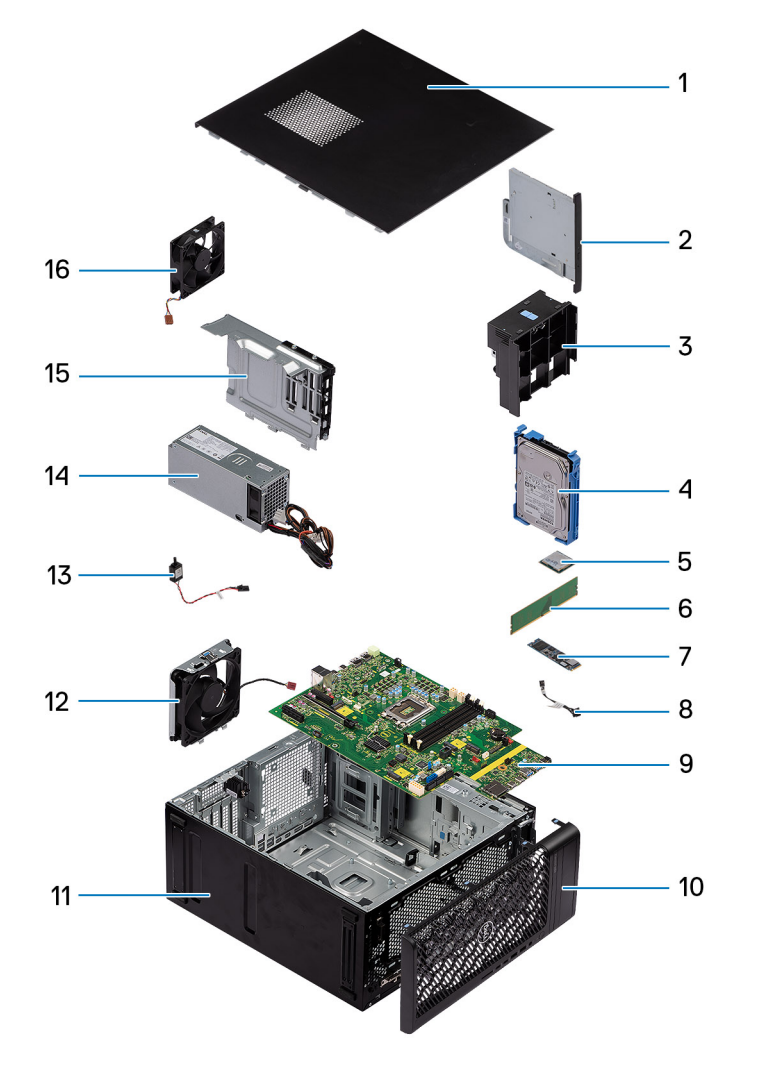
- 
- 3. Support d'extrémité du processeur graphique 4. Disque dur de 3,5 pouces
- 
- 7. Disque SSD M.2 2280 8. Bouton d'alimentation
- 9. Carte système  $\sim$  10. Panneau avant
- 
- 13. Commutateur d'intrusion 14. Bloc d'alimentation
- 
- 1. Panneau latéral 2. Lecteur de disque optique compact
	-
- 5. carte WLAN 6. Module de mémoire
	-
	-
- 11. Châssis du système 12. Ventilateur du système avant
	-
- 15. Capot du bloc d'alimentation 16. Ventilateur système arrière

**REMARQUE :** Dell fournit la liste des composants et leurs numéros de référence pour la configuration d'origine achetée. Ces pièces sont disponibles en fonction des garanties achetées par le client. Contactez votre agent commercial Dell pour connaître les options d'achat.

# <span id="page-37-0"></span>**Retrait et installation de composants remplaçables par le client (CRU)**

Les composants remplaçables dans ce chapitre sont des composants remplaçables par le client (CRU).

**PRÉCAUTION : Les clients ne peuvent remplacer que les composants remplaçables par l'utilisateur (CRU), en respectant les consignes de sécurité et les procédures de remplacement.**

**REMARQUE :** En fonction de la configuration que vous avez commandée, les images présentées dans ce document peuvent être différentes de votre ordinateur.

# **Capot latéral**

# **Retrait du capot latéral**

### **Prérequis**

1. Suivez la procédure décrite dans la section [Avant d'intervenir à l'intérieur de votre ordinateur.](#page-30-0) **REMARQUE :** Le cas échéant, retirez le câble de sécurité de son logement.

## **À propos de cette tâche**

Les images suivantes indiquent l'emplacement du panneau latéral et fournissent une représentation visuelle de la procédure de retrait.

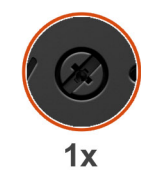

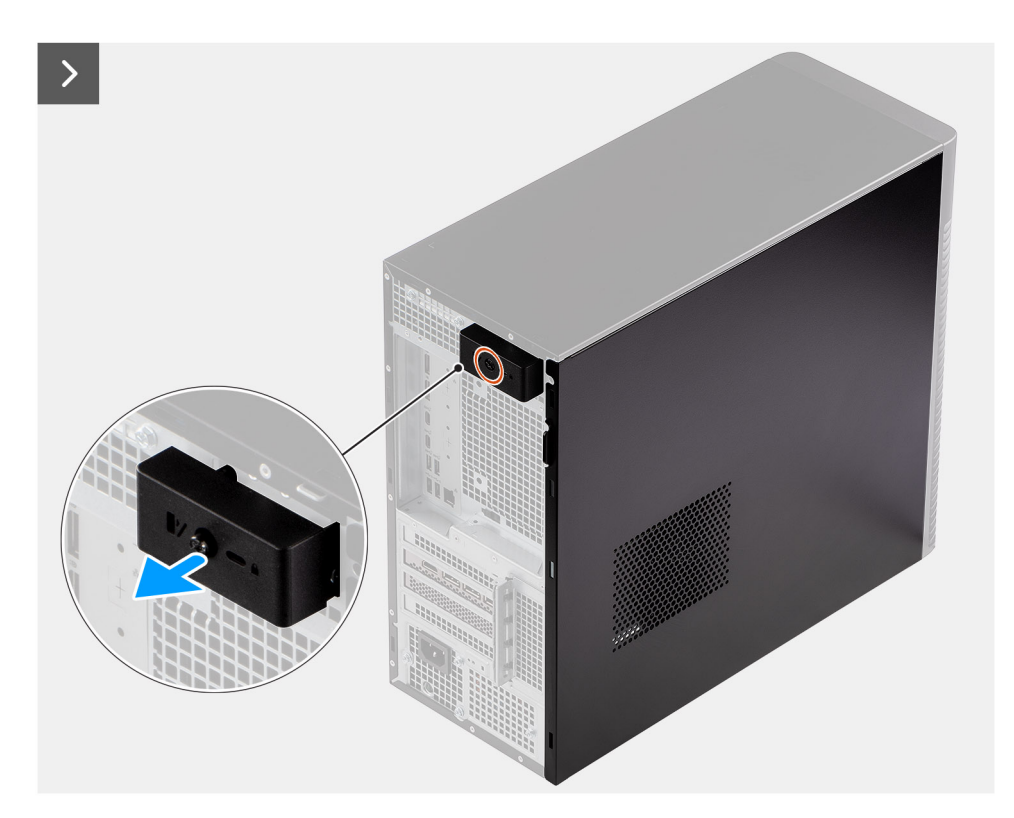

**Figure 8. Retrait du capot latéral**

<span id="page-39-0"></span>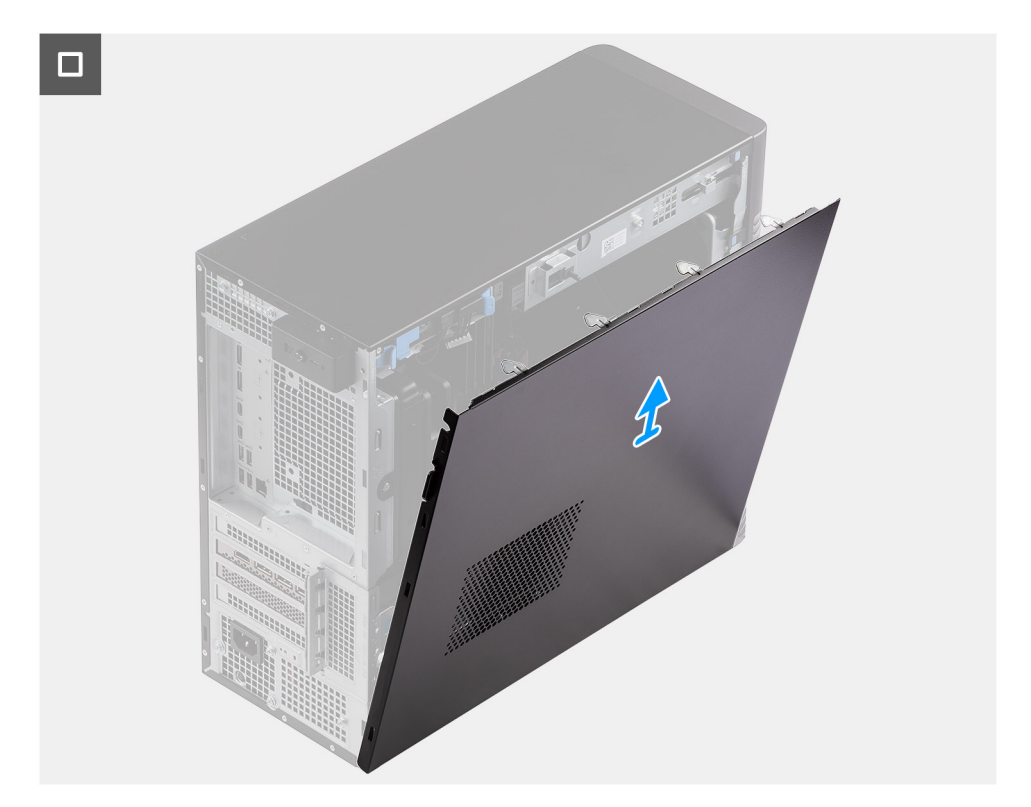

## **Figure 9. Retrait du capot latéral**

# **Étapes**

- 1. Desserrez l'unique vis imperdable qui fixe le capot latéral à l'ordinateur.
- 2. Tirez sur le loquet de déverrouillage pour libérer le capot de l'ordinateur.
- 3. Ouvrez le capot latéral vers le côté de l'ordinateur, puis soulevez-le pour le retirer du boîtier.

# **Installation du capot latéral**

## **Prérequis**

Si vous remplacez un composant, retirez le composant existant avant d'exécuter la procédure d'installation.

# **À propos de cette tâche**

Les images suivantes indiquent l'emplacement du panneau latéral et fournissent une représentation visuelle de la procédure d'installation.

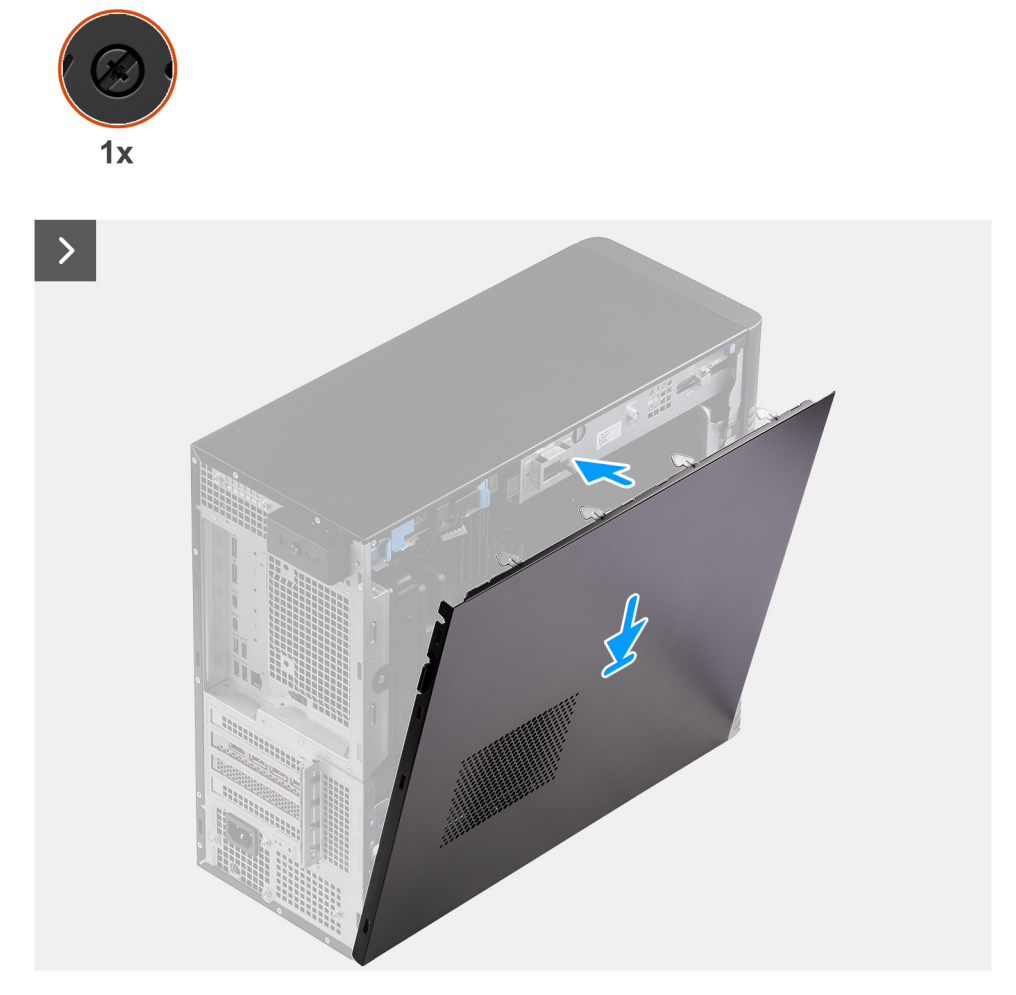

**Figure 10. Installation du capot latéral**

<span id="page-41-0"></span>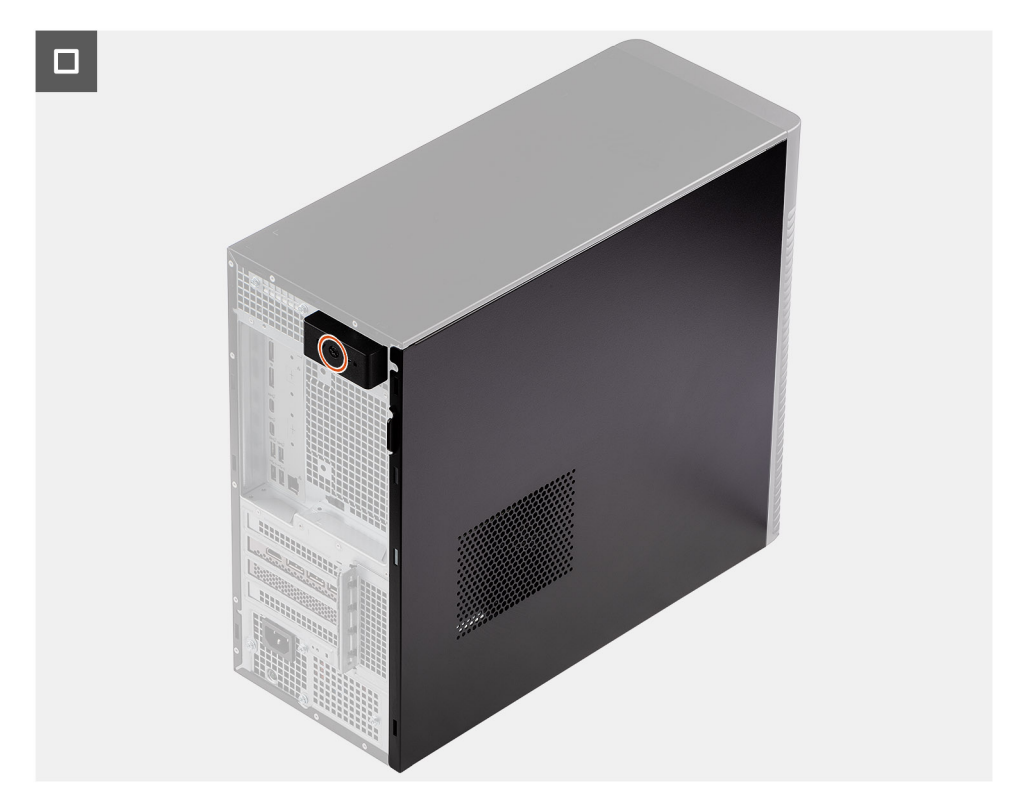

### **Figure 11. Installation du capot latéral**

# **Étapes**

- 1. Alignez les languettes du capot latéral avec les fentes de fixation sur le boîtier.
- 2. Appuyez sur le capot latéral vers le côté de l'ordinateur pour l'installer.
- 3. Le loquet de déverrouillage verrouille automatiquement le capot latéral sur l'ordinateur.
- 4. Serrez l'unique vis imperdable pour fixer le capot latéral à l'ordinateur.

## **Étapes suivantes**

1. Suivez la procédure décrite dans la section [Après une intervention à l'intérieur de votre ordinateur.](#page-33-0)

# **Cadre avant**

# **Retrait du panneau avant**

### **Prérequis**

- 1. Suivez la procédure décrite dans la section [Avant d'intervenir à l'intérieur de votre ordinateur.](#page-30-0)
- 2. Retirez le [panneau latéral.](#page-37-0)

#### **À propos de cette tâche**

Les images suivantes indiquent l'emplacement du panneau avant et montrent la procédure de retrait.

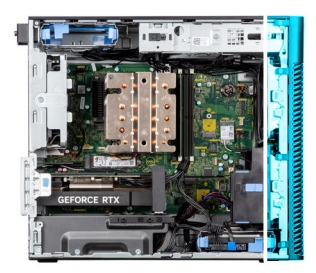

<span id="page-42-0"></span>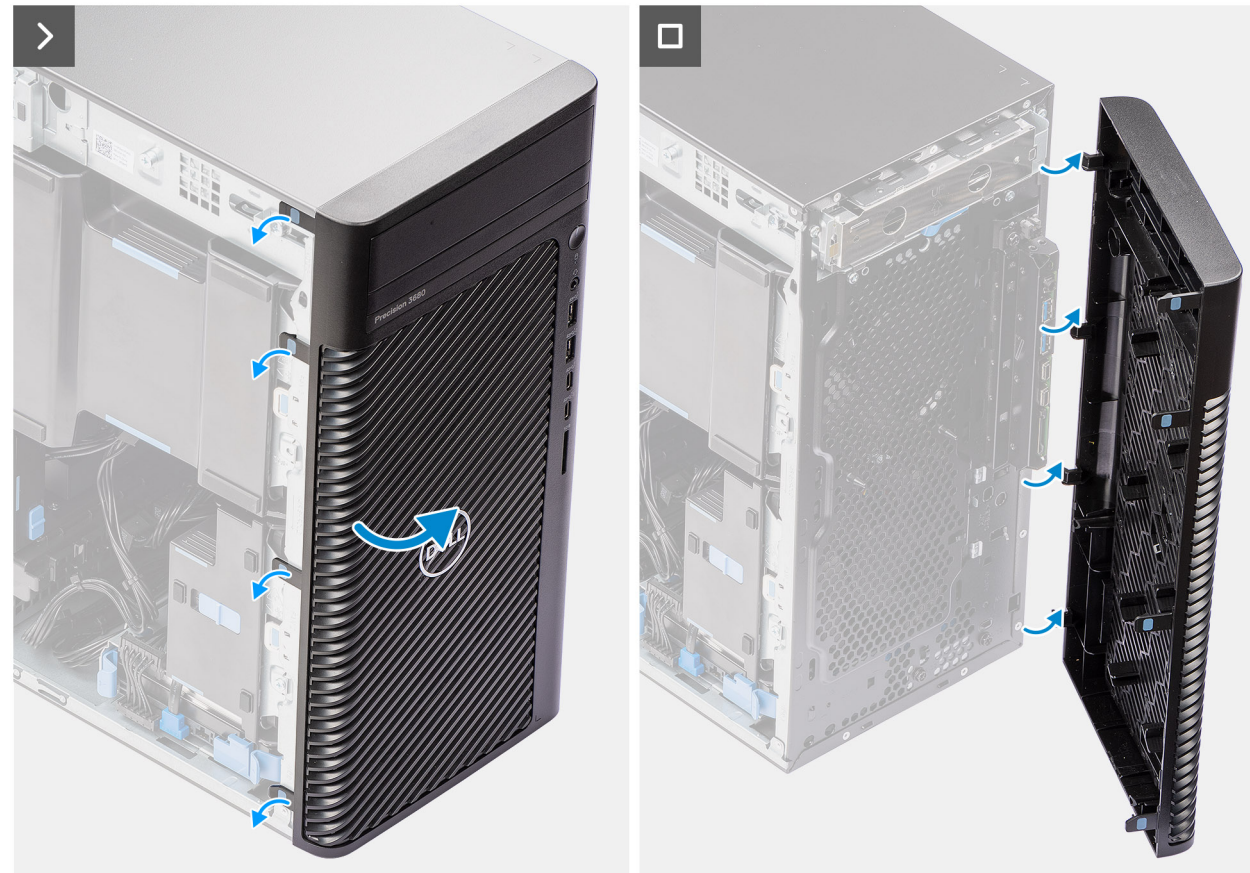

#### **Figure 12. Retrait du panneau avant**

#### **Étapes**

- 1. Faites levier sur les languettes de maintien pour faire sortir le panneau avant de l'ordinateur.
- 2. Tirez légèrement le panneau avant vers le haut et faites-le doucement pivoter pour dégager les autres languettes situées sur le panneau des logements situés sur le boîtier de l'ordinateur.
- 3. Retirez le panneau avant de l'ordinateur.

# **Installation du panneau avant**

### **Prérequis**

Si vous remplacez un composant, retirez le composant existant avant d'exécuter la procédure d'installation.

### **À propos de cette tâche**

Les images suivantes indiquent l'emplacement du panneau avant et fournissent une représentation visuelle de la procédure d'installation.

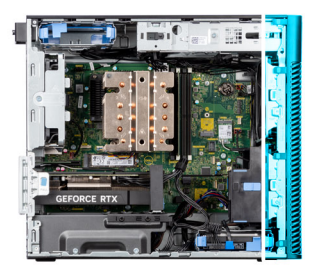

<span id="page-43-0"></span>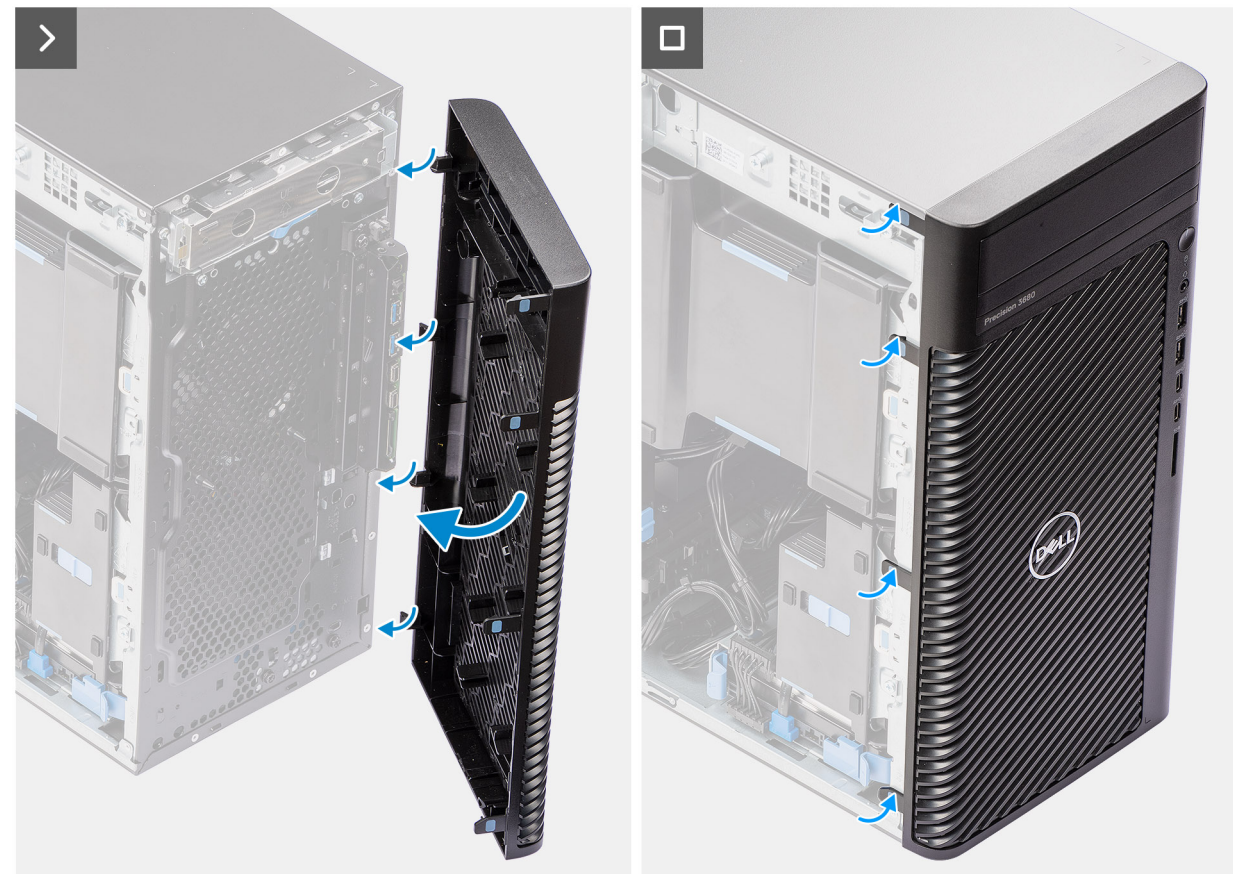

#### **Figure 13. Installation du panneau avant**

### **Étapes**

- 1. Placez le panneau avant en alignant les languettes du panneau avant avec les logements situés sur le boîtier.
- 2. Appuyez sur le panneau jusqu'à ce que les languettes s'enclenchent.

### **Étapes suivantes**

- 1. Installez le [panneau latéral.](#page-39-0)
- 2. Suivez la procédure décrite dans la section [Après une intervention à l'intérieur de votre ordinateur.](#page-33-0)

# **Carénage à air**

# **Retrait du carénage d'aération (bloc d'alimentation de 500/1 000 W)**

- 1. Suivez la procédure décrite dans la section [Avant d'intervenir à l'intérieur de votre ordinateur.](#page-30-0)
- 2. Retirez le [panneau latéral.](#page-37-0)

<span id="page-44-0"></span>**REMARQUE :** Le retrait du carénage d'aération déconnecte le module de ventilation de la mémoire, car ce dernier est intégré dans le carénage d'aération.

## **À propos de cette tâche**

L'image suivante indique l'emplacement du carénage d'aération et fournit une représentation visuelle de la procédure de retrait.

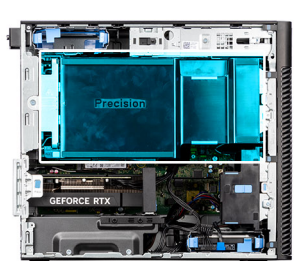

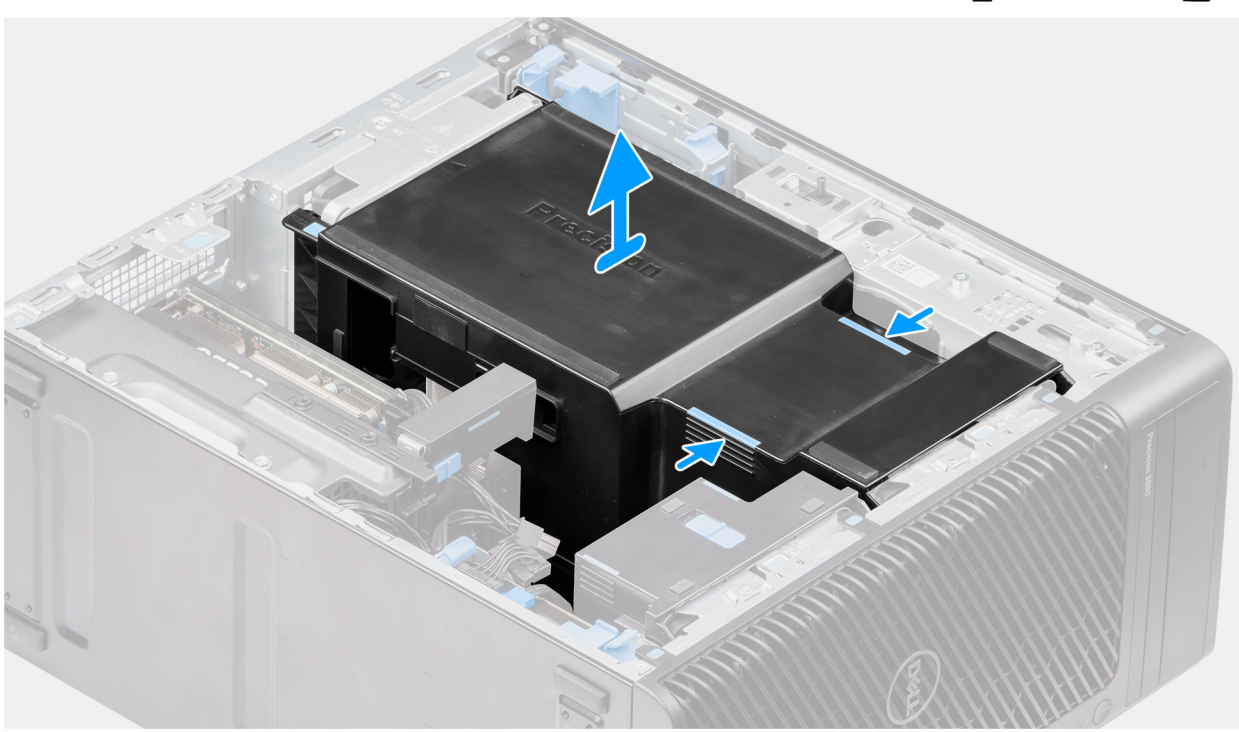

## **Figure 14. Retrait du carénage à air**

#### **Étapes**

- 1. Tenez le carénage d'aération aux points de préhension.
- 2. Tirez le carénage d'aération vers le haut et retirez-le de l'ordinateur.

# **Installation du carénage d'aération (bloc d'alimentation de 500/1 000 W)**

#### **Prérequis**

Si vous remplacez un composant, retirez le composant existant avant d'exécuter la procédure d'installation.

- **REMARQUE :** L'installation du carénage d'aération connecte le module de ventilation de la mémoire lorsque celui-ci est intégré dans le carénage d'aération.
- **REMARQUE :** Acheminez tous les câbles d'alimentation à travers le cache du carénage d'aération inférieur pour éviter les ⋒ interférences d'installation du carénage d'aération.

<span id="page-45-0"></span>Les images suivantes indiquent l'emplacement du carénage d'aération et fournissent une représentation visuelle de la procédure d'installation.

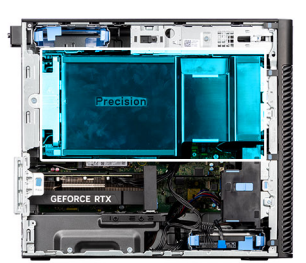

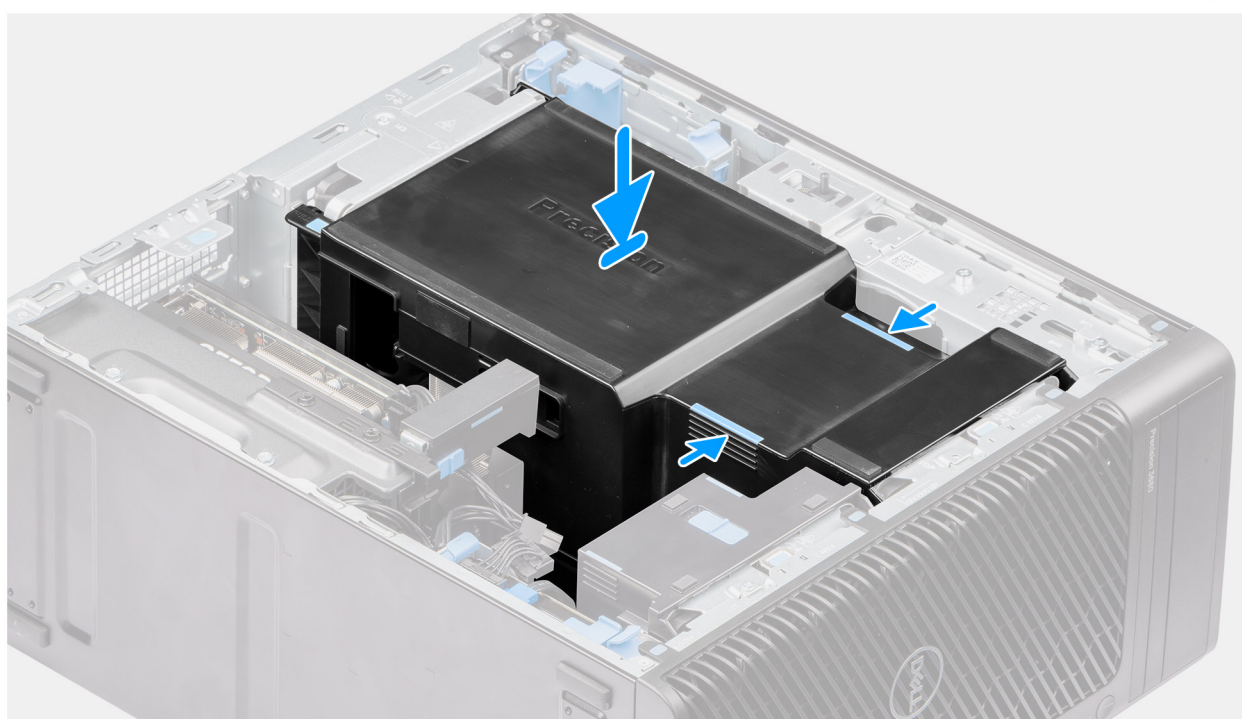

### **Figure 15. Installation du carénage à air**

# **Étapes**

- 1. Alignez le carénage d'aération sur le dissipateur de chaleur et la carte système, maintenez-le puis placez-le dans le logement.
- 2. Appuyez sur le carénage d'aération jusqu'à ce que les languettes s'enclenchent.

#### **Étapes suivantes**

- 1. Installez le [panneau latéral.](#page-39-0)
- 2. Suivez la procédure décrite dans la section [Après une intervention à l'intérieur de votre ordinateur.](#page-33-0)

# **assemblage de disque dur de 3,5 pouces**

# **Retrait de l'assemblage de disque dur de 3,5 pouces (baie 1)**

- 1. Suivez la procédure décrite dans la section [Avant d'intervenir à l'intérieur de votre ordinateur.](#page-30-0)
- 2. Retirez le [panneau latéral.](#page-37-0)
- 3. Retirez le [panneau avant.](#page-41-0)

Les images suivantes indiquent l'emplacement de l'assemblage du disque dur de 3,5 pouces et fournissent une représentation visuelle de la procédure de retrait.

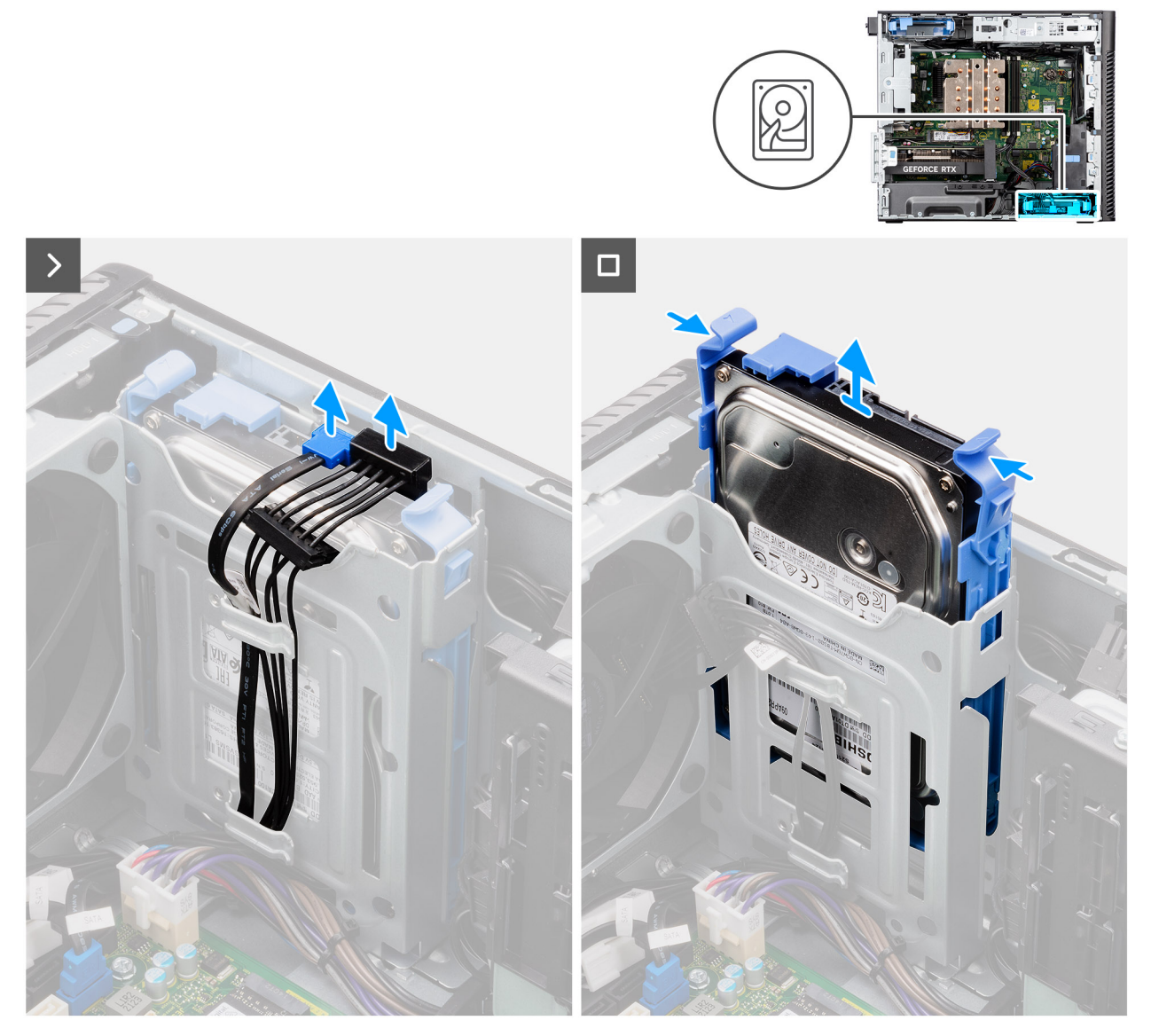

**Figure 16. Retrait de l'assemblage de disque dur de 3,5 pouces de la baie 1**

### **Étapes**

- 1. Débranchez les câbles d'alimentation et de données du module de disque dur 3,5 pouces.
- 2. Appuyez sur les languettes de fixation pour libérer l'assemblage de disque dur du boîtier.
- 3. Faites glisser l'assemblage de disque dur pour le retirer du châssis.

# **Retrait de l'assemblage de disque dur de 3,5 pouces (baie 2)**

- 1. Suivez la procédure décrite dans la section [Avant d'intervenir à l'intérieur de votre ordinateur.](#page-30-0)
- 2. Retirez le [panneau latéral.](#page-37-0)
- 3. Retirez le [panneau avant.](#page-41-0)

Les images suivantes indiquent l'emplacement de l'assemblage du disque dur de 3,5 pouces (baie 2) et fournissent une représentation visuelle de la procédure de retrait.

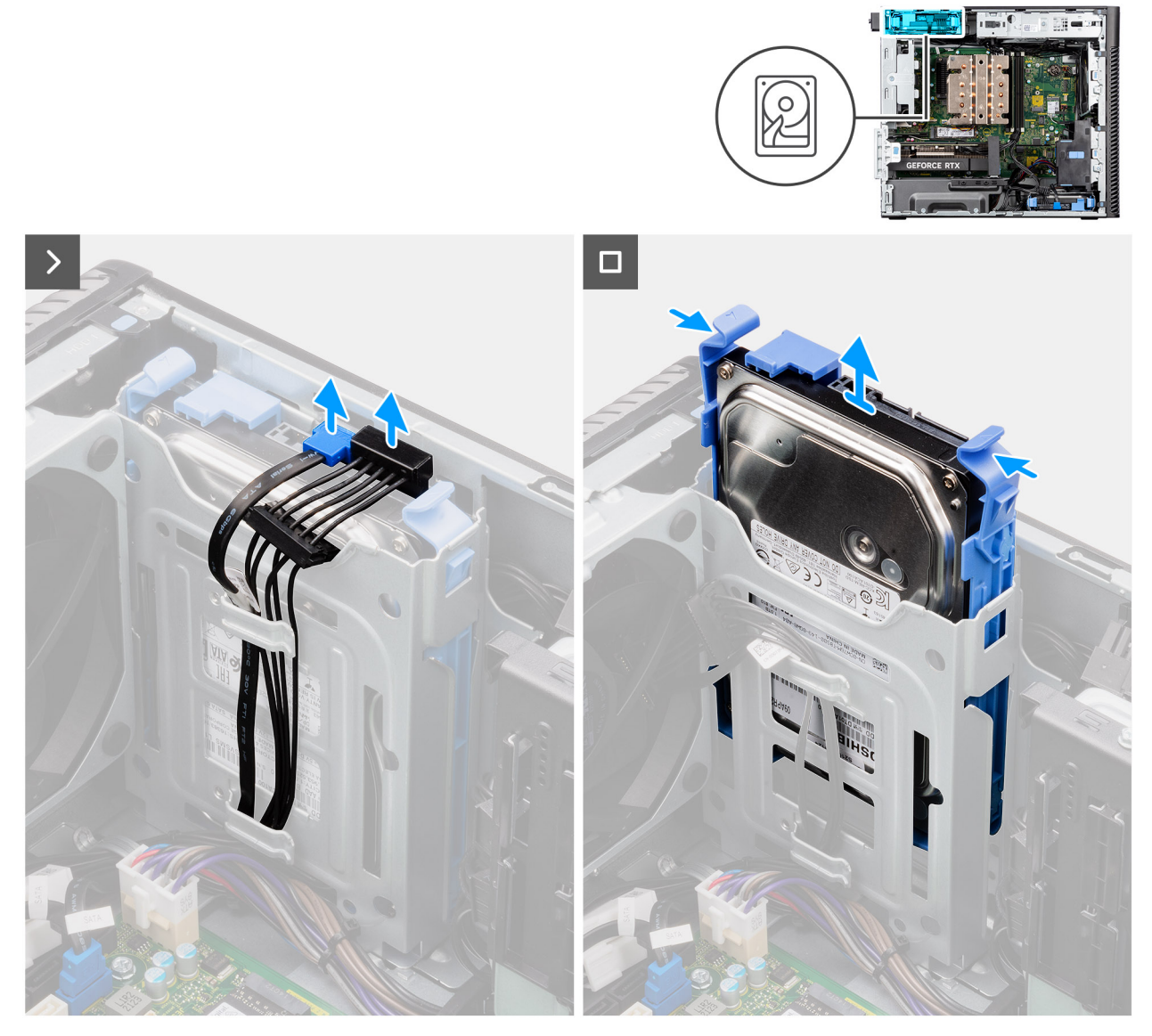

**Figure 17. Retrait de l'assemblage de disque dur de 3,5 pouces (baie 2)**

### **Étapes**

- 1. Débranchez les câbles d'alimentation et de données du module de disque dur 3,5 pouces.
- 2. Appuyez sur les languettes de fixation pour libérer l'assemblage de disque dur du boîtier.
- 3. Faites glisser l'assemblage de disque dur pour le retirer du châssis.

# **Retrait du support de disque dur de 3,5 pouces**

- 1. Suivez la procédure décrite dans la section [Avant d'intervenir à l'intérieur de votre ordinateur.](#page-30-0)
- 2. Retirez le [panneau latéral.](#page-37-0)
- 3. Retirez l['assemblage de disque dur de 3,5 pouces \(baie 1\).](#page-45-0)

Les images suivantes indiquent l'emplacement du support de disque dur de 3,5 pouces et fournissent une représentation visuelle de la procédure de retrait.

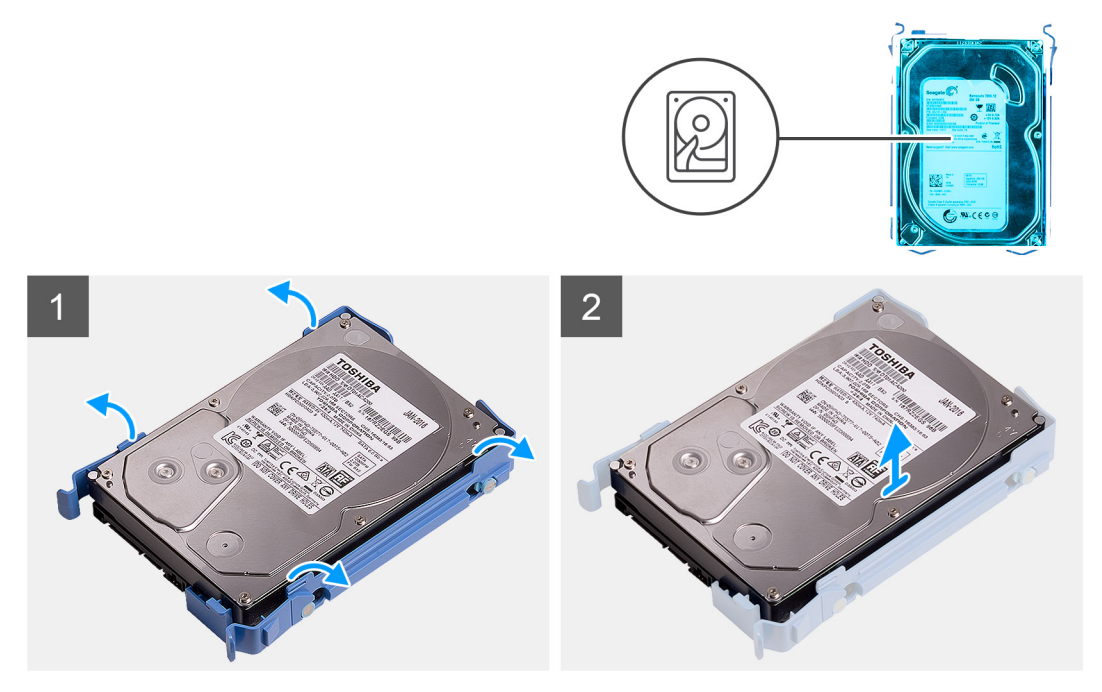

**Figure 18. Retrait du support de disque dur de 3,5 pouces**

### **Étapes**

- 1. Faites levier sur les deux côtés du support de disque dur pour dégager les languettes du support des logements situés sur le disque dur.
- 2. Soulevez le disque dur pour le retirer de son support.

# **Installation du support de disque dur de 3,5 pouces**

#### **Prérequis**

Si vous remplacez un composant, retirez le composant existant avant d'exécuter la procédure d'installation.

## **À propos de cette tâche**

Les images suivantes indiquent l'emplacement du support de disque dur de 3,5 pouces et fournissent une représentation visuelle de la procédure d'installation.

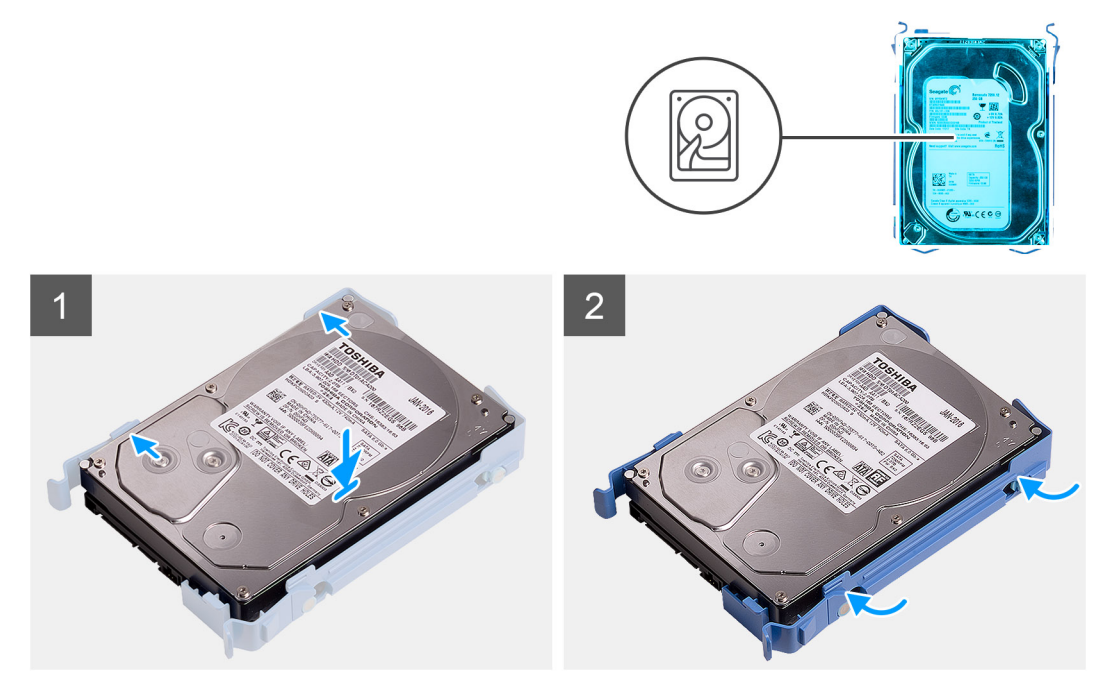

**Figure 19. Installation du support de disque dur de 3,5 pouces**

- 1. Placez le disque dur dans son support et alignez les languettes situées sur le support avec les logements situés sur le disque dur.
- 2. Enclenchez le disque dur dans son support.

### **Étapes suivantes**

- 1. Installez l['assemblage de disque dur de 3,5 pouces \(baie 1\).](#page-50-0)
- 2. Installez le [panneau latéral.](#page-39-0)
- 3. Suivez la procédure décrite dans la section [Après une intervention à l'intérieur de votre ordinateur.](#page-33-0)

# **Installation de l'assemblage de disque dur de 3,5 pouces (baie 2)**

### **Prérequis**

Si vous remplacez un composant, retirez le composant existant avant d'exécuter la procédure d'installation.

### **À propos de cette tâche**

Les images suivantes indiquent l'emplacement de l'assemblage du disque dur de 3,5 pouces (baie 2) et fournissent une représentation visuelle de la procédure d'installation.

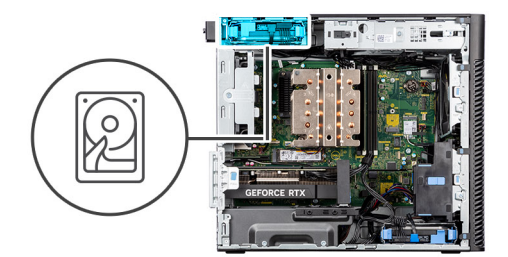

<span id="page-50-0"></span>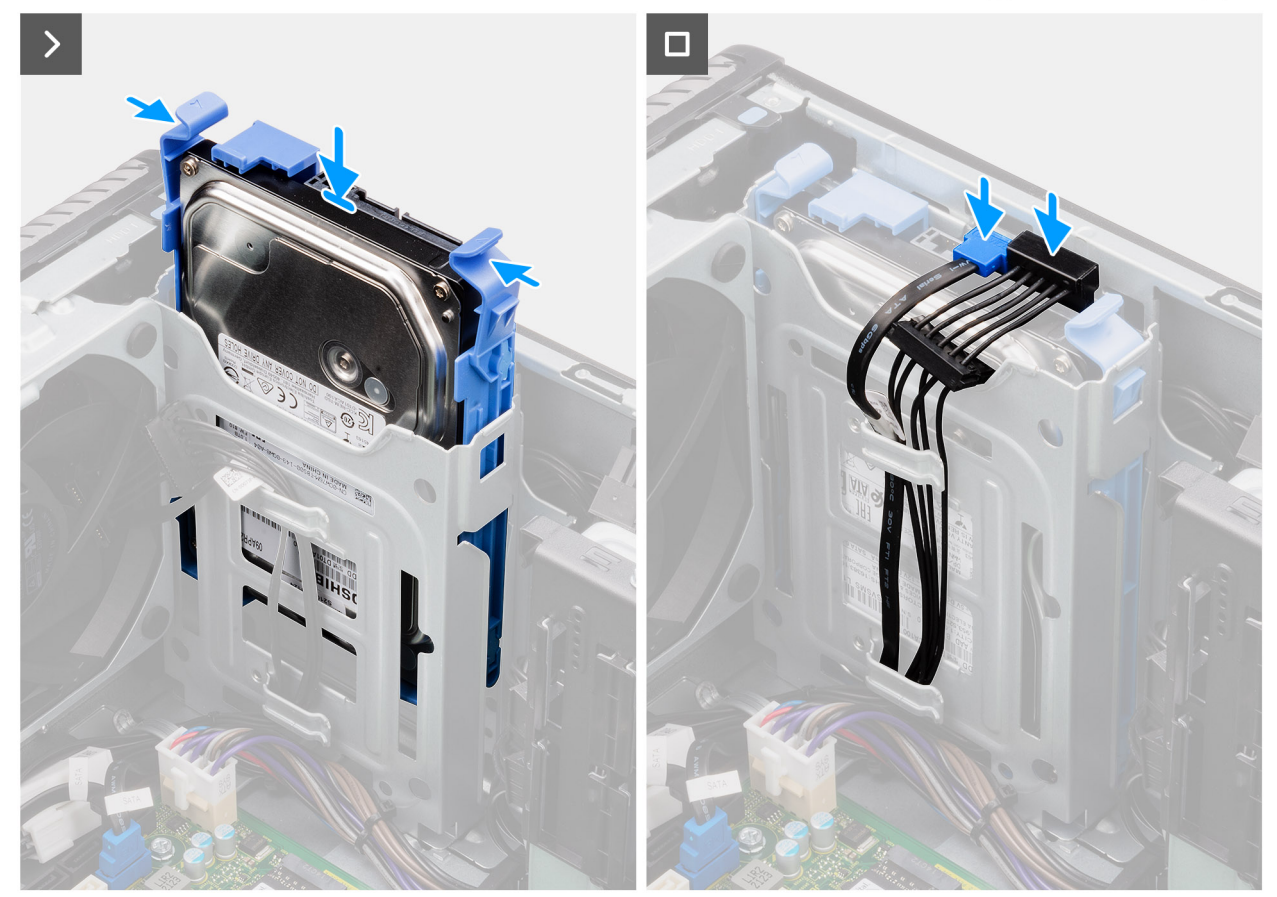

**Figure 20. Installation de l'assemblage de disque dur de 3,5 pouces (baie 2)**

- 1. Faites glisser l'assemblage de disque dur de 3,5 pouces et insérez-le dans son logement.
- 2. Faites passer le câble d'alimentation et le câble de données dans les guides de routage situés sur l'assemblage de disque dur, puis branchez les câbles sur le disque dur.

### **Étapes suivantes**

- 1. Installez le [panneau avant.](#page-42-0)
- 2. Installez le [panneau latéral.](#page-39-0)
- 3. Suivez la procédure décrite dans la section [Après une intervention à l'intérieur de votre ordinateur.](#page-33-0)

# **Installation de l'assemblage de disque dur de 3,5 pouces (baie 1)**

# **Prérequis**

Si vous remplacez un composant, retirez le composant existant avant d'exécuter la procédure d'installation.

Les images suivantes indiquent l'emplacement de l'assemblage du disque dur de 3,5 pouces et fournissent une représentation visuelle de la procédure d'installation.

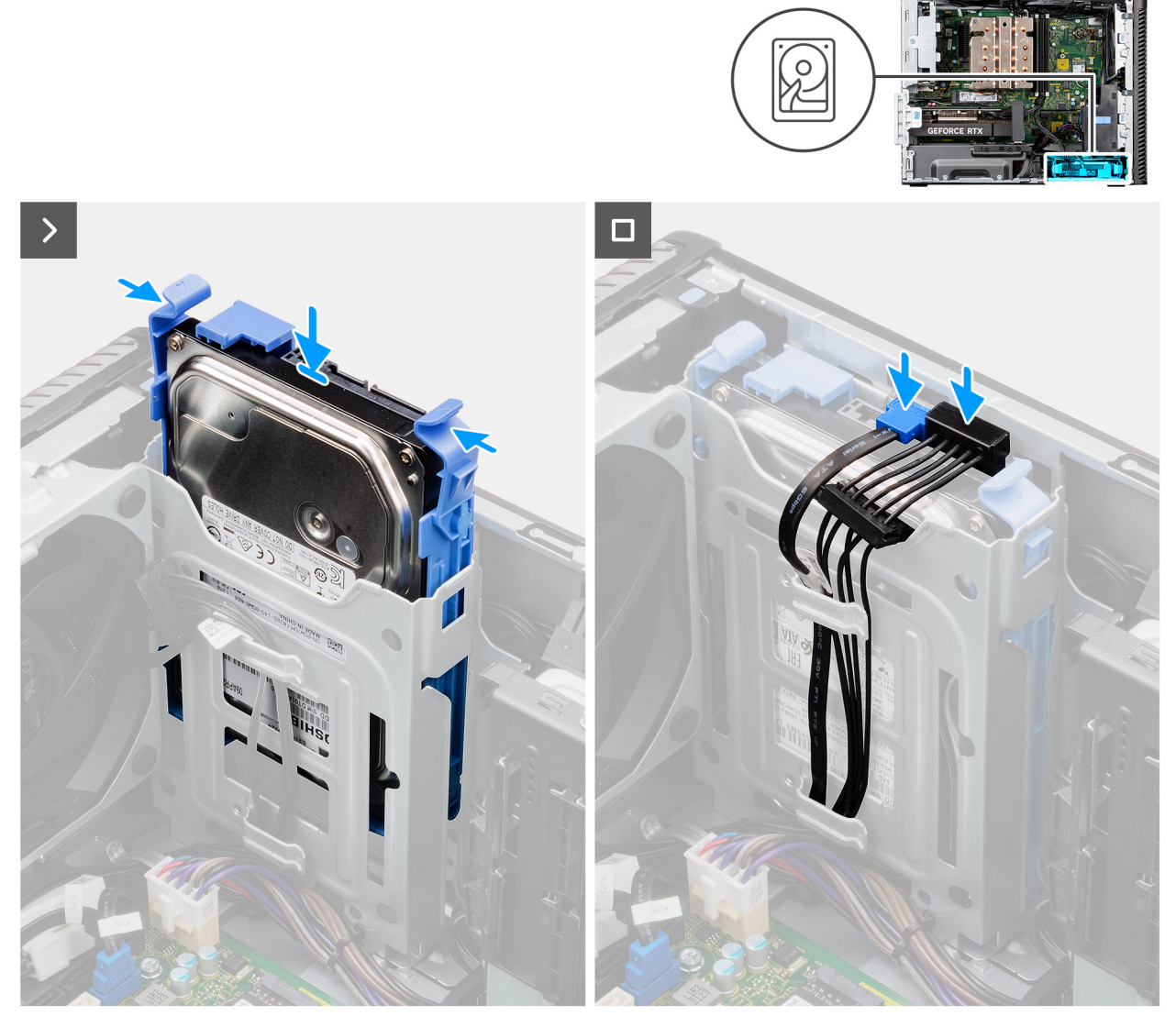

**Figure 21. Installation de l'assemblage de disque dur de 3,5 pouces de la baie 1**

### **Étapes**

- 1. Faites glisser l'assemblage de disque dur de 3,5 pouces et insérez-le dans son logement.
- 2. Faites passer le câble d'alimentation et le câble de données dans les guides de routage situés sur l'assemblage de disque dur, puis branchez les câbles sur le disque dur.

#### **Étapes suivantes**

- 1. Installez le [panneau avant.](#page-42-0)
- 2. Installez le [panneau latéral.](#page-39-0)
- 3. Suivez la procédure décrite dans la section [Après une intervention à l'intérieur de votre ordinateur.](#page-33-0)

# **Disque SSD**

# **Retrait du disque SSD M.2 2230 PCIe**

### **Prérequis**

- 1. Suivez la procédure décrite dans la section [Avant d'intervenir à l'intérieur de votre ordinateur.](#page-30-0)
- 2. Retirez le [panneau latéral.](#page-37-0)
- 3. Retirez le [carénage d'aération.](#page-43-0)
	- **REMARQUE :** Pour les systèmes dotés d'un bloc d'alimentation de 500/1 000 W uniquement.

#### **À propos de cette tâche**

Les images suivantes indiquent l'emplacement du disque SSD (logement 2) et fournissent une représentation visuelle de la procédure de retrait.

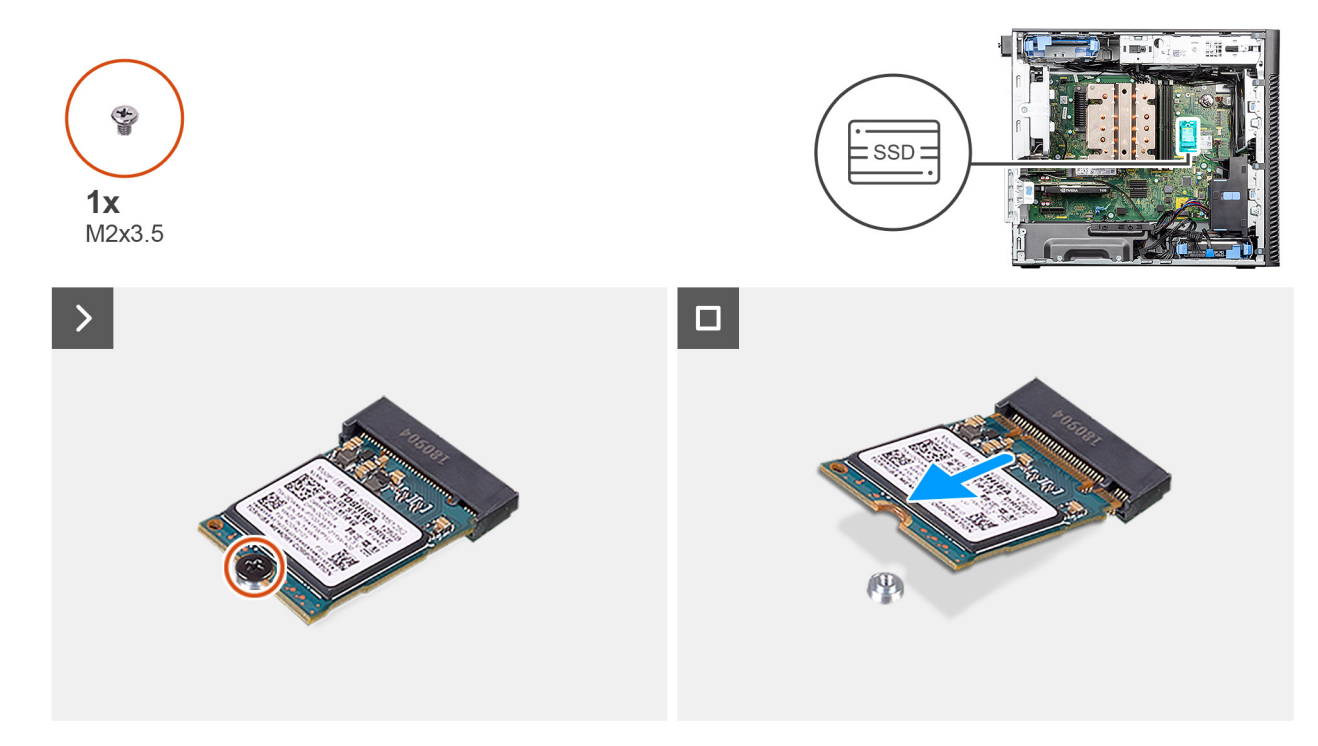

### **Figure 22. Retrait du disque SSD M.2 2230 PCIe**

#### **Étapes**

- 1. Retirez la vis (M2x3,5) qui fixe le disque SSD à la carte système.
- 2. Faites glisser et soulevez le disque SSD hors de la carte système.

# **Installation du disque SSD M.2 2230 PCIe**

## **Prérequis**

Si vous remplacez un composant, retirez le composant existant avant d'exécuter la procédure d'installation.

### **À propos de cette tâche**

Les images suivantes indiquent l'emplacement du disque SSD (logement 2) et fournissent une représentation visuelle de la procédure d'installation.

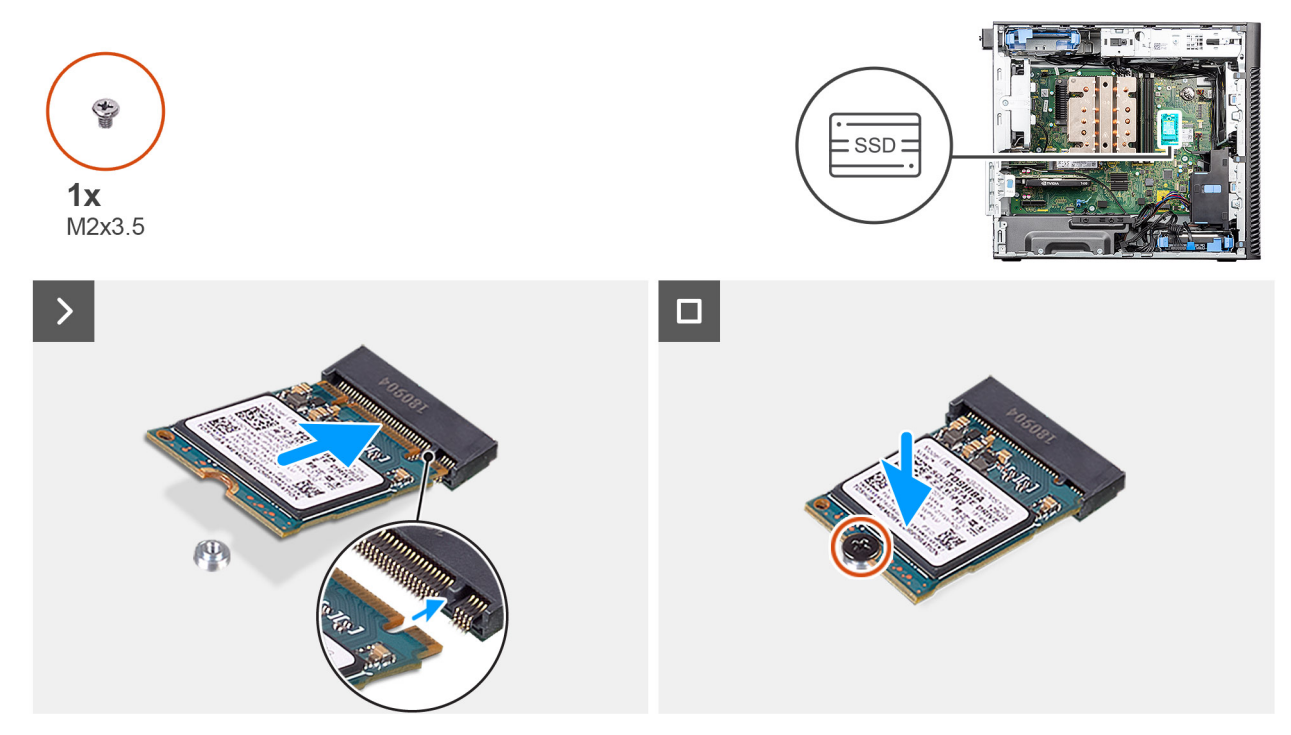

**Figure 23. Installation du disque SSD M.2 2230 PCIe**

- 1. Alignez l'encoche du disque SSD avec la languette située sur le connecteur du disque SSD.
- 2. Insérez le disque SSD dans le logement de la carte système selon un angle de 45 degrés. **REMARQUE :** Lors du remplacement d'un disque SSD M.2 2280 par un disque SSD M.2 2230, assurez-vous de déplacer l'écrou d'entretoise vers le logement de disque SSD M.2 2230.
- 3. Remettez en place la vis (M2x3,5) pour fixer le disque SSD M.2 2230 à la carte système.

# **Étapes suivantes**

- 1. Installez le [carénage d'aération.](#page-44-0)
	- **REMARQUE :** Pour les systèmes dotés d'un bloc d'alimentation de 500/1 000 W uniquement.
- 2. Installez le [panneau latéral.](#page-39-0)
- 3. Suivez la procédure décrite dans la section [Après une intervention à l'intérieur de votre ordinateur.](#page-33-0)

# **Retrait du disque SSD M.2 2280 PCIe**

## **Prérequis**

- 1. Suivez la procédure décrite dans la section [Avant d'intervenir à l'intérieur de votre ordinateur.](#page-30-0)
- 2. Retirez le [panneau latéral.](#page-37-0)
- 3. Retirez le [carénage d'aération.](#page-43-0)

**REMARQUE :** Pour les systèmes dotés d'un bloc d'alimentation de 500/1 000 W uniquement.

# **À propos de cette tâche**

Les images suivantes indiquent l'emplacement du disque SSD (logements 1, 2 et 3) et fournissent une représentation visuelle de la procédure de retrait.

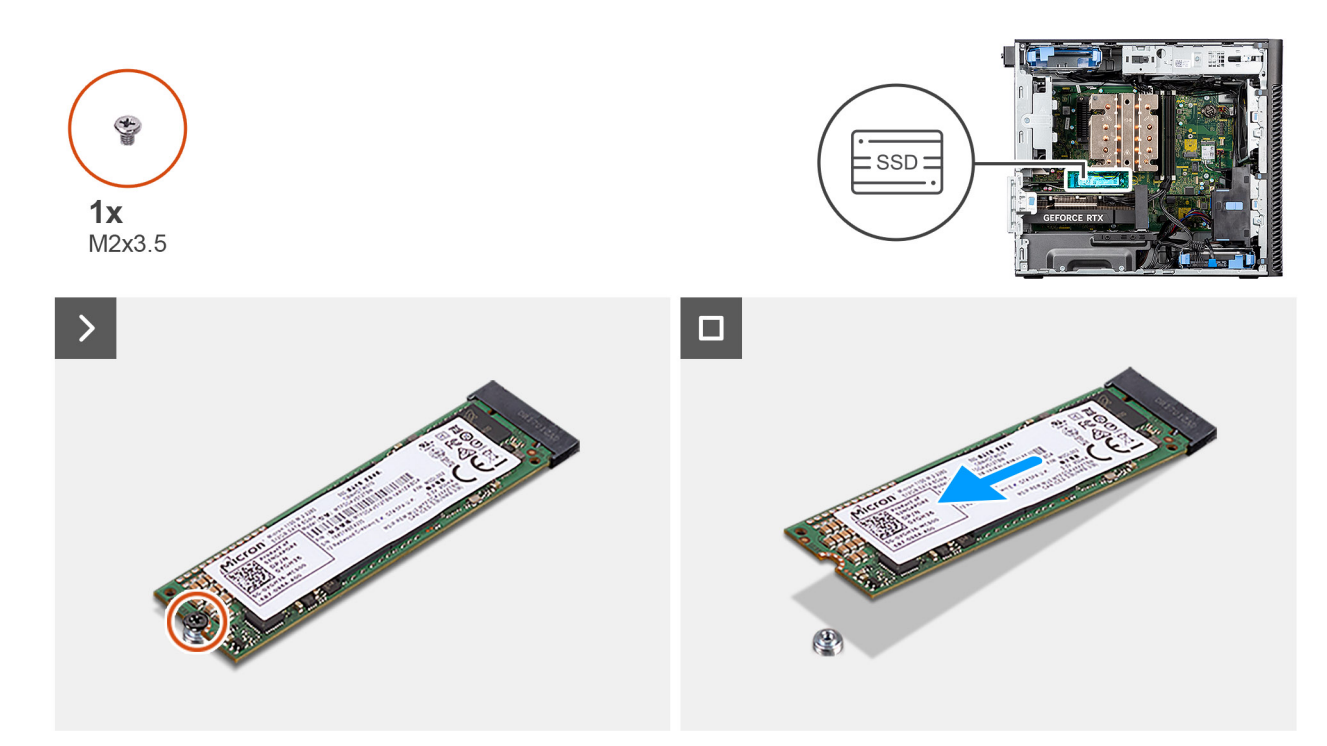

### **Figure 24. Retrait du disque SSD M.2 2280 PCIe**

# **Étapes**

- 1. Retirez la vis (M2x3,5) qui fixe le disque SSD à la carte système.
- 2. Faites glisser et soulevez le disque SSD hors de la carte système.

**REMARQUE :** Répétez la procédure ci-dessus pour retirer l'autre disque SSD.

# **Installation du disque SSD M.2 2280 PCIe**

### **Prérequis**

Si vous remplacez un composant, retirez le composant existant avant d'exécuter la procédure d'installation.

## **À propos de cette tâche**

Les images suivantes indiquent l'emplacement du disque SSD (logements 1, 2 et 3) et fournissent une représentation visuelle de la procédure d'installation.

<span id="page-55-0"></span>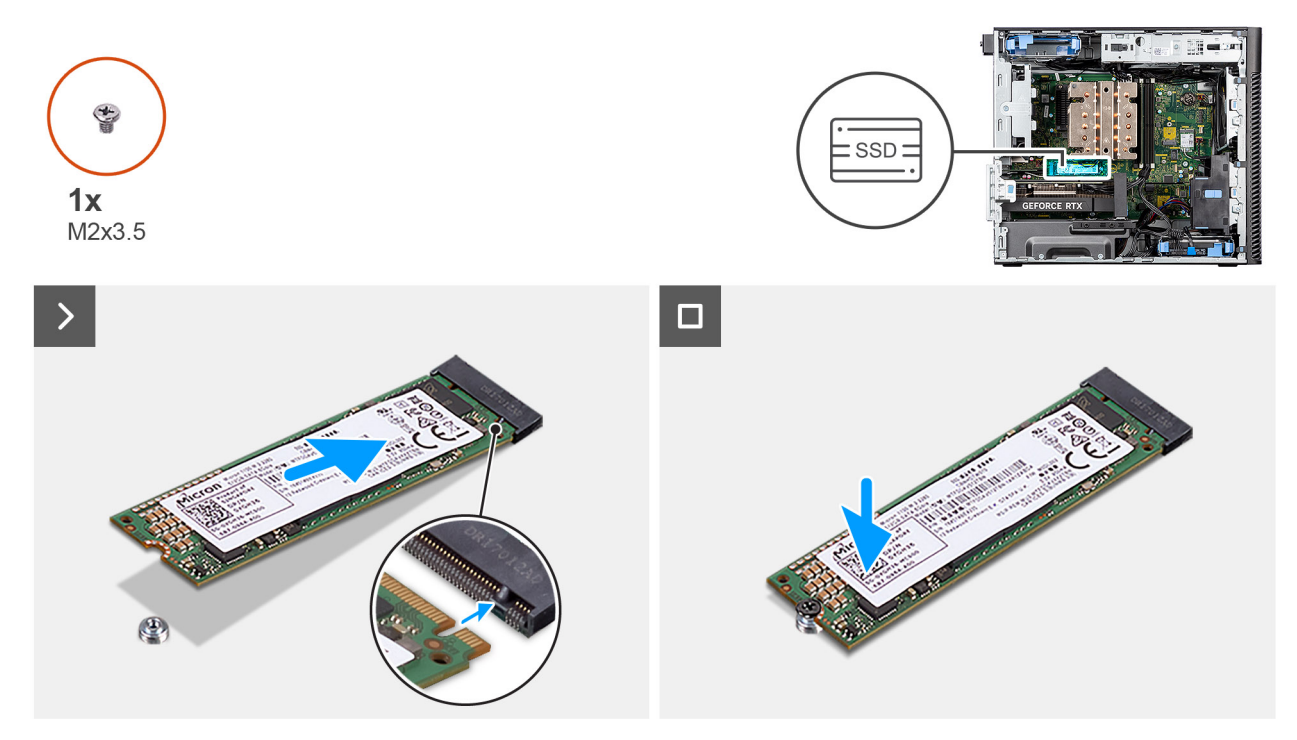

**Figure 25. Installation du disque SSD M.2 2280 PCIe**

- 1. Alignez l'encoche du disque SSD avec la languette située sur le connecteur du disque SSD.
- 2. Insérez le disque SSD dans le logement de la carte système selon un angle de 45 degrés. **REMARQUE :** Lorsque vous remplacez un disque SSD M.2 2230 par un disque SSD M.2 2280, assurez-vous de déplacer l'écrou d'entretoise vers le logement de disque SSD M.2 2280.
- 3. Remettez en place la vis (M2x3,5) pour fixer le disque SSD M.2 2280 à la carte système.

**REMARQUE :** Répétez la procédure ci-dessus pour installer l'autre disque SSD.

## **Étapes suivantes**

1. Installez le [carénage d'aération.](#page-44-0)

**REMARQUE :** Pour les systèmes dotés d'un bloc d'alimentation de 500/1 000 W uniquement.

- 2. Installez le [panneau latéral.](#page-39-0)
- 3. Suivez la procédure décrite dans la section [Après une intervention à l'intérieur de votre ordinateur.](#page-33-0)

# **Carte WLAN**

# **Retrait de la carte WLAN**

## **Prérequis**

- 1. Suivez la procédure décrite dans la section [Avant d'intervenir à l'intérieur de votre ordinateur.](#page-30-0)
- 2. Retirez le [panneau latéral.](#page-37-0)
- 3. Retirez le [carénage d'aération.](#page-43-0)

**REMARQUE :** Pour les systèmes dotés d'un bloc d'alimentation de 500/1 000 W uniquement.

<span id="page-56-0"></span>Les images suivantes indiquent l'emplacement de la carte sans fil et fournissent une représentation visuelle de la procédure de retrait.

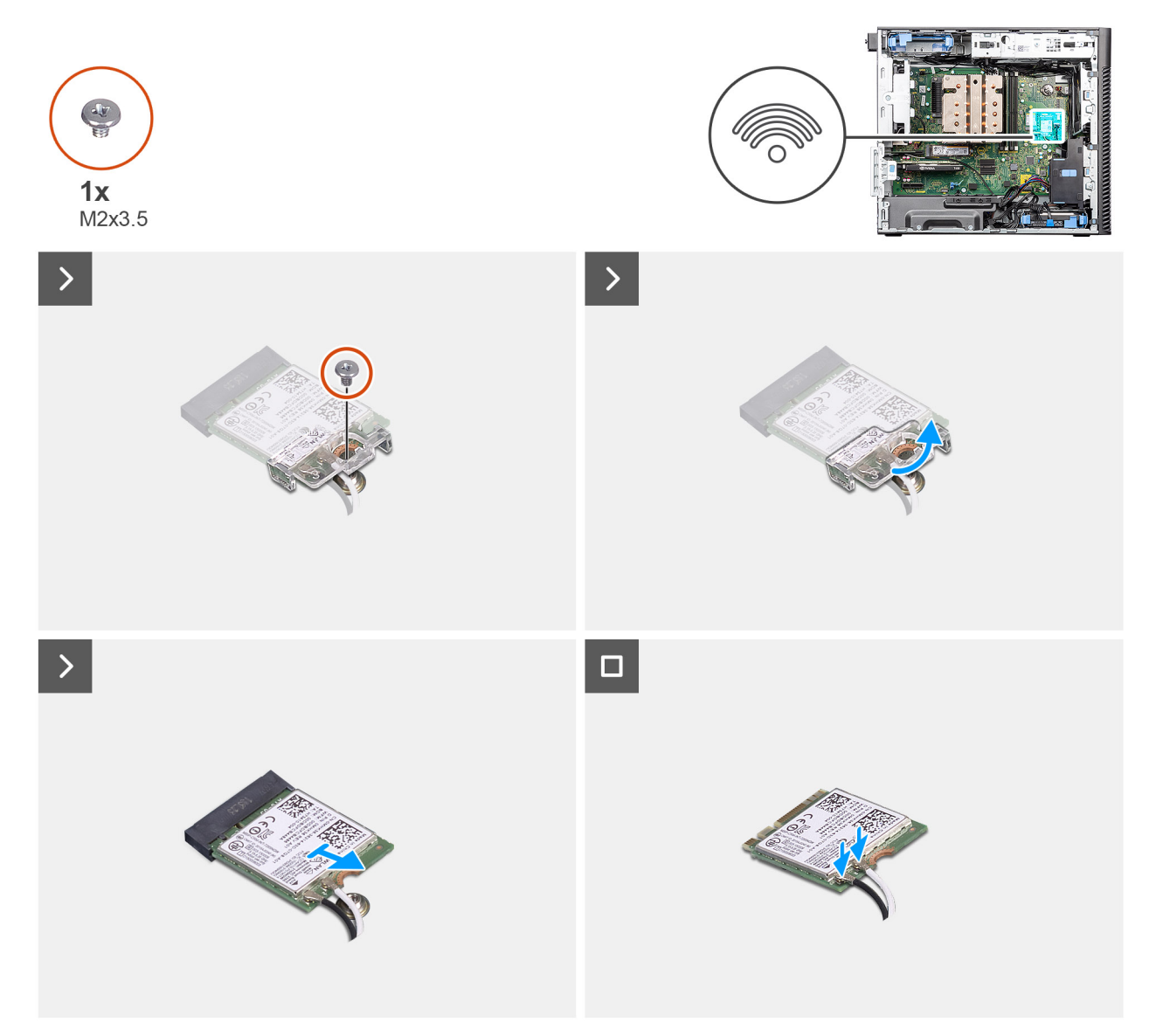

## **Figure 26. Retrait de la carte WLAN**

## **Étapes**

- 1. Retirez la vis (M2x3,5) de fixation de la carte WLAN à la carte système.
- 2. Soulevez le support de la carte WLAN.
- 3. Faites glisser et retirez la carte WLAN du connecteur situé sur la carte système.
- 4. Débranchez les câbles de l'antenne de la carte réseau sans fil.

# **Installation de la carte WLAN**

## **Prérequis**

Si vous remplacez un composant, retirez le composant existant avant d'exécuter la procédure d'installation.

## **À propos de cette tâche**

Les images suivantes indiquent l'emplacement de la carte sans fil et fournissent une représentation visuelle de la procédure d'installation.

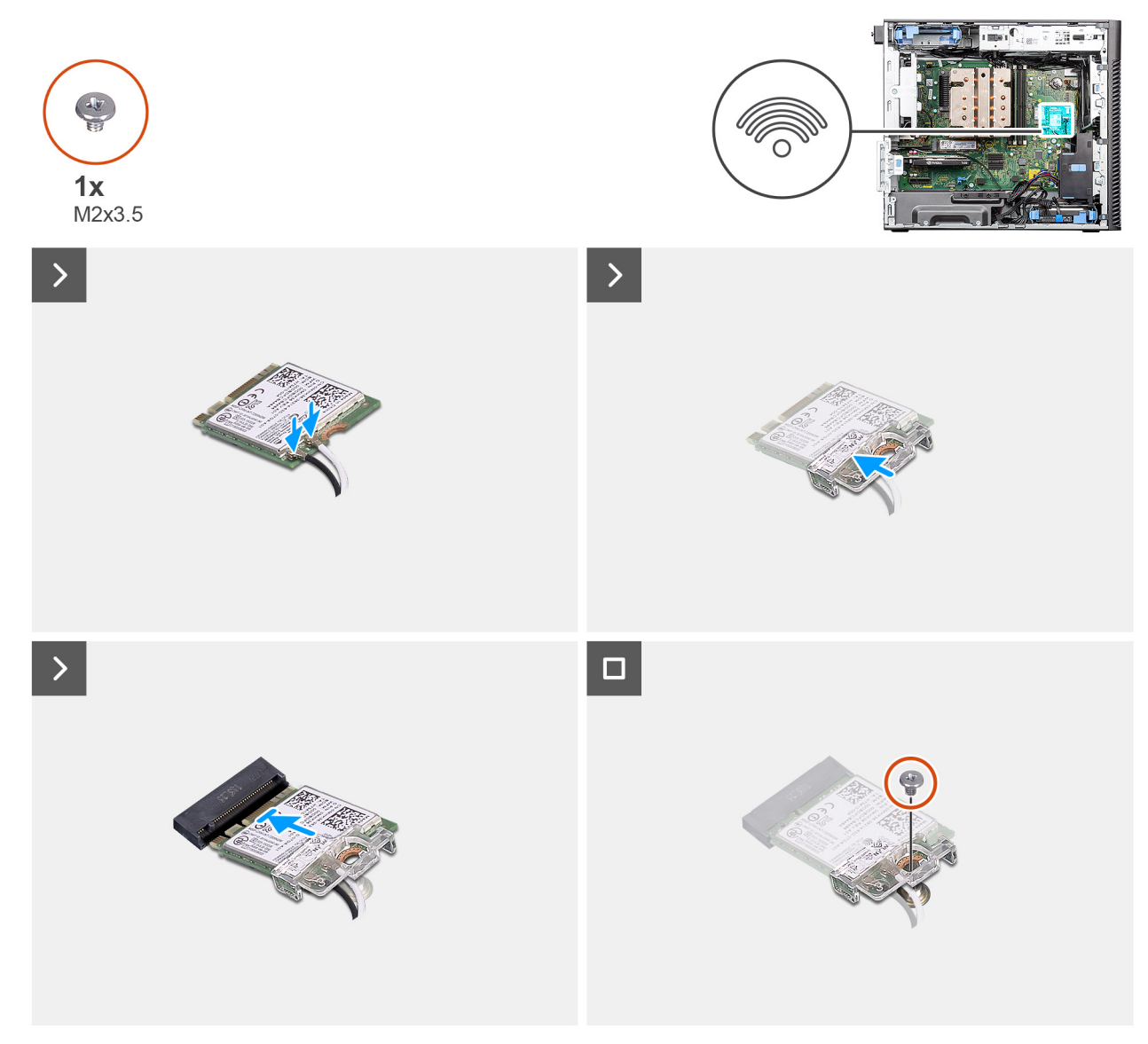

# **Figure 27. Installation de la carte WLAN**

## **Étapes**

1. Connectez les câbles d'antenne à la carte WLAN.

Le tableau suivant indique les couleurs des câbles d'antenne correspondant à la carte WLAN de votre ordinateur.

# **Tableau 26. Code couleur des câbles des antennes**

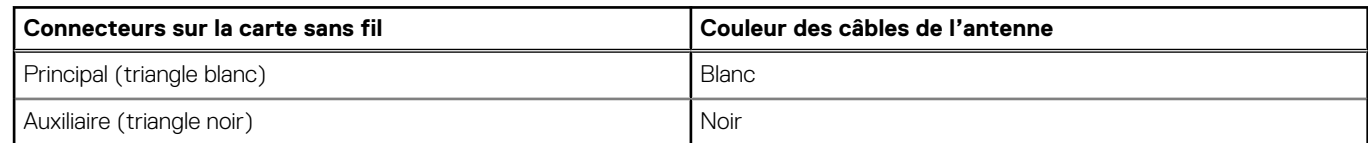

- 2. Placez le support de la carte WLAN sans fil pour fixer les câbles WLAN.
- 3. Insérez la carte WLAN dans le connecteur situé sur la carte système.
- 4. Remettez en place la vis (M2x3,5) pour fixer la languette en plastique à la carte WLAN.

### **Étapes suivantes**

1. Installez le [carénage d'aération.](#page-44-0)

**REMARQUE :** Pour les systèmes dotés d'un bloc d'alimentation de 500/1 000 W uniquement.

- 2. Installez le [panneau latéral.](#page-39-0)
- 3. Suivez la procédure décrite dans la section [Après une intervention à l'intérieur de votre ordinateur.](#page-33-0)

# **Retrait de l'antenne interne WLAN**

### **Prérequis**

- 1. Suivez la procédure décrite dans la section [Avant d'intervenir à l'intérieur de votre ordinateur.](#page-30-0)
- 2. Retirez le [panneau latéral.](#page-37-0)
- 3. Retirez le [panneau avant.](#page-41-0)
- 4. Retirez le [carénage d'aération.](#page-43-0)

**REMARQUE :** Pour les systèmes dotés d'un bloc d'alimentation de 500/1 000 W uniquement.

5. Retirez la [carte WLAN.](#page-55-0)

## **À propos de cette tâche**

Les images suivantes indiquent l'emplacement du module d'antenne WLAN et fournissent une représentation visuelle de la procédure de retrait.

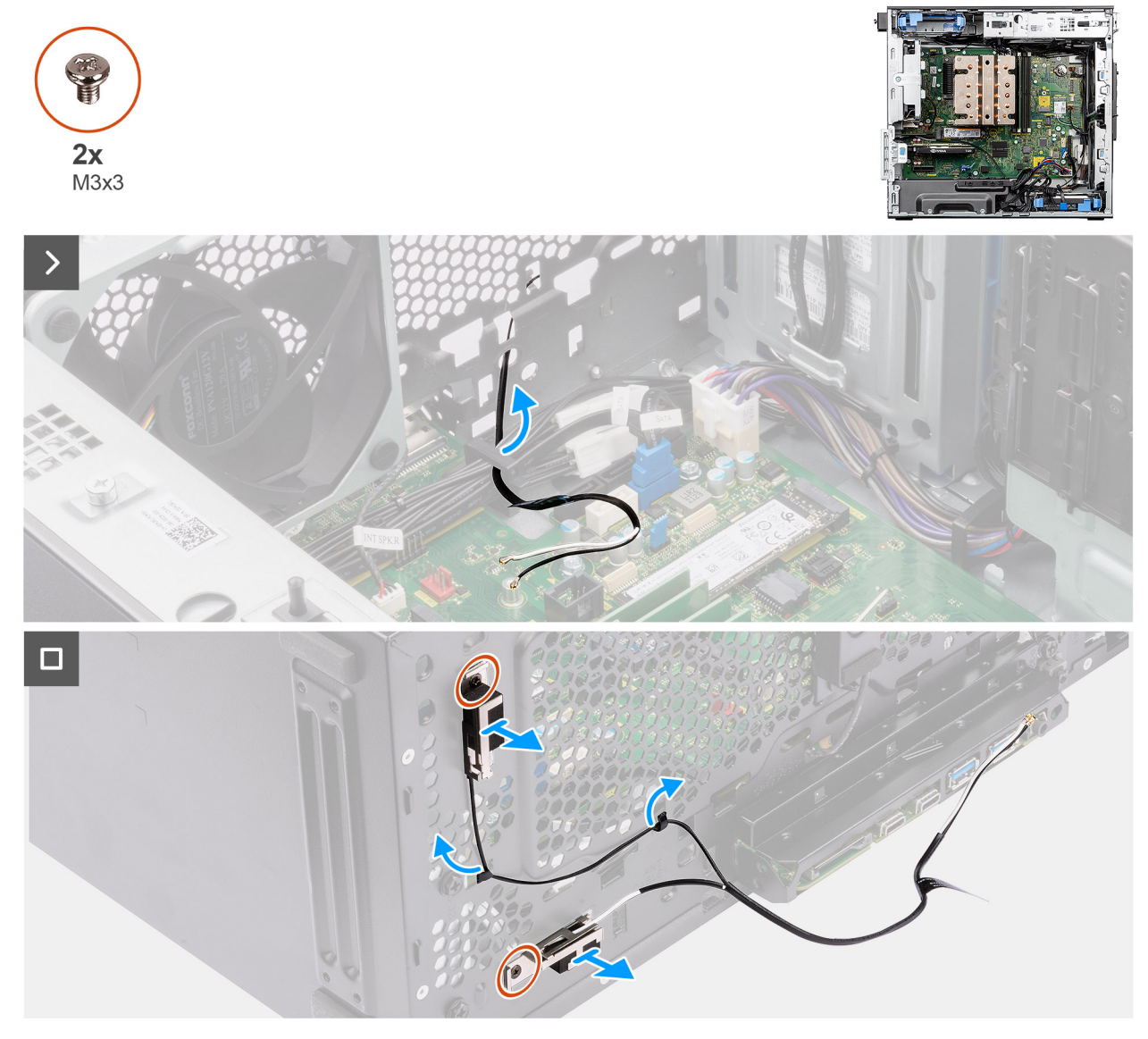

**Figure 28. Retrait de l'antenne interne WLAN**

- 1. Retirez les câbles d'antenne des guides de routage du boîtier.
- 2. Déviez les câbles d'antenne par le recoin situé à l'avant du boîtier.
- 3. Retirez les deux vis (M3x3) qui fixent l'antenne WLAN au boîtier.
- 4. Soulevez l'antenne WLAN pour la dégager du châssis.

# **Installation de l'antenne interne WLAN**

# **Prérequis**

Si vous remplacez un composant, retirez le composant existant avant d'exécuter la procédure d'installation.

# **À propos de cette tâche**

Les images suivantes indiquent l'emplacement de l'antenne interne WLAN et fournissent une représentation visuelle de la procédure d'installation.

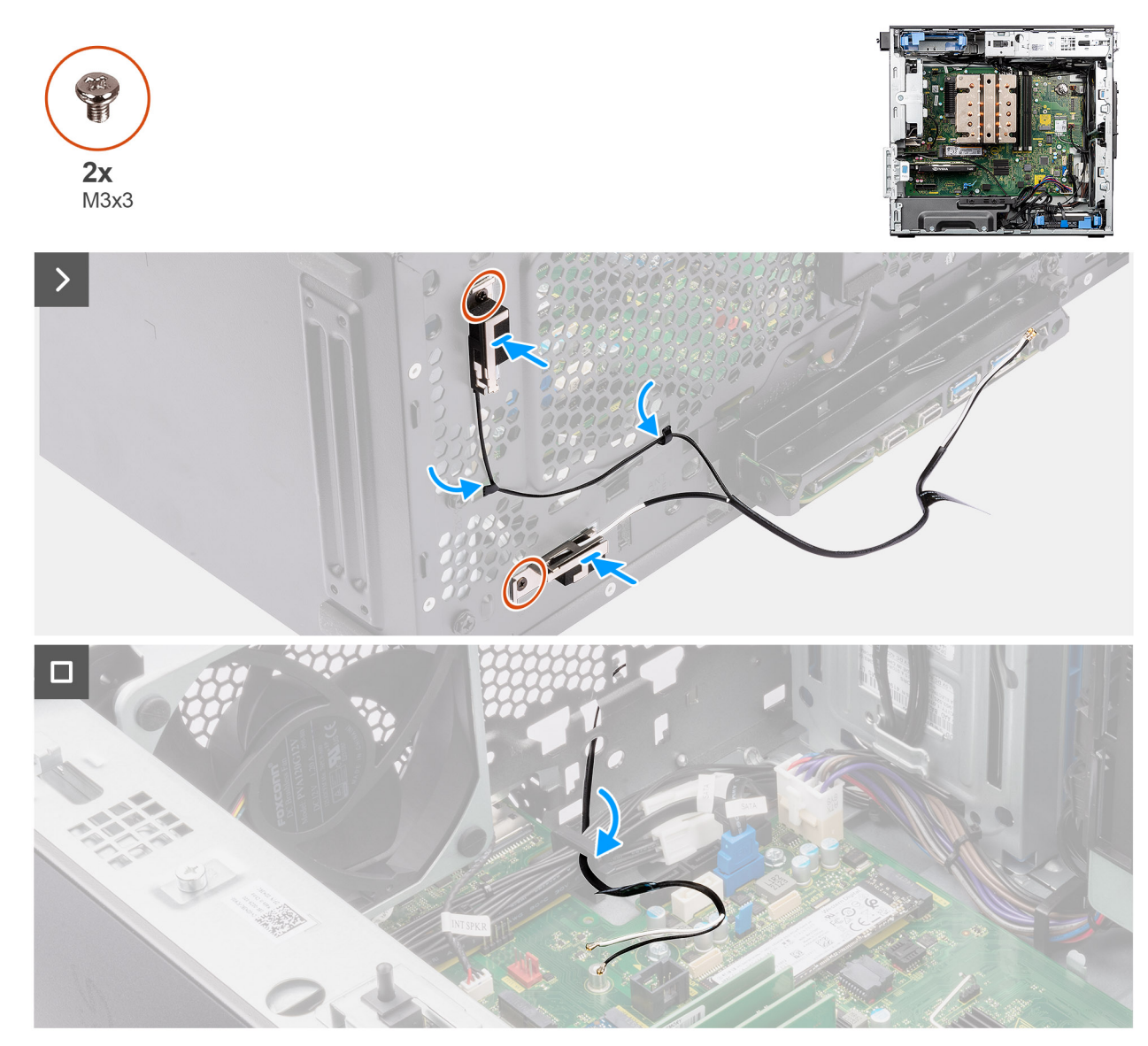

**Figure 29. Installation de l'antenne interne WLAN**

# **Étapes**

1. Faites passer les câbles d'antenne par les guides d'acheminement situés sur le boîtier.

2. Alignez et placez les trous de vis de l'antenne WLAN sur ceux du châssis.

**REMARQUE :** Lors du remplacement de l'antenne WLAN, veillez à retirer le film mylar situé sur la base de l'antenne WLAN.

3. Remettez en place les deux vis (M3x3) pour fixer l'antenne WLAN au boîtier.

# **Étapes suivantes**

- 1. Installez la [carte WLAN.](#page-56-0)
- 2. Installez le [carénage d'aération.](#page-44-0)

**REMARQUE :** Pour les systèmes dotés d'un bloc d'alimentation de 500/1 000 W uniquement.

- 3. Installez le [panneau avant.](#page-42-0)
- 4. Installez le [panneau latéral.](#page-39-0)
- 5. Suivez la procédure décrite dans la section [Après une intervention à l'intérieur de votre ordinateur.](#page-33-0)

# **Pile bouton**

# **Retrait de la pile bouton**

### **Prérequis**

- 1. Suivez la procédure décrite dans la section [Avant d'intervenir à l'intérieur de votre ordinateur.](#page-30-0)
- 2. Retirez le [panneau latéral.](#page-37-0)
- 3. Retirez le [carénage d'aération.](#page-43-0)

**REMARQUE :** Pour les systèmes dotés d'un bloc d'alimentation de 500/1 000 W uniquement.

## **À propos de cette tâche**

Les images suivantes indiquent l'emplacement de la pile bouton et fournissent une représentation visuelle de la procédure de retrait.

# **PRÉCAUTION : Le retrait de la pile bouton efface le CMOS et réinitialise les paramètres du BIOS.**

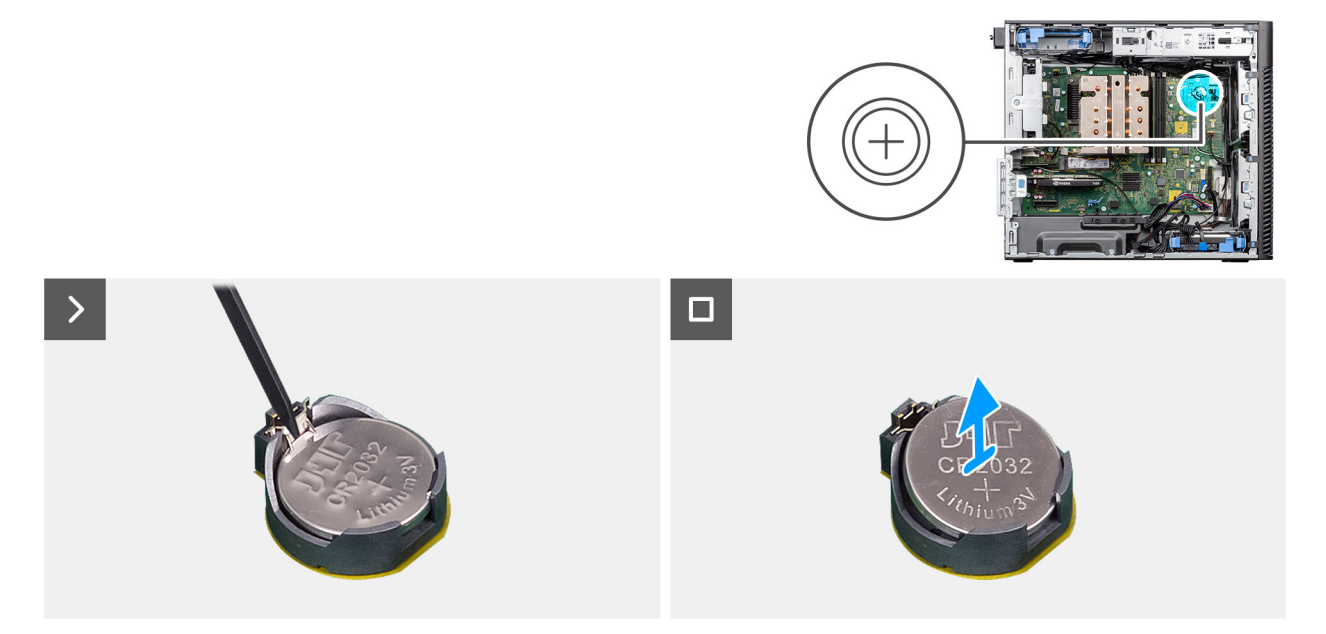

## **Figure 30. Retrait de la pile bouton**

# **Étapes**

- 1. Avec une pointe en plastique, sortez délicatement la pile bouton de son logement sur la carte système.
- 2. Retirez la pile bouton de l'ordinateur.

# **Installation de la pile bouton**

## **Prérequis**

Si vous remplacez un composant, retirez le composant existant avant d'exécuter la procédure d'installation.

## **À propos de cette tâche**

Les images suivantes indiquent l'emplacement de la pile bouton et fournissent une représentation visuelle de la procédure d'installation.

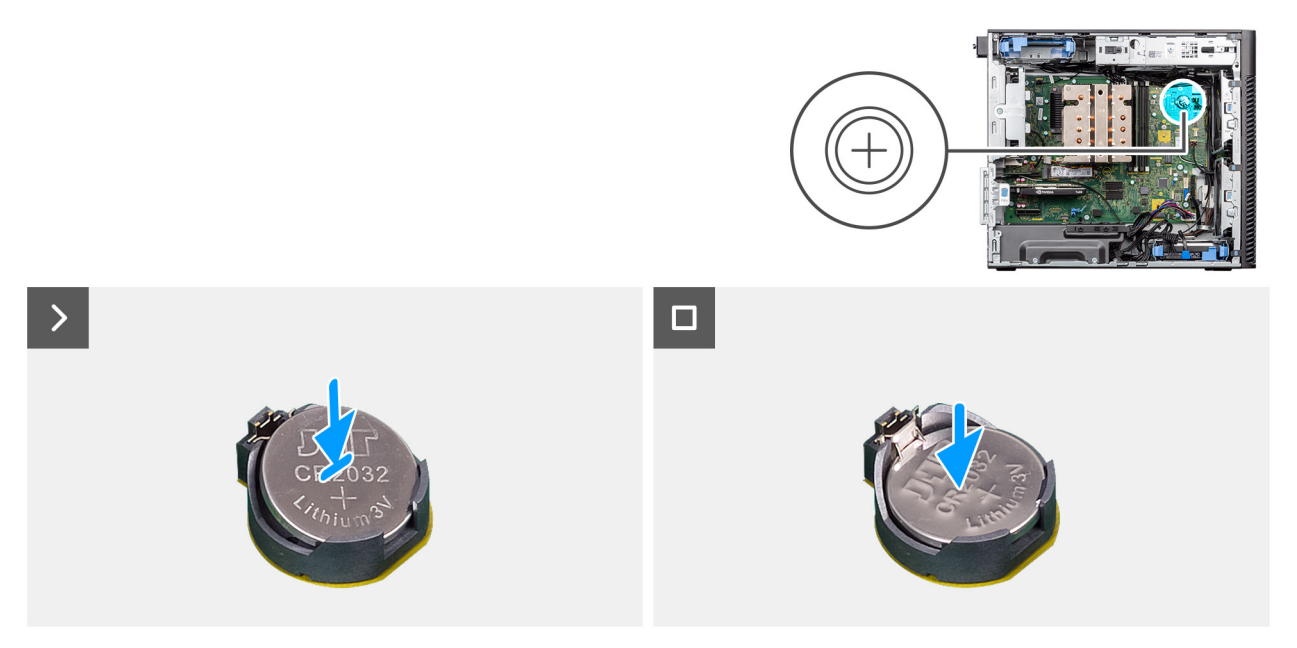

**Figure 31. Installation de la pile bouton**

## **Étapes**

- 1. Insérez la pile bouton, en orientant le pôle positif « + » vers le haut, puis glissez-la sous les languettes de fixation du pôle positif du connecteur.
- 2. Appuyez sur la pile pour l'enclencher dans le connecteur.

#### **Étapes suivantes**

- 1. Installez le [carénage d'aération.](#page-44-0)
	- **REMARQUE :** Pour les systèmes dotés d'un bloc d'alimentation de 500/1 000 W uniquement.
- 2. Installez le [panneau latéral.](#page-39-0)
- 3. Suivez la procédure décrite dans la section [Après une intervention à l'intérieur de votre ordinateur.](#page-33-0)

# **Module de mémoire**

# **Retrait du module de mémoire**

- 1. Suivez la procédure décrite dans la section [Avant d'intervenir à l'intérieur de votre ordinateur.](#page-30-0)
- 2. Retirez le [panneau latéral.](#page-37-0)
- 3. Retirez le [carénage d'aération.](#page-43-0)
	- **REMARQUE :** Pour les systèmes dotés d'un bloc d'alimentation de 500/1 000 W uniquement.

La figure suivante indique l'emplacement du module de mémoire et fournit une représentation visuelle de la procédure de retrait.

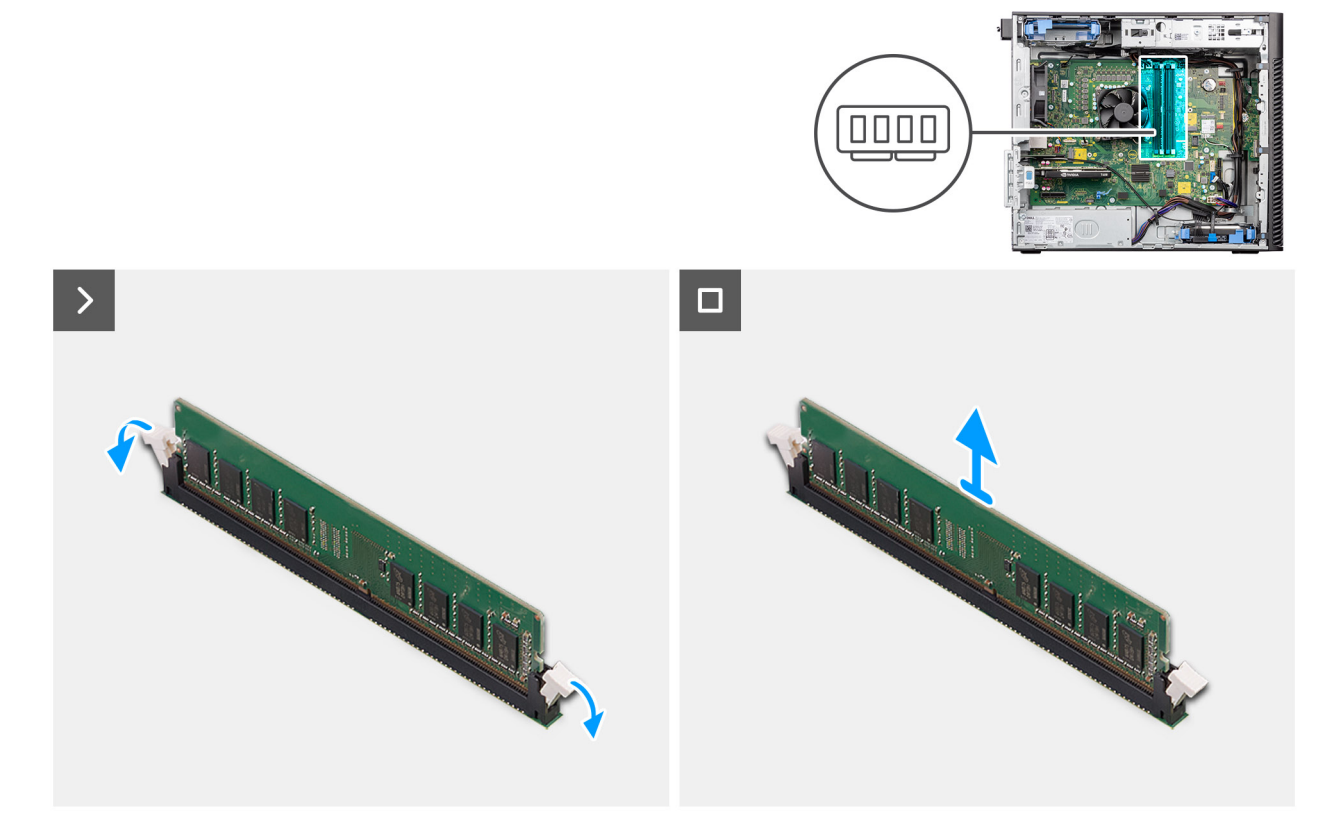

### **Figure 32. Retrait du module de mémoire**

#### **Étapes**

- 1. Tirez sur les clips de fixation situés de part et d'autre du module de mémoire de façon à éjecter le module de mémoire.
- 2. Faites glisser et retirez le module de mémoire de son emplacement.

# **Installation du module de mémoire**

#### **Prérequis**

Si vous remplacez un composant, retirez le composant existant avant d'exécuter la procédure d'installation.

### **À propos de cette tâche**

La figure suivante indique l'emplacement du module de mémoire et fournit une représentation visuelle de la procédure d'installation.

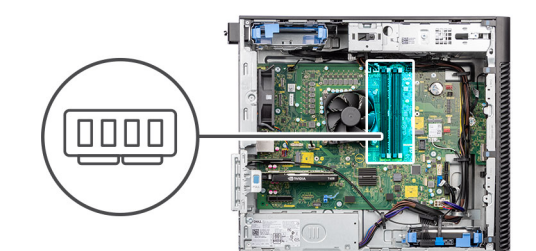

<span id="page-63-0"></span>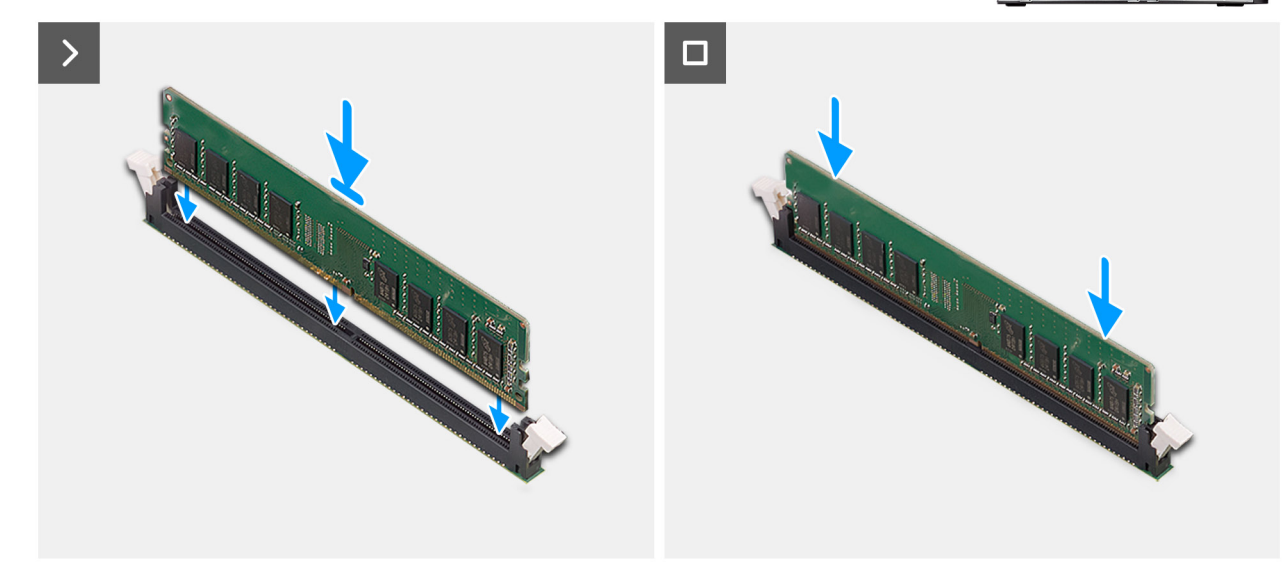

#### **Figure 33. Installation du module de mémoire**

### **Étapes**

- 1. Alignez l'encoche du module de mémoire avec la languette située sur son logement.
- 2. Insérez fermement le module de mémoire dans son connecteur en l'inclinant, puis appuyez dessus jusqu'à ce qu'il s'enclenche.

**REMARQUE :** Si le module de mémoire n'est pas bien fixé, retirez-le et réinstallez-le.

#### **Étapes suivantes**

- 1. Installez le [carénage d'aération.](#page-44-0)
	- **REMARQUE :** Pour les systèmes dotés d'un bloc d'alimentation de 500/1 000 W uniquement.
- 2. Installez le [panneau latéral.](#page-39-0)
- 3. Suivez la procédure décrite dans la section [Après une intervention à l'intérieur de votre ordinateur.](#page-33-0)

# **Support d'extrémité du processeur graphique**

# **Retrait du support d'extrémité du processeur graphique**

#### **Prérequis**

- 1. Suivez la procédure décrite dans la section [Avant d'intervenir à l'intérieur de votre ordinateur.](#page-30-0)
- 2. Retirez le [panneau latéral.](#page-37-0)

**REMARQUE :** Le support d'extrémité du processeur graphique est un composant en option livré avec certaines configurations de processeur graphique séparé. Il n'est pas fourni avec les configurations de processeur graphique intégré.

Les images suivantes indiquent l'emplacement du support d'extrémité du processeur graphique et fournissent une représentation visuelle de la procédure de retrait.

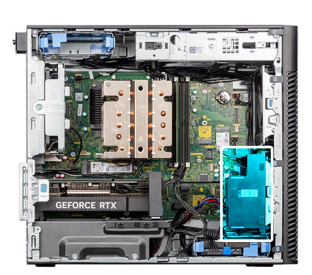

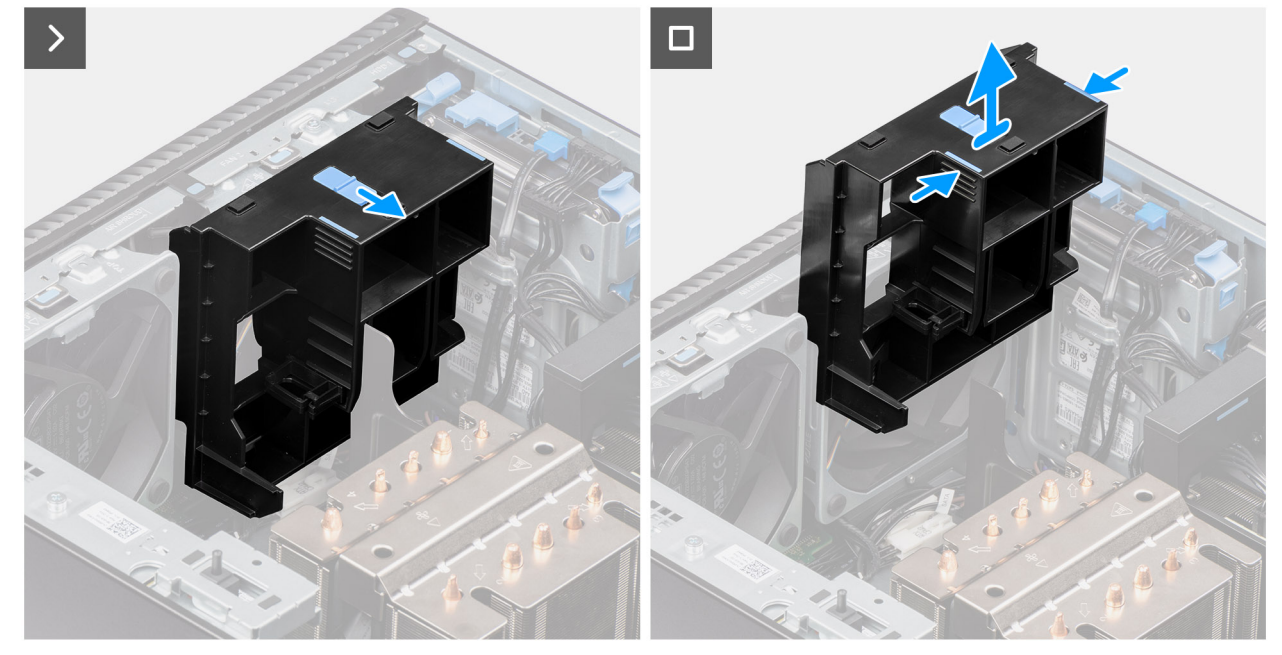

#### **Figure 34. Retrait du support d'extrémité du processeur graphique**

## **Étapes**

- 1. Faites glisser le loquet pour déverrouiller la position sur le support d'extrémité du processeur graphique.
- 2. Appuyez sur les languettes de fixation situées de part et d'autre du support d'extrémité du processeur graphique pour le dégager.
- 3. Soulevez le support d'extrémité du processeur graphique et retirez-le de l'ordinateur.

# **Installation du support d'extrémité du processeur graphique**

### **Prérequis**

Si vous remplacez un composant, retirez le composant existant avant d'exécuter la procédure d'installation.

## **À propos de cette tâche**

Les images suivantes indiquent l'emplacement du support d'extrémité du processeur graphique et fournissent une représentation visuelle de la procédure d'installation.

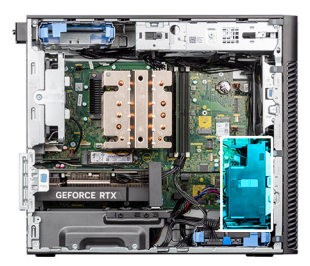

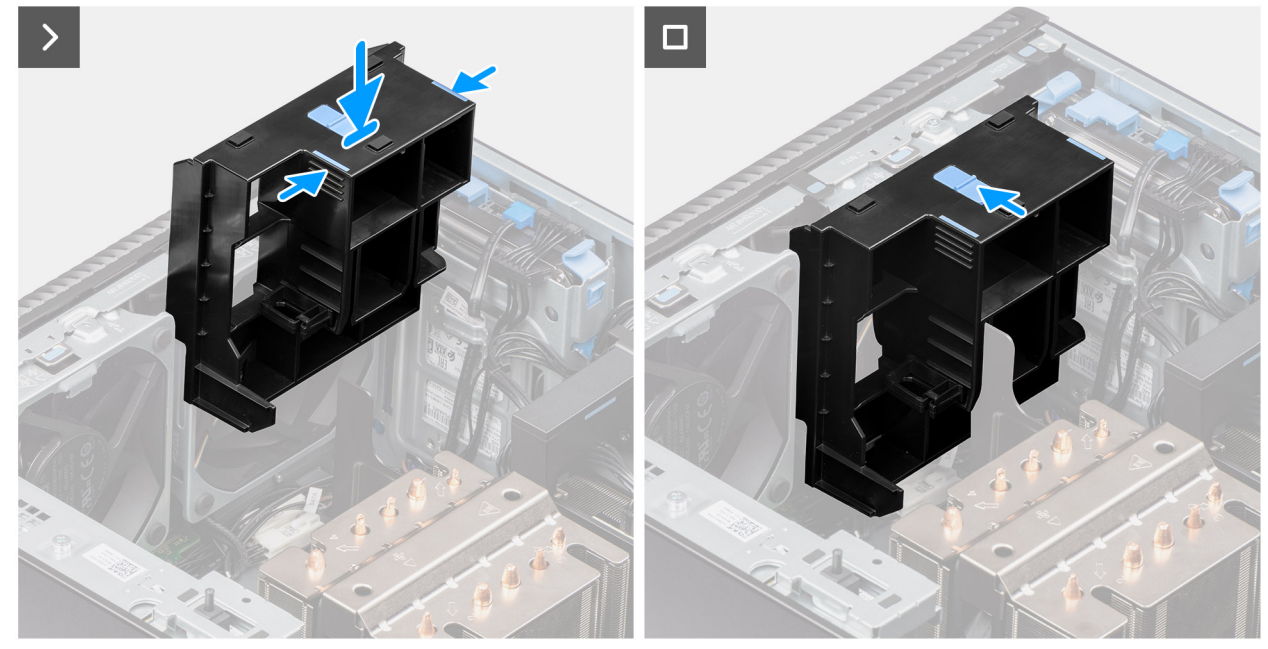

**Figure 35. Installation du support d'extrémité du processeur graphique**

- 1. Placez le support d'extrémité du processeur graphique de façon à l'aligner sur les logements du boîtier de l'ordinateur.
- 2. Appuyez sur le support d'extrémité du processeur graphique jusqu'à ce qu'il s'enclenche.
- 3. Faites glisser le loquet pour verrouiller la position sur le support d'extrémité du processeur graphique.

#### **Étapes suivantes**

- 1. Installez le [panneau latéral.](#page-39-0)
- 2. Suivez la procédure décrite dans la section [Après une intervention à l'intérieur de votre ordinateur.](#page-33-0)

# **Carte d'extension**

# **Retrait de l'antenne externe PCIe**

#### **Prérequis**

- 1. Suivez la procédure décrite dans la section [Avant d'intervenir à l'intérieur de votre ordinateur.](#page-30-0)
- 2. Retirez le [panneau latéral.](#page-37-0)

#### **À propos de cette tâche**

Les images suivantes indiquent l'emplacement de l'antenne externe PCIe et fournissent une représentation visuelle de la procédure de retrait.

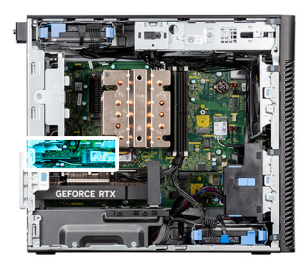

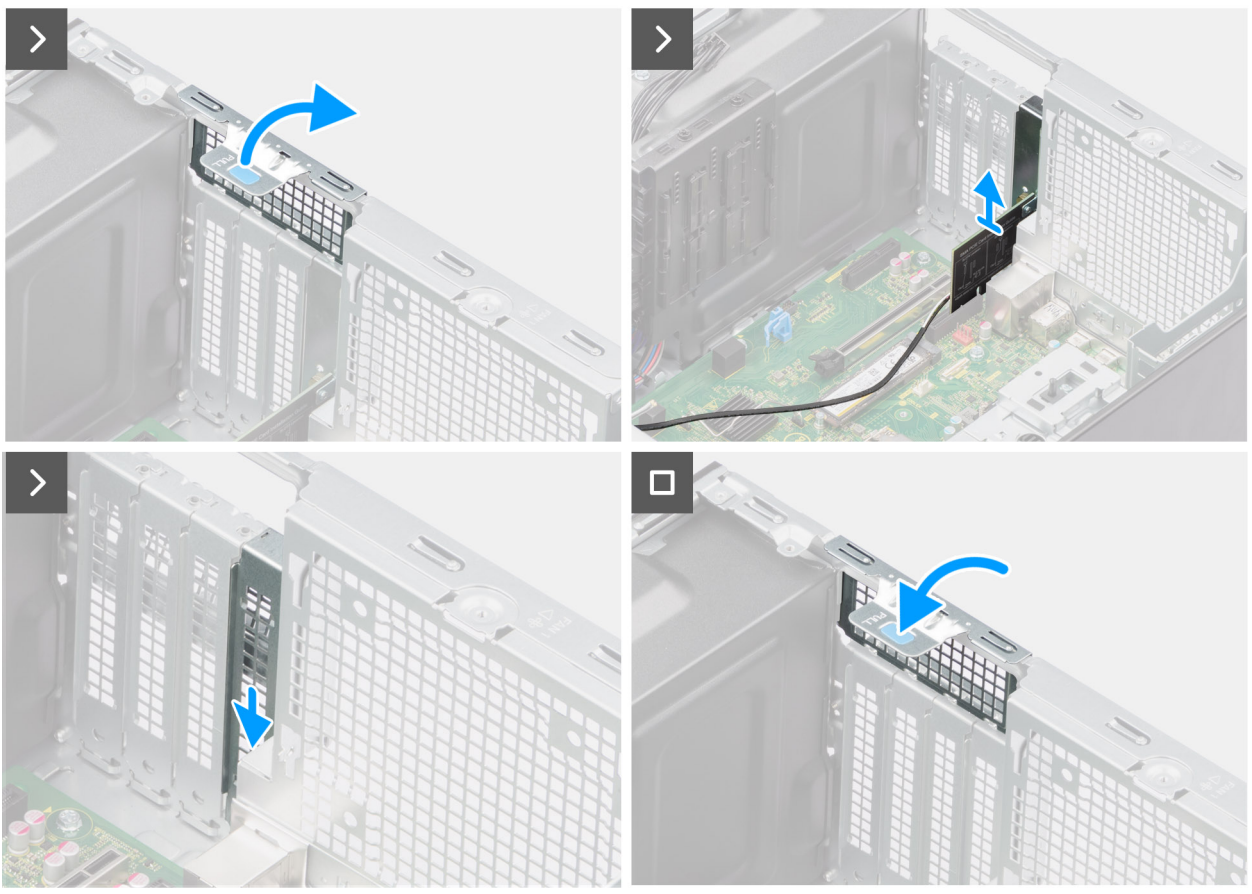

# **Figure 36. Retrait de l'antenne externe PCIe**

#### **Étapes**

- 1. Soulevez la languette de retrait pour ouvrir le cache PCIe.
- 2. Soulevez la carte PCIe pour la retirer de son logement.
- 3. Insérez le module de remplissage.
- 4. Soulevez la languette de retrait pour fermer le cache PCIe.

# **Installation de l'antenne externe PCIe**

## **Prérequis**

Si vous remplacez un composant, retirez le composant existant avant d'exécuter la procédure d'installation.

### **À propos de cette tâche**

Les images suivantes indiquent l'emplacement de l'antenne externe PCIe et fournissent une représentation visuelle de la procédure d'installation.

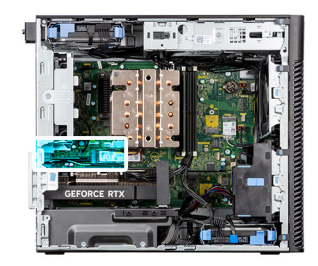

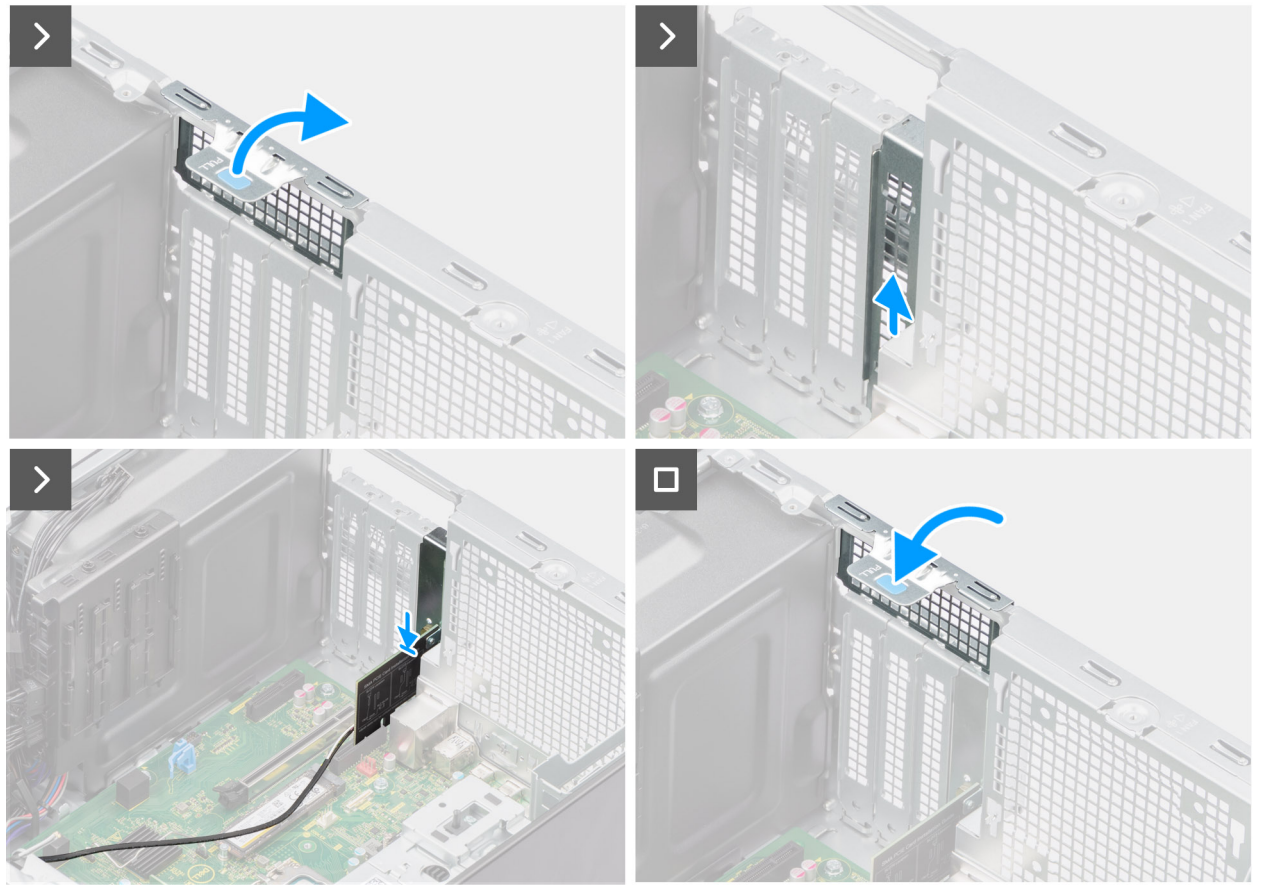

**Figure 37. Installation de l'antenne externe PCIe**

- 1. Retirez le module de remplissage.
- 2. Alignez la carte de l'antenne externe PCIe avec le connecteur de la carte PCI Express situé sur la carte système.
- 3. À l'aide de l'embout d'alignement, connectez la carte de l'antenne externe PCIe au connecteur et appuyez fermement. Vérifiez que la carte est bien installée.
- 4. Soulevez la languette de retrait pour fermer le cache PCIe.

### **Étapes suivantes**

- 1. Installez le [panneau latéral.](#page-39-0)
- 2. Suivez la procédure décrite dans la section [Après une intervention à l'intérieur de votre ordinateur.](#page-33-0)

# **Retrait de la carte graphique**

- 1. Suivez la procédure décrite dans la section [Avant d'intervenir à l'intérieur de votre ordinateur.](#page-30-0)
- 2. Retirez le [panneau latéral.](#page-37-0)

Les images suivantes indiquent l'emplacement de la carte graphique et fournissent une représentation visuelle de la procédure de retrait.

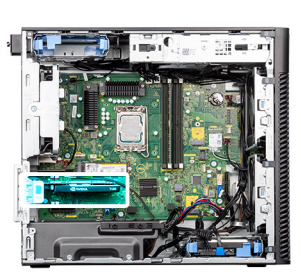

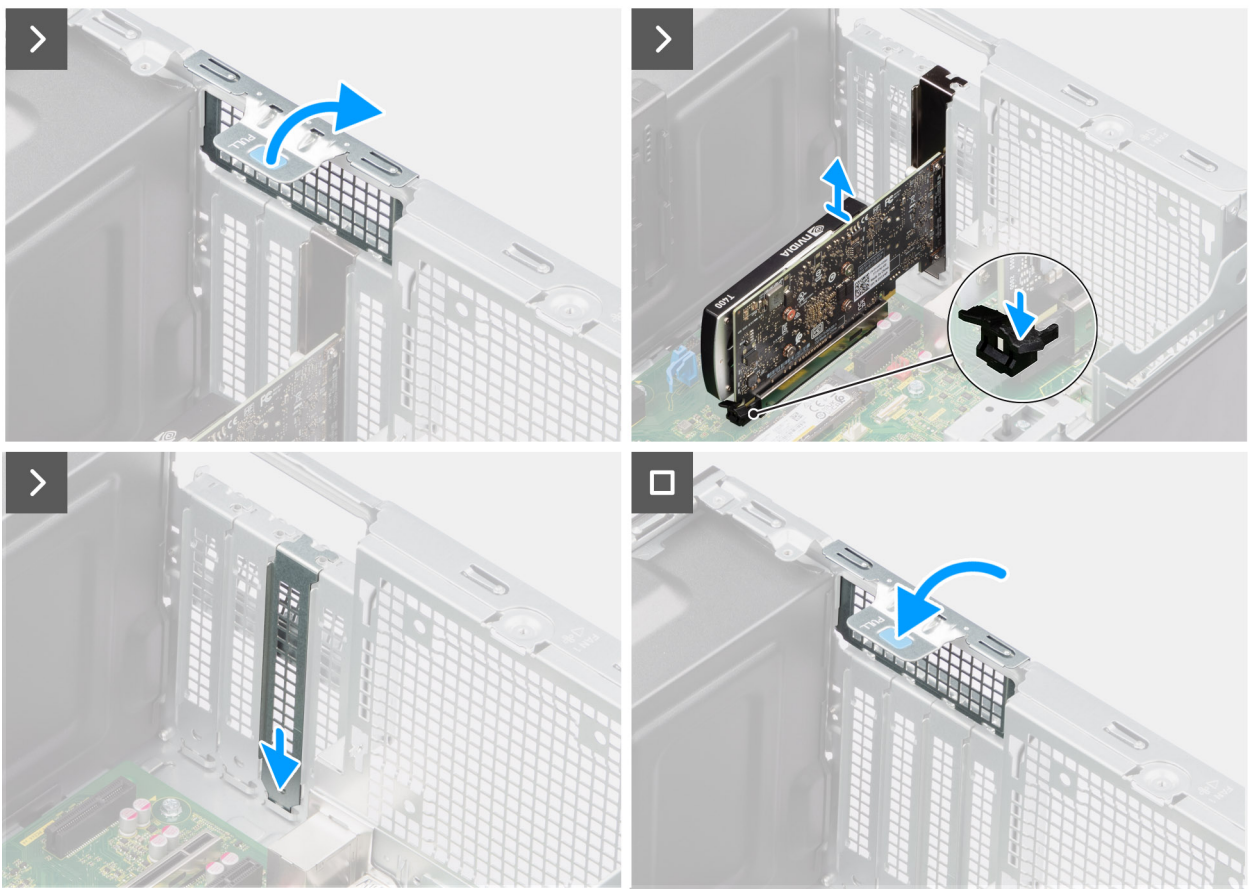

## **Figure 38. Retrait de la carte graphique**

#### **Étapes**

- 1. Soulevez la languette de retrait pour ouvrir le cache PCIe.
- 2. Appuyez sur la languette de fixation située sur le logement de la carte graphique et maintenez-la, puis soulevez la carte graphique pour la retirer de son logement.
- 3. Insérez le module de remplissage.
- 4. Soulevez la languette de retrait pour fermer le cache PCIe.

# **Installation de la carte graphique**

### **Prérequis**

Si vous remplacez un composant, retirez le composant existant avant d'exécuter la procédure d'installation.

Les images suivantes indiquent l'emplacement de la carte graphique et fournissent une représentation visuelle de la procédure d'installation.

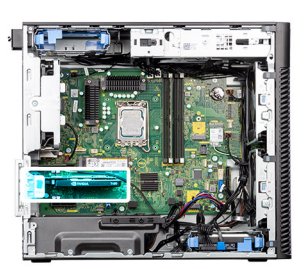

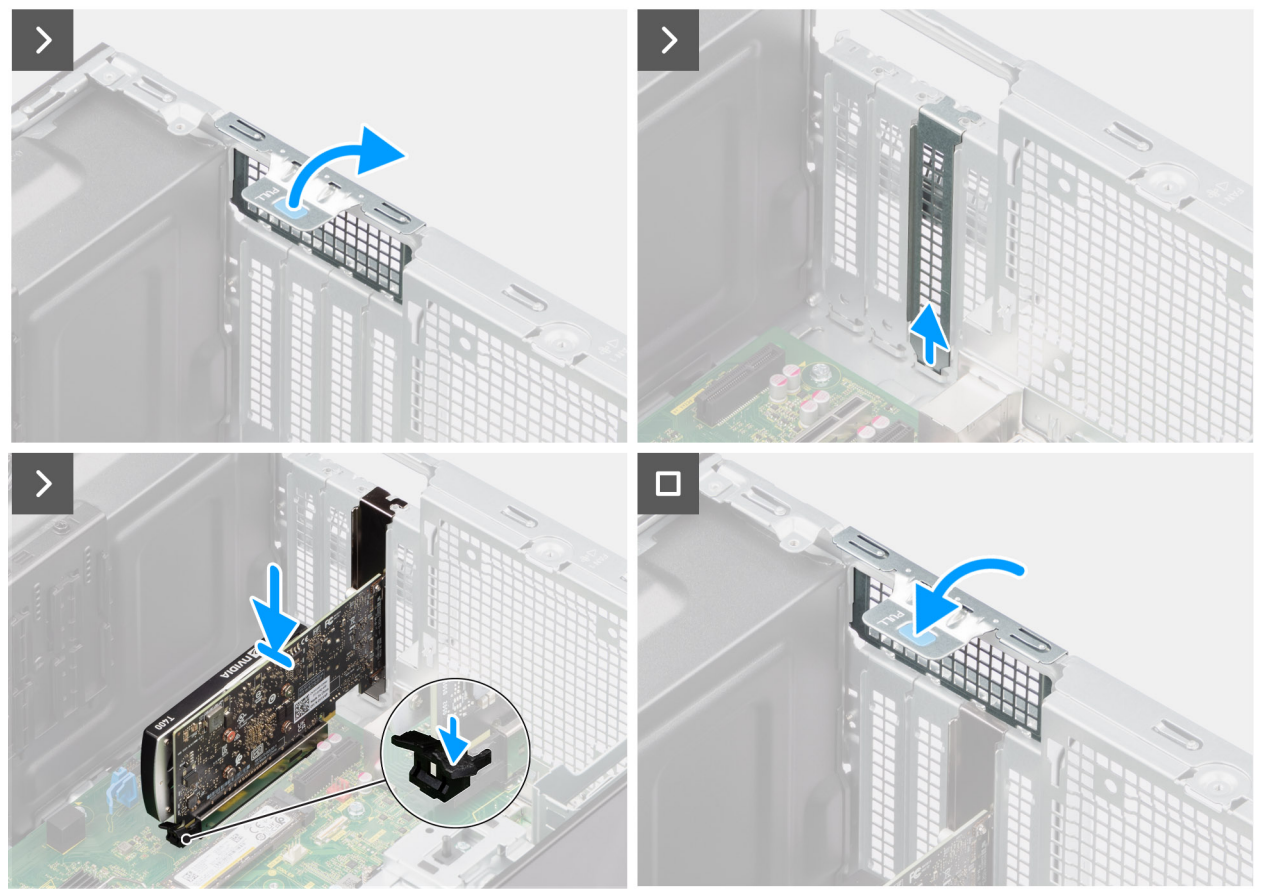

### **Figure 39. Installation de la carte graphique**

#### **Étapes**

- 1. Soulevez la languette de retrait pour ouvrir le cache PCIe.
- 2. Retirez le module de remplissage.
- 3. Alignez la carte graphique avec le connecteur de la carte PCI Express situé sur la carte système.
- 4. À l'aide de l'embout d'alignement, connectez la carte graphique au connecteur et appuyez fermement. Vérifiez que la carte est bien installée.
- 5. Soulevez la languette de retrait pour fermer le cache PCIe.

### **Étapes suivantes**

- 1. Installez le [panneau latéral.](#page-39-0)
- 2. Suivez la procédure décrite dans la section [Après une intervention à l'intérieur de votre ordinateur.](#page-33-0)

# **Retrait du processeur graphique alimenté**

## **Prérequis**

- 1. Suivez la procédure décrite dans la section [Avant d'intervenir à l'intérieur de votre ordinateur.](#page-30-0)
- 2. Retirez le [panneau latéral.](#page-37-0)
- 3. Retirez le [support d'extrémité du processeur graphique.](#page-63-0)

## **À propos de cette tâche**

Les images suivantes indiquent l'emplacement de l'unité du processeur graphique et montrent la procédure de retrait.

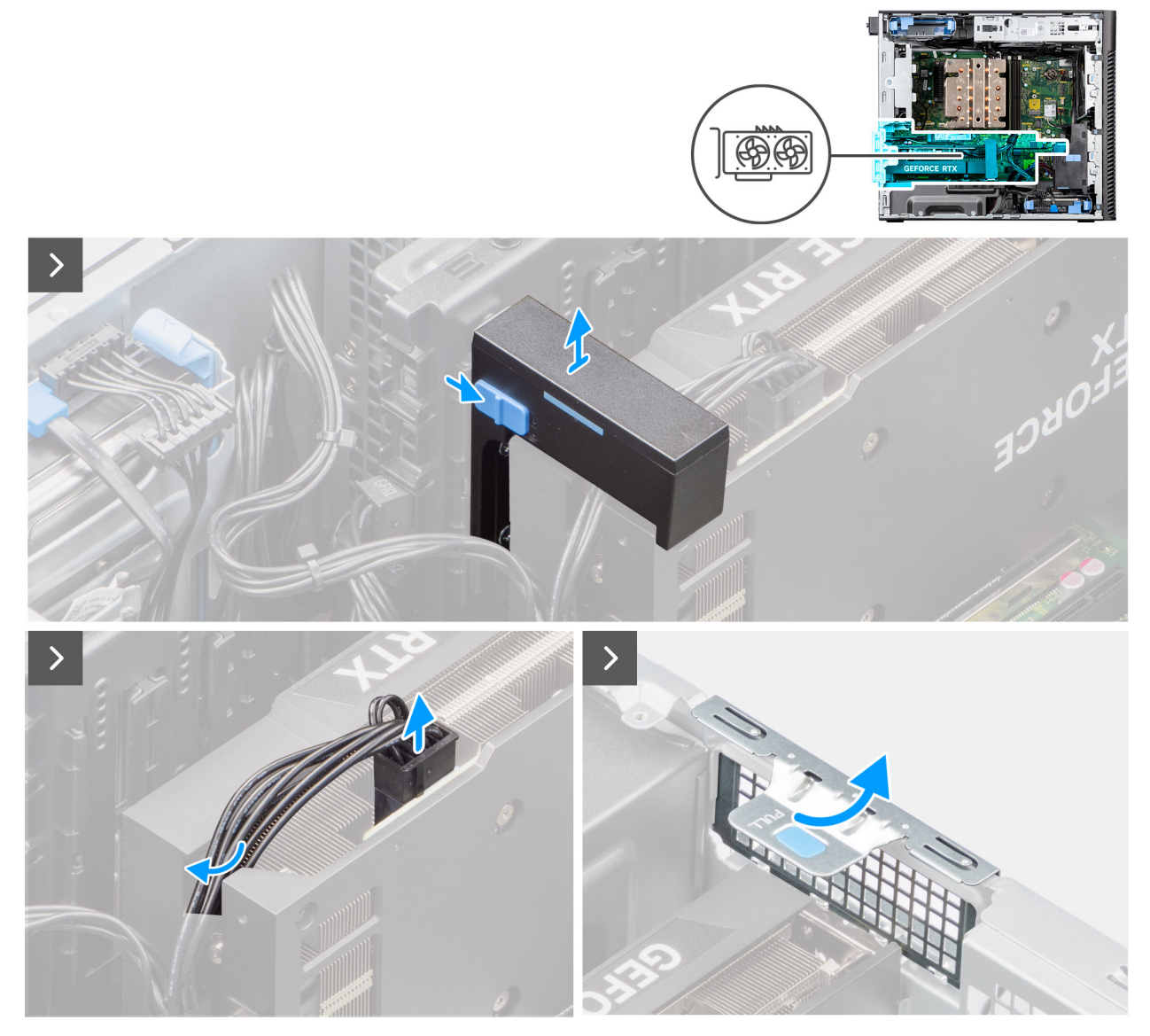

**Figure 40. Retrait du processeur graphique alimenté**

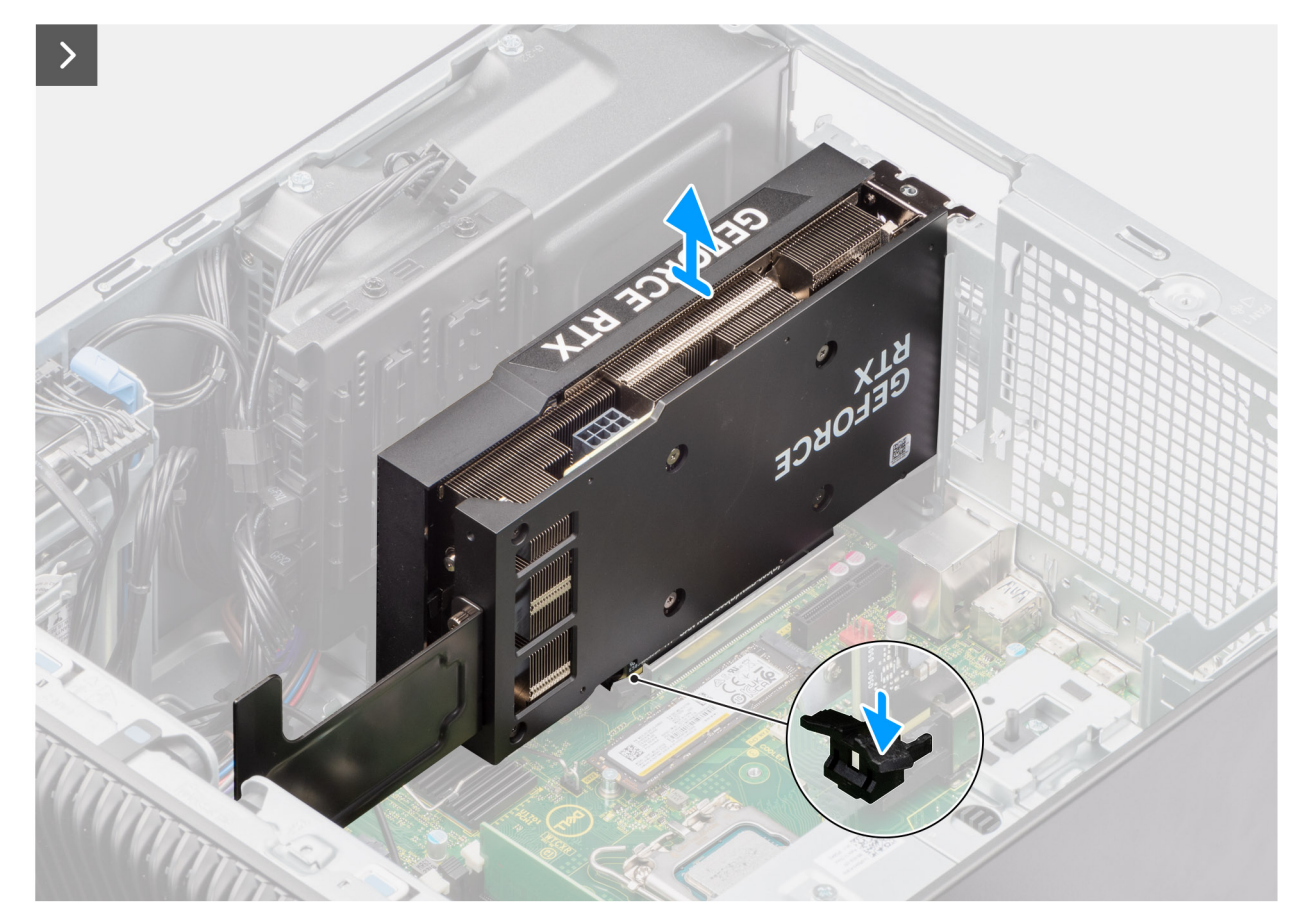

**Figure 41. Retrait du processeur graphique alimenté**

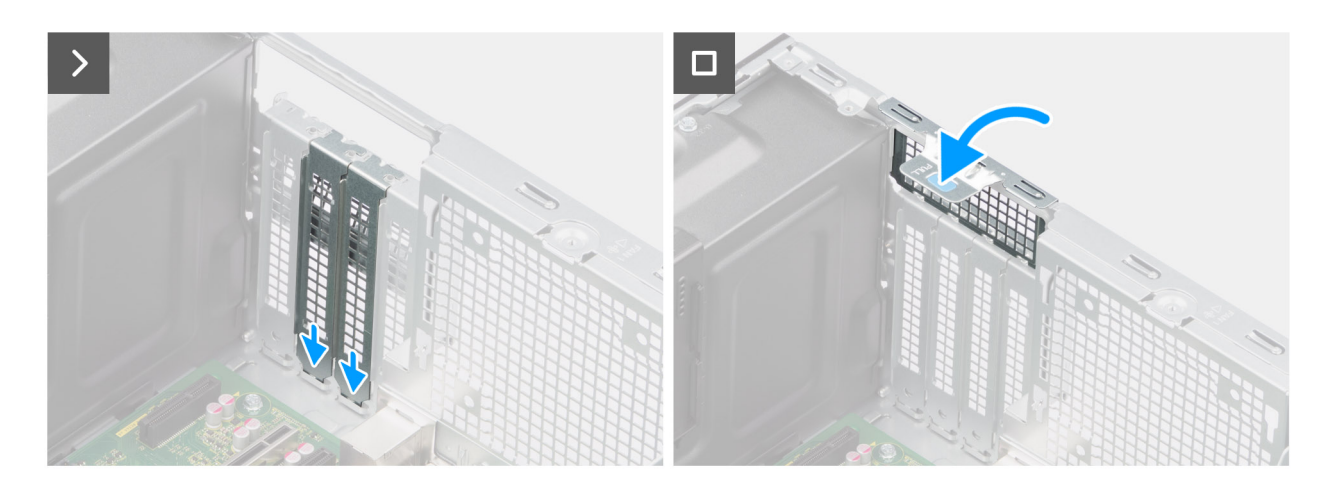

**Figure 42. Retrait du processeur graphique alimenté**

- 1. Faites glisser le loquet de déverrouillage situé sur le support de carte graphique et soulevez-le pour le retirer de l'ordinateur.
- 2. Déconnectez les deux câbles d'alimentation du connecteur du processeur graphique alimenté et du bloc d'alimentation.
- 3. Soulevez la languette de retrait pour ouvrir le cache PCIe.
- 4. Appuyez sur la languette de maintien située sur le logement de la carte graphique, et soulevez le processeur graphique du logement de la carte graphique.
- 5. Insérez les modules de remplissage.
- 6. Soulevez la languette de retrait pour fermer le cache PCIe.
### **Installation du processeur graphique alimenté**

#### **Prérequis**

Si vous remplacez un composant, retirez le composant existant avant d'exécuter la procédure d'installation.

#### **À propos de cette tâche**

Les images suivantes indiquent l'emplacement du processeur graphique alimenté et montrent la procédure d'installation.

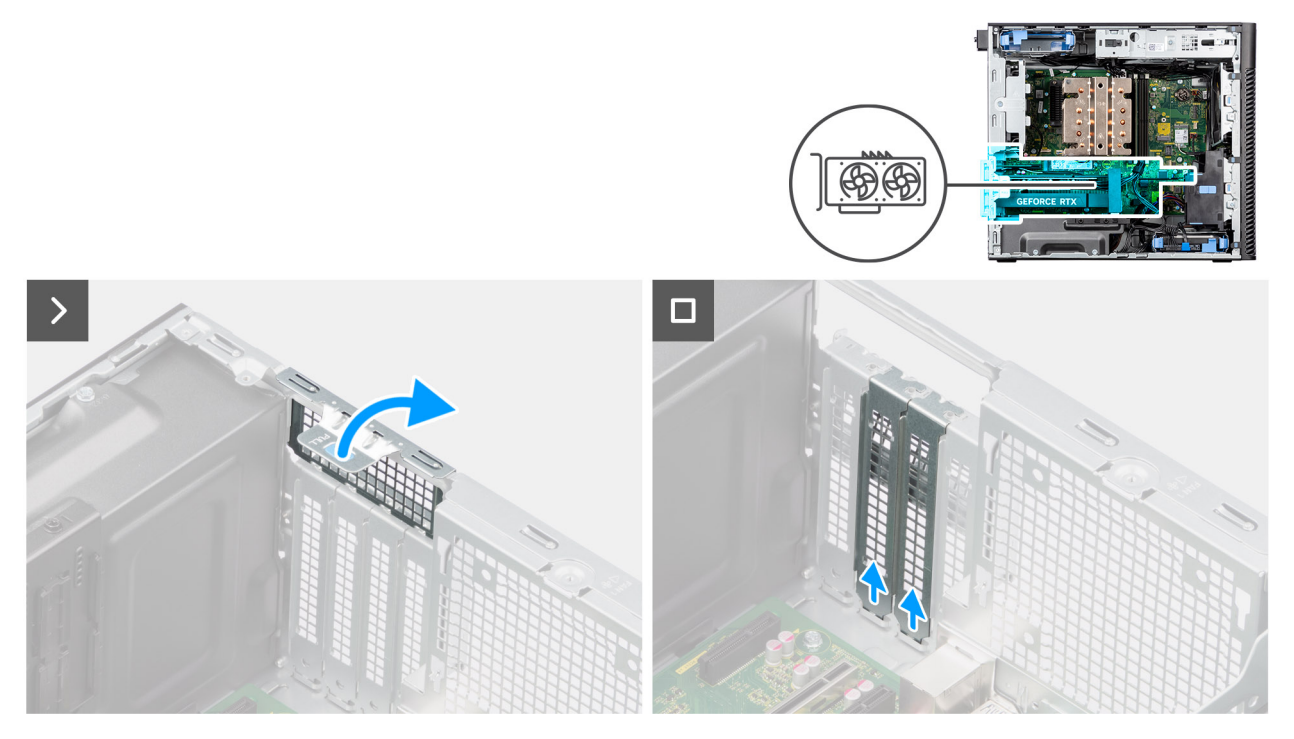

**Figure 43. Installation du processeur graphique alimenté**

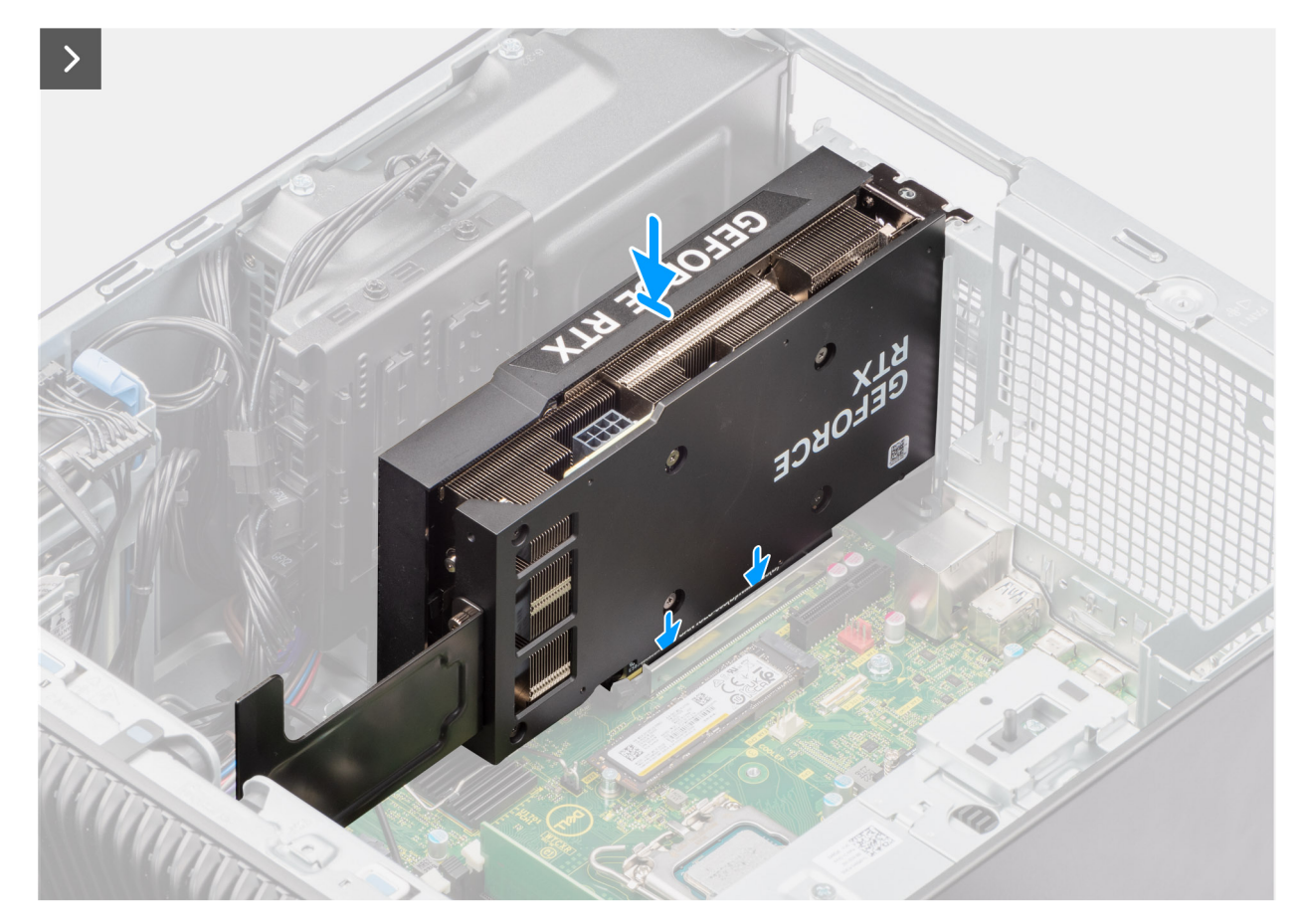

**Figure 44. Installation du processeur graphique alimenté**

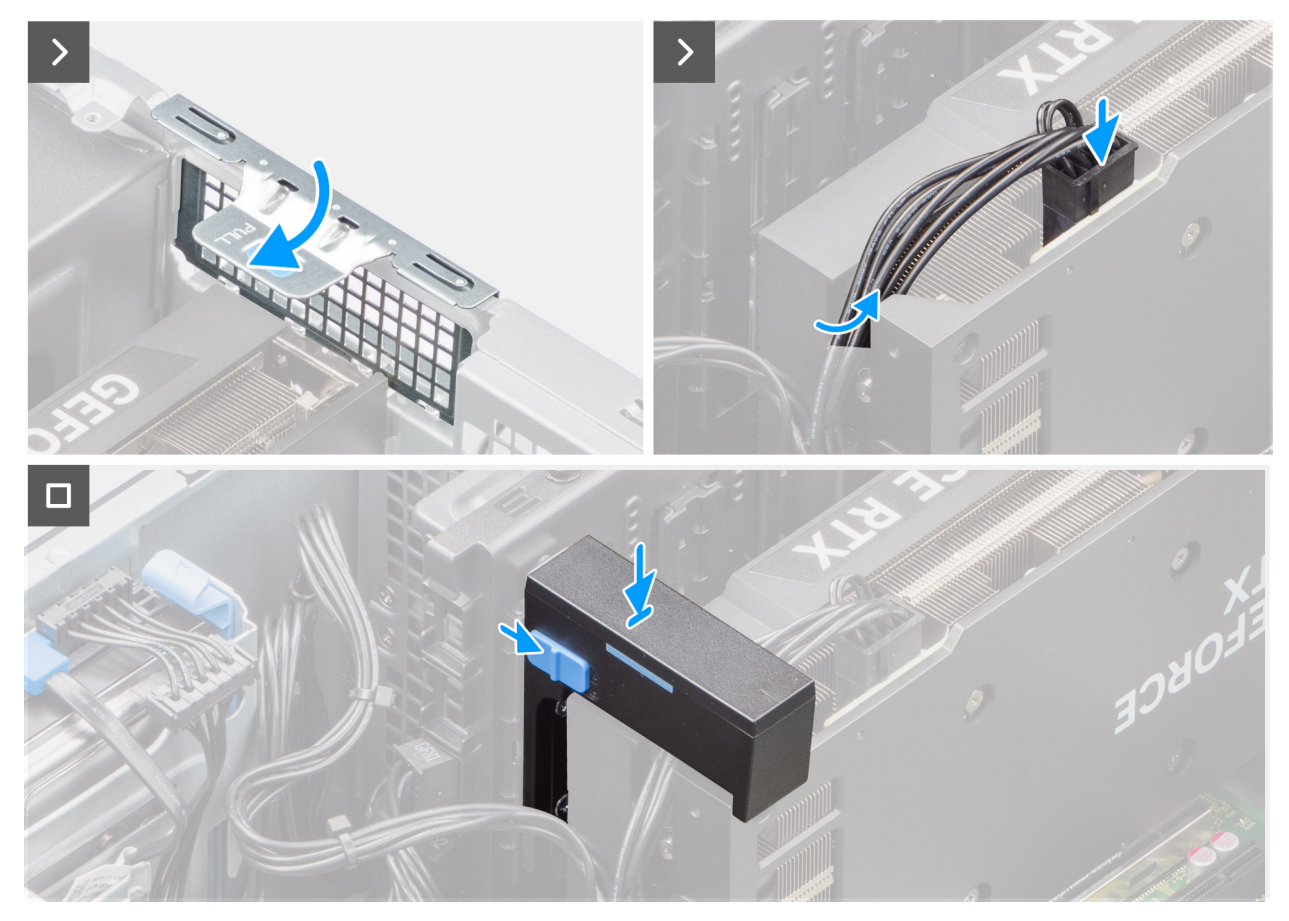

#### **Figure 45. Installation du processeur graphique alimenté**

#### **Étapes**

- 1. Soulevez la languette de retrait pour ouvrir le cache PCIe.
- 2. Retirez les modules de remplissage.
- 3. Alignez le processeur graphique alimenté au connecteur de la carte PCI Express situé sur la carte système.
- 4. À l'aide de l'embout d'alignement, branchez le processeur graphique alimenté au connecteur et appuyez fermement. Vérifiez que le processeur graphique alimenté est bien installé.
- 5. Soulevez la languette de retrait pour fermer le cache PCIe.
- 6. Connectez les deux câbles d'alimentation aux connecteurs du processeur graphique alimenté et du bloc d'alimentation.
- 7. Faites glisser le loquet de déverrouillage situé sur le support de carte graphique et insérez-le dans le logement jusqu'à ce qu'il soit bien en place.

#### **Étapes suivantes**

- 1. Installez le [support d'extrémité du processeur graphique.](#page-64-0)
- 2. Installez le [panneau latéral.](#page-39-0)
- 3. Suivez la procédure décrite dans la section [Après une intervention à l'intérieur de votre ordinateur.](#page-33-0)

## **Bloc d'alimentation**

### **Retrait du capot du bloc d'alimentation**

#### **Prérequis**

- 1. Suivez la procédure décrite dans la section [Avant d'intervenir à l'intérieur de votre ordinateur.](#page-30-0)
- 2. Retirez le [panneau latéral.](#page-37-0)

**REMARQUE :** Avant de retirer les câbles, notez la façon dont ils sont acheminés de manière à pouvoir les repositionner correctement après avoir remis en place le bloc d'alimentation.

#### **À propos de cette tâche**

Les images suivantes indiquent l'emplacement du bloc d'alimentation et fournissent une représentation visuelle de la procédure de retrait.

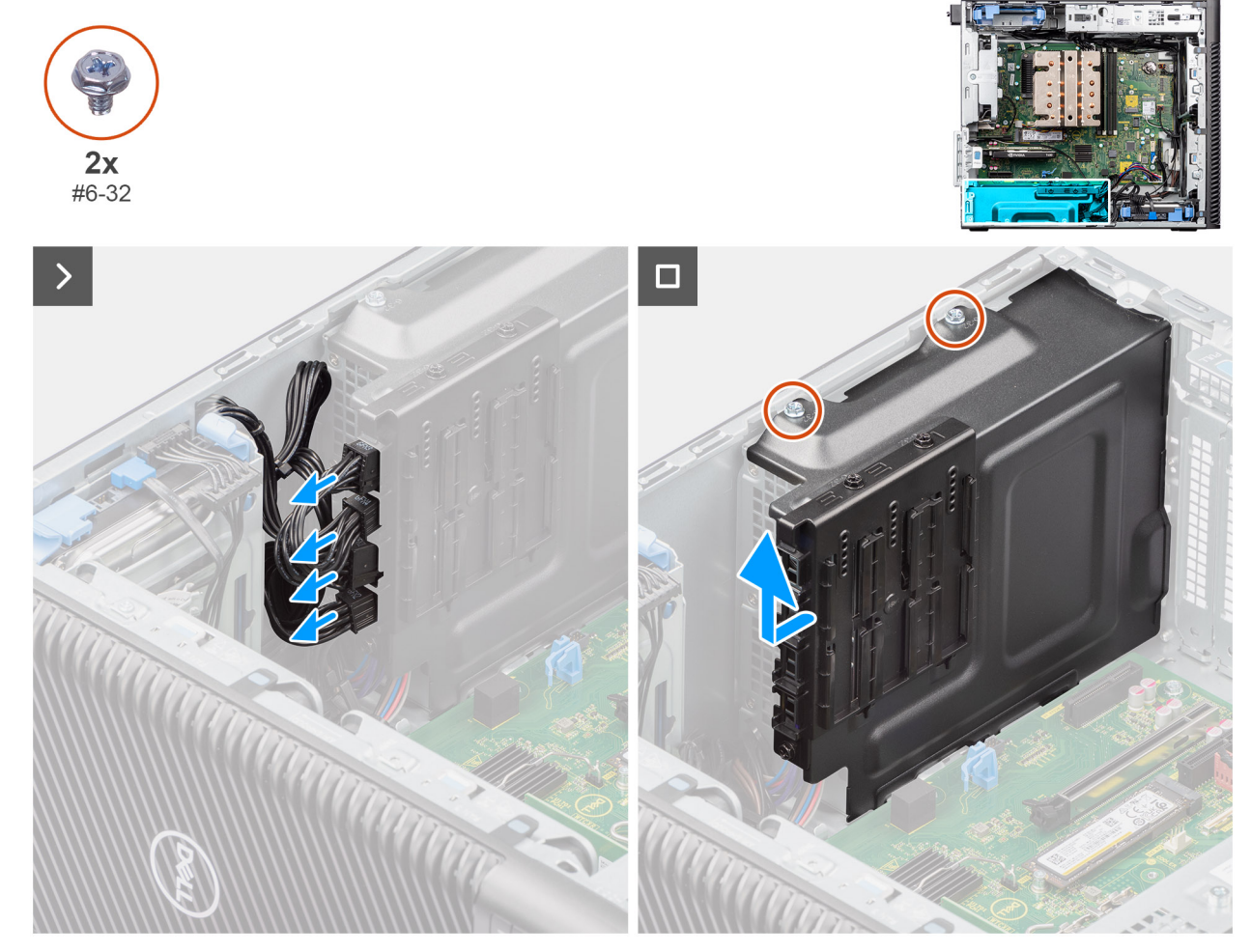

#### **Figure 46. Retrait du capot du bloc d'alimentation**

#### **Étapes**

- 1. Couchez le système sur son côté droit.
- 2. Déconnectez les câbles d'alimentation des connecteurs situés sur le capot.
- 3. Retirez les deux vis (no 6x32) qui fixent le capot au bloc d'alimentation.
- 4. Faites glisser le capot pour le retirer du boîtier.
- 5. Soulevez le capot pour le retirer du boîtier.

#### **Étapes suivantes**

1. Retirez le [bloc d'alimentation.](#page-76-0)

### **Installation du capot du bloc d'alimentation**

#### **Prérequis**

Si vous remplacez un composant, retirez le composant existant avant d'exécuter la procédure d'installation.

1. Installez le [bloc d'alimentation.](#page-78-0)

<span id="page-76-0"></span>**AVERTISSEMENT : Les câbles et ports à l'arrière du bloc d'alimentation disposent d'un code couleur pour indiquer**  ∧ **les différentes tensions d'alimentation. Veillez à brancher le câble au port approprié. Le cas échéant, vous risqueriez d'endommager le bloc d'alimentation et/ou les composants du système.**

#### **À propos de cette tâche**

Les images suivantes indiquent l'emplacement du bloc d'alimentation et fournissent une représentation visuelle de la procédure d'installation.

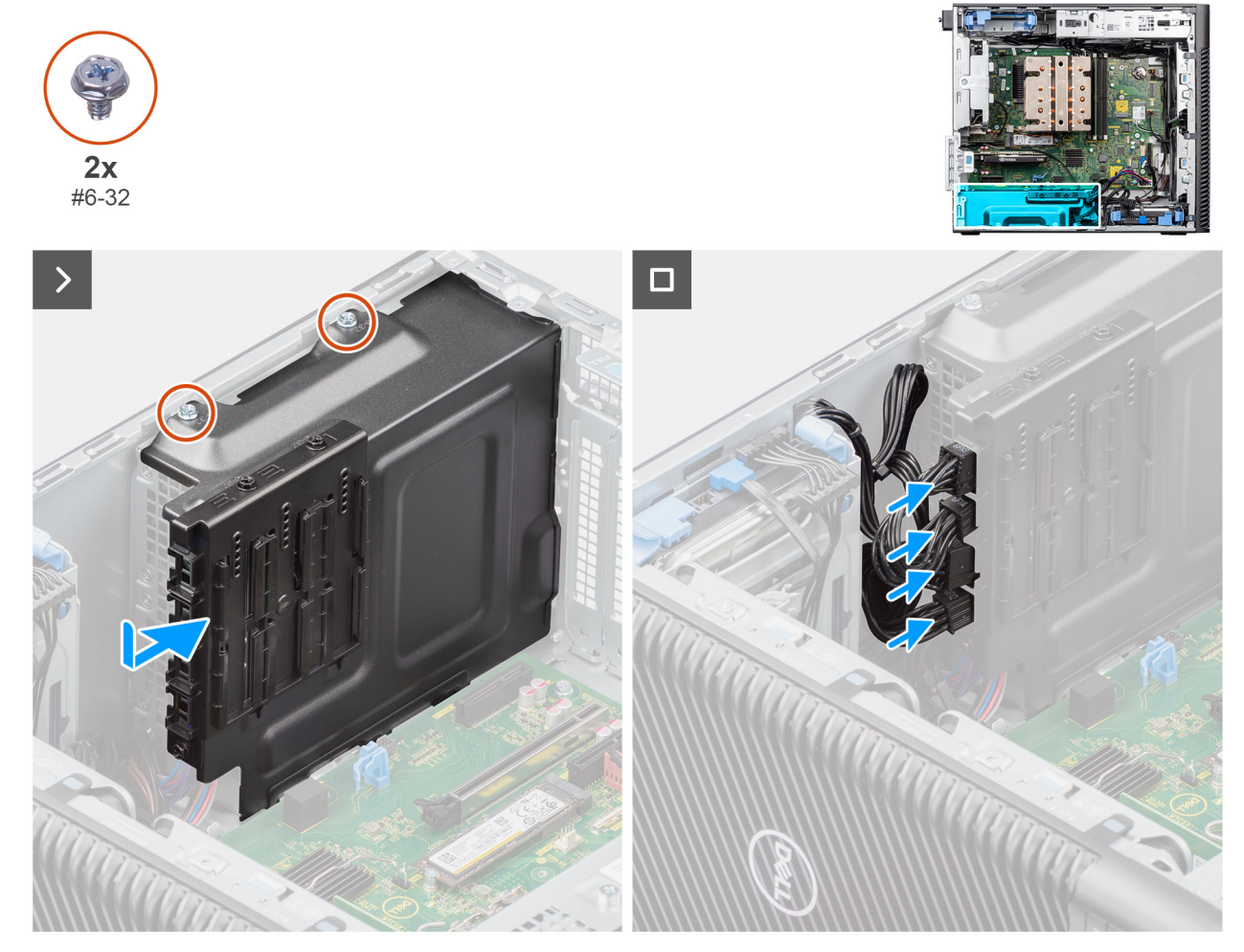

**Figure 47. Installation du capot du bloc d'alimentation**

#### **Étapes**

- 1. Faites glisser le capot dans le boîtier jusqu'à ce que la languette de fixation s'enclenche.
- 2. Remettez en place les deux vis (no 6x32) pour fixer le capot au bloc d'alimentation.
- 3. Connectez les câbles d'alimentation aux connecteurs situés sur le capot.

#### **Étapes suivantes**

- 1. Installez le [panneau latéral.](#page-39-0)
- 2. Suivez la procédure décrite dans la section [Après une intervention à l'intérieur de votre ordinateur.](#page-33-0)

### **Retrait du bloc d'alimentation de 1 000 W**

#### **Prérequis**

- 1. Suivez la procédure décrite dans la section [Avant d'intervenir à l'intérieur de votre ordinateur.](#page-30-0)
- 2. Retirez le [panneau latéral.](#page-37-0)

**(i)** REMARQUE : Avant de retirer les câbles, notez la façon dont ils sont acheminés de manière à pouvoir les repositionner correctement après avoir remis en place le bloc d'alimentation.

#### **À propos de cette tâche**

Les images suivantes indiquent l'emplacement du bloc d'alimentation et fournissent une représentation visuelle de la procédure de retrait.

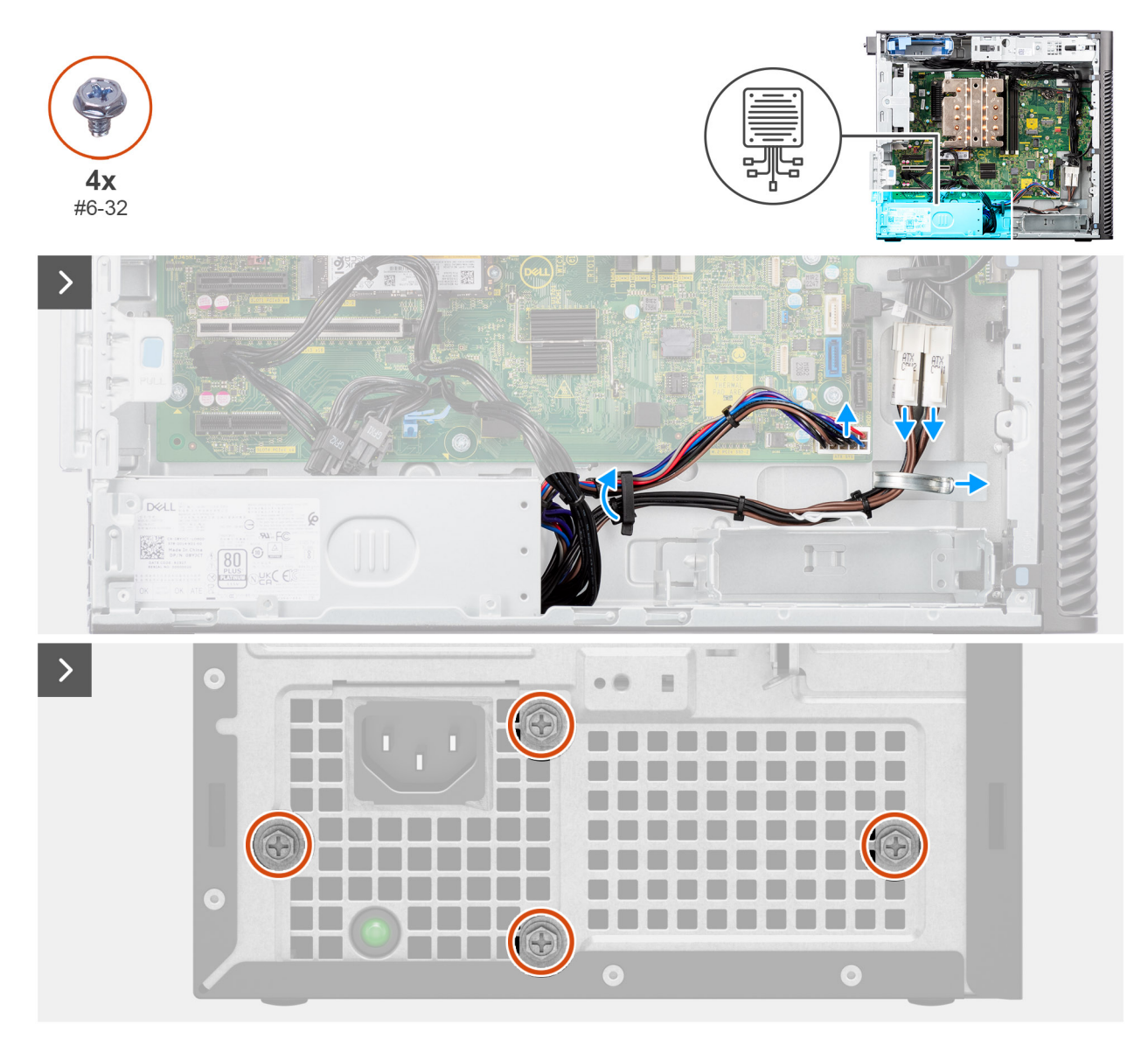

**Figure 48. Retrait du bloc d'alimentation de 1 000 W**

<span id="page-78-0"></span>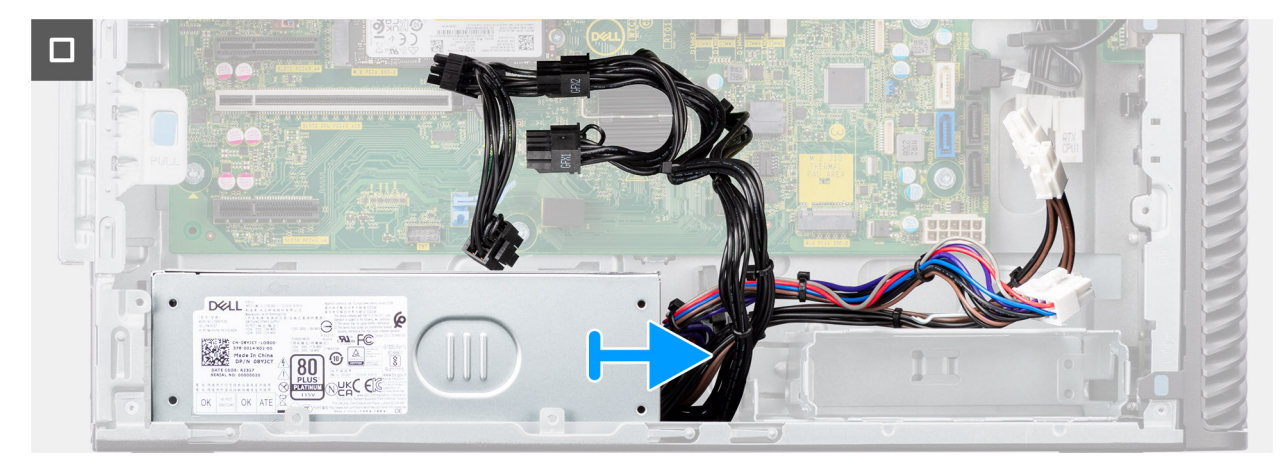

#### **Figure 49. Retrait du bloc d'alimentation de 1 000 W**

#### **Étapes**

- 1. Couchez le système sur son côté droit.
- 2. Déconnectez les câbles d'alimentation des connecteurs de la carte système, puis retirez-les des guides de routage situés sur le boîtier.
- 3. Retirez les quatre vis (no 6x32) qui fixent le bloc d'alimentation au boîtier.
- 4. Faites glisser le bloc d'alimentation pour le retirer de l'arrière du châssis.
- 5. Soulevez l'alimentation et retirez-la du châssis.

### **Installation du bloc d'alimentation de 1 000 W**

#### **Prérequis**

Si vous remplacez un composant, retirez le composant existant avant d'exécuter la procédure d'installation.

**AVERTISSEMENT : Les câbles et ports à l'arrière du bloc d'alimentation disposent d'un code couleur pour indiquer les différentes tensions d'alimentation. Veillez à brancher le câble au port approprié. Le cas échéant, vous risqueriez d'endommager le bloc d'alimentation et/ou les composants du système.**

#### **À propos de cette tâche**

Les images suivantes indiquent l'emplacement du bloc d'alimentation et fournissent une représentation visuelle de la procédure d'installation.

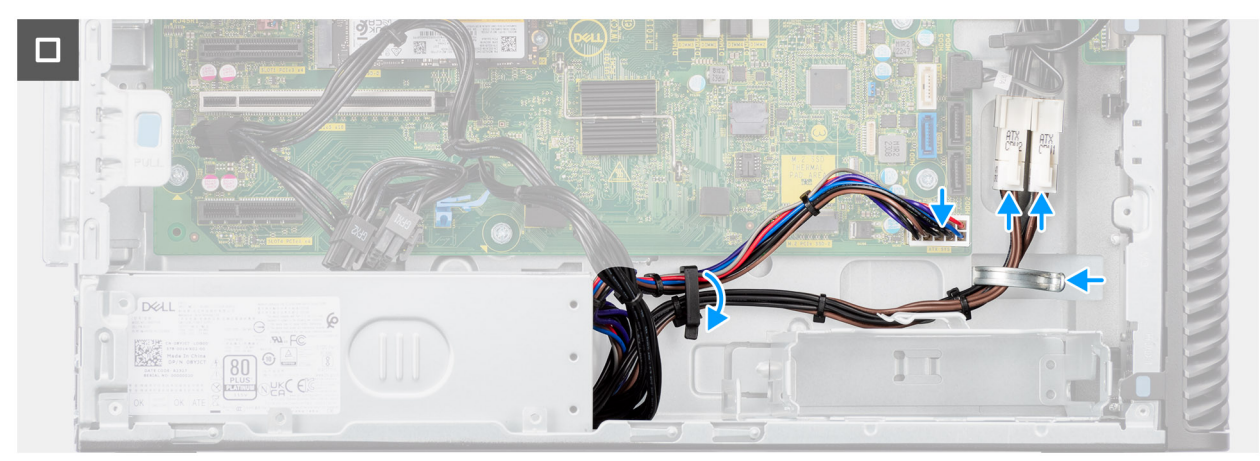

**Figure 50. Installation du bloc d'alimentation de 1 000 W**

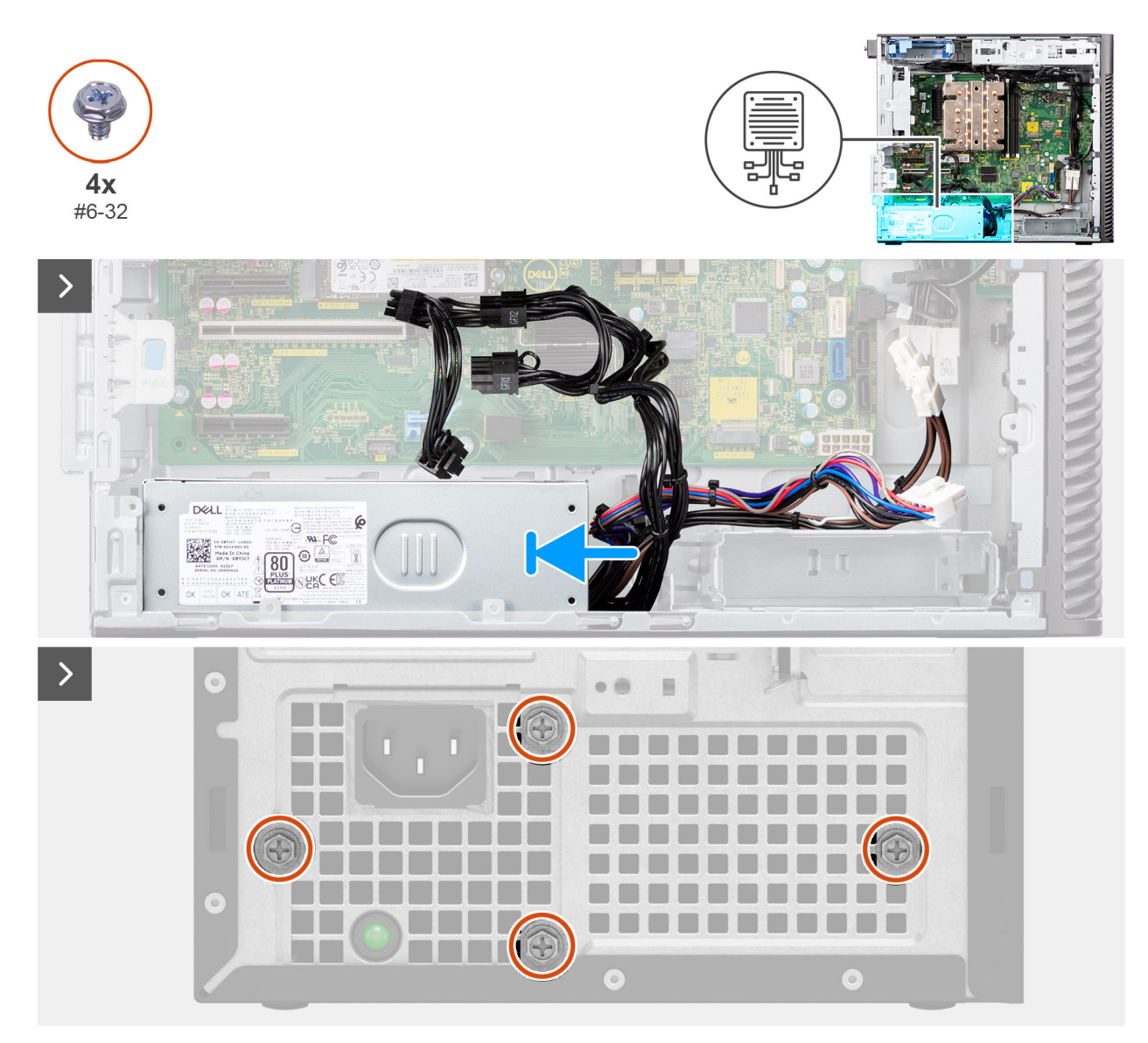

#### **Figure 51. Installation du bloc d'alimentation de 1 000 W**

#### **Étapes**

- 1. Faites glisser le bloc d'alimentation dans le boîtier jusqu'à ce que la languette de fixation s'emboîte.
- 2. Passez le câble d'alimentation à travers les guides d'acheminement situés sur le châssis et reliez-le à son connecteur sur la carte système.
- 3. Remettez en place les quatre vis (no 6x32) pour fixer le bloc d'alimentation au boîtier.

#### **Étapes suivantes**

- 1. Installez le [panneau latéral.](#page-39-0)
- 2. Suivez la procédure décrite dans la section [Après une intervention à l'intérieur de votre ordinateur.](#page-33-0)

# <span id="page-80-0"></span>**Retrait et installation des unités remplaçables sur site (FRU)**

**6**

Les composants remplaçables dans ce chapitre sont des unités remplaçables sur site (FRU).

- **PRÉCAUTION : Les informations contenues dans cette section sur l'installation et le retrait des FRU sont destinées exclusivement aux techniciens de maintenance agréés.**
- **PRÉCAUTION : Pour éviter d'endommager le composant ou de perdre des données, assurez-vous que le remplacement des composants remplaçables sur site (FRU) est assuré par un technicien de maintenance agréé.**
- **PRÉCAUTION : Dell Technologies recommande que cet ensemble de réparations, si nécessaire, soit effectué par des experts techniques formés en réparation.**
- **PRÉCAUTION : Pour rappel, votre garantie ne couvre pas les dommages susceptibles de se produire lors de réparations de composants FRU qui ne sont pas autorisées par Dell Technologies.**
- **REMARQUE :** En fonction de la configuration que vous avez commandée, les images présentées dans ce document peuvent être différentes de votre ordinateur.

## **Assemblage du ventilateur et du dissipateur de chaleur du processeur**

### **Retrait de l'assemblage du ventilateur et du dissipateur de chaleur 125 W du processeur**

**PRÉCAUTION : Les informations contenues dans cette section retrait sont destinées exclusivement aux techniciens de maintenance agréés.**

#### **Prérequis**

- 1. Suivez la procédure décrite dans la section [Avant d'intervenir à l'intérieur de votre ordinateur.](#page-30-0)
	- **AVERTISSEMENT : Le dissipateur de chaleur se met à chauffer au cours d'un fonctionnement normal. Laissez-le refroidir avant de le manipuler.**
	- **PRÉCAUTION : Pour assurer un refroidissement maximal du processeur, ne touchez pas les zones de transfert de chaleur du dissipateur de chaleur. La graisse sur les doigts peut réduire les capacités de transfert de chaleur de la graisse thermoconductible.**
- 2. Retirez le [panneau latéral.](#page-37-0)
- 3. Retirez le [carénage d'aération.](#page-43-0)

**REMARQUE :** Pour les systèmes dotés d'un bloc d'alimentation de 500/1 000 W uniquement.

#### **À propos de cette tâche**

Les images suivantes indiquent l'emplacement de l'assemblage du ventilateur et du dissipateur de chaleur 125 W du processeur et fournissent une représentation visuelle de la procédure de retrait.

<span id="page-81-0"></span>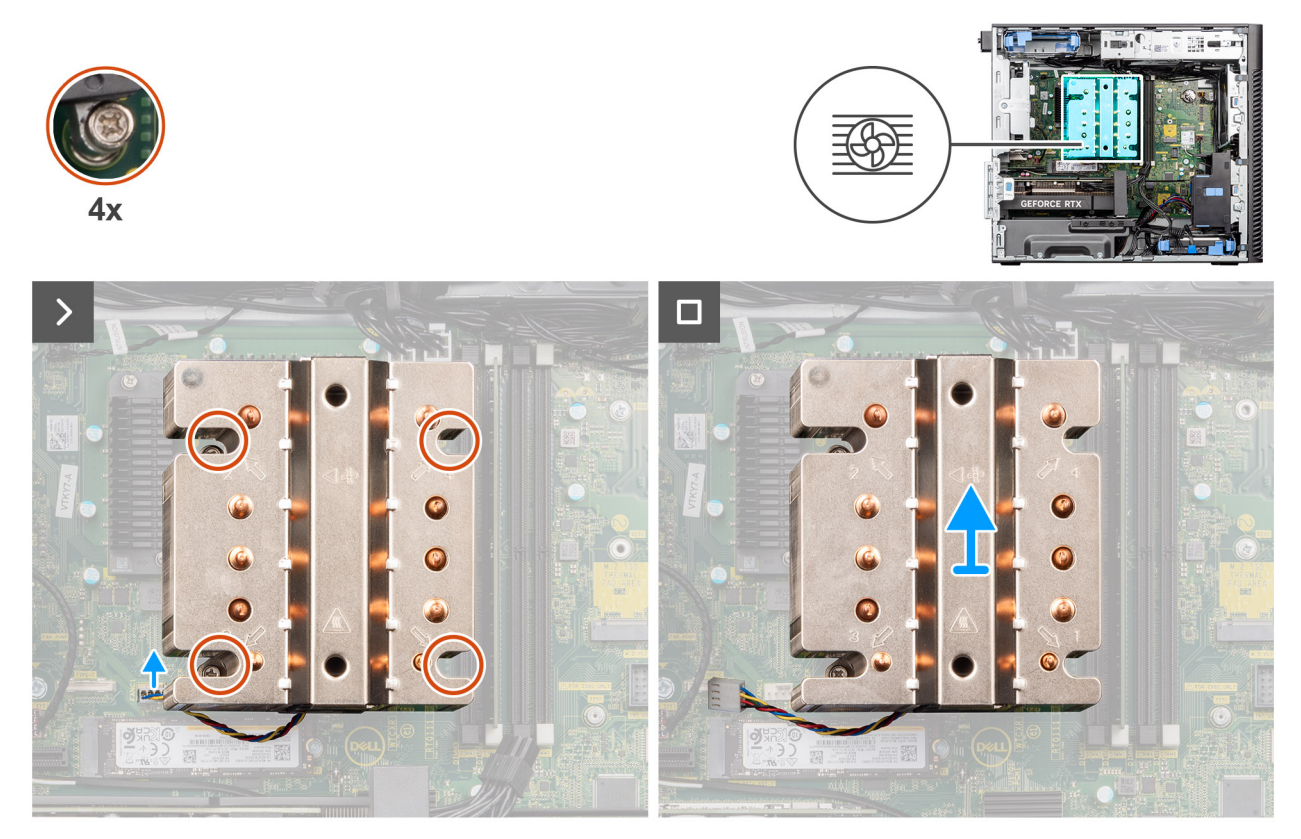

**Figure 52. Retrait de l'assemblage du ventilateur et du dissipateur de chaleur 125 W du processeur**

#### **Étapes**

- 1. Débranchez le câble du ventilateur du processeur de son connecteur sur la carte système.
- 2. Dans l'ordre séquentiel inverse (4->3->2->1), desserrez les quatre vis imperdables qui fixent l'assemblage ventilateur-dissipateur de chaleur du processeur à la carte système.
- 3. Dégagez de la carte système l'assemblage du dissipateur de chaleur et du ventilateur du processeur.

### **Installation de l'assemblage du ventilateur et du dissipateur de chaleur 125 W du processeur**

**PRÉCAUTION : Les informations contenues dans cette section installation sont destinées exclusivement aux techniciens de maintenance agréés.**

#### **Prérequis**

Si vous remplacez un composant, retirez le composant existant avant d'exécuter la procédure d'installation.

**(i)** REMARQUE : Si vous remplacez le processeur ou le dissipateur de chaleur, utilisez la pâte thermique fournie dans le kit pour garantir une conductivité thermique optimale.

#### **À propos de cette tâche**

Les images suivantes indiquent l'emplacement du ventilateur et du dissipateur de chaleur 125 W du processeur et fournissent une représentation visuelle de la procédure d'installation.

<span id="page-82-0"></span>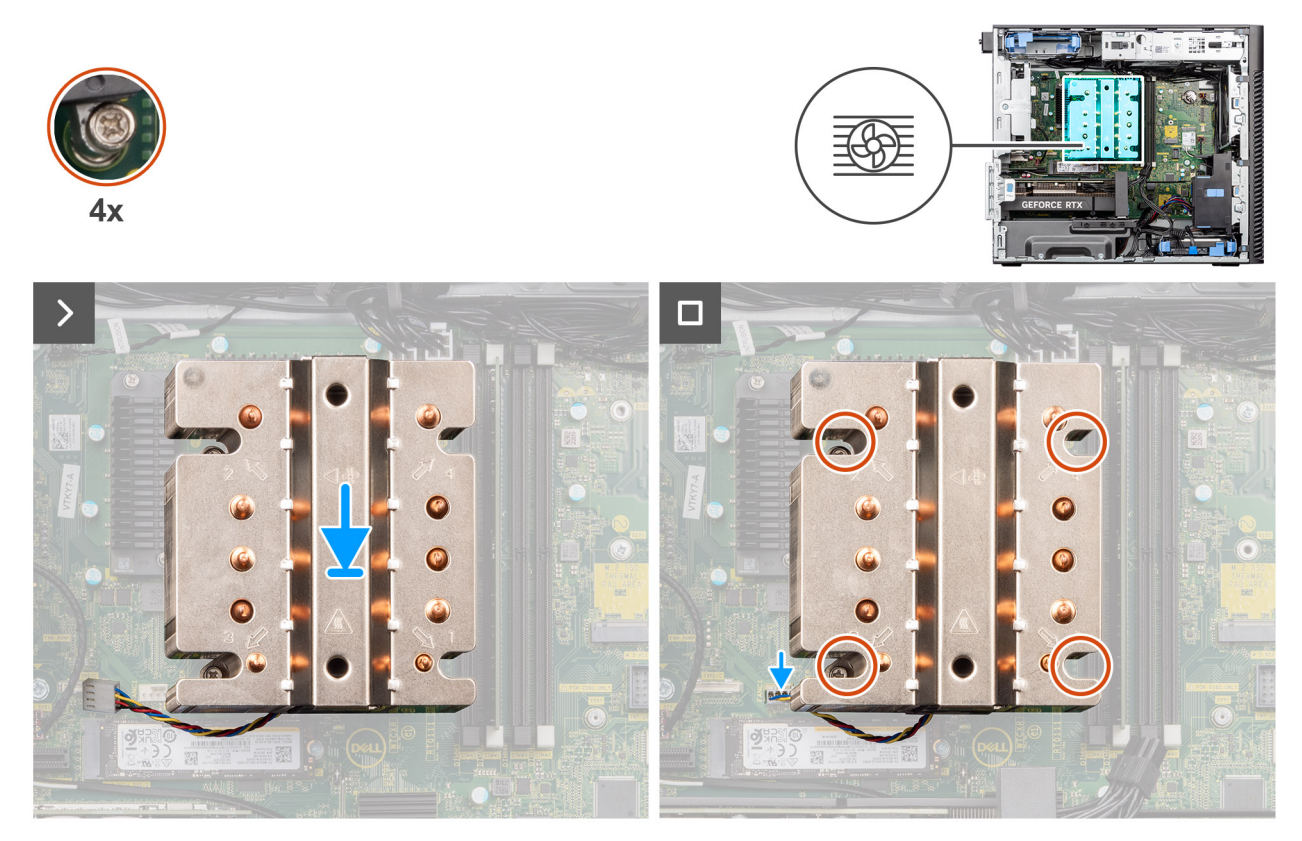

**Figure 53. Installation de l'assemblage du ventilateur et du dissipateur de chaleur 125 W du processeur**

#### **Étapes**

1. Alignez les vis de l'assemblage ventilateur du processeur et dissipateur de chaleur sur les supports de vis de la carte système et placez l'assemblage du ventilateur et dissipateur de chaleur sur le processeur

**REMARQUE :** Assurez-vous que le triangle est dirigé vers la face arrière de l'ordinateur.

2. Dans l'ordre séquentiel (1->2->3->4), serrez les vis imperdables pour fixer l'assemblage ventilateur-dissipateur de chaleur du processeur à la carte système.

**REMARQUE :** Serrez les vis selon l'ordre séquentiel (1, 2, 3, 4) imprimé sur la carte système.

3. Branchez le câble du ventilateur du processeur au connecteur de la carte système.

**REMARQUE :** Assurez-vous de connecter le câble au connecteur de la même couleur sur la carte système.

#### **Étapes suivantes**

1. Installez le [carénage d'aération.](#page-44-0)

**REMARQUE :** Pour les systèmes dotés d'un bloc d'alimentation de 500/1 000 W uniquement.

- 2. Installez le [panneau latéral.](#page-39-0)
- 3. Suivez la procédure décrite dans la section [Après une intervention à l'intérieur de votre ordinateur.](#page-33-0)

### **Retrait de l'assemblage du ventilateur et du dissipateur de chaleur 65 W du processeur**

**PRÉCAUTION : Les informations contenues dans cette section retrait sont destinées exclusivement aux techniciens de maintenance agréés.**

#### <span id="page-83-0"></span>**Prérequis**

- 1. Suivez la procédure décrite dans la section [Avant d'intervenir à l'intérieur de votre ordinateur.](#page-30-0)
	- **AVERTISSEMENT : Le dissipateur de chaleur peut chauffer au cours d'un fonctionnement normal. Laissez-le refroidir avant de le manipuler.**

**PRÉCAUTION : Pour assurer un refroidissement maximal du processeur, ne touchez pas les zones de transfert de chaleur du dissipateur de chaleur. La graisse sur les doigts peut réduire les capacités de transfert de chaleur de la graisse thermoconductible.**

- 2. Retirez le [panneau latéral.](#page-37-0)
- 3. Retirez le [carénage d'aération.](#page-43-0)

**REMARQUE :** Pour les systèmes dotés d'un bloc d'alimentation de 500/1 000 W uniquement.

#### **À propos de cette tâche**

Les images suivantes indiquent l'emplacement du dissipateur de chaleur et du ventilateur du processeur et montrent la procédure de retrait.

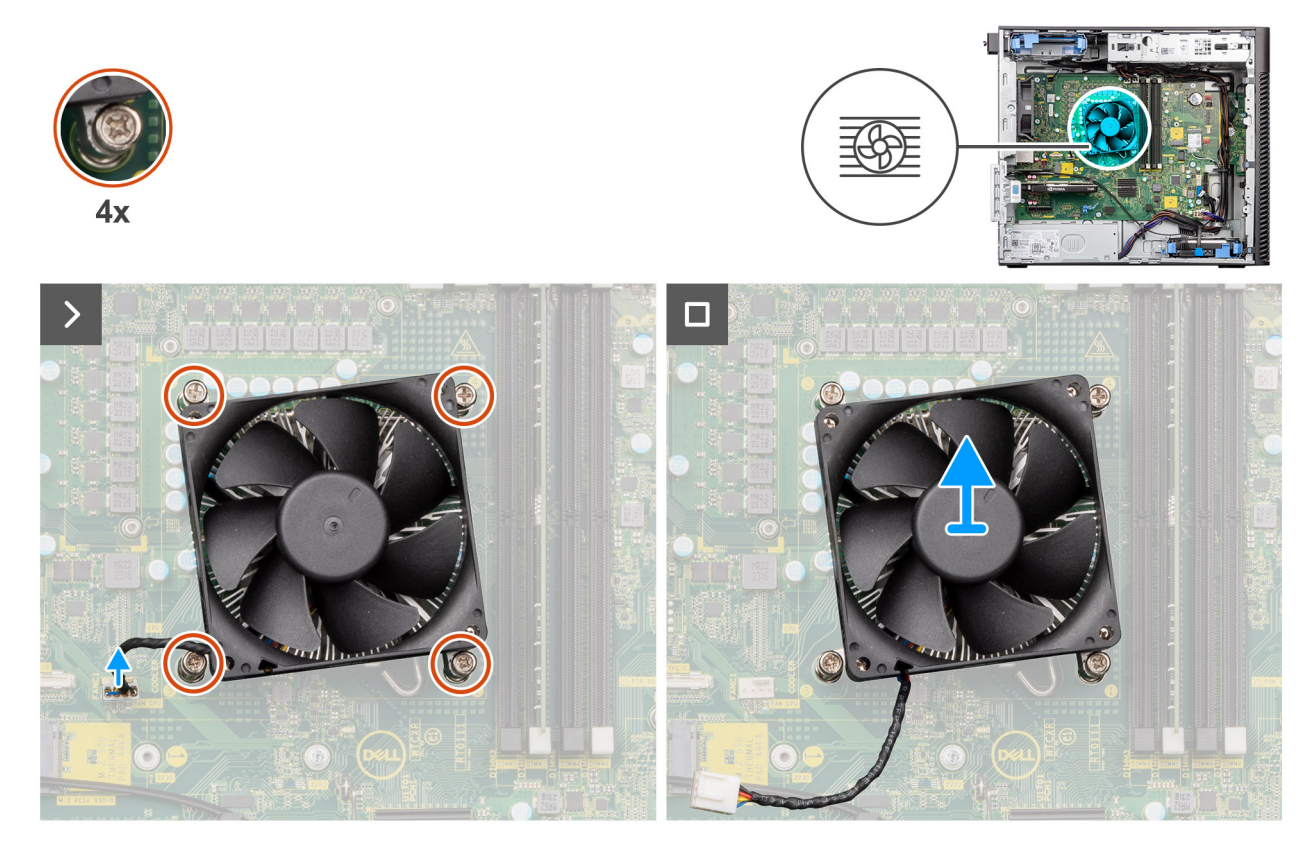

**Figure 54. Retrait de l'assemblage du ventilateur et du dissipateur de chaleur 65 W du processeur**

#### **Étapes**

- 1. Débranchez le câble du ventilateur du processeur de son connecteur sur la carte système.
- 2. Desserrez les quatre vis imperdables qui fixent de l'assemblage du ventilateur et du dissipateur de chaleur du processeur à la carte système.
- 3. Dégagez de la carte système l'assemblage du dissipateur de chaleur et du ventilateur du processeur.

### **Installation de l'assemblage du ventilateur et du dissipateur de chaleur 65 W du processeur**

**PRÉCAUTION : Les informations contenues dans cette section installation sont destinées exclusivement aux techniciens de maintenance agréés.**

#### **Prérequis**

**(i)** REMARQUE : Si vous remplacez le processeur ou le dissipateur de chaleur, utilisez la pâte thermique fournie dans le kit pour garantir une conductivité thermique optimale.

#### **À propos de cette tâche**

Les images suivantes indiquent l'emplacement de l'assemblage du dissipateur de chaleur et du ventilateur du processeur et fournissent une représentation visuelle de la procédure d'installation.

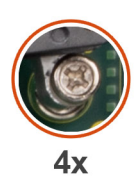

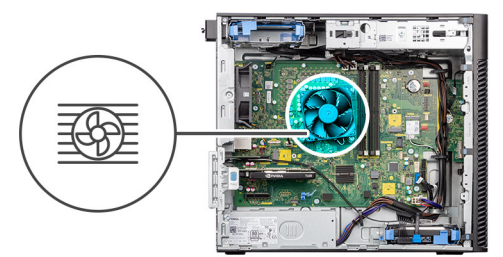

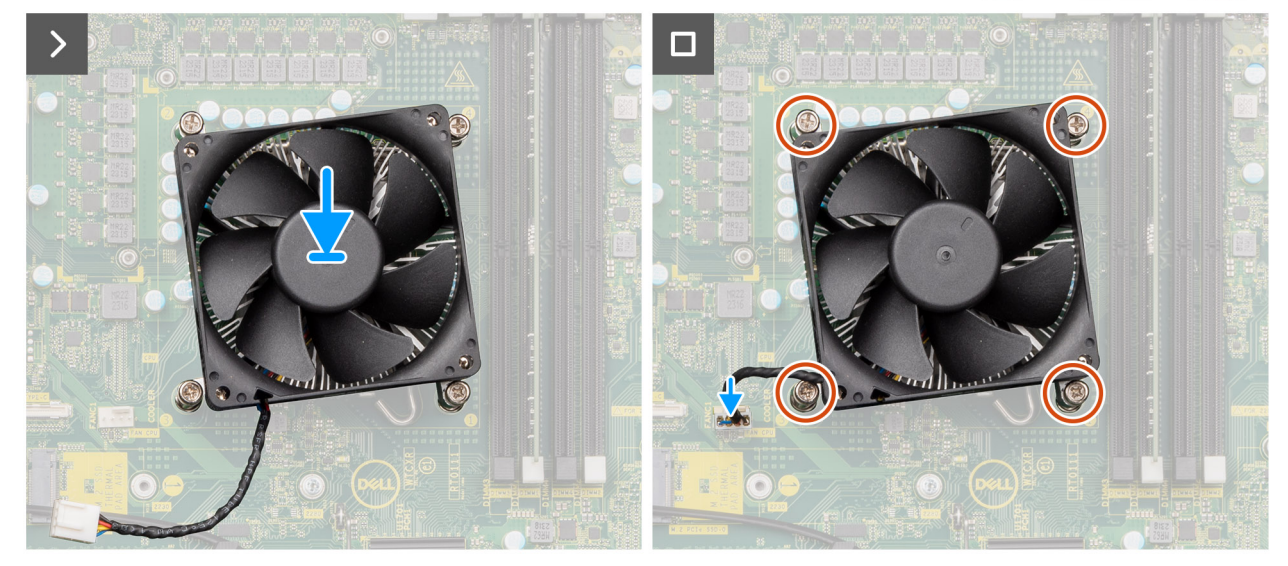

**Figure 55. Installation de l'assemblage du ventilateur et du dissipateur de chaleur 65 W du processeur**

#### **Étapes**

- 1. Alignez les trous de vis de l'assemblage du ventilateur et du dissipateur de chaleur du processeur avec ceux de la carte système.
- 2. Serrez les quatre vis imperdables qui fixent l'assemblage du ventilateur et du dissipateur de chaleur du processeur à la carte système. 3. Branchez le câble du ventilateur du processeur au connecteur de la carte système.

**REMARQUE :** Assurez-vous de connecter le câble au connecteur de la même couleur sur la carte système.

#### **Étapes suivantes**

1. Installez le [carénage d'aération.](#page-44-0)

**REMARQUE :** Pour les systèmes dotés d'un bloc d'alimentation de 500/1 000 W uniquement.

- 2. Installez le [panneau latéral.](#page-39-0)
- 3. Suivez la procédure décrite dans la section [Après une intervention à l'intérieur de votre ordinateur.](#page-33-0)

## <span id="page-85-0"></span>**Processeur**

### **Retrait du processeur**

**PRÉCAUTION : Les informations contenues dans cette section retrait sont destinées exclusivement aux techniciens de maintenance agréés.**

#### **Prérequis**

- 1. Suivez la procédure décrite dans la section [Avant d'intervenir à l'intérieur de votre ordinateur.](#page-30-0)
- 2. Retirez le [panneau latéral.](#page-37-0)
- 3. Retirez le [carénage d'aération.](#page-43-0)

**REMARQUE :** Pour les systèmes dotés d'un bloc d'alimentation de 500/1 000 W uniquement.

4. Retirez l'assemblage du dissipateur de chaleur de [125 W](#page-80-0) ou de [65 W.](#page-82-0)

**REMARQUE :** Le processeur continue d'être chaud, même une fois l'ordinateur mis hors tension. Laissez le processeur refroidir avant de le retirer.

#### **À propos de cette tâche**

Les images suivantes indiquent l'emplacement du processeur et fournissent une représentation visuelle de la procédure de retrait.

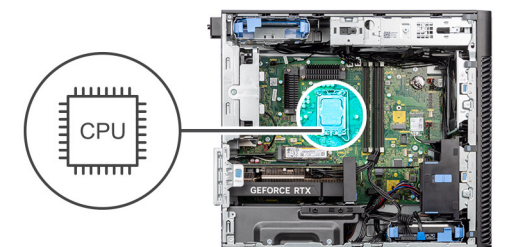

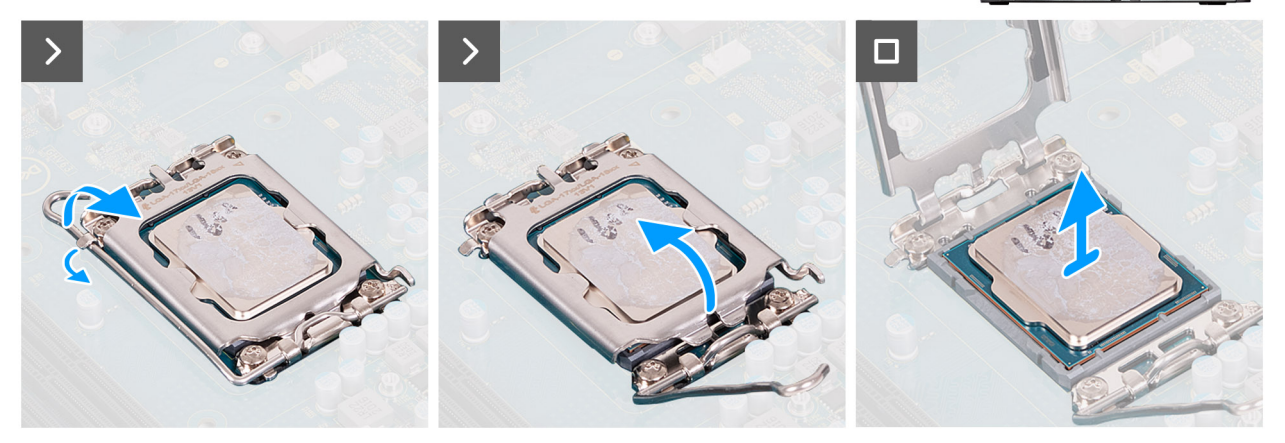

#### **Figure 56. Retrait du processeur**

#### **Étapes**

- 1. Appuyez sur le levier de dégagement et écartez-le du processeur en poussant pour le dégager de la languette de fixation.
- 2. Soulevez le levier vers le haut et soulevez la protection du processeur.

**PRÉCAUTION : Lorsque vous retirez le processeur, ne touchez pas les broches à l'intérieur du socket et veillez à ce qu'aucun objet ne tombe sur ces broches.**

3. Soulevez délicatement le processeur du socket.

### **Installation du processeur**

**PRÉCAUTION : Les informations contenues dans cette section installation sont destinées exclusivement aux techniciens de maintenance agréés.**

#### **Prérequis**

Si vous remplacez un composant, retirez le composant existant avant d'exécuter la procédure d'installation.

#### **À propos de cette tâche**

Les images suivantes indiquent l'emplacement du processeur et fournissent une représentation visuelle de la procédure d'installation.

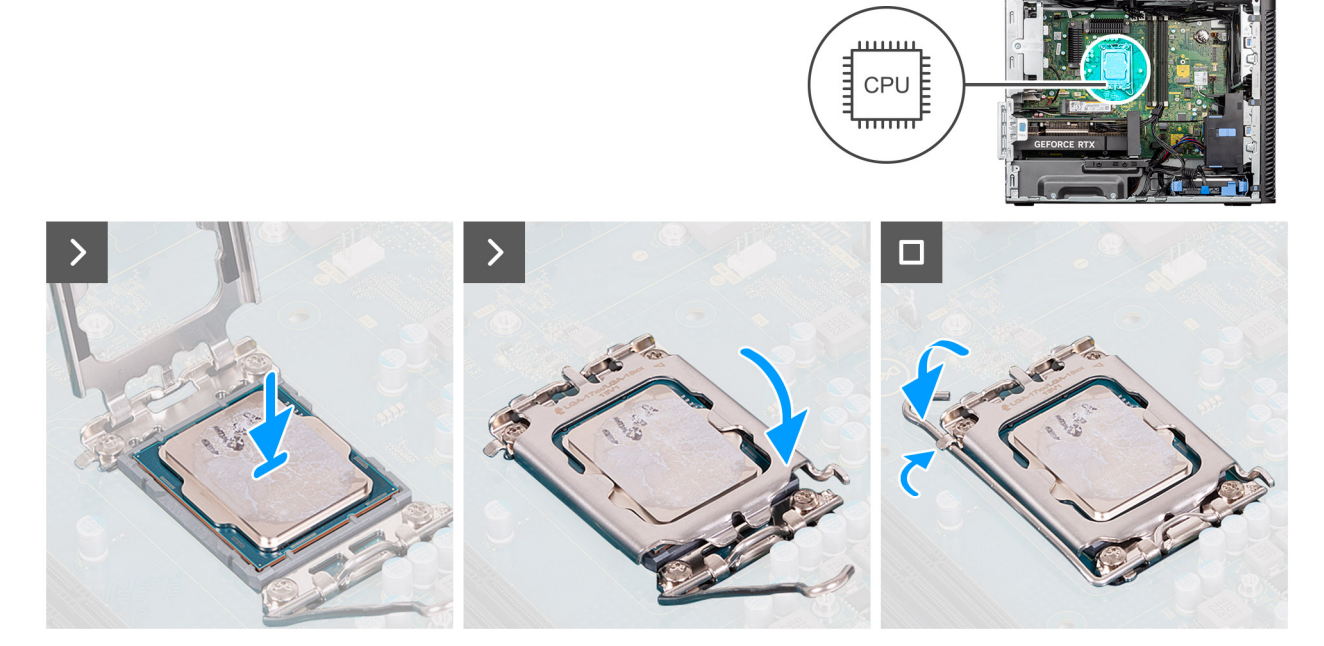

#### **Figure 57. Installation du processeur**

#### **Étapes**

- 1. Vérifiez que le levier de dégagement du socket du processeur est entièrement déployé en position ouverte.
- 2. Alignez les encoches situées sur le processeur avec les languettes situées sur son socket, puis installez le processeur dans le socket. **(i)** REMARQUE : Le coin de la broche 1 du processeur affiche un triangle qui s'aligne sur le triangle correspondant du socket. Lorsque le processeur est correctement installé, les quatre coins s'alignent à la même hauteur. Si l'un des coins du processeur est plus haut que les autres, c'est que le processeur n'est pas correctement fixé.
- 3. Lorsque le processeur est fixé dans le socket, abaissez le levier de dégagement et positionnez-le sous la languette du cache du processeur.

#### **Étapes suivantes**

- 1. Installez l'assemblage du dissipateur de chaleur de [125 W](#page-81-0) ou de [65 W.](#page-83-0)
- 2. Installez le [carénage d'aération.](#page-44-0) **REMARQUE :** Pour les systèmes dotés d'un bloc d'alimentation de 500/1 000 W uniquement.
- 3. Installez le [panneau latéral.](#page-39-0)
- 4. Suivez la procédure décrite dans la section [Après une intervention à l'intérieur de votre ordinateur.](#page-33-0)

# **Dissipateur de chaleur du régulateur de tension**

### **Retrait du dissipateur de chaleur du régulateur de tension**

**PRÉCAUTION : Les informations contenues dans cette section retrait sont destinées exclusivement aux techniciens de maintenance agréés.**

#### **Prérequis**

1. Suivez la procédure décrite dans la section [Avant d'intervenir à l'intérieur de votre ordinateur.](#page-30-0)

**AVERTISSEMENT : Le dissipateur de chaleur se met à chauffer au cours d'un fonctionnement normal. Laissez-le refroidir avant de le manipuler.**

**PRÉCAUTION : Pour assurer un refroidissement maximal du processeur, ne touchez pas les zones de transfert de chaleur du dissipateur de chaleur. La graisse sur les doigts peut réduire les capacités de transfert de chaleur de la graisse thermoconductible.**

- 2. Retirez le [panneau latéral.](#page-37-0)
- 3. Retirez le [carénage d'aération.](#page-43-0)

**REMARQUE :** Pour les systèmes dotés d'un bloc d'alimentation de 500/1 000 W uniquement.

4. Retirez l'assemblage du dissipateur de chaleur de [125 W](#page-80-0) ou de [65 W.](#page-82-0)

**(i)** REMARQUE : Les dissipateurs de chaleur du régulateur de tension sont requis uniquement pour les systèmes dotés d'un processeur à 8 cœurs de 65 W, à 6 cœurs de 125 W ou à 8 cœurs de 125 W.

#### **À propos de cette tâche**

L'image suivante indique l'emplacement du dissipateur de chaleur du régulateur de tension et montre la procédure de retrait.

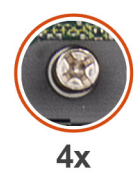

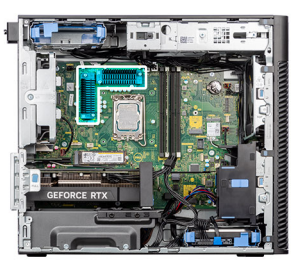

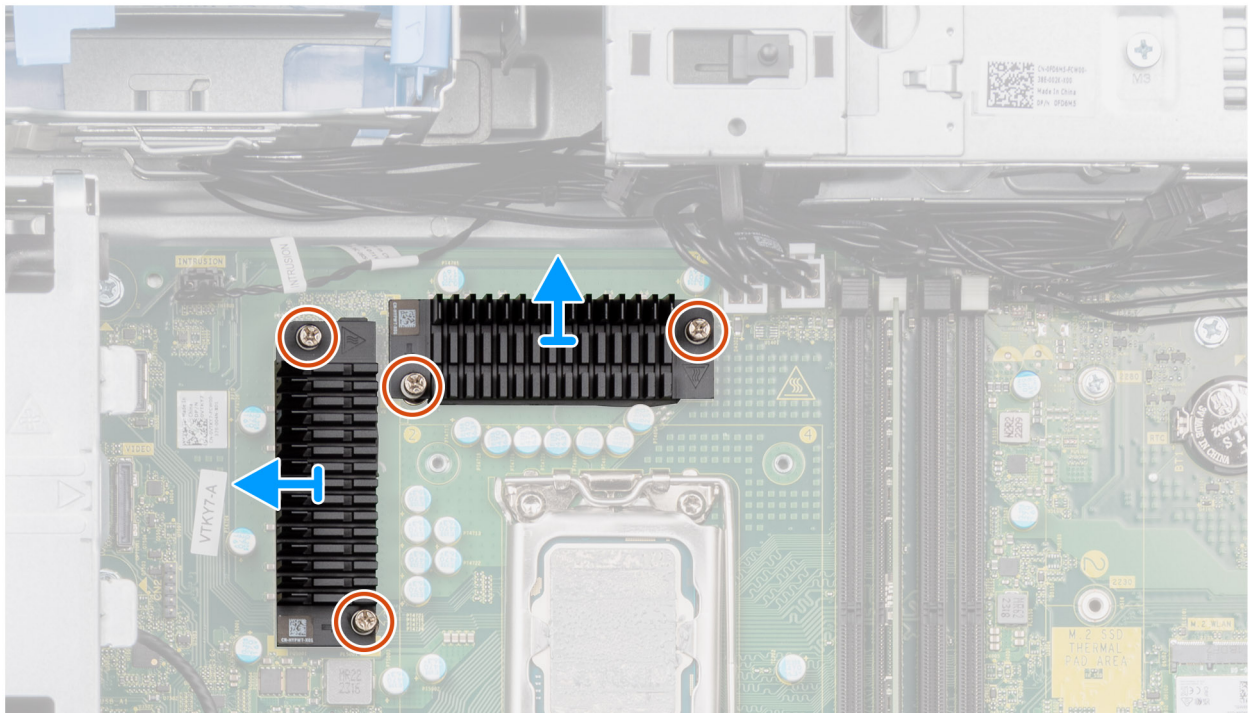

#### **Figure 58. Retrait du dissipateur de chaleur du régulateur de tension**

#### **Étapes**

- 1. Desserrez les quatre vis imperdables qui fixent les dissipateurs de chaleur du régulateur de tension à la carte système.
- 2. Soulevez le dissipateur de chaleur du régulateur de tension et retirez-le de la carte système.

### **Installation du dissipateur de chaleur du régulateur de tension**

**PRÉCAUTION : Les informations contenues dans cette section installation sont destinées exclusivement aux techniciens de maintenance agréés.**

#### **Prérequis**

Si vous remplacez un composant, retirez le composant existant avant d'exécuter la procédure d'installation.

**(i)** REMARQUE : Les dissipateurs de chaleur du régulateur de tension sont requis uniquement pour les systèmes dotés d'un processeur à 8 cœurs de 65 W, à 6 cœurs de 125 W ou à 8 cœurs de 125 W.

#### **À propos de cette tâche**

L'image suivante indique l'emplacement du dissipateur de chaleur du régulateur de tension et fournit une représentation visuelle de la procédure d'installation.

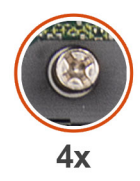

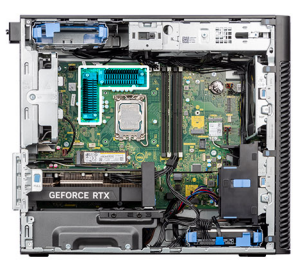

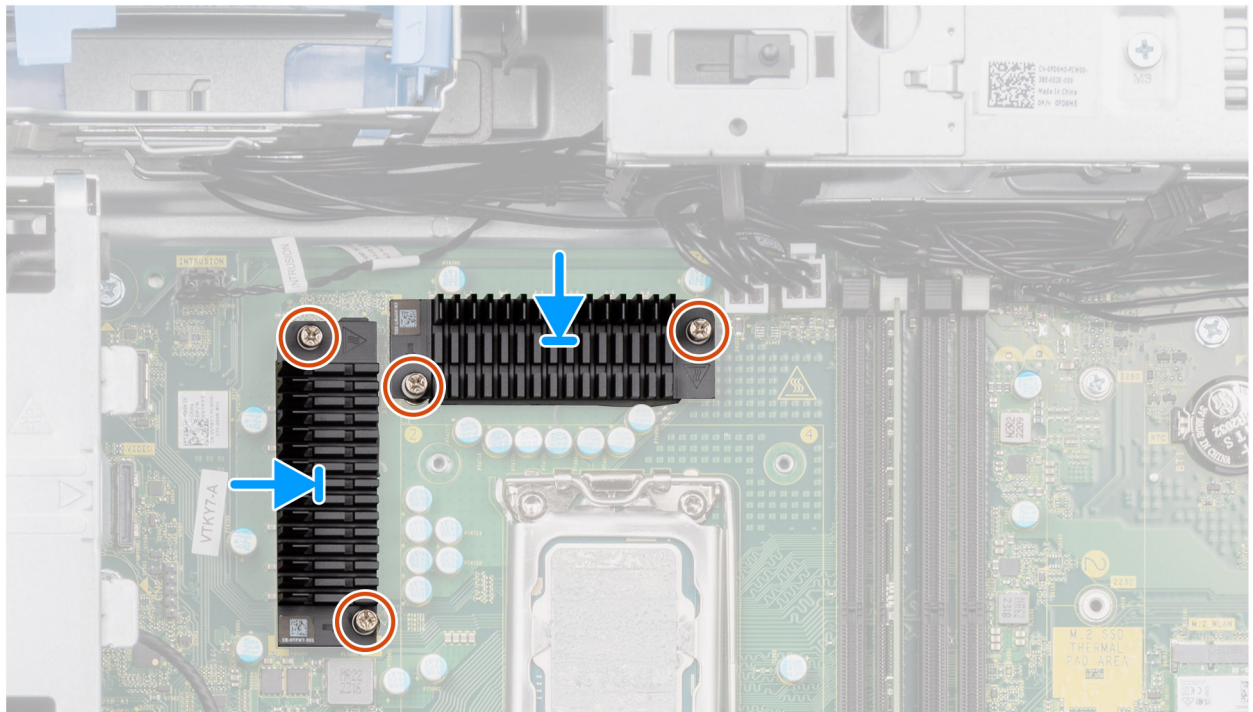

#### **Figure 59. Installation du dissipateur de chaleur du régulateur de tension**

#### **Étapes**

- 1. Retirez le film derrière les modules du dissipateur de chaleur du régulateur de tension.
	- **REMARQUE :** L'étape une ne concerne que les nouvelles installations et les mises à niveau. Pour remplacer un composant existant, suivez la procédure à partir de l'étape deux.
- 2. Fixez les dissipateurs de chaleur du régulateur de tension sur la carte système.
- 3. Serrez les quatre vis imperdables qui fixent les dissipateurs de chaleur du régulateur de tension sur la carte système.

#### **Étapes suivantes**

- 1. Installez l'assemblage du dissipateur de chaleur de [125 W](#page-81-0) ou de [65 W.](#page-83-0)
- 2. Installez le [carénage d'aération.](#page-44-0)
	- **REMARQUE :** Pour les systèmes dotés d'un bloc d'alimentation de 500/1 000 W uniquement.
- 3. Installez le [panneau latéral.](#page-39-0)
- 4. Suivez la procédure décrite dans la section [Après une intervention à l'intérieur de votre ordinateur.](#page-33-0)

# <span id="page-90-0"></span>**Ventilateur du châssis**

### **Retrait du ventilateur avant**

**PRÉCAUTION : Les informations contenues dans cette section retrait sont destinées exclusivement aux techniciens de maintenance agréés.**

#### **Prérequis**

- 1. Suivez la procédure décrite dans la section [Avant d'intervenir à l'intérieur de votre ordinateur.](#page-30-0)
- 2. Retirez le [panneau latéral.](#page-37-0)
- 3. Retirez le [carénage d'aération.](#page-43-0)

**REMARQUE :** Pour les systèmes dotés d'un bloc d'alimentation de 500/1 000 W uniquement.

#### **À propos de cette tâche**

Les images suivantes indiquent l'emplacement du ventilateur du châssis et fournissent une représentation visuelle de la procédure de retrait.

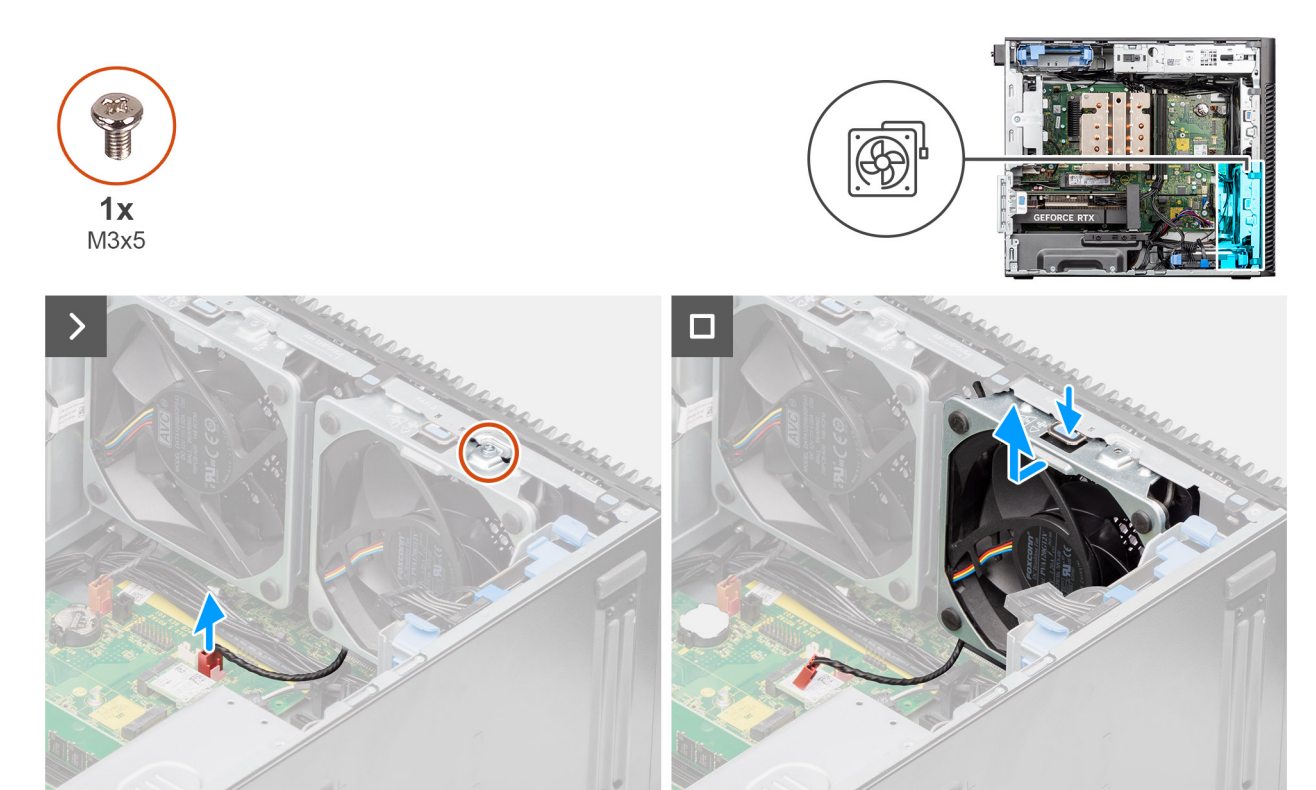

**Figure 60. Ventilateur avant 1**

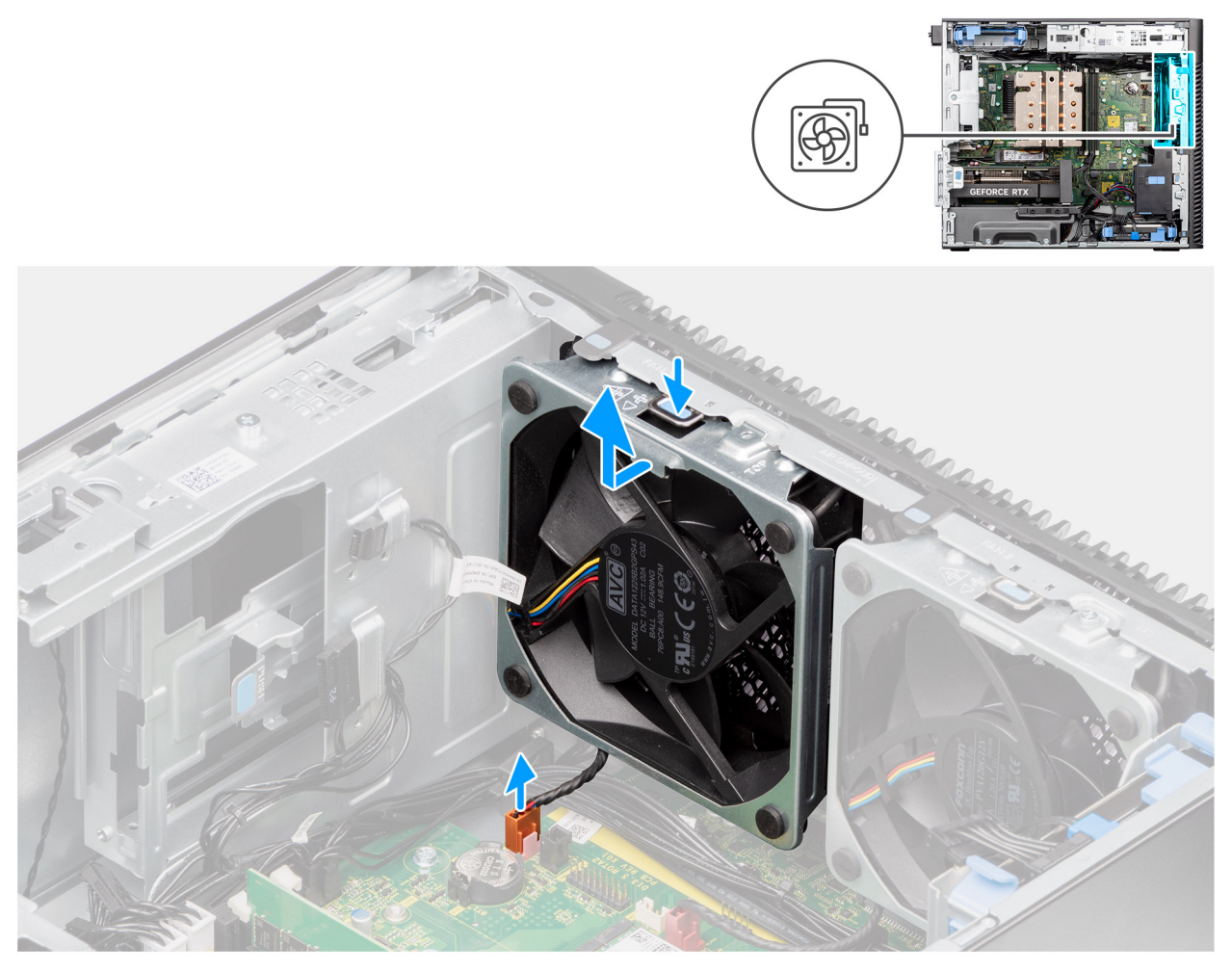

#### **Figure 61. Ventilateur avant 2**

#### **Étapes**

- 1. Retirez la vis M3x5 qui fixe le ventilateur 1 au boîtier.
- 2. Débranchez les câbles du ventilateur des connecteurs situés sur la carte système.
- 3. Appuyez sur la languette pour libérer le ventilateur du boîtier hors du logement.
- 4. En l'inclinant, soulevez le ventilateur du boîtier et retirez-le de ce dernier.

**REMARQUE :** Suivez la procédure de l'étape 2 à 4 pour le ventilateur 2.

### **Installation du ventilateur avant**

**PRÉCAUTION : Les informations contenues dans cette section installation sont destinées exclusivement aux techniciens de maintenance agréés.**

#### **Prérequis**

Si vous remplacez un composant, retirez le composant existant avant d'exécuter la procédure d'installation.

#### **À propos de cette tâche**

Les images suivantes indiquent l'emplacement du ventilateur du châssis et fournissent une représentation visuelle de la procédure d'installation.

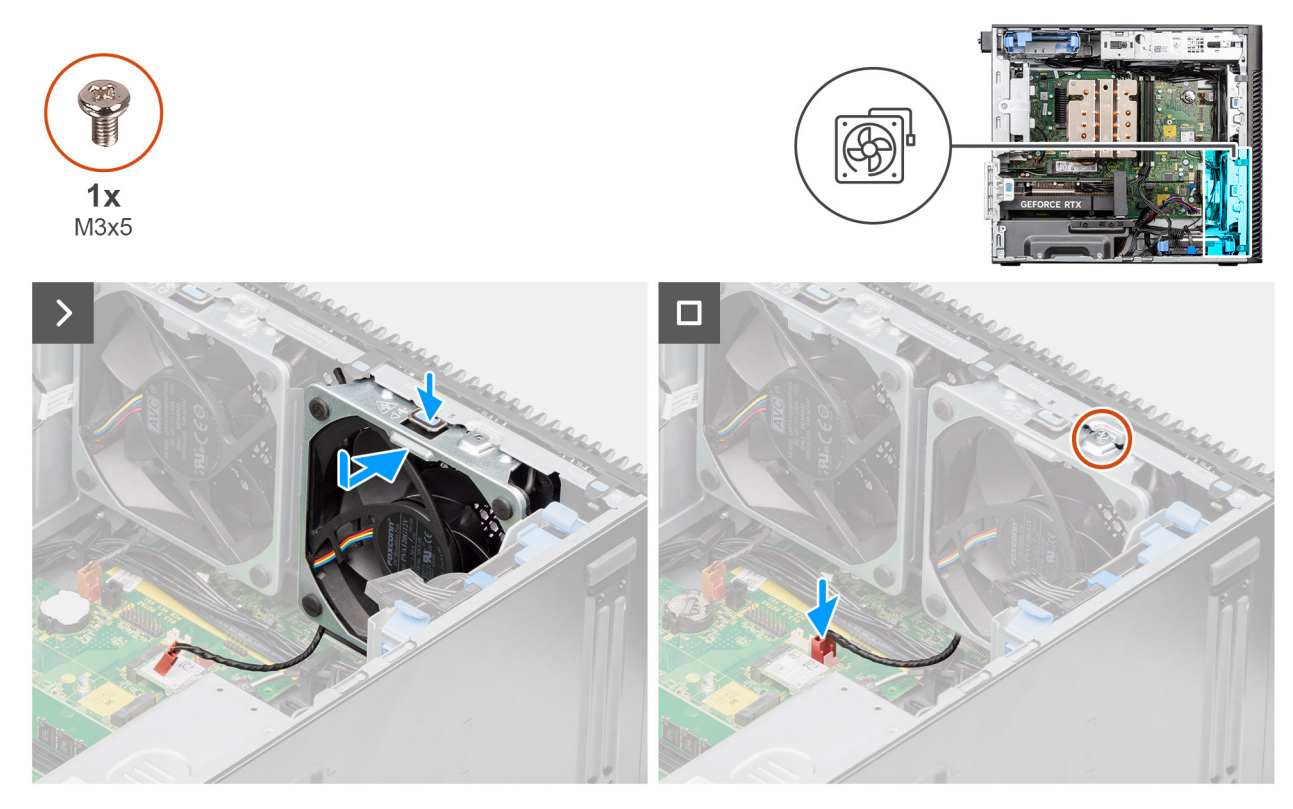

**Figure 62. Ventilateur avant 1**

<span id="page-93-0"></span>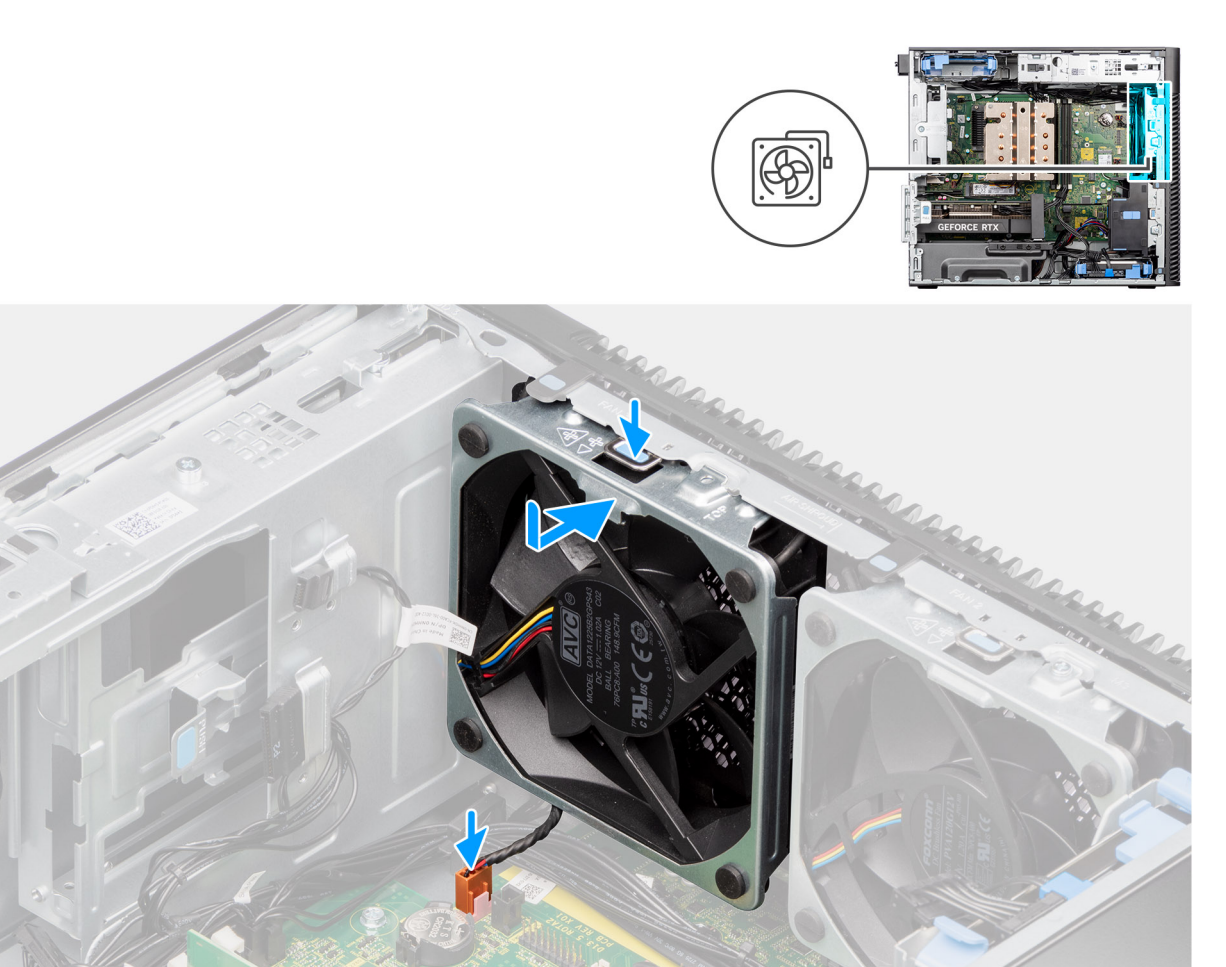

#### **Figure 63. Ventilateur avant 2**

#### **Étapes**

- 1. Alignez les languettes du ventilateur sur les logements du boîtier.
- 2. Insérez le ventilateur du boîtier en l'inclinant dans le logement situé sur le boîtier.
- 3. Faites glisser le ventilateur du boîtier dans le logement jusqu'à ce que la languette de dégagement s'enclenche.
- 4. Connectez le câble du ventilateur au connecteur de la carte système.

**REMARQUE :** Suivez la procédure de l'étape 1 à 4 pour le ventilateur 2.

5. Remettez en place la vis M3x5 pour fixer le ventilateur 1 au boîtier.

#### **Étapes suivantes**

1. Installez le [carénage d'aération.](#page-44-0)

**REMARQUE :** Pour les systèmes dotés d'un bloc d'alimentation de 500/1 000 W uniquement.

- 2. Installez le [panneau latéral.](#page-39-0)
- 3. Suivez la procédure décrite dans la section [Après une intervention à l'intérieur de votre ordinateur.](#page-33-0)

### **Retrait du ventilateur arrière pour les systèmes à bloc d'alimentation de 300 W**

**PRÉCAUTION : Les informations contenues dans cette section retrait sont destinées exclusivement aux techniciens de maintenance agréés.**

#### **Prérequis**

- 1. Suivez la procédure décrite dans la section [Avant d'intervenir à l'intérieur de votre ordinateur.](#page-30-0)
- 2. Retirez le [panneau latéral.](#page-37-0)
- 3. Retirez le [carénage d'aération.](#page-43-0)

**REMARQUE :** Pour les systèmes dotés d'un bloc d'alimentation de 500/1 000 W uniquement.

#### **À propos de cette tâche**

Les images suivantes indiquent l'emplacement du ventilateur arrière et fournissent une représentation visuelle de la procédure de retrait.

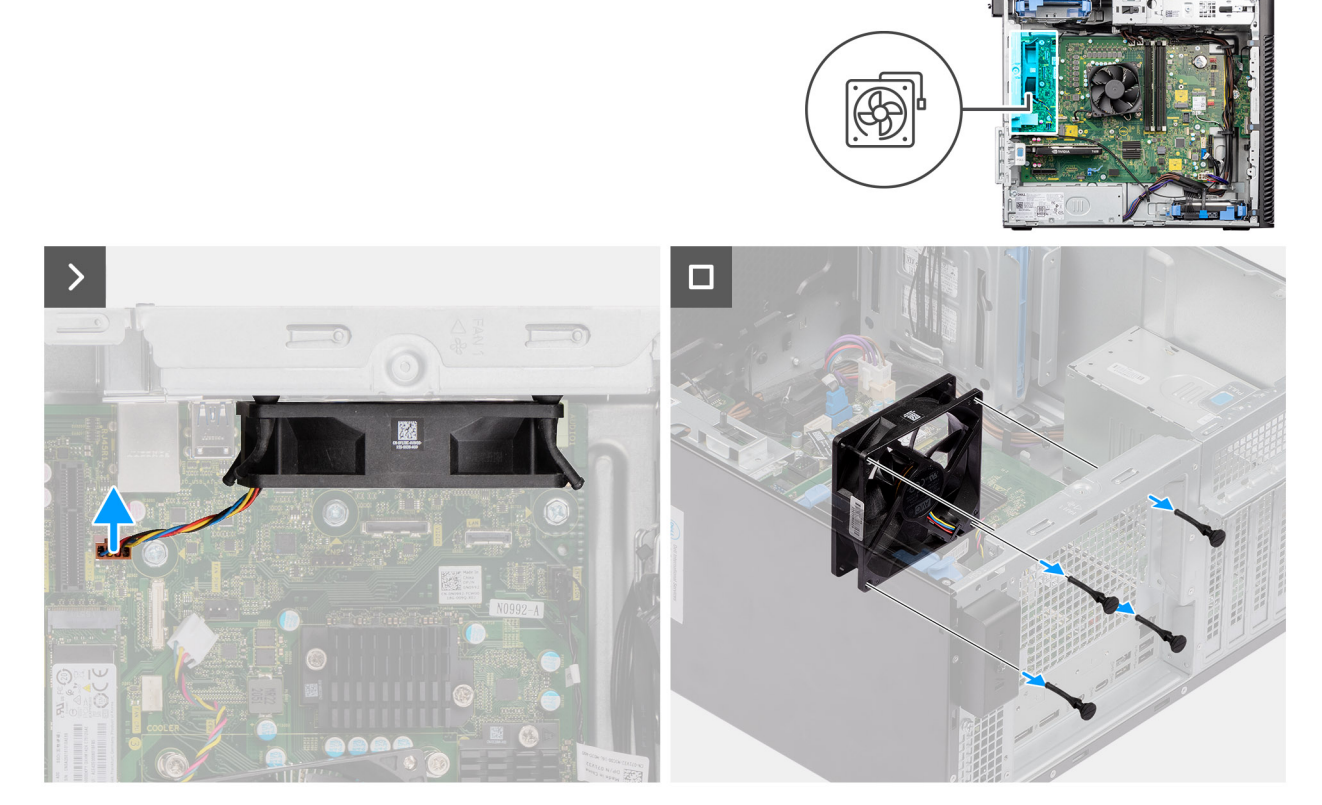

**Figure 64. Retrait du ventilateur arrière pour les systèmes à bloc d'alimentation de 300 W**

#### **Étapes**

- 1. Déconnectez le câble de ventilateur du connecteur situé sur la carte système.
- 2. Repérez la position des œillets en caoutchouc.
- 3. Tirez délicatement sur les tiges en caoutchouc pour dégager le ventilateur du châssis.
- 4. Déposez le ventilateur du châssis.

### **Installation du ventilateur arrière pour les systèmes à bloc d'alimentation de 300 W**

**PRÉCAUTION : Les informations contenues dans cette section installation sont destinées exclusivement aux techniciens de maintenance agréés.**

#### **Prérequis**

Si vous remplacez un composant, retirez le composant existant avant d'exécuter la procédure d'installation.

#### **À propos de cette tâche**

Les images suivantes indiquent l'emplacement du ventilateur arrière et fournissent une représentation visuelle de la procédure d'installation.

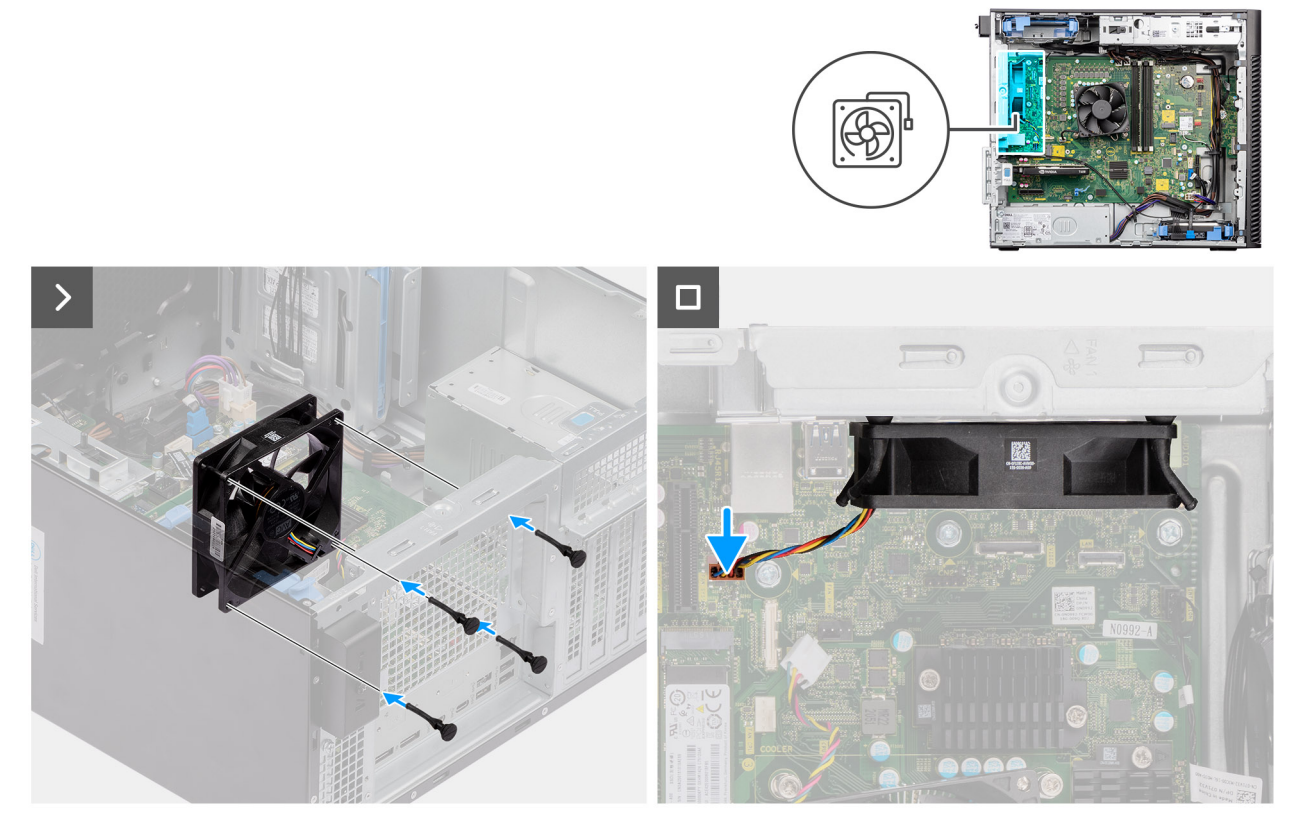

**Figure 65. Installation du ventilateur arrière pour les systèmes à bloc d'alimentation de 300 W**

#### **Étapes**

- 1. Insérez les tiges en caoutchouc dans le châssis.
- 2. Alignez les trous du ventilateur avec les passe-câbles en caoutchouc du châssis.
- 3. Faites passer les tiges en caoutchouc dans les trous du ventilateur et tirez sur les tiges jusqu'à ce que le ventilateur s'enclenche.
- 4. Connectez le câble du ventilateur au connecteur de la carte système.

#### **Étapes suivantes**

1. Installez le [carénage d'aération.](#page-44-0)

**REMARQUE :** Pour les systèmes dotés d'un bloc d'alimentation de 500/1 000 W uniquement.

- 2. Installez le [panneau latéral.](#page-39-0)
- 3. Suivez la procédure décrite dans la section [Après une intervention à l'intérieur de votre ordinateur.](#page-33-0)

### **Retrait du ventilateur arrière (bloc d'alimentation de 1 000 W)**

**PRÉCAUTION : Les informations contenues dans cette section retrait sont destinées exclusivement aux techniciens de maintenance agréés.**

#### **Prérequis**

- 1. Suivez la procédure décrite dans la section [Avant d'intervenir à l'intérieur de votre ordinateur.](#page-30-0)
- 2. Retirez le [panneau latéral.](#page-37-0)
- 3. Retirez le [carénage d'aération.](#page-43-0)

**REMARQUE :** Pour les systèmes dotés d'un bloc d'alimentation de 500/1 000 W uniquement.

#### **À propos de cette tâche**

Les images suivantes indiquent l'emplacement du ventilateur du châssis et fournissent une représentation visuelle de la procédure de retrait.

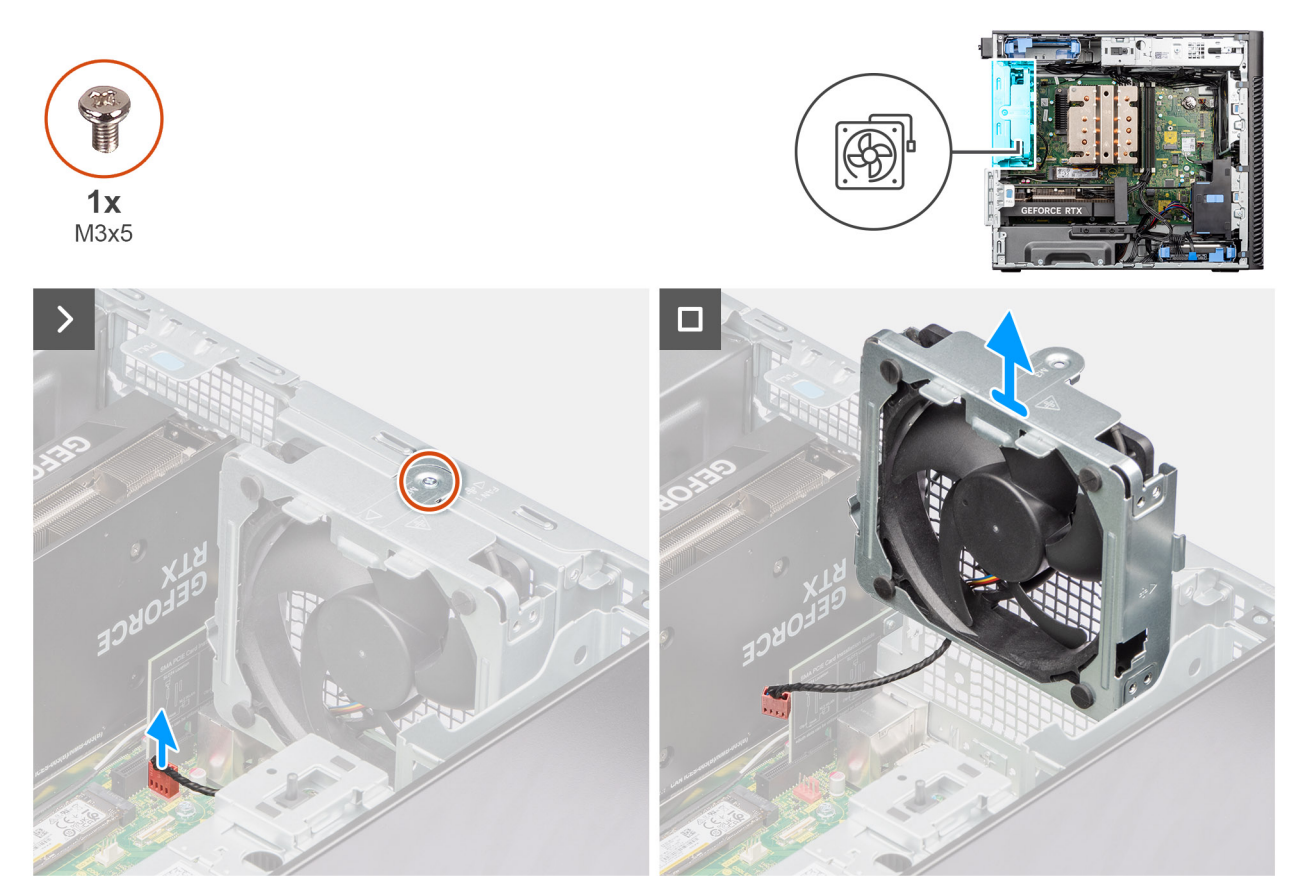

**Figure 66. Retrait du ventilateur arrière (bloc d'alimentation de 1 000 W)**

#### **Étapes**

- 1. Retirez la vis M3x5 qui fixe le ventilateur système au boîtier.
- 2. Déconnectez le câble de ventilateur du connecteur situé sur la carte système.
- 3. Déposez le ventilateur du châssis.

### **Installation du ventilateur arrière (bloc d'alimentation de 1 000 W)**

**PRÉCAUTION : Les informations contenues dans cette section installation sont destinées exclusivement aux techniciens de maintenance agréés.**

#### **Prérequis**

Si vous remplacez un composant, retirez le composant existant avant d'exécuter la procédure d'installation.

#### **À propos de cette tâche**

Les images suivantes indiquent l'emplacement du ventilateur du châssis et fournissent une représentation visuelle de la procédure d'installation.

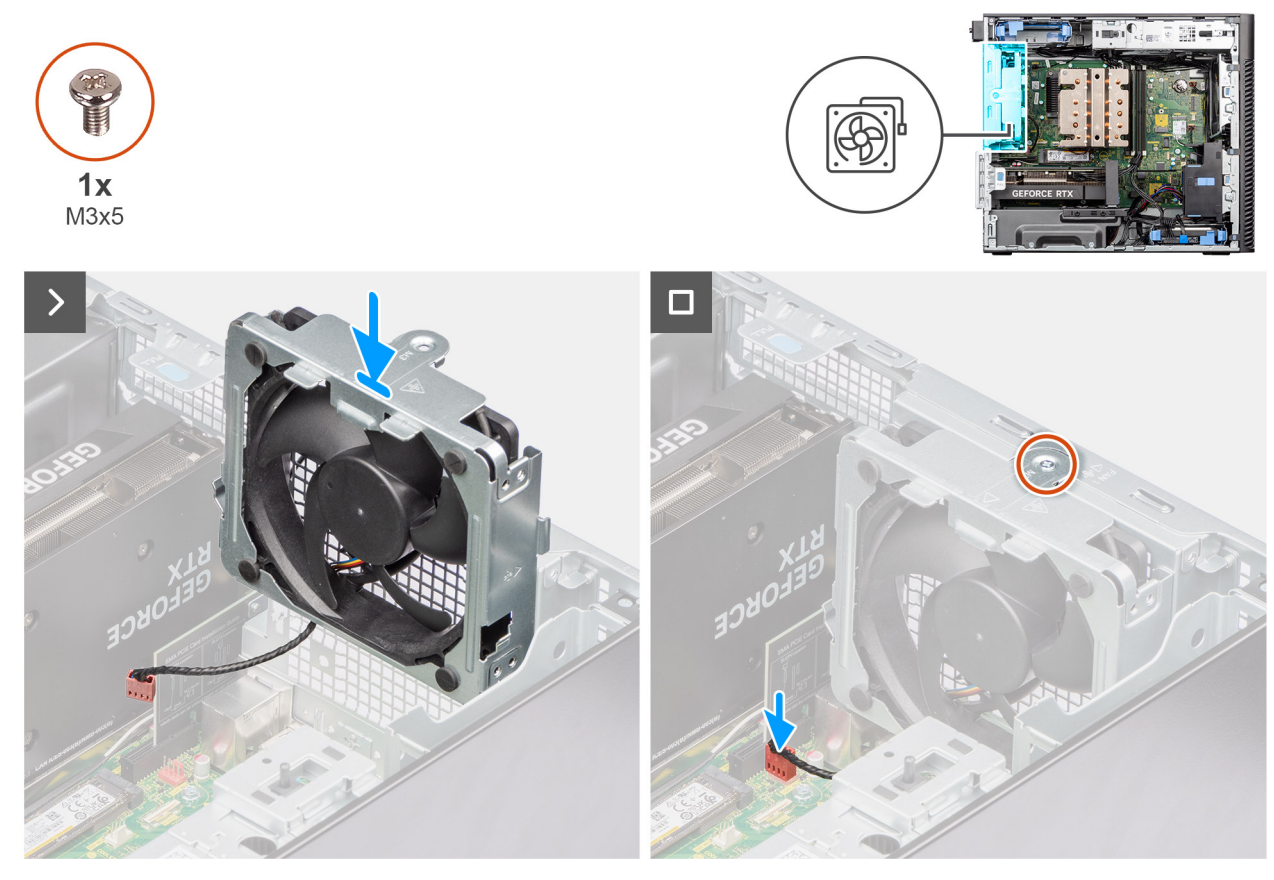

**Figure 67. Installation du ventilateur arrière (bloc d'alimentation de 1 000 W)**

#### **Étapes**

- 1. Alignez le ventilateur système et placez-le dans le boîtier.
- 2. Connectez le câble du ventilateur au connecteur de la carte système.
- 3. Remettez en place la vis M3x5 pour fixer le ventilateur système au boîtier.

#### **Étapes suivantes**

1. Installez le [carénage d'aération.](#page-44-0)

**REMARQUE :** Pour les systèmes dotés d'un bloc d'alimentation de 500/1 000 W uniquement.

- 2. Installez le [panneau latéral.](#page-39-0)
- 3. Suivez la procédure décrite dans la section [Après une intervention à l'intérieur de votre ordinateur.](#page-33-0)

# **Bouton d'alimentation**

### **Retrait du bouton d'alimentation**

**PRÉCAUTION : Les informations contenues dans cette section retrait sont destinées exclusivement aux techniciens de maintenance agréés.**

#### **Prérequis**

- 1. Suivez la procédure décrite dans la section [Avant d'intervenir à l'intérieur de votre ordinateur.](#page-30-0)
- 2. Retirez le [panneau latéral.](#page-37-0)
- 3. Retirez le [panneau avant.](#page-41-0)
- 4. Retirez le [carénage d'aération.](#page-43-0)

**REMARQUE :** Pour les systèmes dotés d'un bloc d'alimentation de 500/1 000 W uniquement.

#### **À propos de cette tâche**

Les images suivantes indiquent l'emplacement du bouton d'alimentation et fournissent une représentation visuelle de la procédure de retrait.

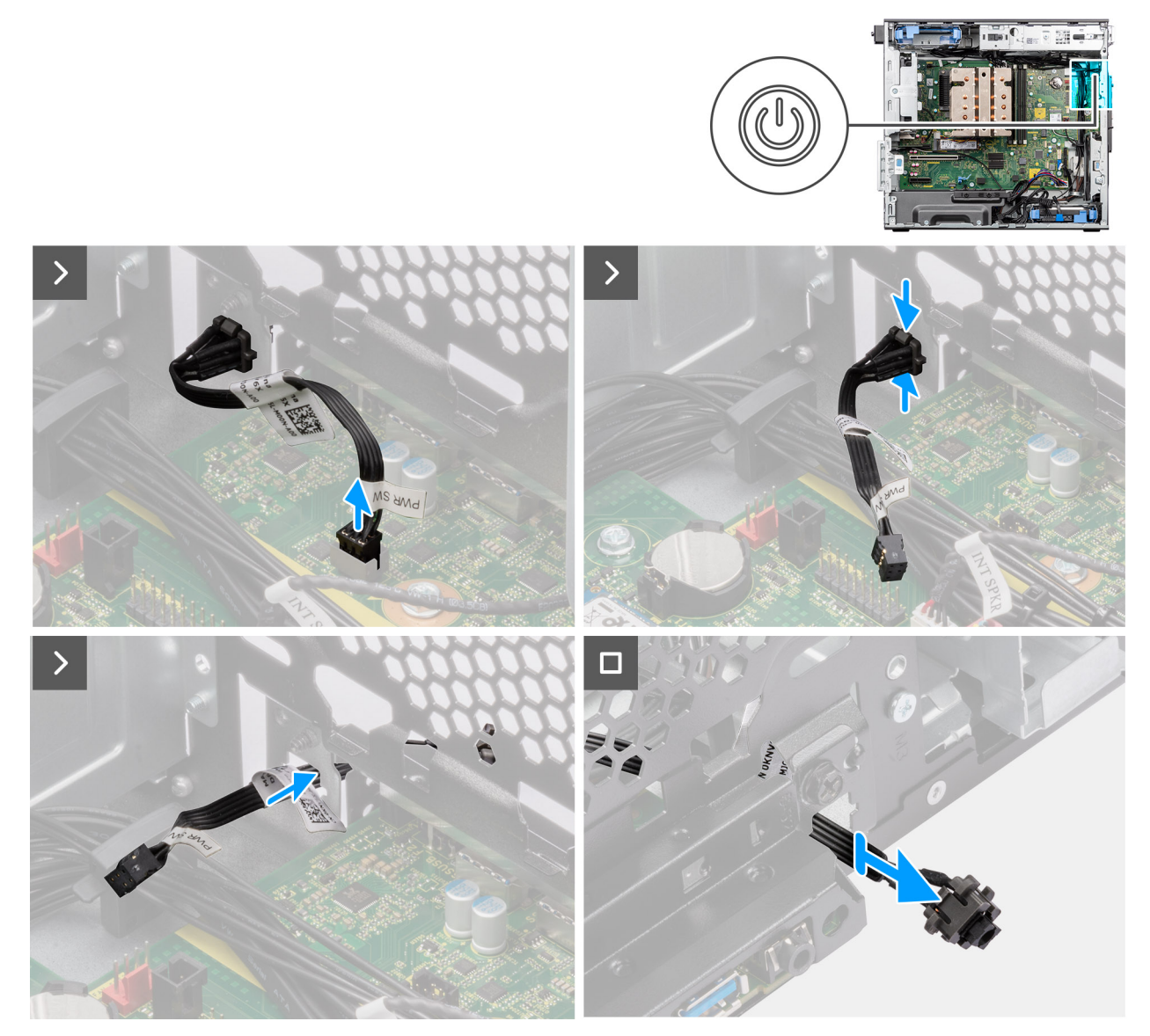

**Figure 68. Retrait du bouton d'alimentation**

#### **Étapes**

- 1. Débranchez le câble du bouton d'alimentation de son connecteur sur la carte système.
- 2. Appuyez sur les pattes de dégagement du bouton d'alimentation et faites glisser le câble du bouton d'alimentation pour le sortir par l'avant du boîtier de l'ordinateur.
- 3. Retirez le câble du bouton d'alimentation de l'ordinateur.

### **Installation du bouton d'alimentation**

**PRÉCAUTION : Les informations contenues dans cette section installation sont destinées exclusivement aux techniciens de maintenance agréés.**

#### **Prérequis**

Si vous remplacez un composant, retirez le composant existant avant d'exécuter la procédure d'installation.

#### **À propos de cette tâche**

Les images suivantes indiquent l'emplacement du bouton d'alimentation et fournissent une représentation visuelle de la procédure d'installation.

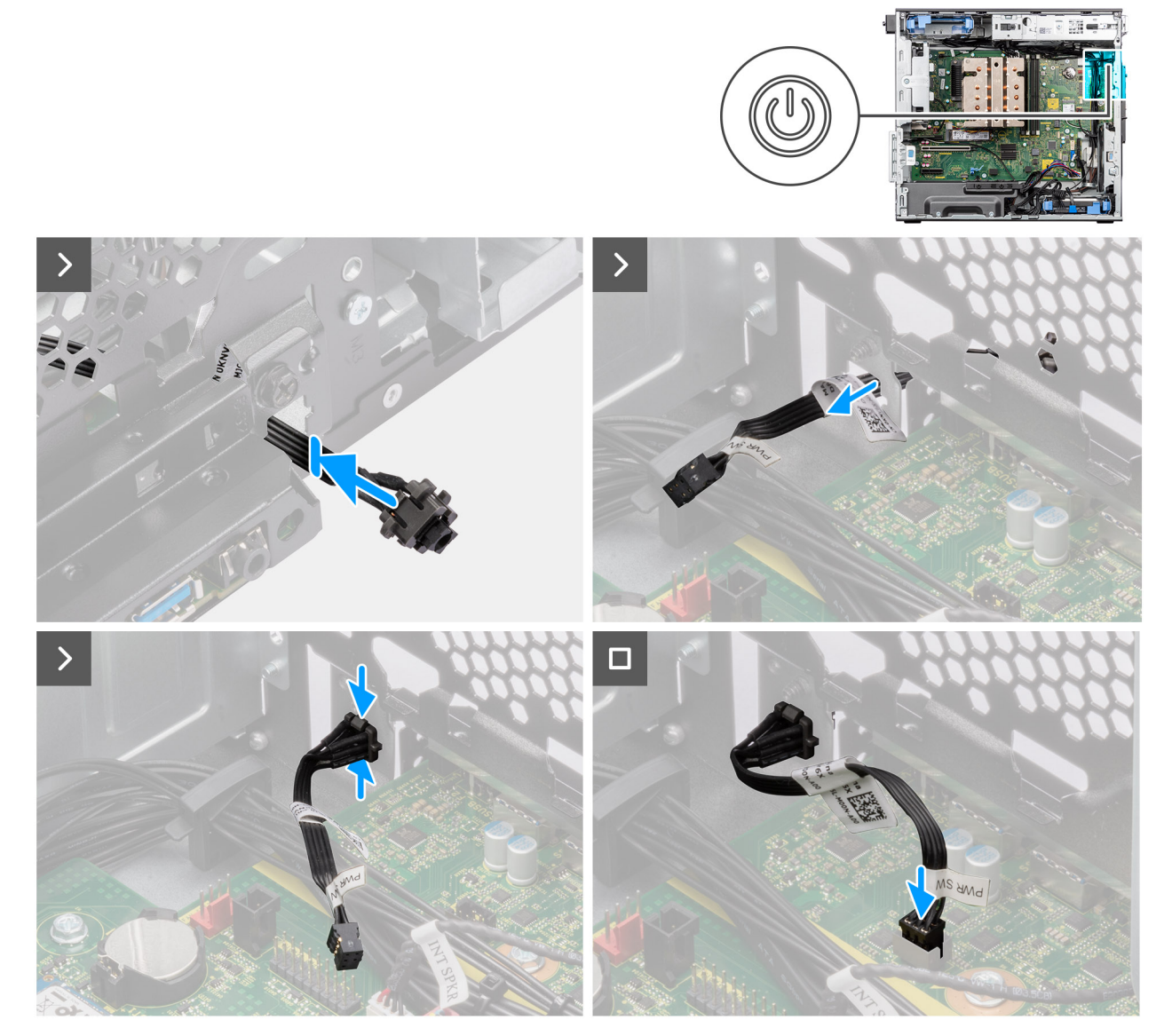

#### **Figure 69. Installation du bouton d'alimentation**

#### **Étapes**

- 1. Insérez le câble du bouton d'alimentation dans son logement à l'avant de l'ordinateur et appuyez dessus jusqu'à ce qu'il s'enclenche dans le boîtier.
- 2. Alignez et connectez le câble du bouton d'alimentation au connecteur de la carte système.

#### **Étapes suivantes**

- 1. Installez le [carénage d'aération.](#page-44-0)
	- **REMARQUE :** Pour les systèmes dotés d'un bloc d'alimentation de 500/1 000 W uniquement.
- 2. Installez le [panneau avant.](#page-42-0)
- 3. Installez le [panneau latéral.](#page-39-0)
- 4. Suivez la procédure décrite dans la section [Après une intervention à l'intérieur de votre ordinateur.](#page-33-0)

# <span id="page-100-0"></span>**Commutateur d'intrusion**

### **Retrait du commutateur d'intrusion**

**PRÉCAUTION : Les informations contenues dans cette section retrait sont destinées exclusivement aux techniciens de maintenance agréés.**

#### **Prérequis**

- 1. Suivez la procédure décrite dans la section [Avant d'intervenir à l'intérieur de votre ordinateur.](#page-30-0)
- 2. Retirez le [panneau latéral.](#page-37-0)
- 3. Retirez le [carénage d'aération.](#page-43-0)

**REMARQUE :** Pour les systèmes dotés d'un bloc d'alimentation de 500/1 000 W uniquement.

#### **À propos de cette tâche**

Les images suivantes indiquent l'emplacement du commutateur d'intrusion et fournissent une représentation visuelle de la procédure de retrait.

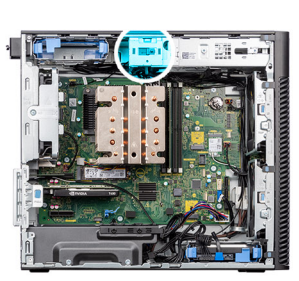

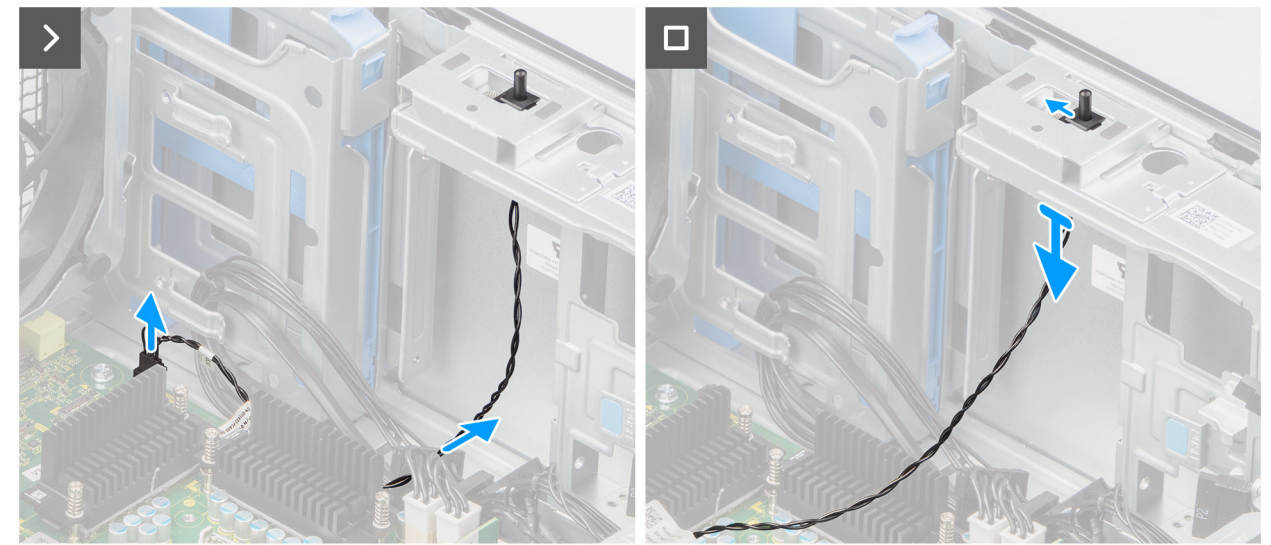

**Figure 70. Retrait du commutateur d'intrusion**

#### **Étapes**

- 1. Débranchez le câble du commutateur d'intrusion du connecteur de la carte système et retirez-le des guides d'acheminement.
- 2. Faites glisser l'interrupteur d'intrusion pour le sortir du châssis.

### **Installation du commutateur d'intrusion**

**PRÉCAUTION : Les informations contenues dans cette section installation sont destinées exclusivement aux techniciens de maintenance agréés.**

#### <span id="page-101-0"></span>**Prérequis**

Si vous remplacez un composant, retirez le composant existant avant d'exécuter la procédure d'installation.

#### **À propos de cette tâche**

L'image suivante indique l'emplacement du commutateur d'intrusion et fournit une représentation visuelle de la procédure d'installation.

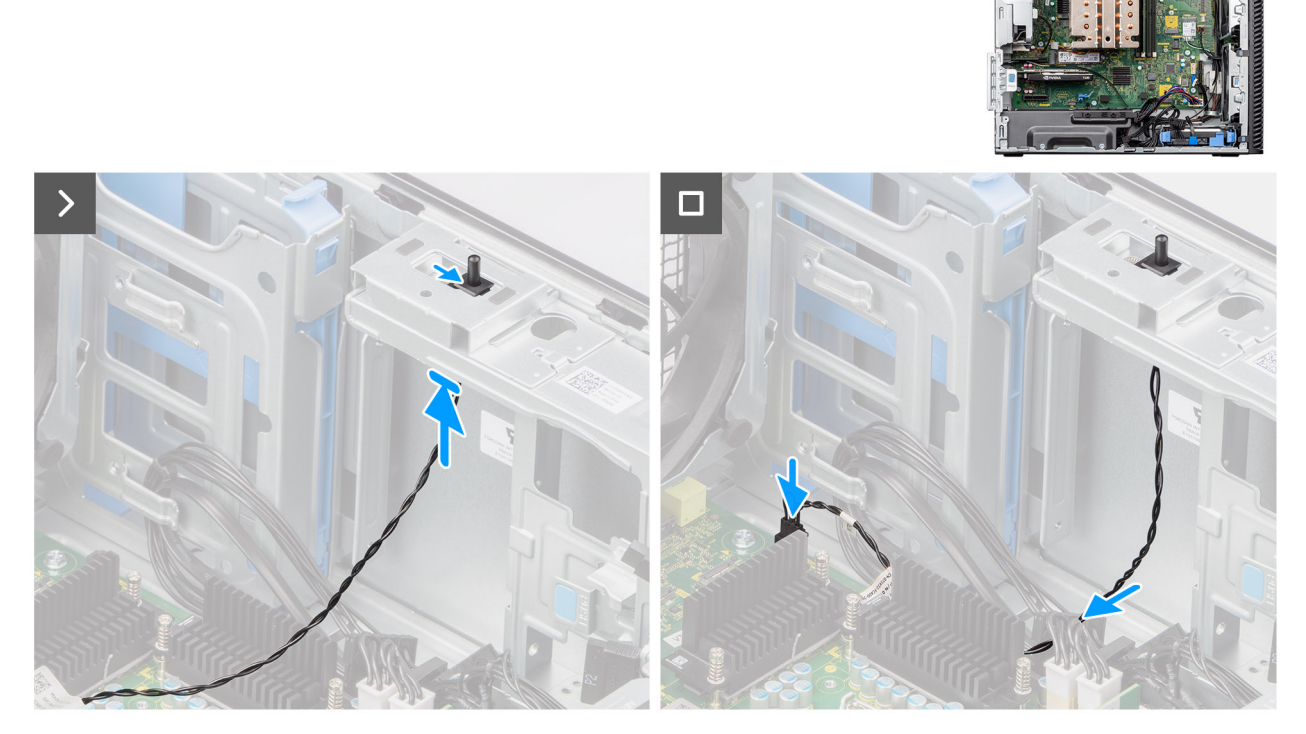

#### **Figure 71. Installation du commutateur d'intrusion**

#### **Étapes**

- 1. Insérez le commutateur d'intrusion dans son logement et faites-le glisser pour le fixer dans le logement.
- 2. Faites passer le câble du commutateur d'intrusion dans le guide d'acheminement et branchez-le au connecteur de la carte système.

#### **Étapes suivantes**

- 1. Installez le [carénage d'aération.](#page-44-0)
	- **REMARQUE :** Pour les systèmes dotés d'un bloc d'alimentation de 500/1 000 W uniquement.
- 2. Installez le [panneau latéral.](#page-39-0)
- 3. Suivez la procédure décrite dans la section [Après une intervention à l'intérieur de votre ordinateur.](#page-33-0)

# **Haut-parleur interne**

### **Retrait du haut-parleur interne**

**PRÉCAUTION : Les informations contenues dans cette section retrait sont destinées exclusivement aux techniciens de maintenance agréés.**

#### **Prérequis**

1. Suivez la procédure décrite dans la section [Avant d'intervenir à l'intérieur de votre ordinateur.](#page-30-0)

- 2. Retirez le [panneau latéral.](#page-37-0)
- 3. Retirez le [carénage d'aération.](#page-43-0)

**REMARQUE :** Pour les systèmes dotés d'un bloc d'alimentation de 500/1 000 W uniquement.

#### **À propos de cette tâche**

Les images suivantes indiquent l'emplacement du haut-parleur interne et fournissent une représentation visuelle de la procédure de retrait.

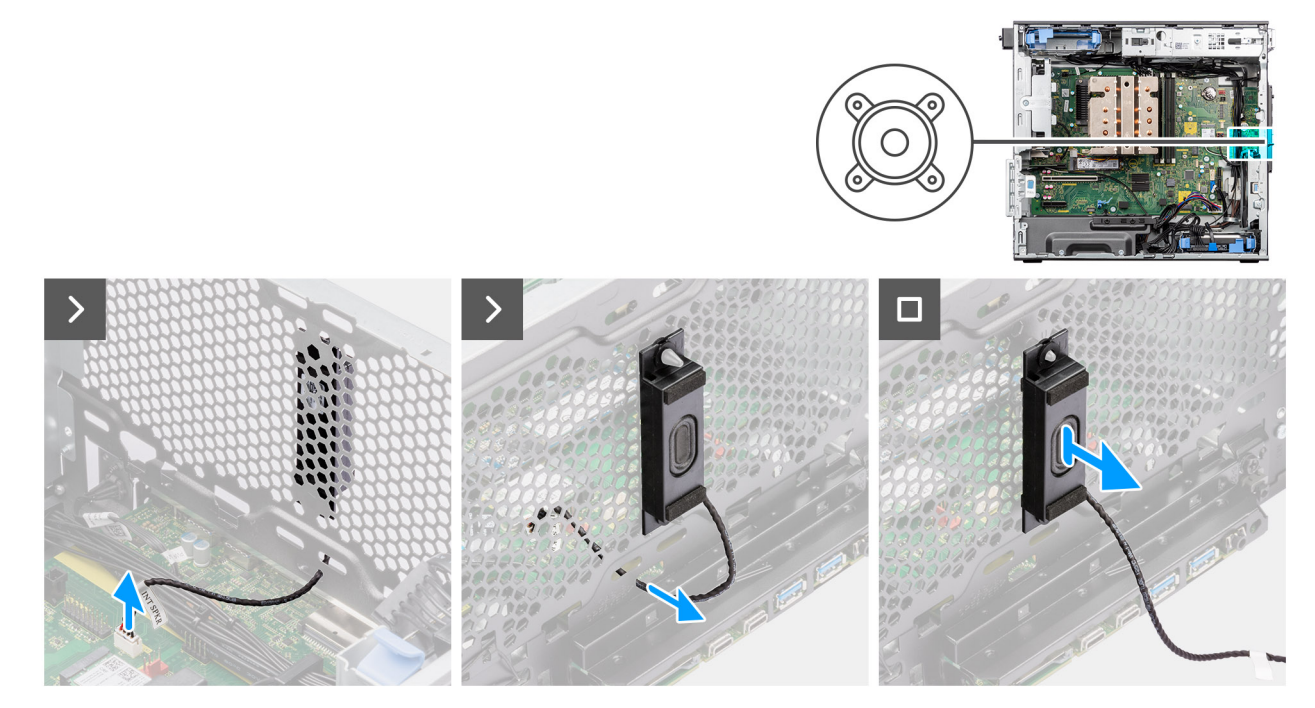

**Figure 72. Retrait du haut-parleur interne**

#### **Étapes**

- 1. Déconnectez le câble du haut-parleur interne de son connecteur situé sur la carte système.
- 2. Sortez le câble du haut-parleur interne du recoin situé dans le boîtier.
- 3. Retirez le câble du boîtier pour enlever le haut-parleur interne.

### **Installation du haut-parleur interne**

**PRÉCAUTION : Les informations contenues dans cette section installation sont destinées exclusivement aux techniciens de maintenance agréés.**

#### **Prérequis**

Si vous remplacez un composant, retirez le composant existant avant d'exécuter la procédure d'installation.

#### **À propos de cette tâche**

Les images suivantes indiquent l'emplacement du haut-parleur interne et fournissent une représentation visuelle de la procédure d'installation.

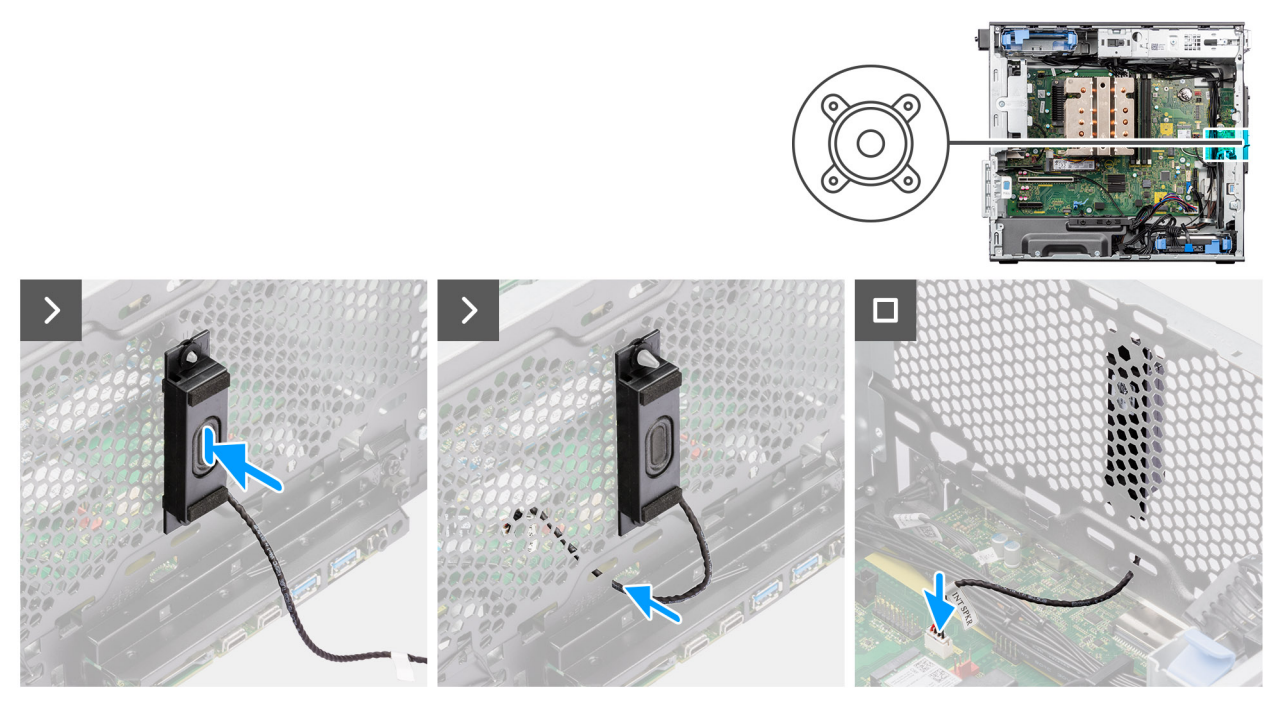

#### **Figure 73. Installation du haut-parleur interne**

#### **Étapes**

- 1. Alignez les trous du haut-parleur interne avec l'embout d'alignement sur le boîtier.
- 2. Insérez le haut-parleur interne dans son logement.
- 3. Faites passer le câble du haut-parleur interne par le recoin situé à l'avant du boîtier.
- 4. Connectez le câble du haut-parleur interne au connecteur de la carte système.

#### **Étapes suivantes**

1. Installez le [carénage d'aération.](#page-44-0)

**REMARQUE :** Pour les systèmes dotés d'un bloc d'alimentation de 500/1 000 W uniquement.

- 2. Installez le [panneau latéral.](#page-39-0)
- 3. Suivez la procédure décrite dans la section [Après une intervention à l'intérieur de votre ordinateur.](#page-33-0)

## **Carte système**

### **Retrait de la carte système**

**PRÉCAUTION : Les informations contenues dans cette section retrait sont destinées exclusivement aux techniciens de maintenance agréés.**

#### **Prérequis**

- 1. Suivez la procédure décrite dans la section [Avant d'intervenir à l'intérieur de votre ordinateur.](#page-30-0)
	- **(i)** REMARQUE : L'étiquette de service de votre ordinateur est indiqué sur la carte système. Après avoir remis en place la carte système, vous devez saisir l'étiquette de service dans le programme de configuration du BIOS.
	- **REMARQUE :** Le remplacement de la carte système supprime toutes modifications apportées au BIOS à l'aide du programme de configuration du BIOS. Vous devez apporter les modifications appropriées à nouveau après la remise en place de la carte système.
	- **REMARQUE :** Avant de déconnecter les câbles de la carte système, notez l'emplacement des connecteurs afin de replacer les câbles correctement lorsque vous réinstallerez la carte système.
- 2. Retirez le [panneau latéral.](#page-37-0)
- 3. Retirez le [panneau avant.](#page-41-0)
- 4. Retirez le [carénage d'aération.](#page-43-0)

**REMARQUE :** Pour les systèmes dotés d'un bloc d'alimentation de 500/1 000 W uniquement.

- 5. Retirez le [disque dur de 3,5 pouces.](#page-45-0)
- 6. Retirez le [disque SSD M.2 2230](#page-52-0)[/disque SSD M.2 2280.](#page-53-0)
- 7. Retirez la [carte WLAN.](#page-55-0)
- 8. Retirez la [pile bouton.](#page-60-0)
- 9. Retirez le [module de mémoire.](#page-61-0)
- 10. Retirez la [carte graphique.](#page-67-0)
- 11. Retirez le [processeur graphique alimenté.](#page-70-0)

**REMARQUE :** Cette étape est requise uniquement si le système est configuré avec un processeur graphique alimenté.

- 12. Retirez l'assemblage du dissipateur de chaleur de [125 W](#page-80-0) ou de [65 W.](#page-82-0)
- 13. Retirez le [processeur.](#page-85-0)
- 14. Retirez le [ventilateur avant du boîtier](#page-90-0) et [le ventilateur arrière du boîtier.](#page-93-0)
- 15. Retirez le [commutateur d'intrusion.](#page-100-0)
- 16. Retirez le haut-parleur interne.

#### **À propos de cette tâche**

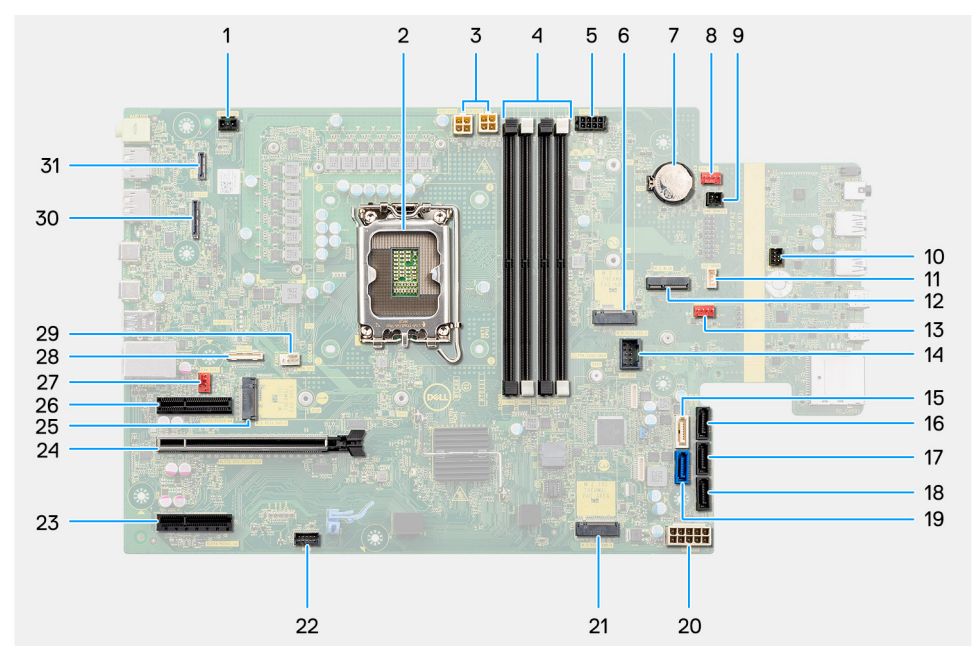

#### **Figure 74. Légendes de la carte système**

#### **Tableau 27. Légendes de la carte système de l'ordinateur Precision 3680 Tour**

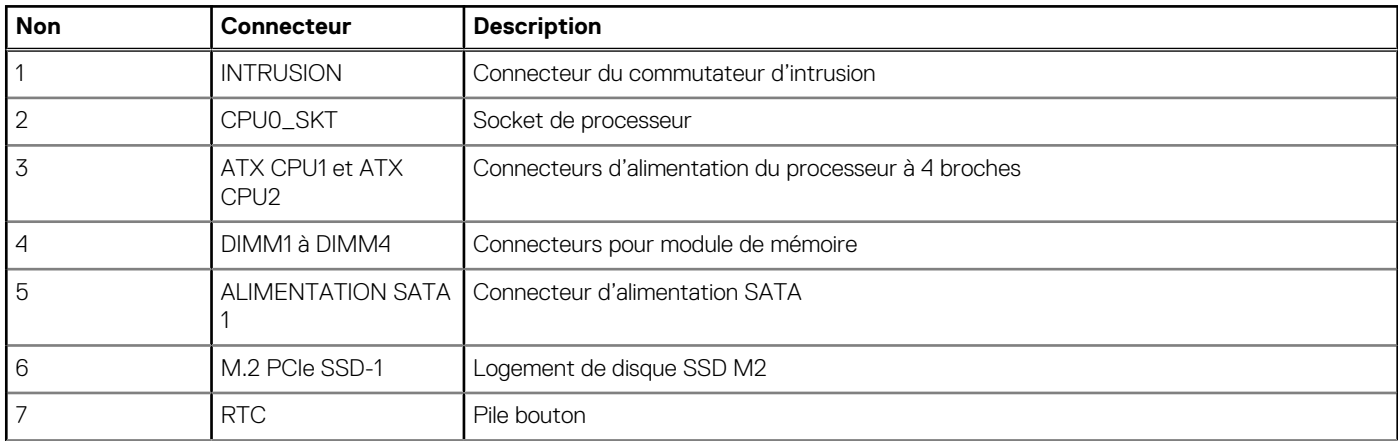

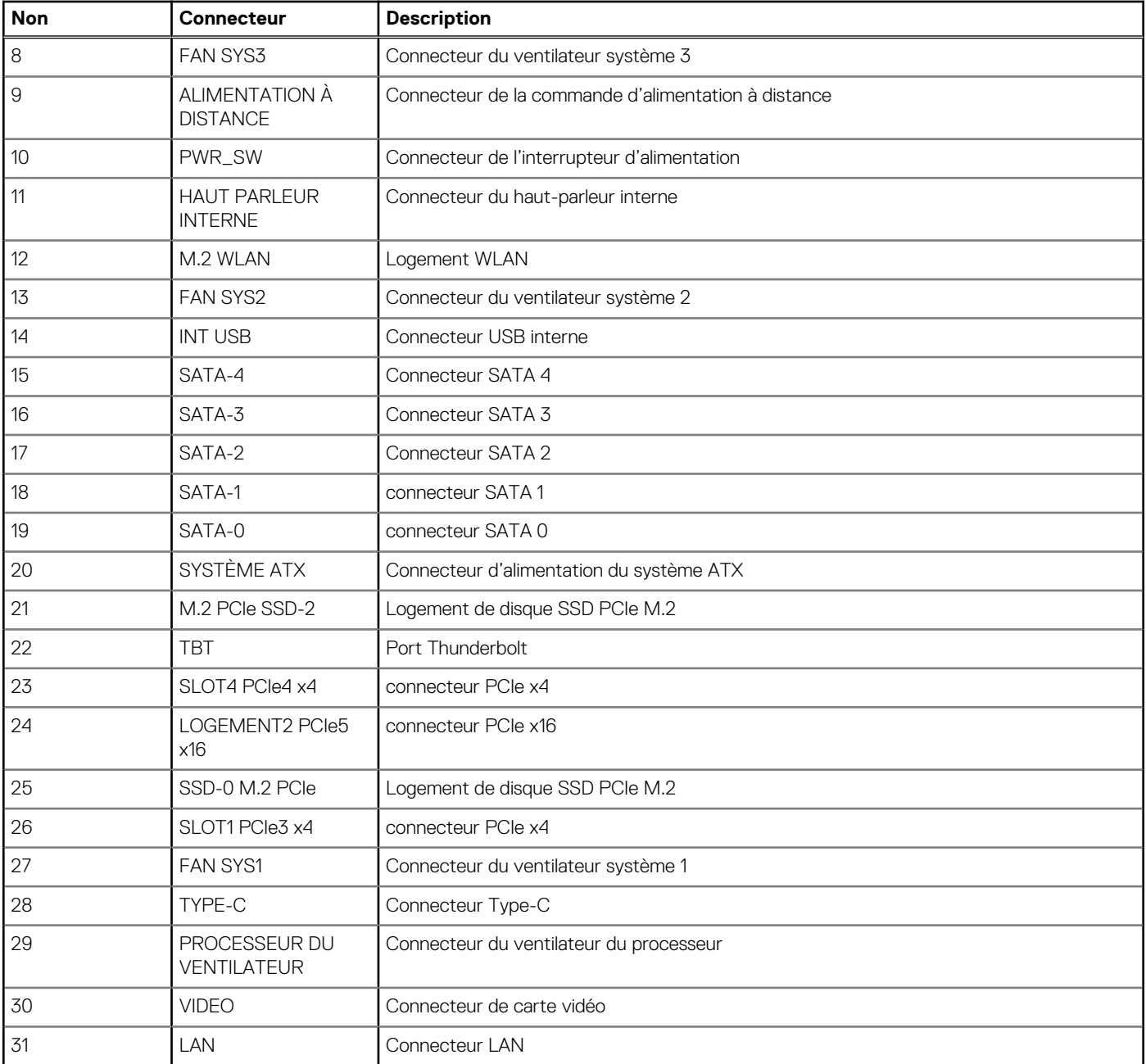

#### **Tableau 27. Légendes de la carte système de l'ordinateur Precision 3680 Tour (suite)**

Les images suivantes indiquent l'emplacement de la carte système et fournissent une représentation visuelle de la procédure de retrait.

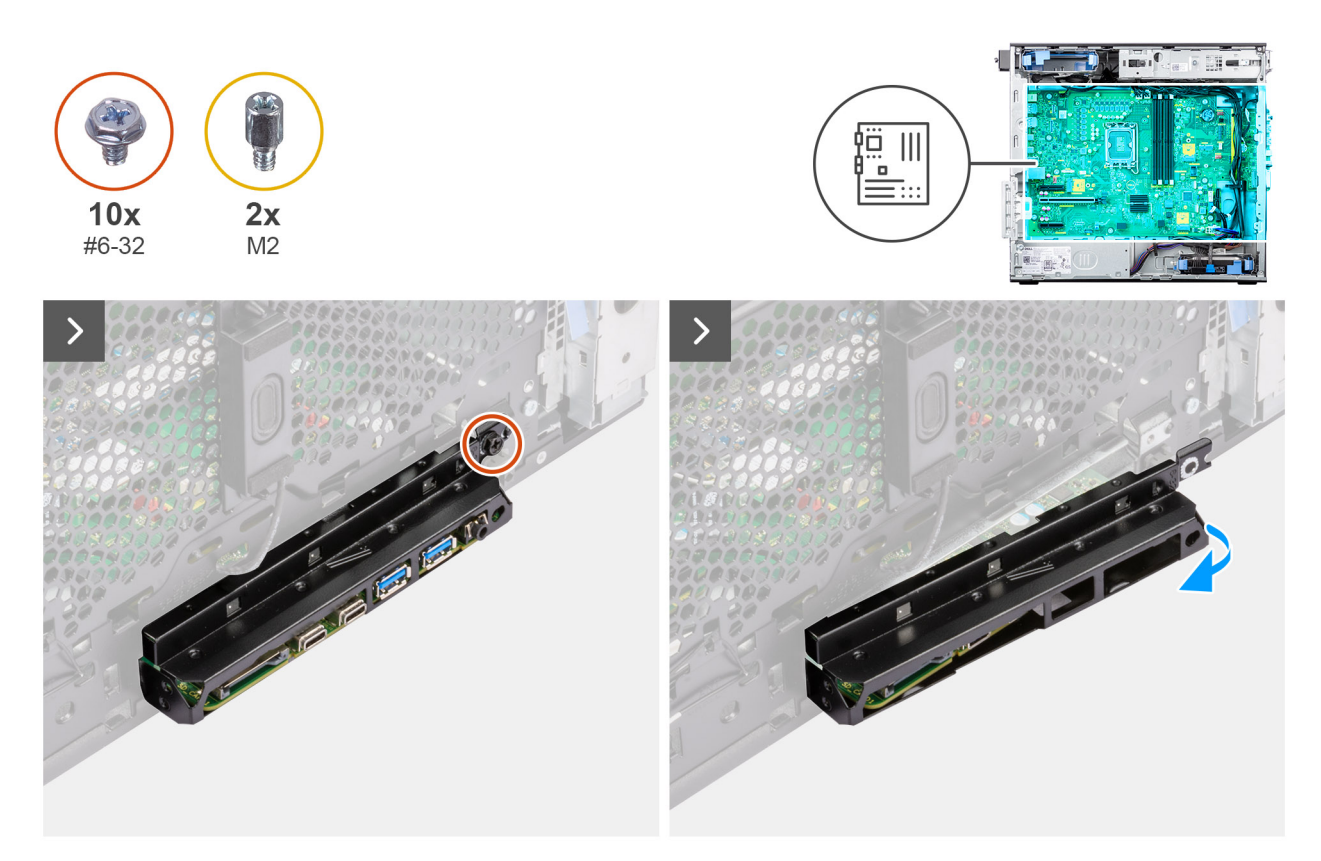

**Figure 75. Retrait de la carte système**

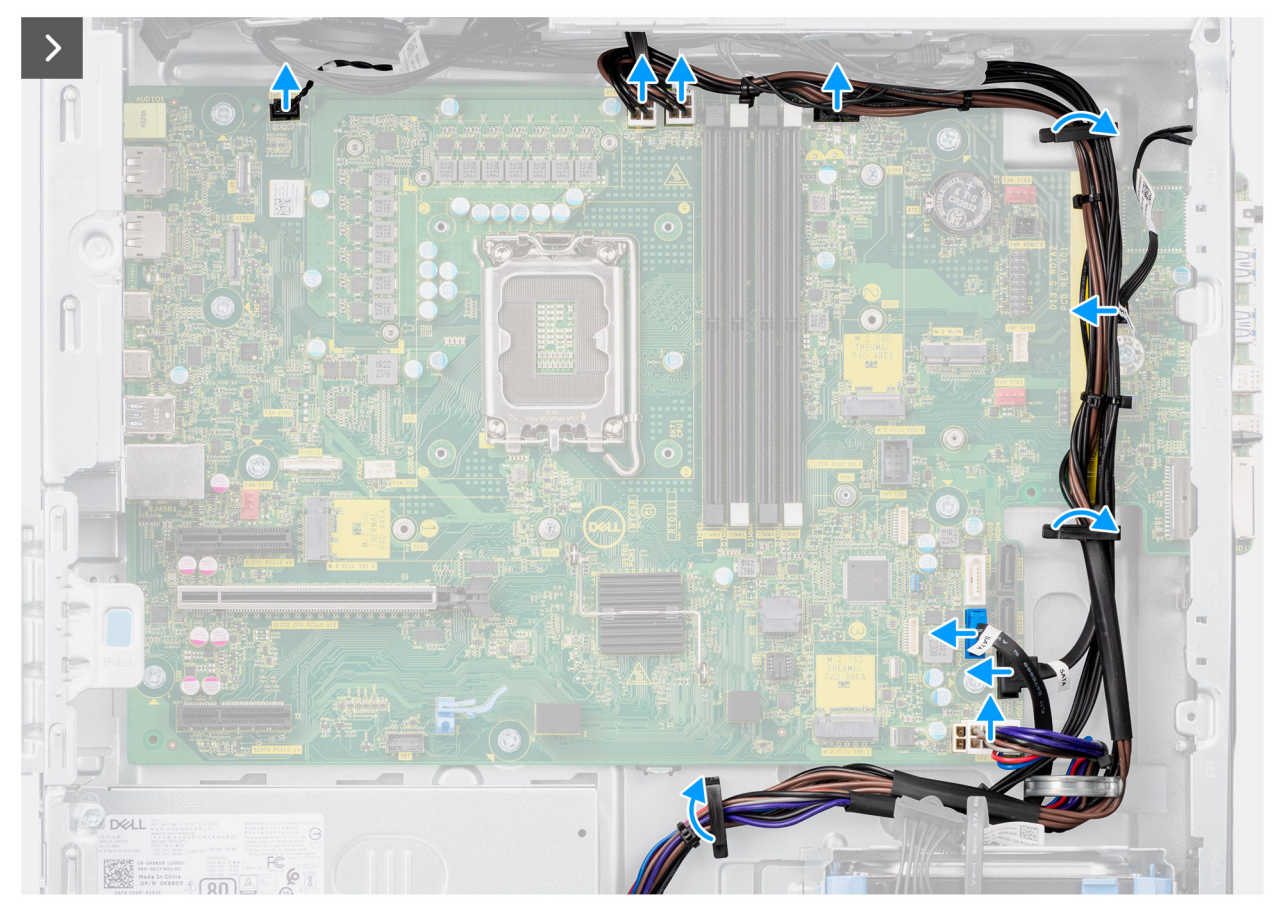

**Figure 76. Retrait de la carte système**

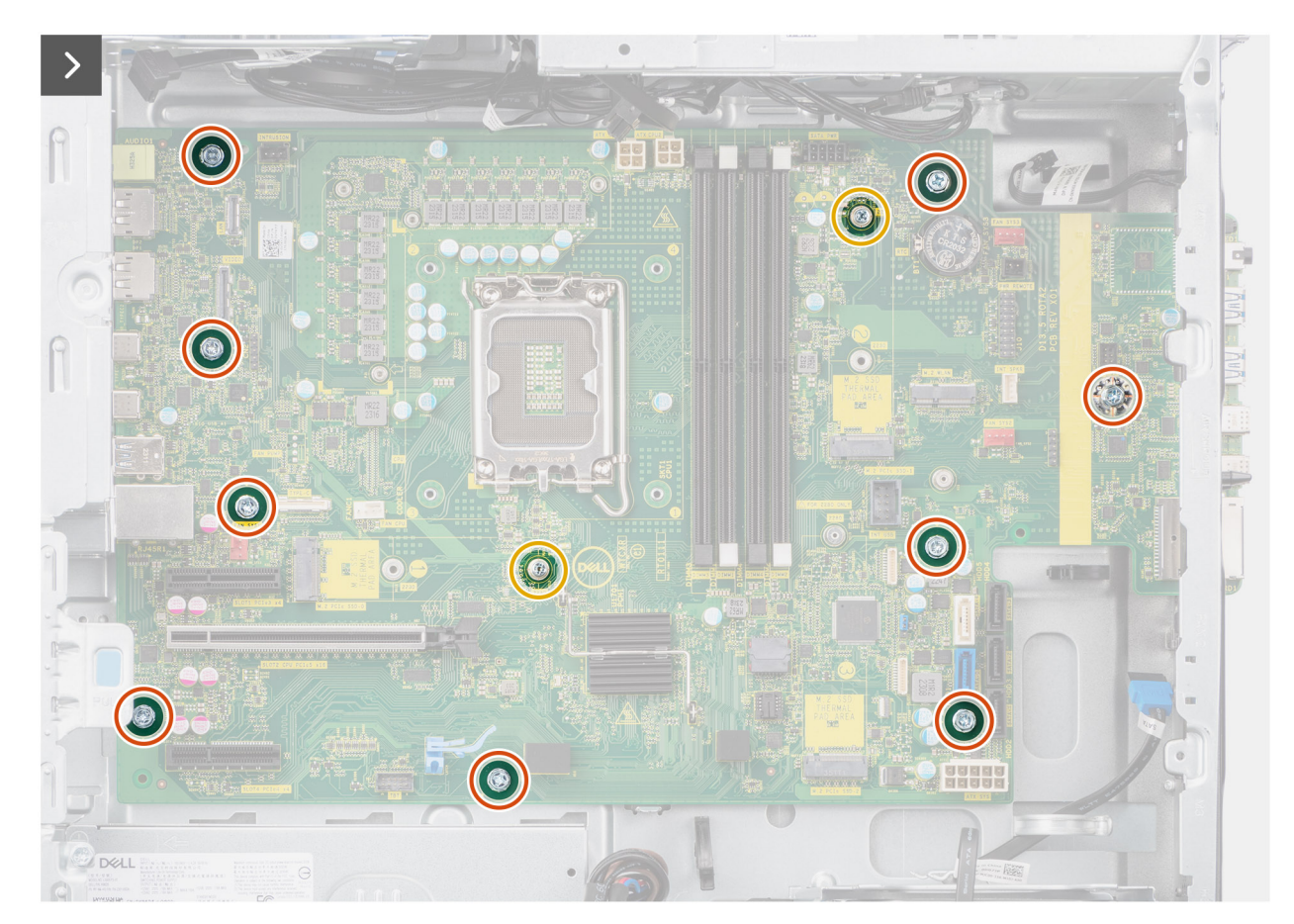

**Figure 77. Retrait de la carte système**
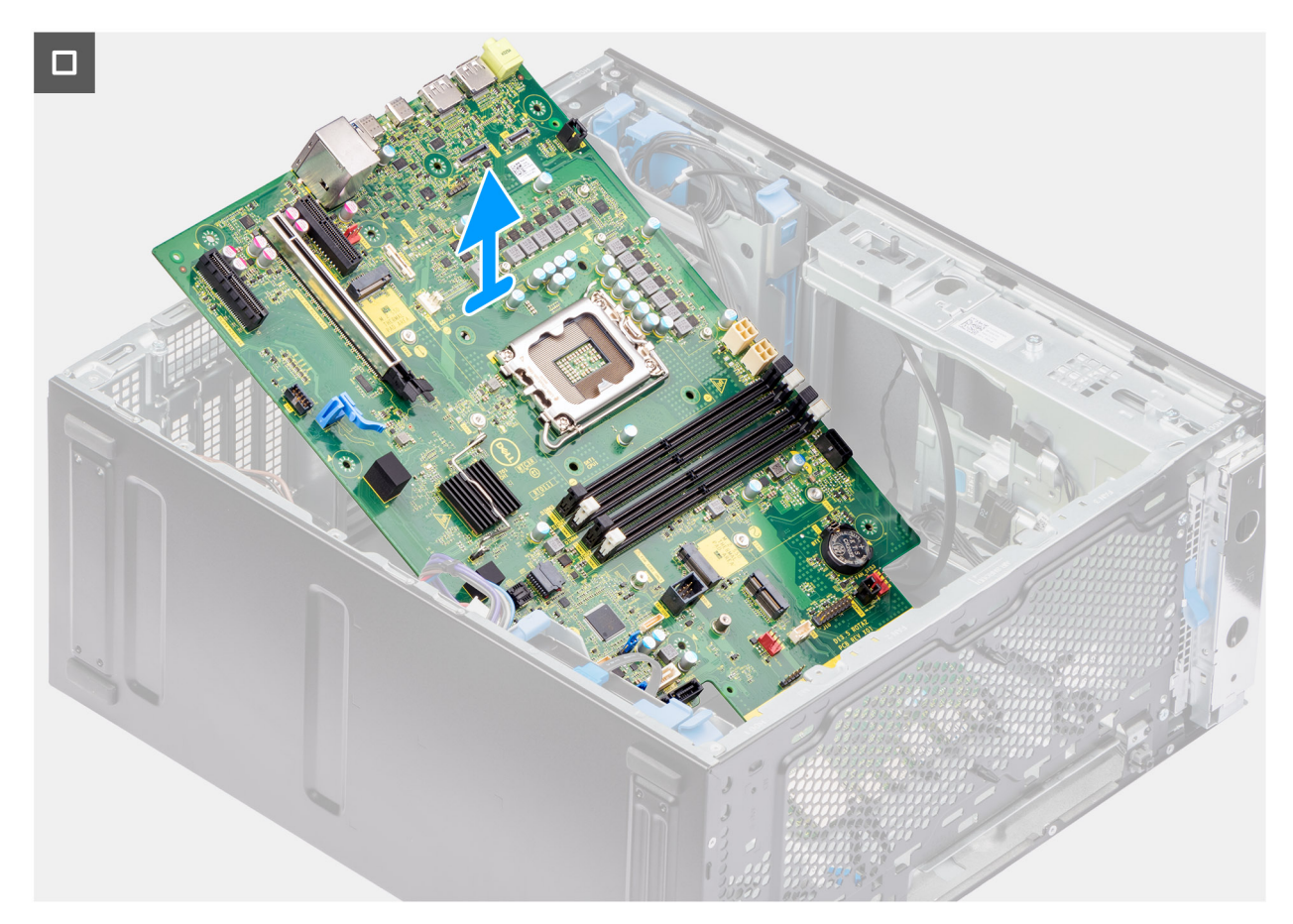

#### **Figure 78. Retrait de la carte système**

#### **Étapes**

- 1. Retirez la vis (n° 6-32) qui fixe le support d'E/S avant au boîtier.
- 2. Faites glisser et retirez le support d'E/S avant du boîtier.
- 3. Déconnectez les câbles d'alimentation et du disque dur qui sont connectés à la carte système, puis retirez-les des guides de routage sur le boîtier.
- 4. Retirez les neuf vis (nº 6-32) et les deux vis (M2) qui fixent la carte système au boîtier.
- 5. Soulevez la carte système en l'inclinant, puis retirez-la du boîtier.

### **Installation de la carte système**

**PRÉCAUTION : Les informations contenues dans cette section installation sont destinées exclusivement aux techniciens de maintenance agréés.**

#### **Prérequis**

Si vous remplacez un composant, retirez le composant existant avant d'exécuter la procédure d'installation.

#### **À propos de cette tâche**

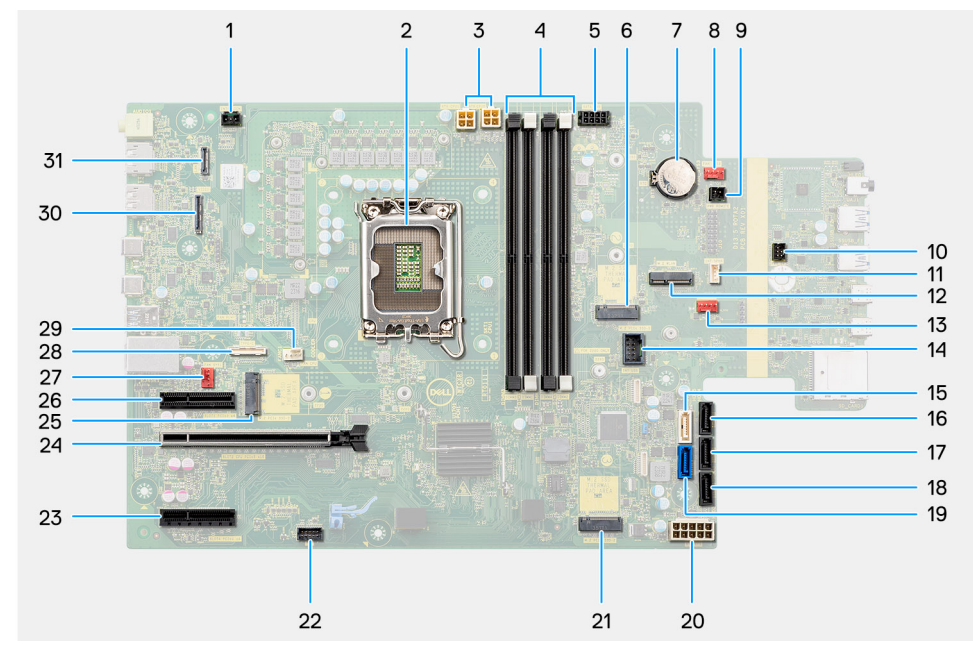

#### **Figure 79. Légendes de la carte système**

#### **Tableau 28. Légendes de la carte système de l'ordinateur Precision 3680 Tour**

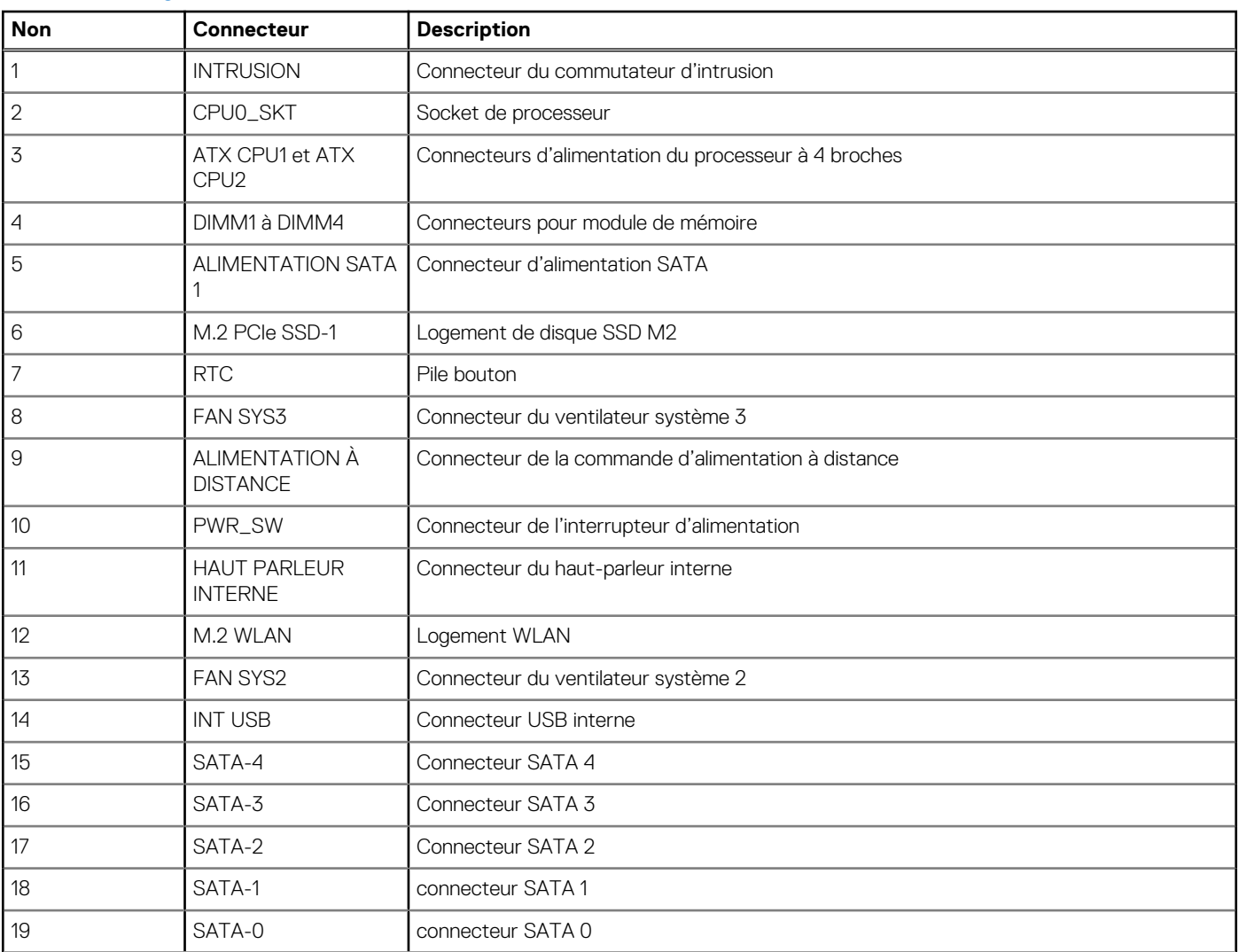

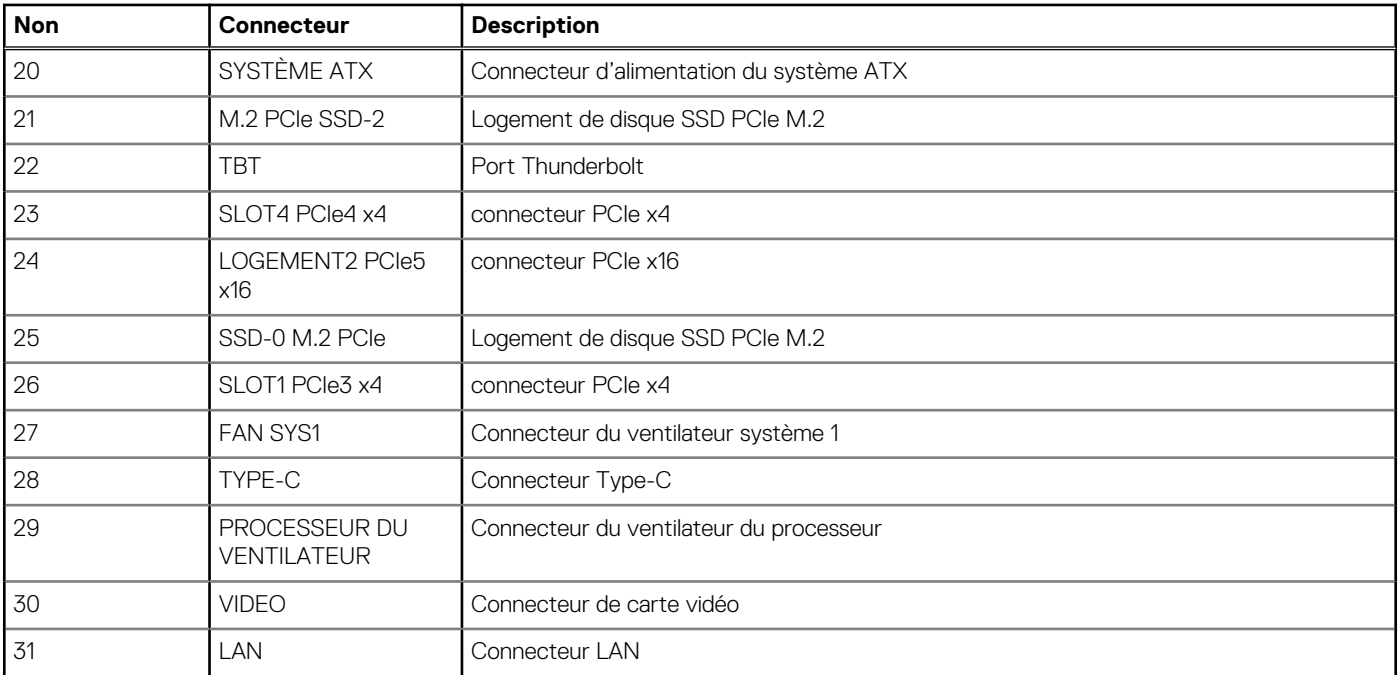

#### **Tableau 28. Légendes de la carte système de l'ordinateur Precision 3680 Tour (suite)**

Les images suivantes indiquent l'emplacement de la carte système et fournissent une représentation visuelle de la procédure d'installation.

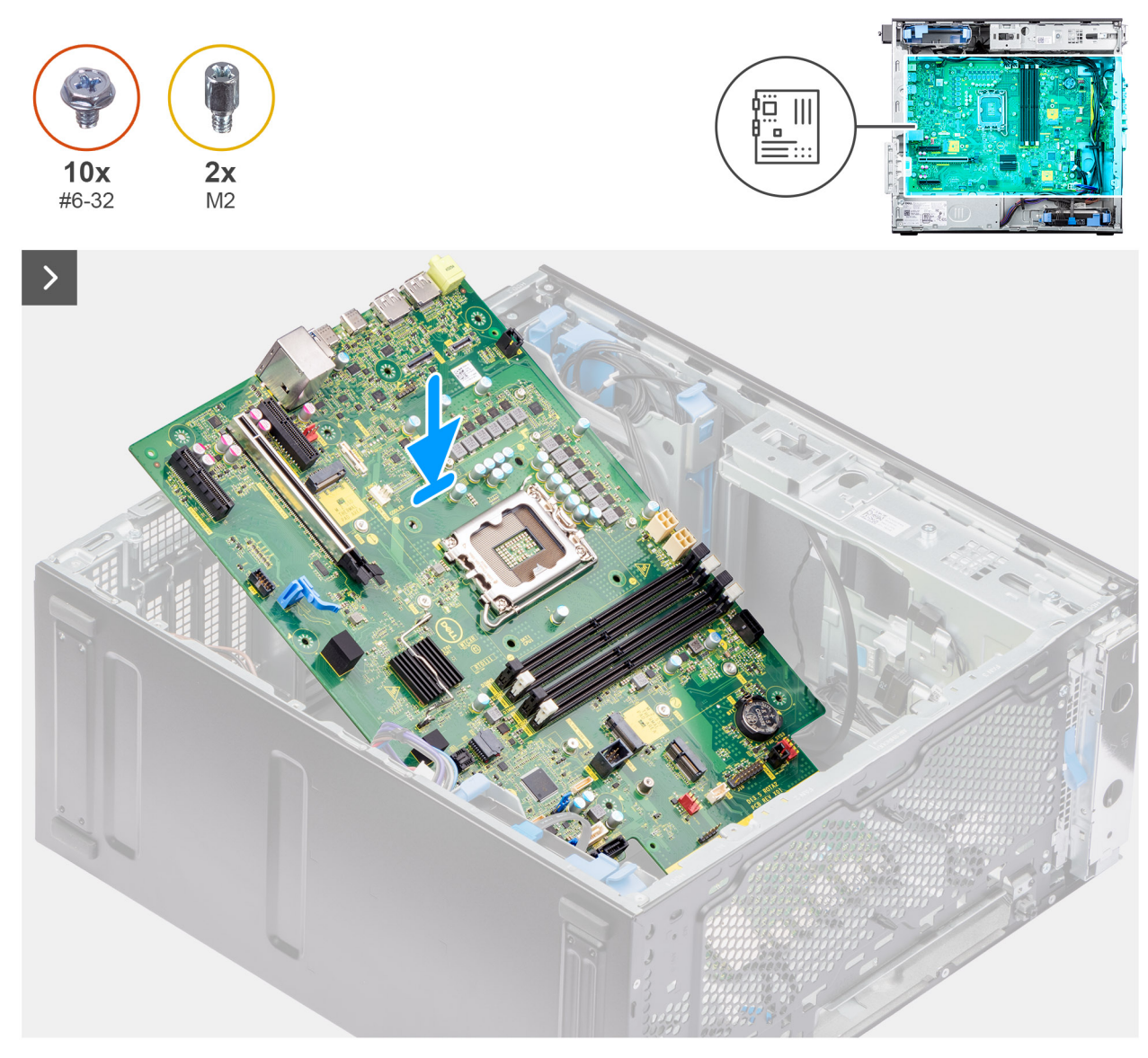

**Figure 80. Installation de la carte système**

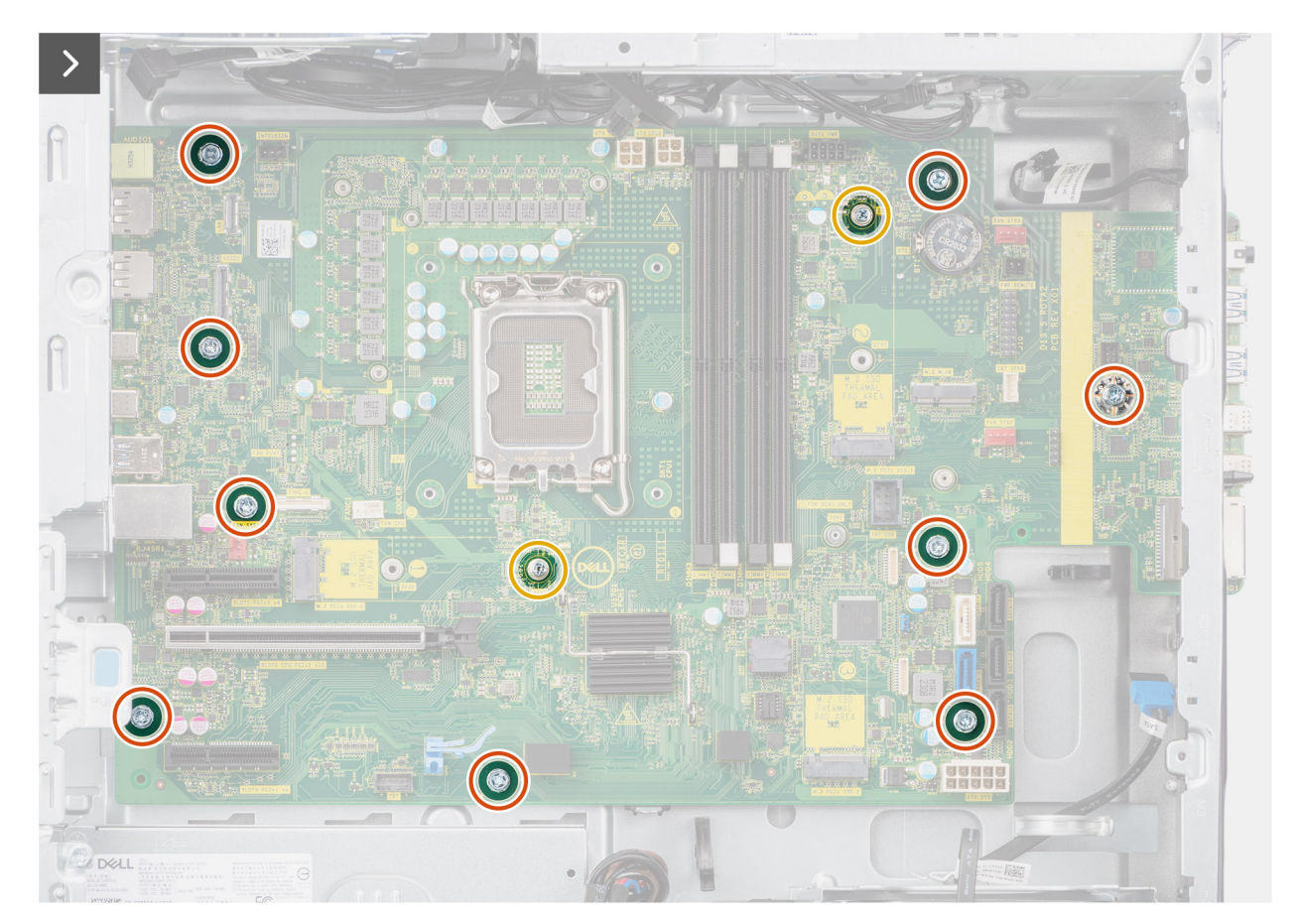

**Figure 81. Installation de la carte système**

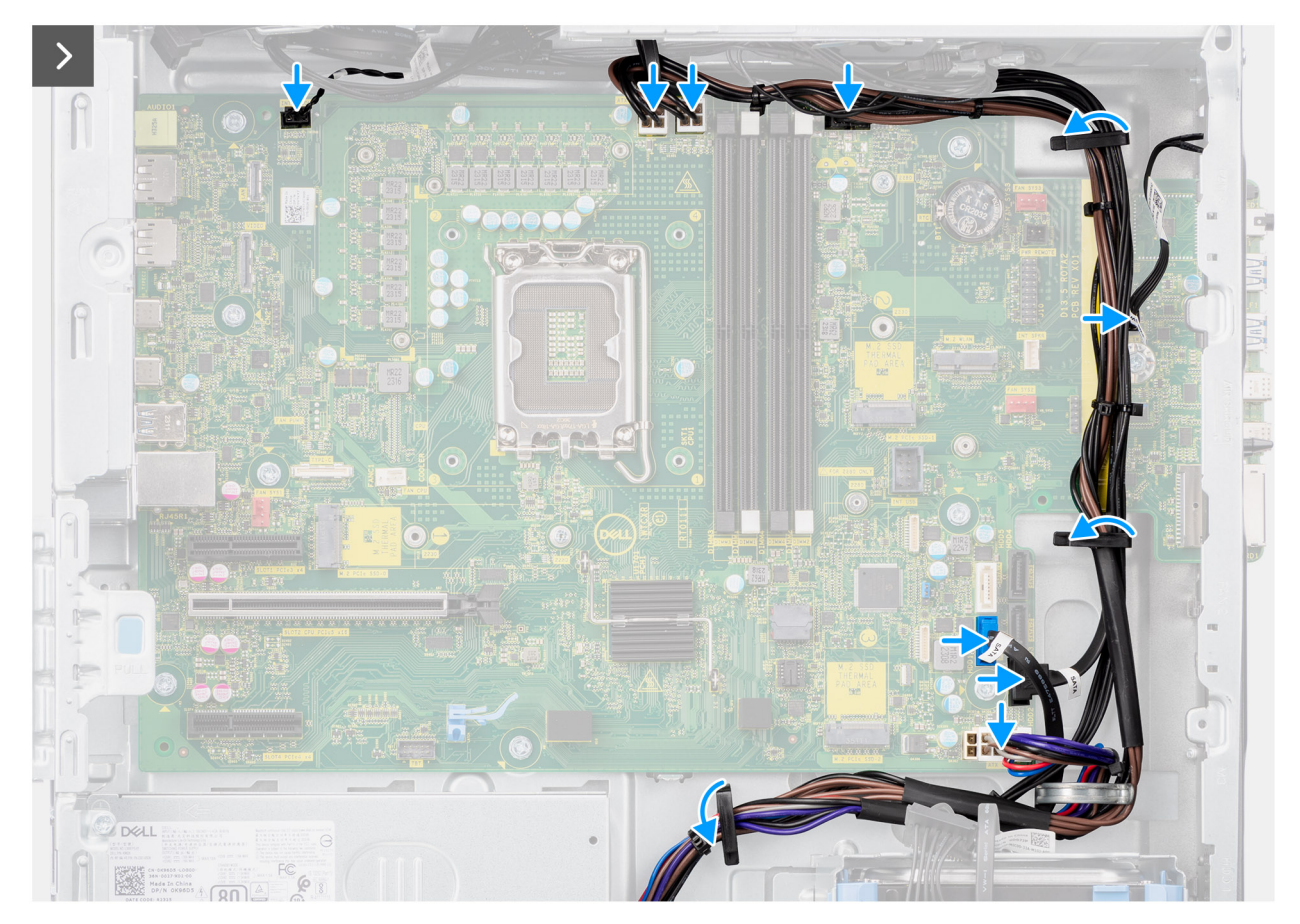

**Figure 82. Installation de la carte système**

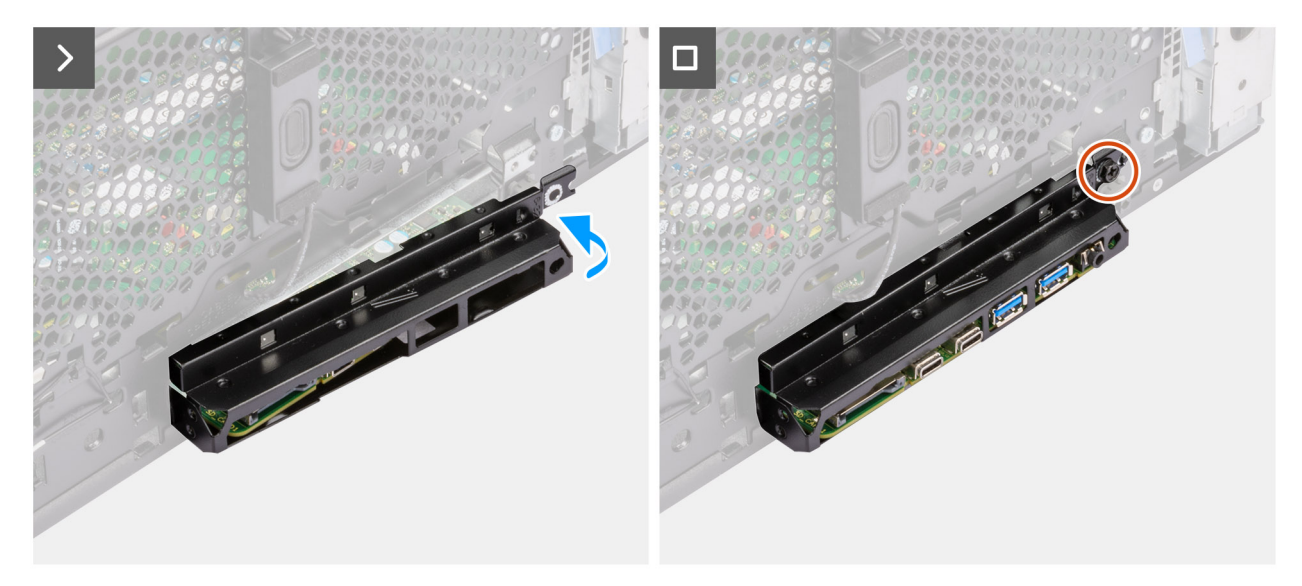

**Figure 83. Installation de la carte système**

#### **Étapes**

- 1. Insérez les ports d'E/S avant de carte système dans les logements d'E/S avant prévues sur le boîtier, puis alignez les trous de vis de la carte système avec ceux du boîtier.
- 2. Remettez en place les neuf vis (nº 6-32) et les deux vis (M2) qui fixent la carte système au boîtier.
- 3. Faites passer les câbles dans les guides de routage situés sur le boîtier, puis connectez les câbles d'alimentation et du disque dur à leurs connecteurs respectifs sur la carte système.
- 4. Alignez le support d'E/S avant avec les logements du boîtier.

5. Remettez en place la vis (nº 6-32) qui fixe le support d'E/S avant au boîtier.

#### **Étapes suivantes**

- 1. Installez le [haut-parleur interne.](#page-102-0)
- 2. Installez le [commutateur d'intrusion.](#page-100-0)
- 3. Installez le [ventilateur avant du boîtier](#page-91-0) et [le ventilateur arrière du boîtier.](#page-93-0)
- 4. Installez le [processeur.](#page-86-0)
- 5. Installez l'assemblage du dissipateur de chaleur de [125 W](#page-80-0) ou de [65 W.](#page-83-0)
- 6. Installez le [processeur graphique alimenté.](#page-72-0)

**REMARQUE :** Cette étape est requise uniquement si le système est configuré avec un processeur graphique alimenté.

- 7. Installez la [carte graphique.](#page-68-0)
- 8. Installez le [module de mémoire.](#page-62-0)
- 9. Installez la [pile bouton.](#page-61-0)
- 10. Installez la carte [WLAN.](#page-56-0)
- 11. Installez le [disque SSD M.2 2230/](#page-52-0)[disque SSD M.2 2280.](#page-54-0)
- 12. Installez le [disque dur de 3,5 pouces.](#page-50-0)
- 13. Installez le [carénage d'aération.](#page-44-0)

**REMARQUE :** Pour les systèmes dotés d'un bloc d'alimentation de 500/1 000 W uniquement.

- 14. Installez le [panneau avant.](#page-42-0)
- 15. Installez le [panneau latéral.](#page-39-0)
- 16. Suivez la procédure décrite dans la section [Après une intervention à l'intérieur de votre ordinateur.](#page-33-0)

**REMARQUE :** L'étiquette de service de votre ordinateur est indiqué sur la carte système. Après avoir remis en place la carte système, vous devez saisir l'étiquette de service dans le programme de configuration du BIOS.

**REMARQUE :** Le remplacement de la carte système supprime toutes modifications apportées au BIOS à l'aide du programme de configuration du BIOS. Vous devez apporter les modifications appropriées à nouveau après la remise en place de la carte système.

# **Logiciel**

**7**

Ce chapitre répertorie les systèmes d'exploitation pris en charge, ainsi que les instructions pour installer les pilotes.

# **Système d'exploitation**

Votre ordinateur Precision 3680 Tour prend en charge les systèmes d'exploitation suivants :

- Windows 11 Famille 64 bits
- Windows 11 Professionnel 64 bits
- Windows 11 Professionnel National Éducation 64 bits
- Windows 11 Professionnel pour les Stations de travail
- Ubuntu Linux 22.04 LTS, 64 bits

### **Pilotes et téléchargements**

Pour dépanner, télécharger ou installer des pilotes, il est recommandé de lire l'article de la base de connaissances Dell [000123347](https://www.dell.com/support/kbdoc/000123347/drivers-and-downloads-faqs) intitulé « Forum aux questions Pilotes et téléchargements ».

# **Technologies et composants**

**REMARQUE :** Les instructions fournies dans la section suivante sont applicables aux ordinateurs livrés avec le système d'exploitation Œ Windows. Windows est installé en usine sur cet ordinateur.

## **Fonctionnalités de gestion des systèmes**

Les systèmes Dell commerciaux sont livrés avec plusieurs options de gestion des systèmes qui sont incluses par défaut pour la gestion intrabande de notre suite Dell Client Command Suite. La gestion intrabande signifie que le système d'exploitation est opérationnel et que l'appareil est connecté à un réseau de sorte qu'il puisse être géré. La suite d'outils Dell Client Command Suite peut être utilisée individuellement ou avec une console de gestion des systèmes telle que SCCM, LANDESK, KACE.

Nous proposons également une gestion hors bande (en option). La gestion hors bande intervient lorsque le système ne dispose pas d'un système d'exploitation fonctionnel, ou que le système est hors tension et que vous souhaitez pouvoir le gérer dans cet état.

### **Suite Dell Client Command Suite de gestion des systèmes intrabande**

La suite **Dell Client Command Suite** est un référentiel gratuit disponible pour téléchargement, pour toutes les tablettes Latitude Rugged sur [dell.com/support.](https://www.dell.com/support) Elle automatise et rationalise les tâches de gestion système, ce qui permet de gagner du temps, de l'argent et des ressources. Il est constitué des modules suivants qui peuvent être utilisés de manière indépendante ou avec une variété de consoles de gestion des systèmes telles que SCCM.

L'intégration de Dell Client Command Suite avec VMware Workspace ONE alimenté par AirWatch permet désormais aux clients de gérer leur matériel à partir du cloud à l'aide d'une seule console Workspace ONE.

**Dell Command | Deploy** facilite le déploiement du système d'exploitation (SE) pour toutes les principales méthodologies de déploiement du système d'exploitation et offre de nombreux pilotes spécifiques au système qui ont été extraits et réduits à l'état de consommable pour le système d'exploitation .

**Dell Command l Configure** est un outil administratif d'interface graphique (GUI) utilisé pour configurer et déployer les paramètres matériels dans un environnement pré ou post-système d'exploitation. Il fonctionne de manière fluide avec SCCM et Airwatch et peut être auto-intégré à LANDesk et KACE. Tout ceci ne concerne simplement que le BIOS. Command l Configure vous permet d'automatiser et de configurer à distance plus de 150 paramètres BIOS pour une expérience utilisateur personnalisée.

**Dell Command l PowerShell Provider** peut effectuer les mêmes choses que Command I Configure mais avec une méthode différente. PowerShell est un langage de rédaction de scripts qui permet aux clients de créer un processus de configuration personnalisé et dynamique.

Dell Command I Monitor est un agent d'instrumentation de gestion Windows (WMI) qui fournit un administrateur informatique avec un inventaire complet des données relatives au matériel et à l'état d'intégrité. Les Administrateurs peuvent également configurer le matériel à distance en utilisant la ligne de commande et la rédaction de scripts.

**Dell Command | Update (outil destiné à l'utilisateur final)** est installé en usine et permet aux administrateurs de gérer individuellement ainsi que de présenter et d'installer automatiquement les mises à jour sur le BIOS, les pilotes et le logiciel. Command l Update élimine le processus chronophage de recherche et de sélection inhérent à l'installation d'une mise à jour.

**Dell Command l Update Catalog** fournit des métadonnées interrogeables qui permettent à la console de gestion de récupérer les dernières mises à jour spécifiques à un système (le pilote, le micrologiciel ou le BIOS). Les mises à jour sont alors fournies de manière fluide aux utilisateurs finaux à l'aide de l'infrastructure de gestion de systèmes qui consomme le catalogue (comme le SCCM).

La console **Dell Command | vPro Out of Band** étend la gestion du matériel aux systèmes qui sont hors ligne ou ont système d'exploitation inaccessible (fonctions exclusives Dell).

**Dell Command | Integration Suite for System Center** : cette suite intègre tous les composants clés de la Client Command Suite dans le System Center Configuration Manager 2012 de Microsoft et les versions dérivées actuelles.

### **Gestion des systèmes hors bande**

L'option Intel Standard Manageability **doit être configurée en usine, vous devez donc la sélectionner lors de l'achat, car aucune mise à jour n'est possible.** [Elle permet la gestion hors bande et la conformité DASH \(https://registry.dmtf.org/registry/results/](https://registry.dmtf.org/registry/results/field_initiative_name%3A%22DASH%201.0%22) field\_initiative\_name%3A%22DASH%201.0%22).

# **configuration du BIOS**

**PRÉCAUTION : Sauf si vous êtes un utilisateur expert, ne modifiez pas les paramètres de configuration du BIOS. Certaines modifications peuvent empêcher l'ordinateur de fonctionner correctement.**

**REMARQUE :** Selon votre ordinateur et les appareils installés, les éléments répertoriés dans cette section n'apparaîtront pas ⋒ forcément tels quels dans votre configuration.

**REMARQUE :** Avant d'effectuer des modifications dans la configuration du BIOS, notez les paramètres d'origine afin de pouvoir vous നി y reporter ultérieurement.

Vous pouvez modifier la configuration du BIOS pour les objectifs suivants :

- Renseignez-vous sur le matériel installé sur votre ordinateur, par exemple la quantité de RAM et la taille du périphérique de stockage.
- Modifier les informations de configuration du système.
- Définir ou modifier une option sélectionnable par l'utilisateur, par exemple le mot de passe utilisateur, le type de disque dur installé, l'activation ou la désactivation de périphériques de base.

### **Accès au programme de configuration BIOS**

#### **À propos de cette tâche**

Allumez ou redémarrez votre ordinateur, puis appuyez immédiatement sur la touche F2.

## **Touches de navigation**

**REMARQUE :** Pour la plupart des options de Configuration du système, les modifications que vous apportez sont enregistrées mais ne sont appliquées qu'au redémarrage de l'ordinateur.

#### **Tableau 29. Touches de navigation**

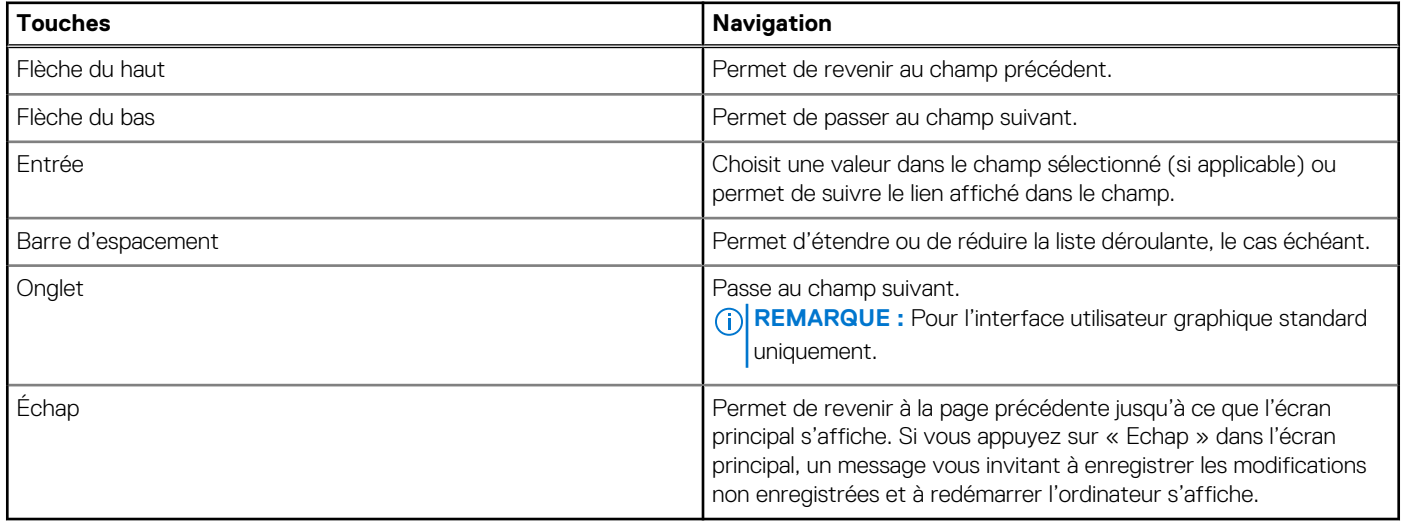

### **Menu d'amorçage ponctuel**

Pour accéder au **menu Démarrage ponctuel**, allumez votre ordinateur, puis appuyez immédiatement sur la touche F2.

**REMARQUE :** Si votre ordinateur ne parvient pas à accéder au menu de démarrage, redémarrez-le et appuyez immédiatement sur la touche F2.

Le menu Démarrage ponctuel affiche les périphériques à partir desquels vous pouvez démarrer, ainsi que l'option permettant de lancer des diagnostics. Les options du menu de démarrage sont les suivantes :

- Disque amovible (si disponible)
- Unité STXXXX (si disponible)

**REMARQUE :** XXX correspond au numéro de disque SATA.

- Lecteur optique (si disponible)
- Disque dur SATA (si disponible)
- Diagnostics

**REMARQUE :** Si vous choisissez **Diagnostics**, l'écran **Diagnostics ePSA** s'affiche.

Le **menu Démarrage ponctuel** affiche également l'option d'accès à l'écran Configuration du système.

## **Options de configuration du système**

**REMARQUE :** Selon votre ordinateur et les périphériques installés, les éléments répertoriés dans cette section n'apparaîtront pas forcément tels quels dans votre configuration.

#### **Tableau 30. Options de configuration du système : Menu Informations système**

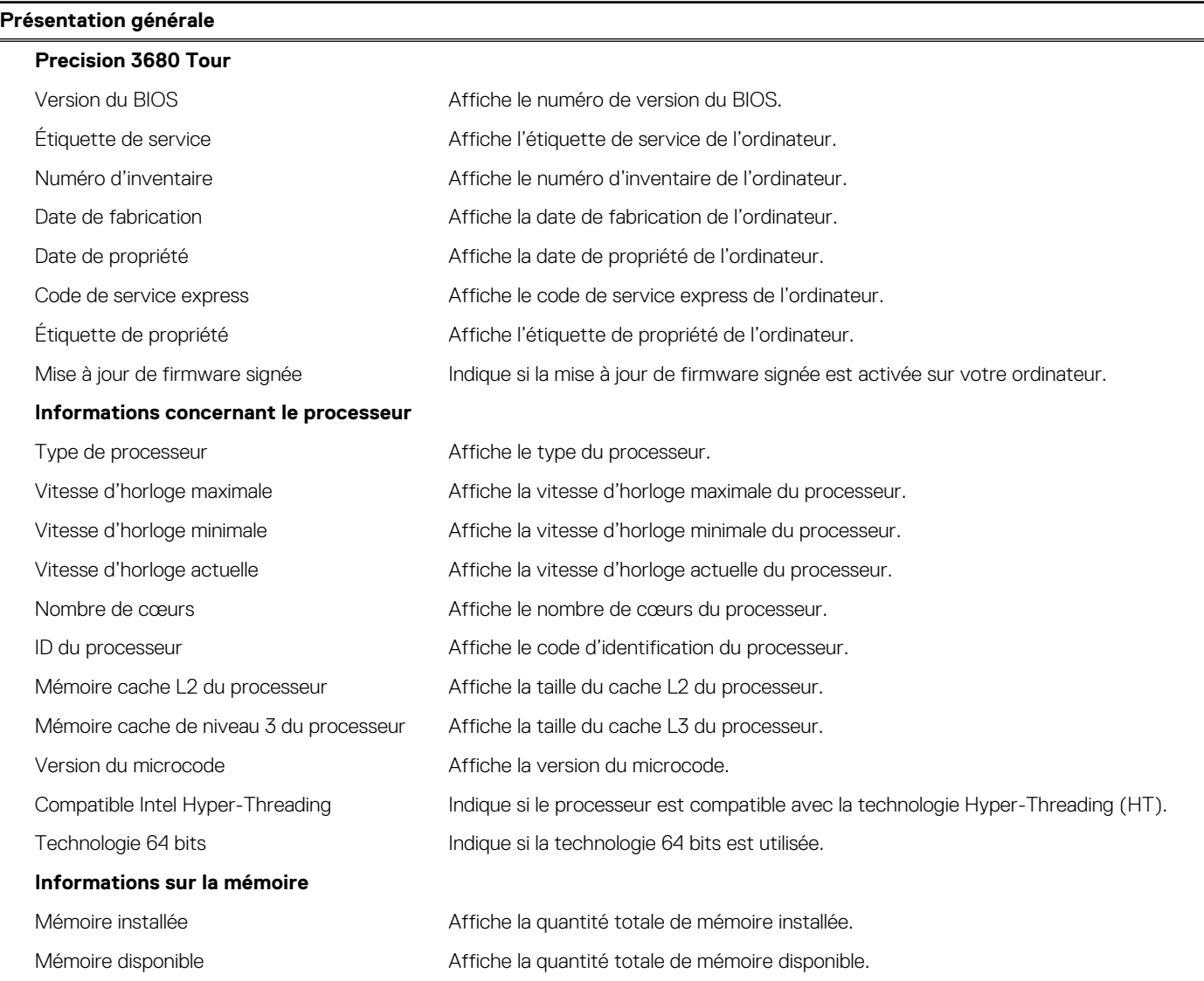

#### **Tableau 30. Options de configuration du système : Menu Informations système (suite)**

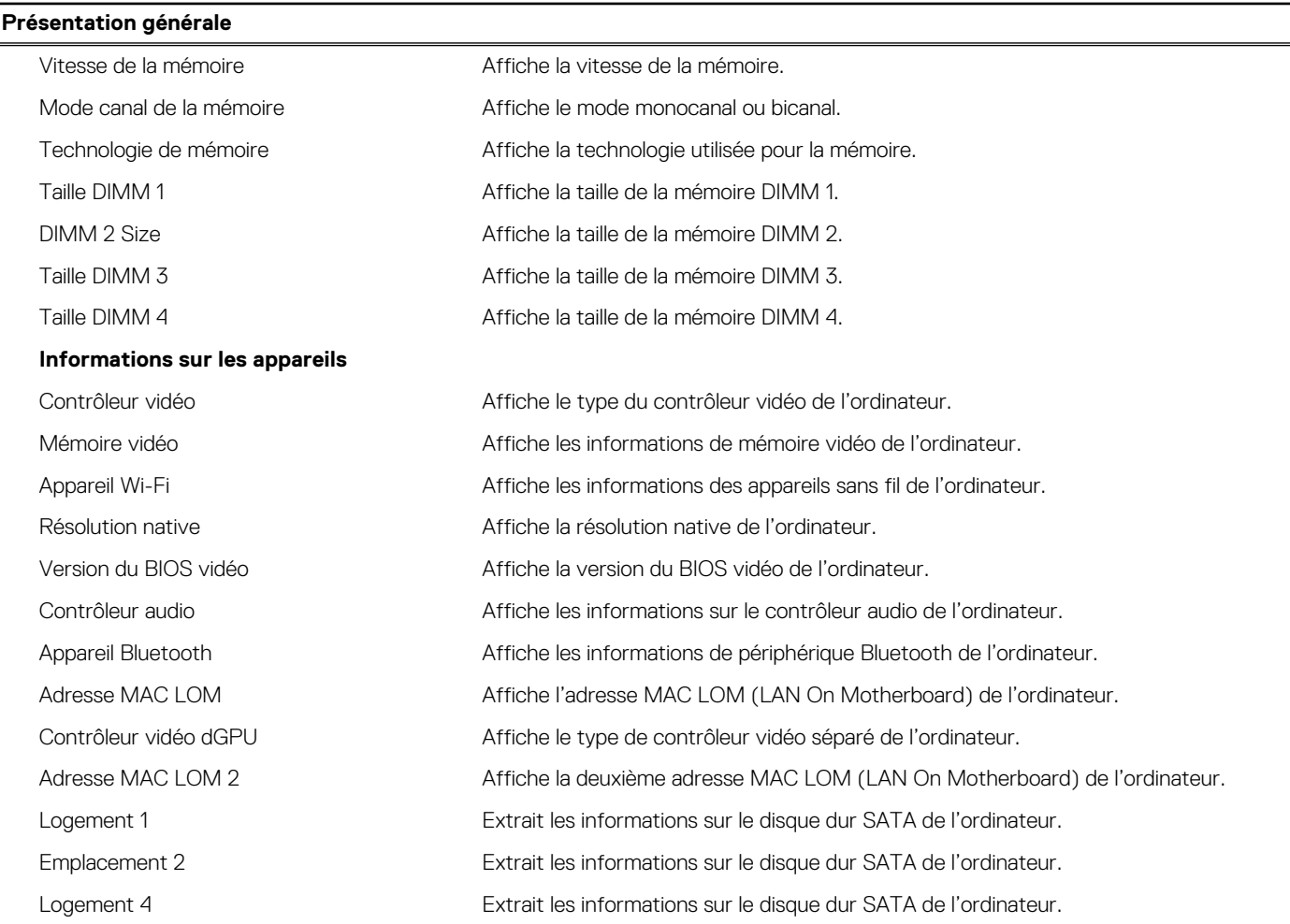

#### **Tableau 31. Options de configuration du système : menu Configuration du démarrage**

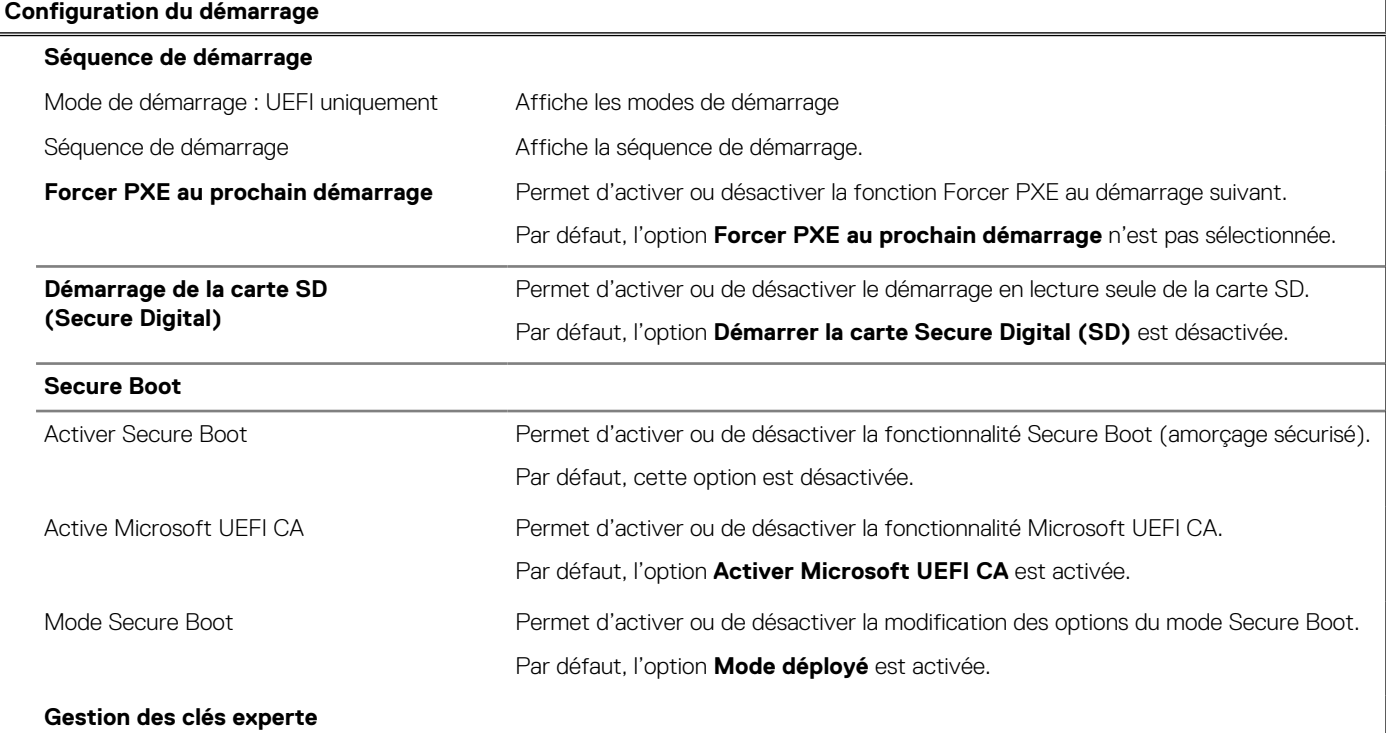

#### **Tableau 31. Options de configuration du système : menu Configuration du démarrage (suite)**

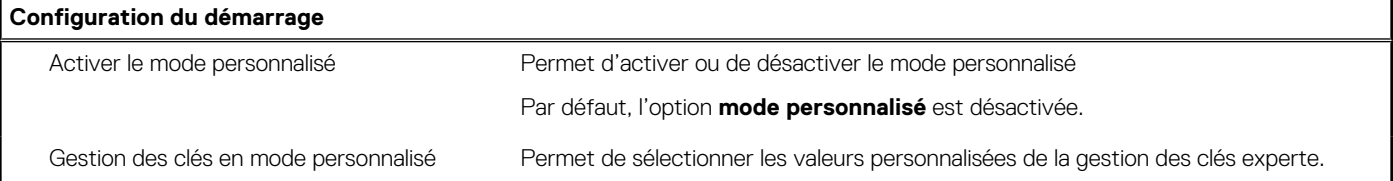

#### **Tableau 32. Options de configuration du système : menu Périphériques intégrés**

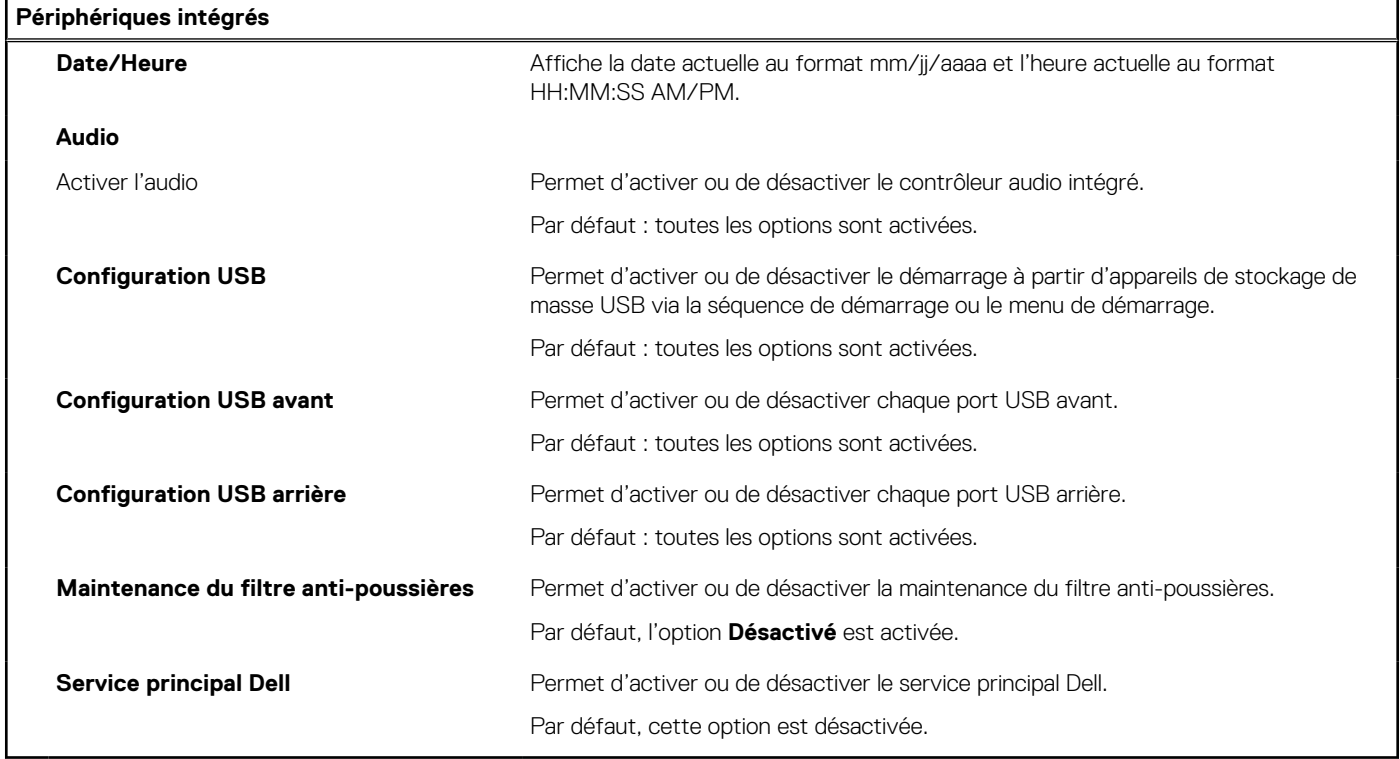

#### **Tableau 33. Options de configuration du système : menu Stockage**

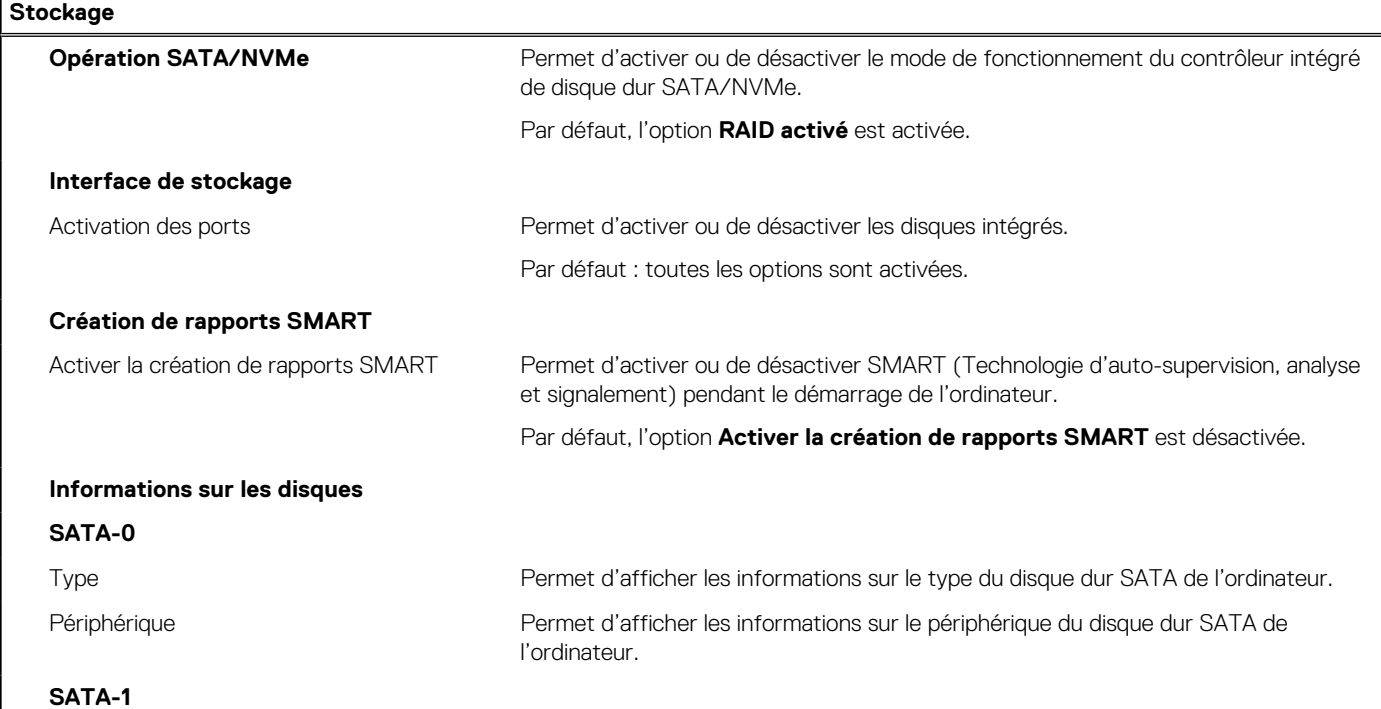

#### **Tableau 33. Options de configuration du système : menu Stockage (suite)**

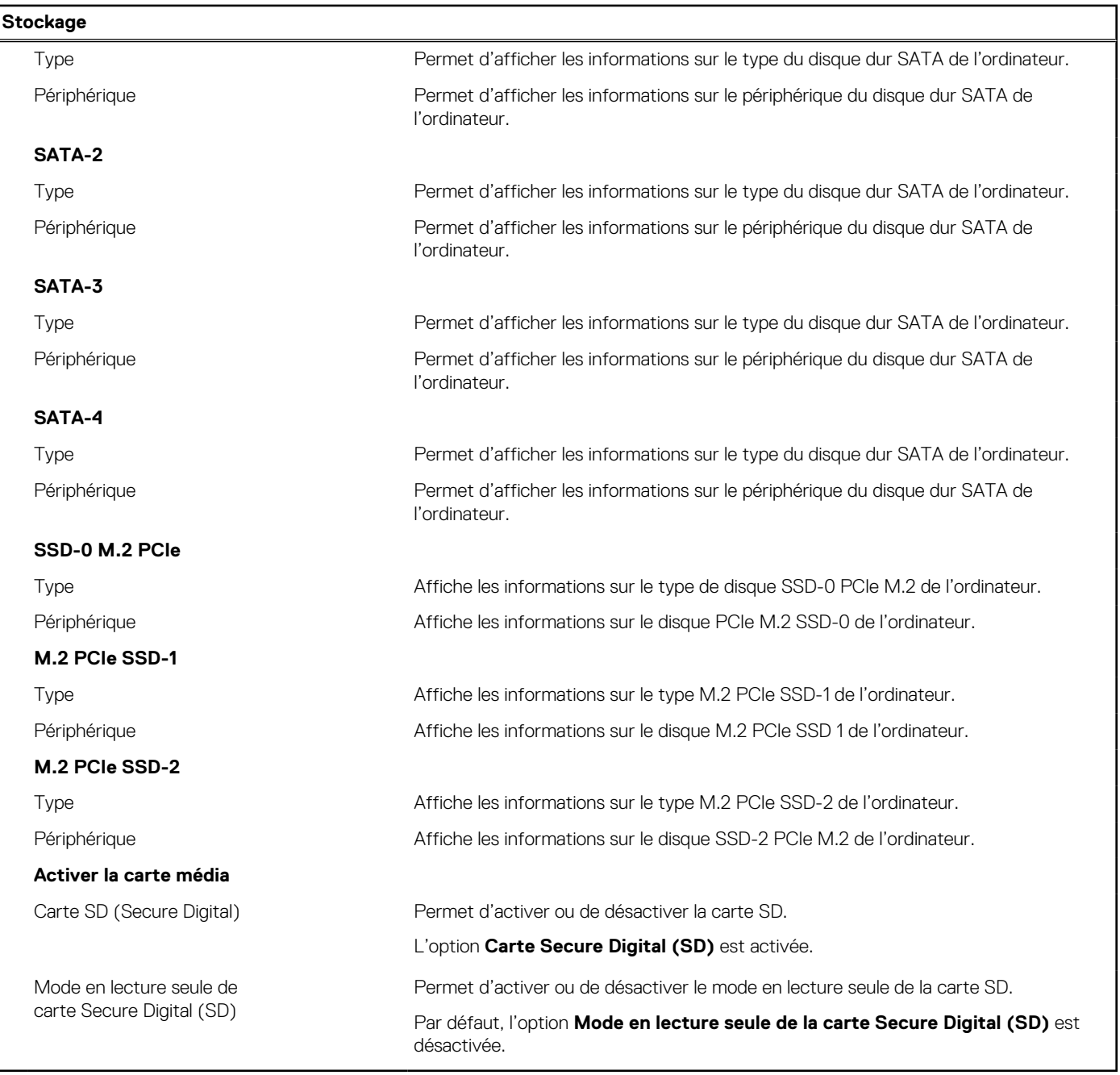

#### **Tableau 34. Options de configuration du système : menu Affichage**

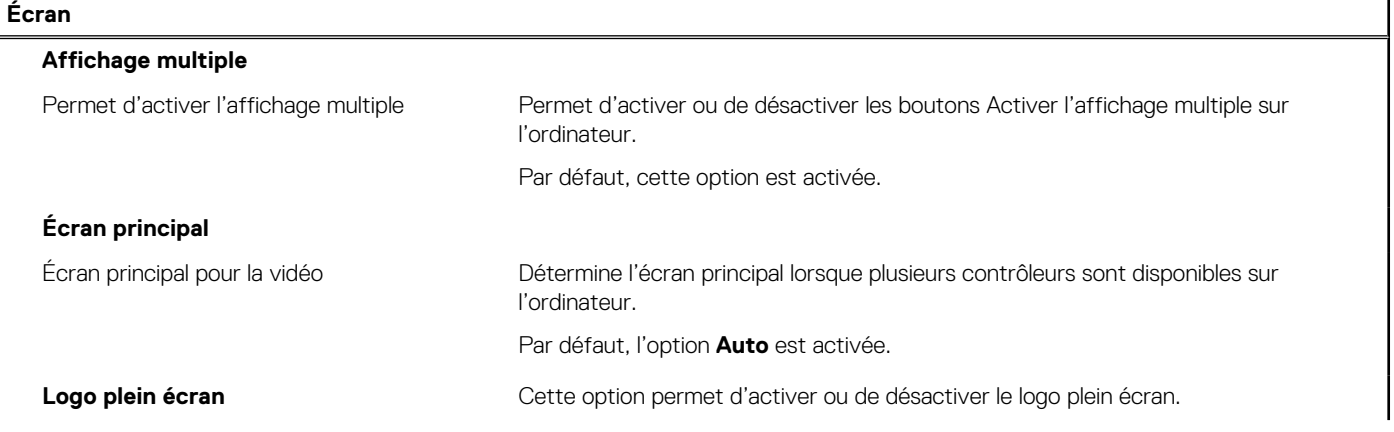

#### **Tableau 34. Options de configuration du système : menu Affichage (suite)**

**Écran**

Par défaut, cette option est désactivée.

#### **Tableau 35. Options de configuration du système : menu Connexion**

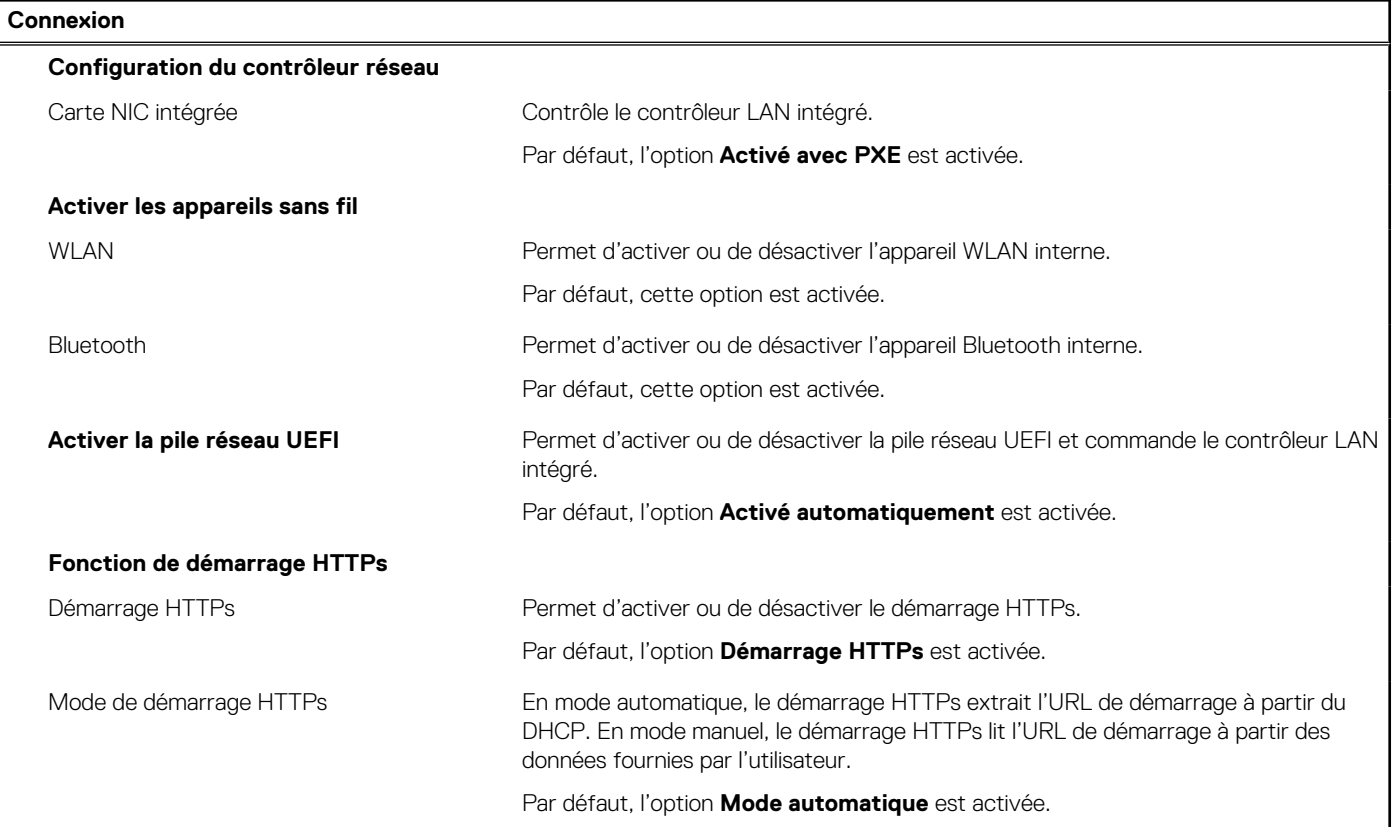

#### **Tableau 36. Options de configuration du système : menu Alimentation**

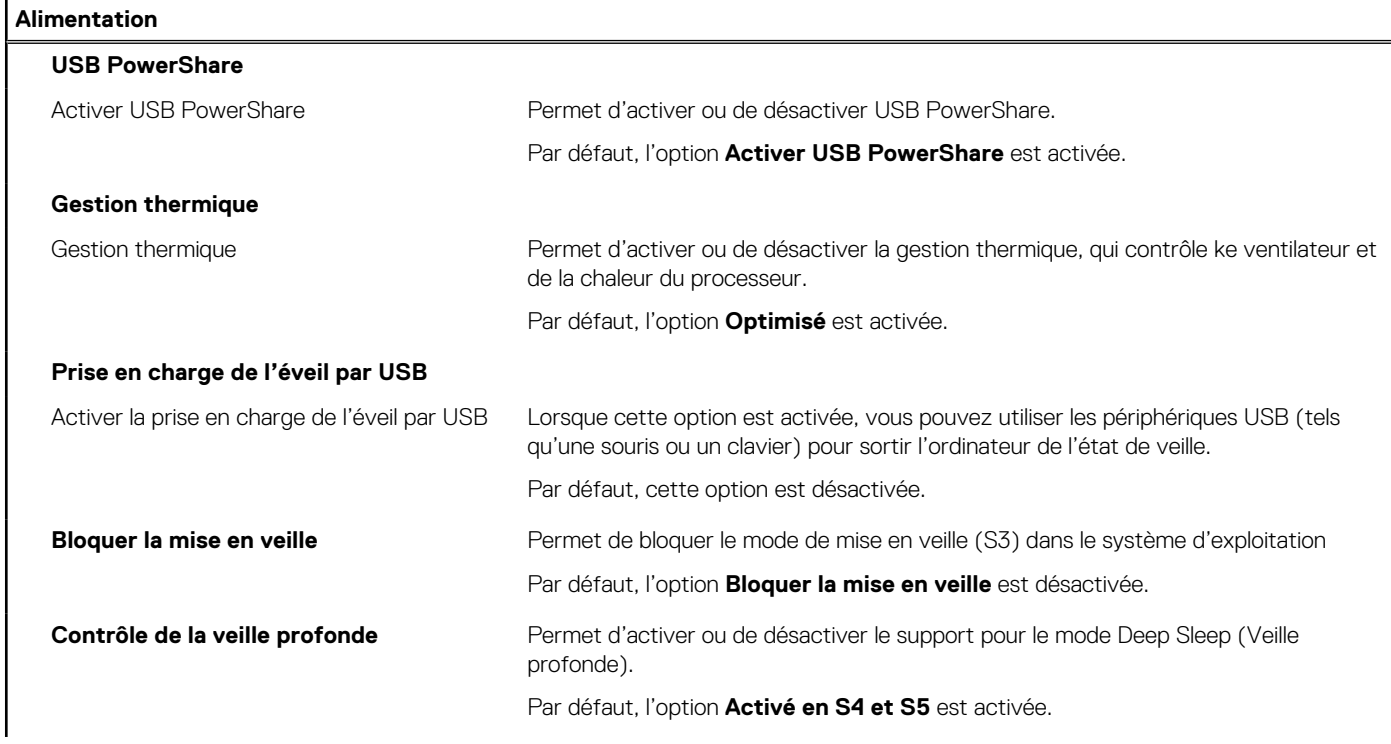

#### **Tableau 36. Options de configuration du système : menu Alimentation (suite)**

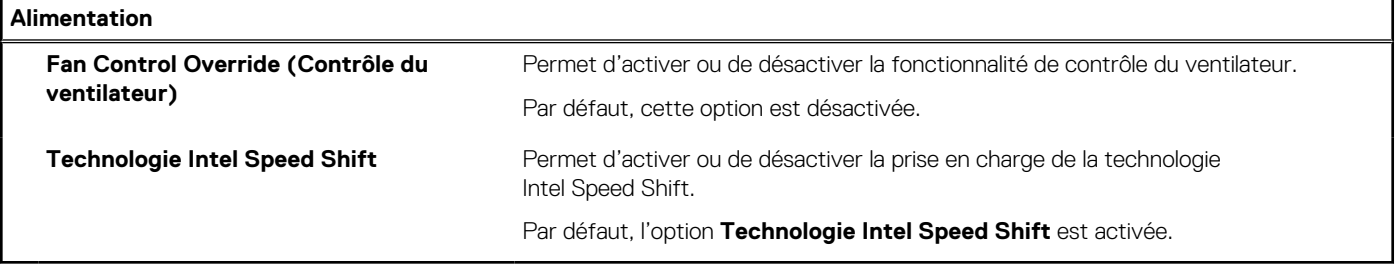

#### **Tableau 37. Options de configuration du système : menu Sécurité**

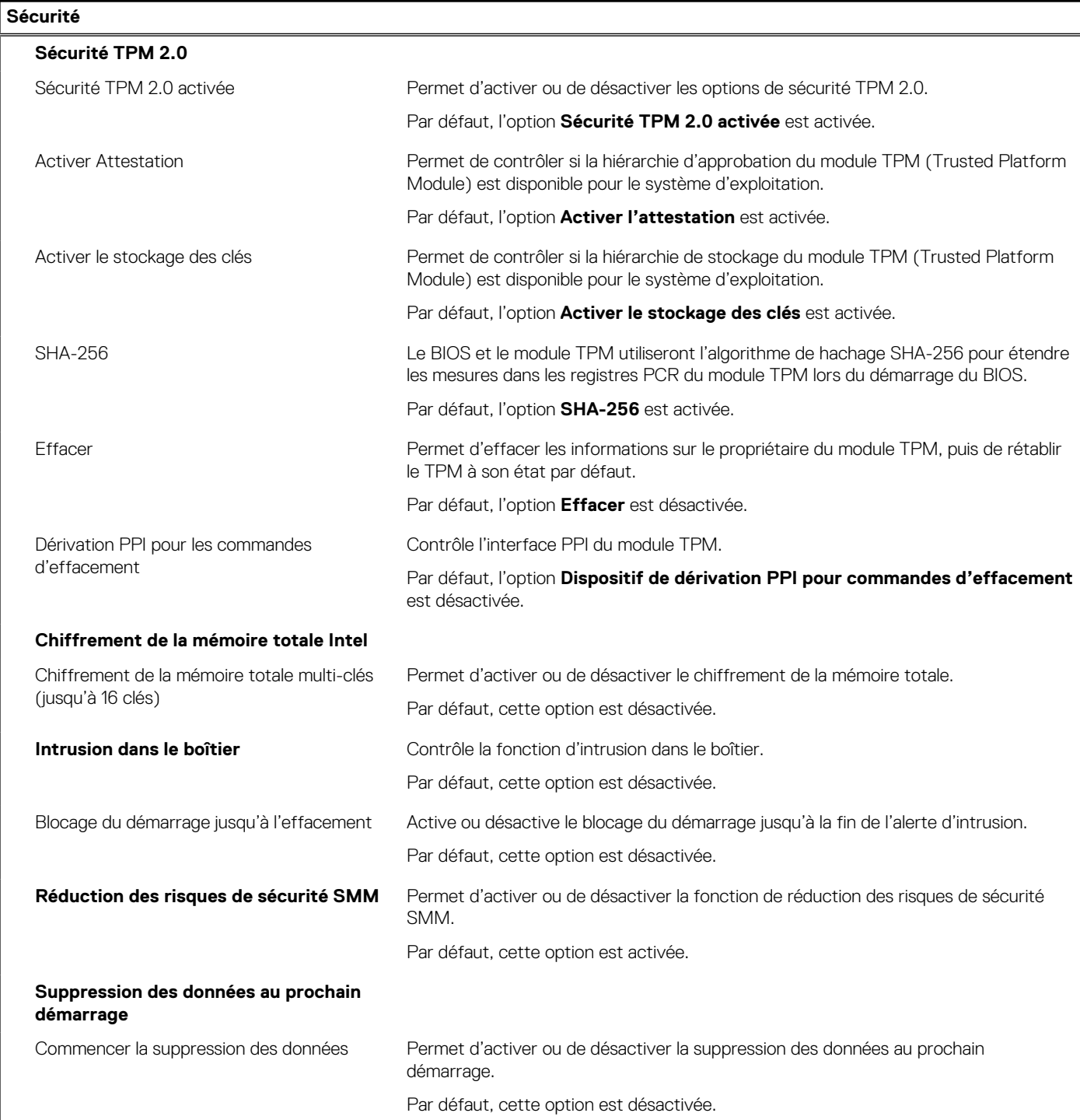

#### **Tableau 37. Options de configuration du système : menu Sécurité (suite)**

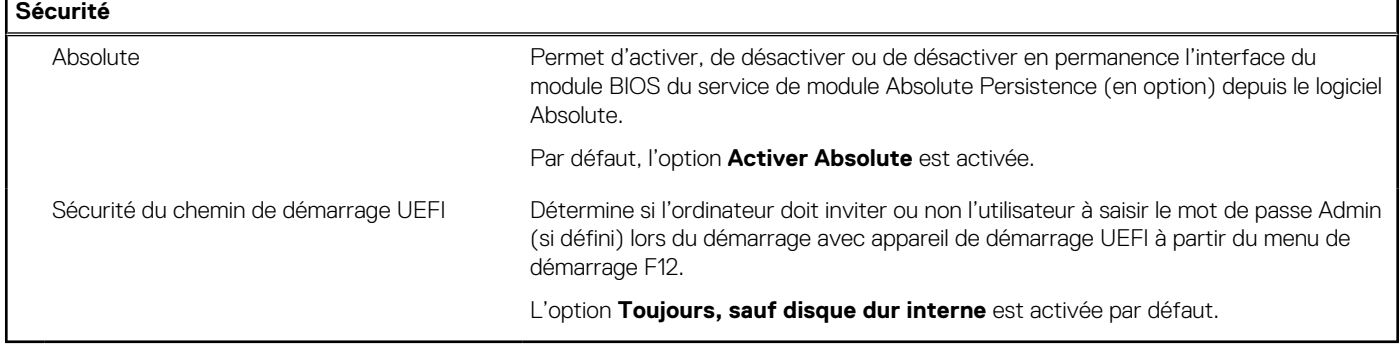

#### **Tableau 38. Options de configuration du système : menu Mots de passe**

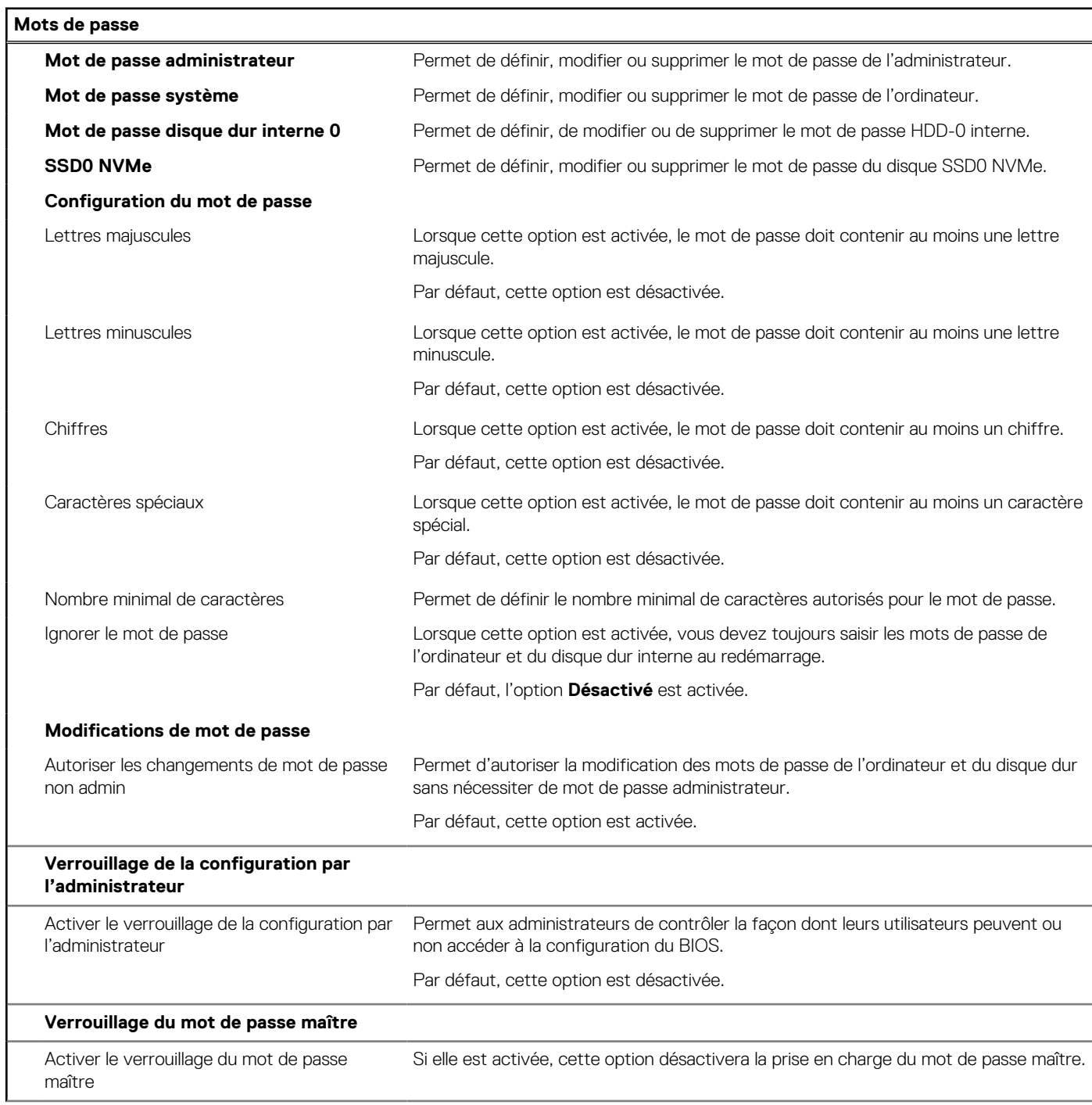

#### **Tableau 38. Options de configuration du système : menu Mots de passe (suite)**

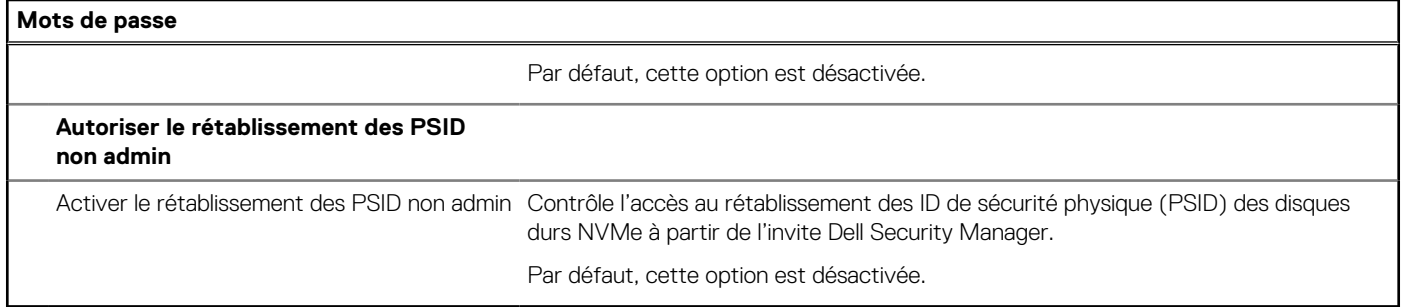

#### **Tableau 39. Options de configuration du système : menu Restauration de mise à jour**

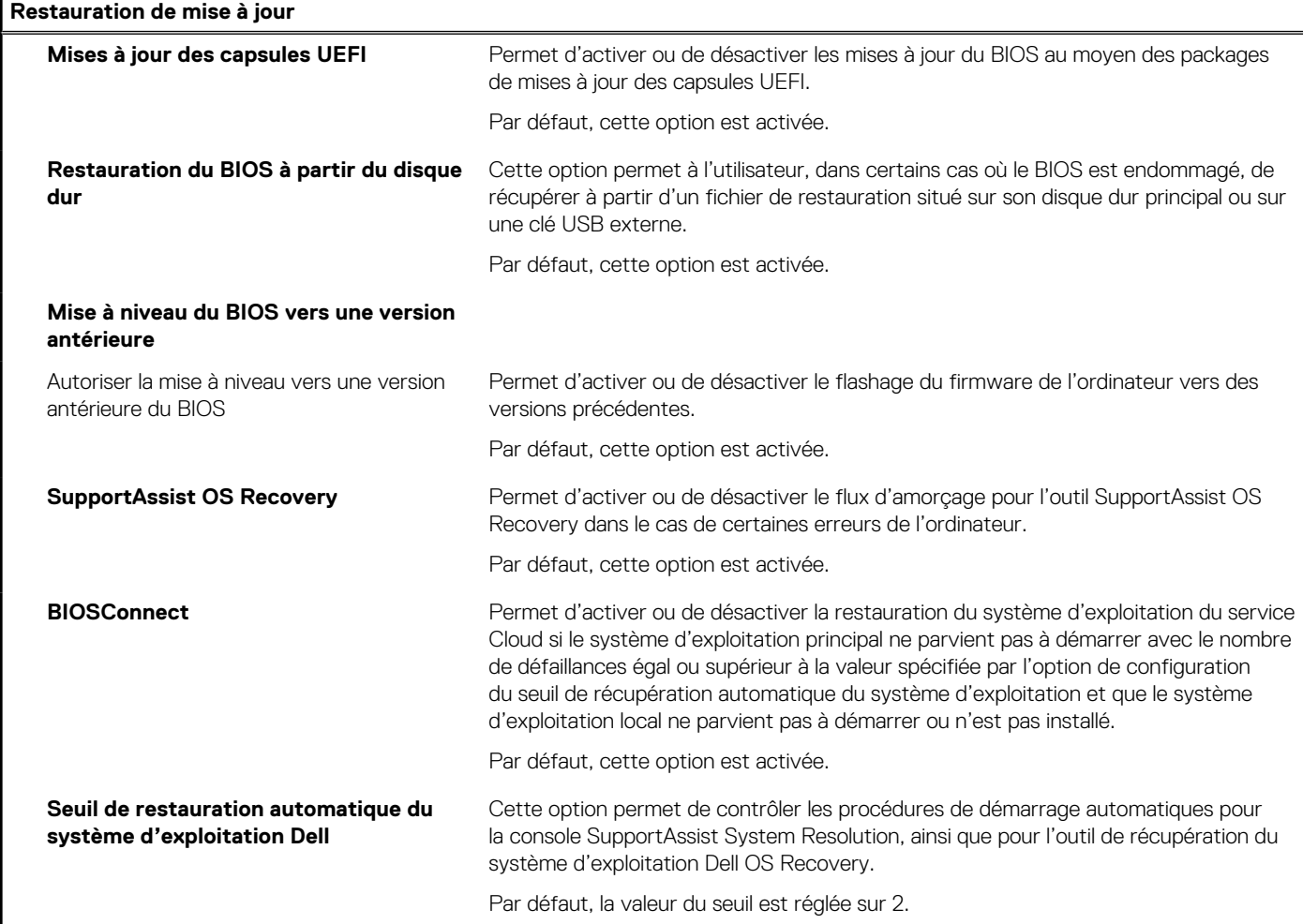

#### **Tableau 40. Options de configuration du système : menu Gestion des systèmes**

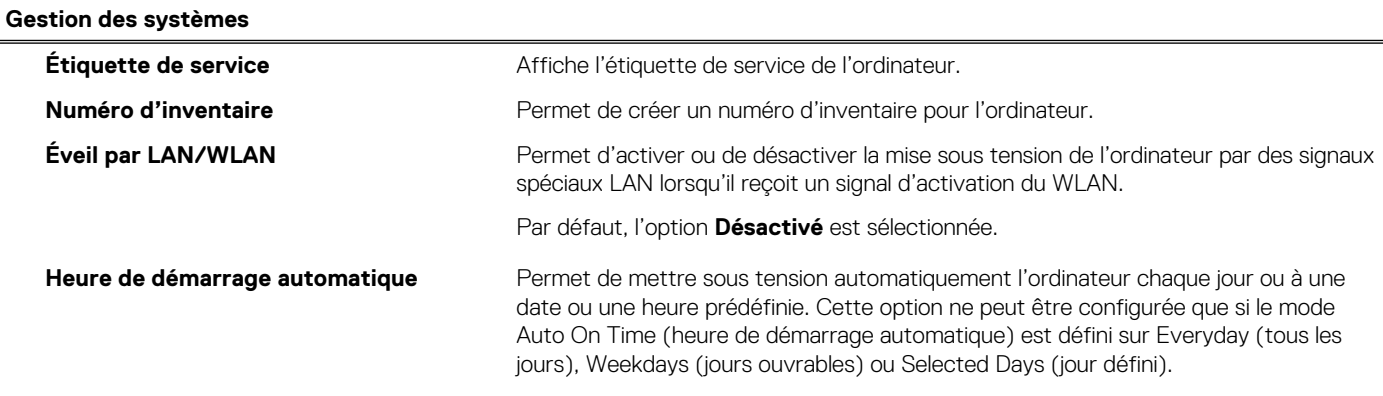

#### **Tableau 40. Options de configuration du système : menu Gestion des systèmes (suite)**

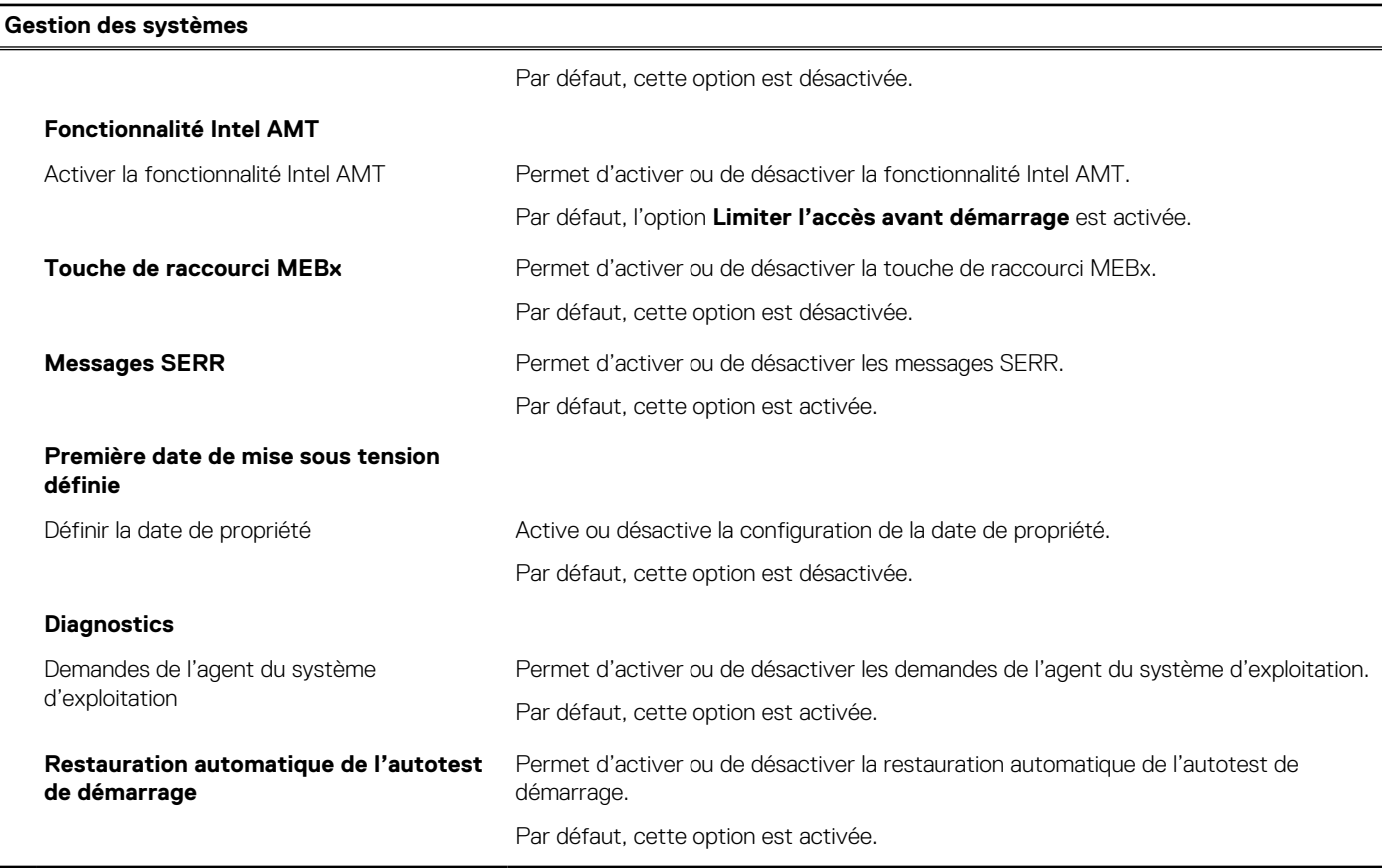

#### **Tableau 41. Options de configuration du système : menu Clavier**

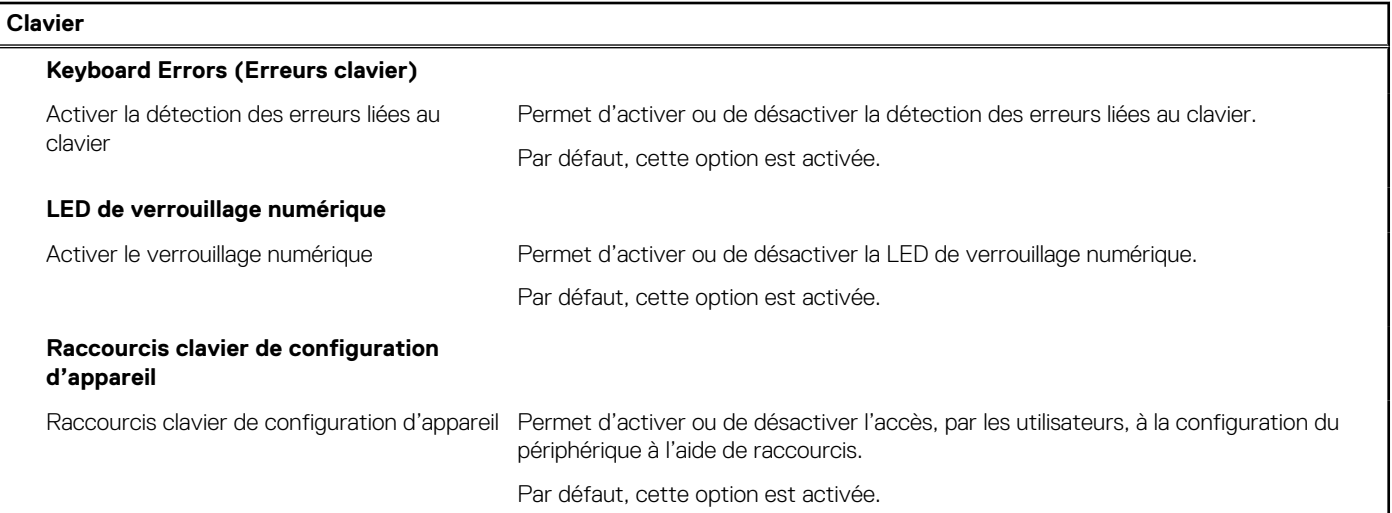

#### **Tableau 42. Options de configuration du système : menu Comportement préalable au démarrage**

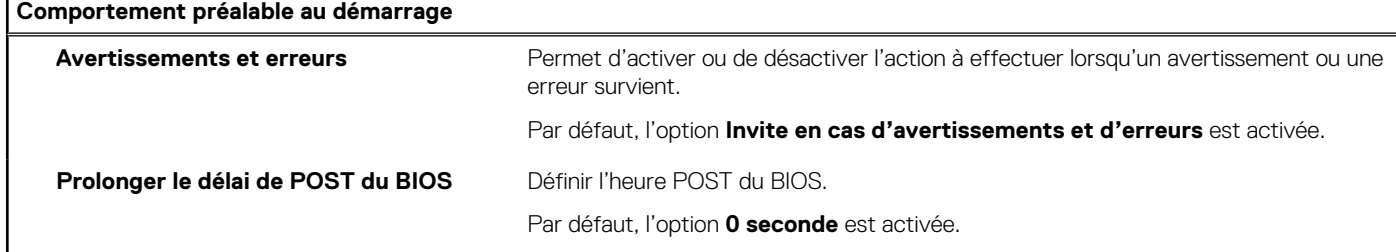

#### **Tableau 43. Options de configuration du système : menu Virtualisation**

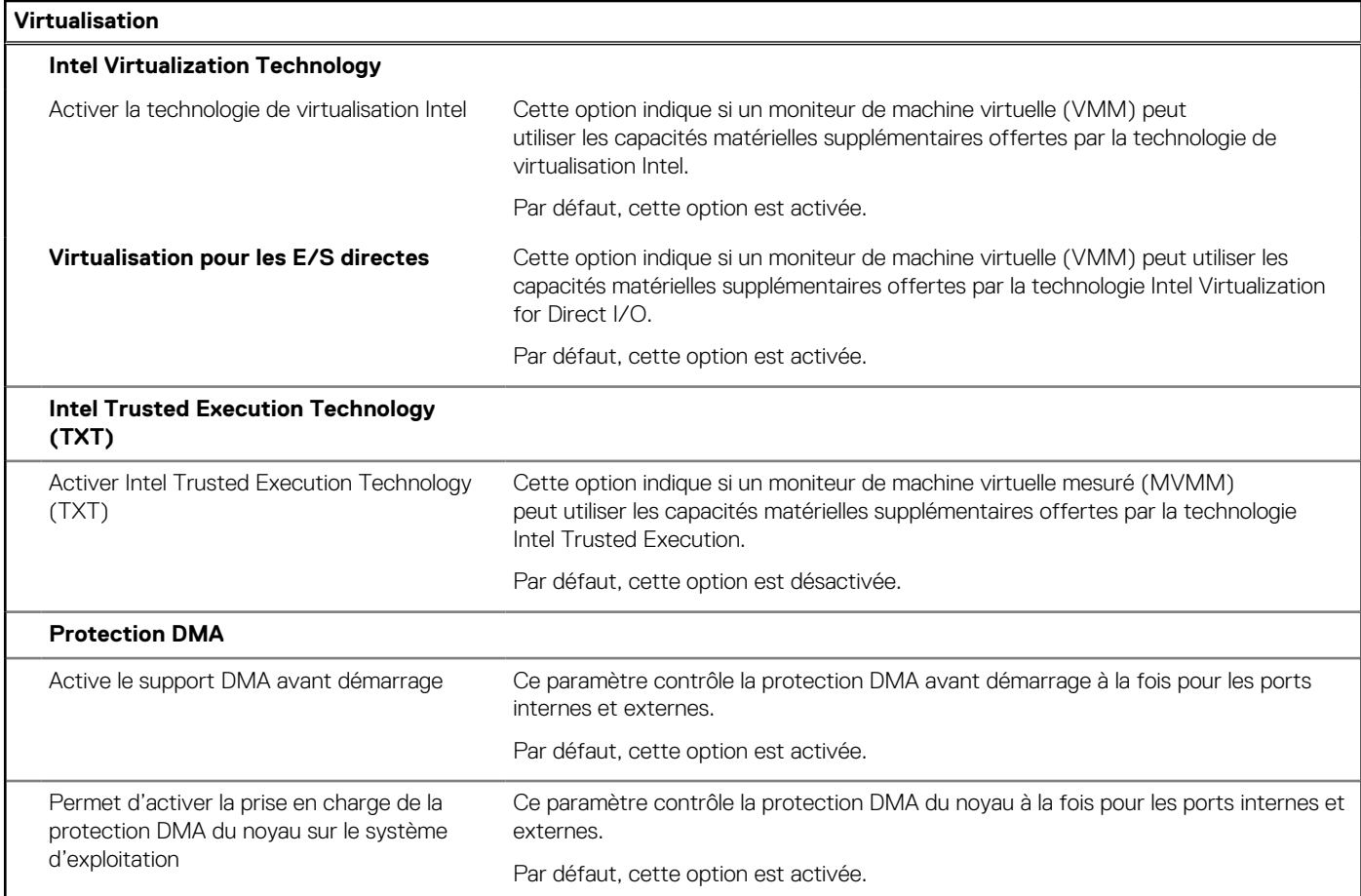

#### **Tableau 44. Options de configuration du système : menu Performances**

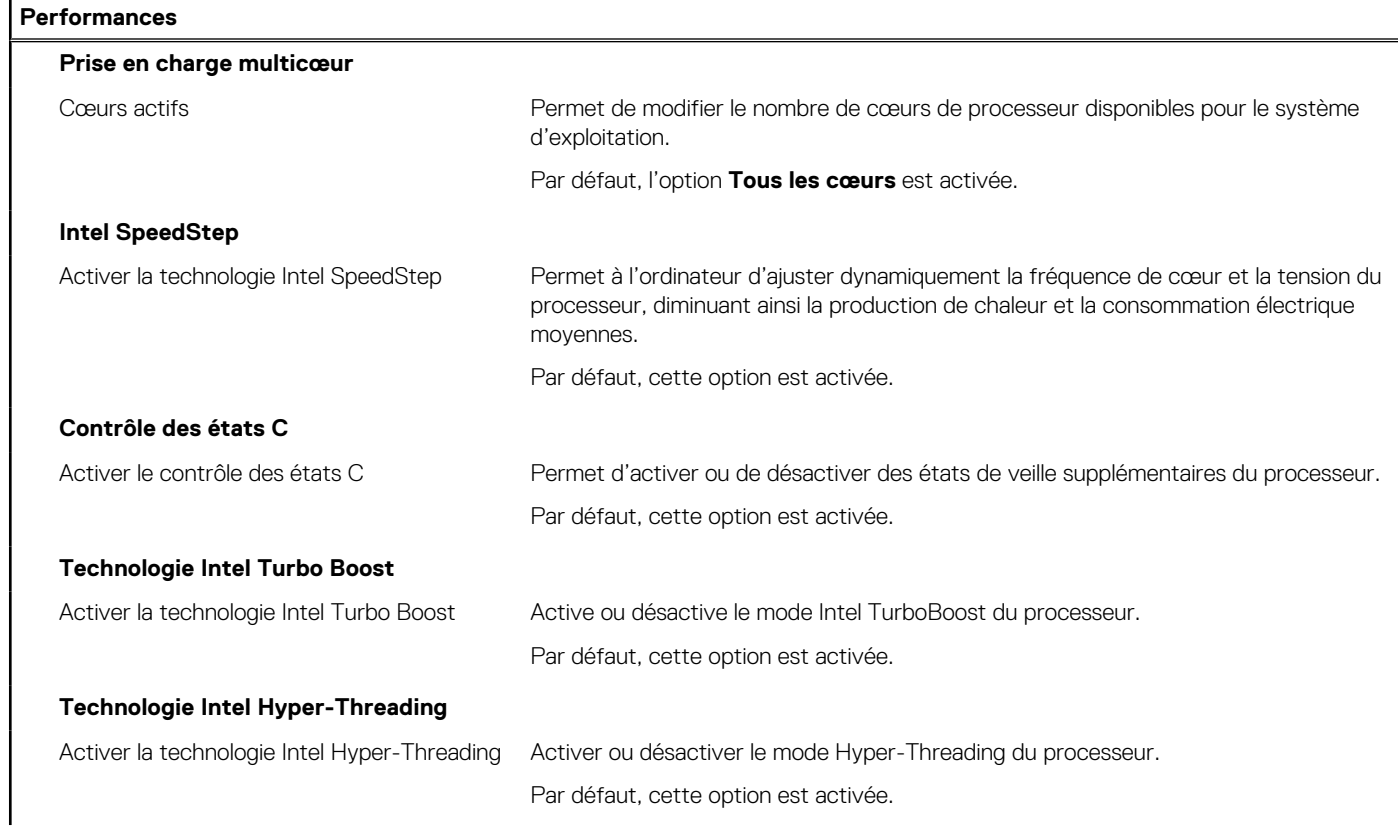

#### <span id="page-129-0"></span>**Tableau 44. Options de configuration du système : menu Performances (suite)**

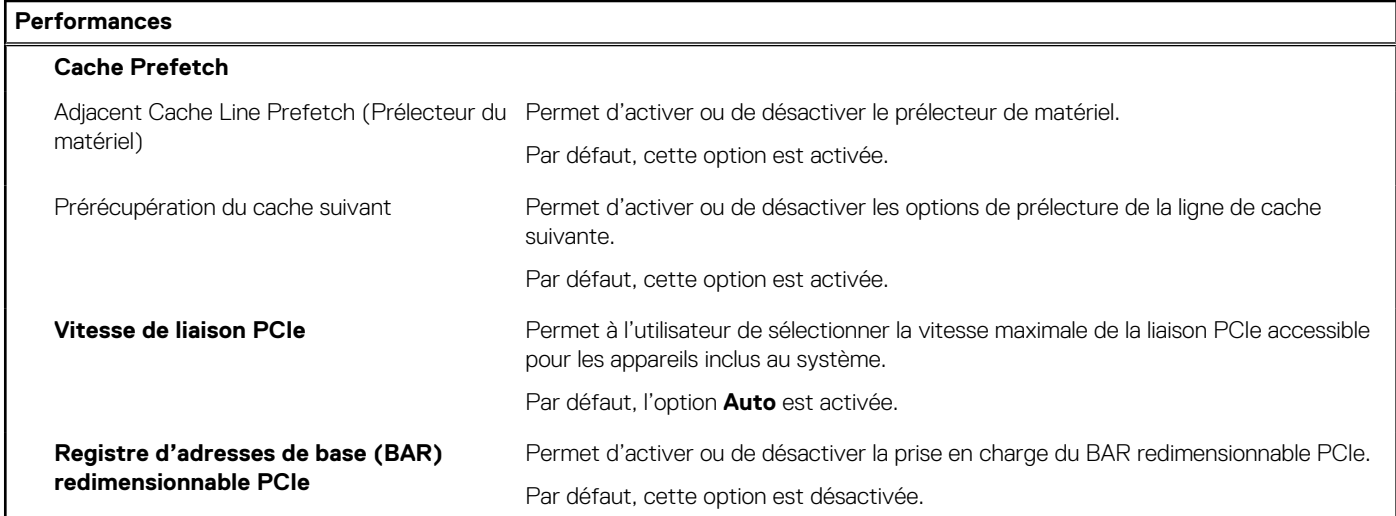

#### **Tableau 45. Options de configuration du système : menu Journaux système**

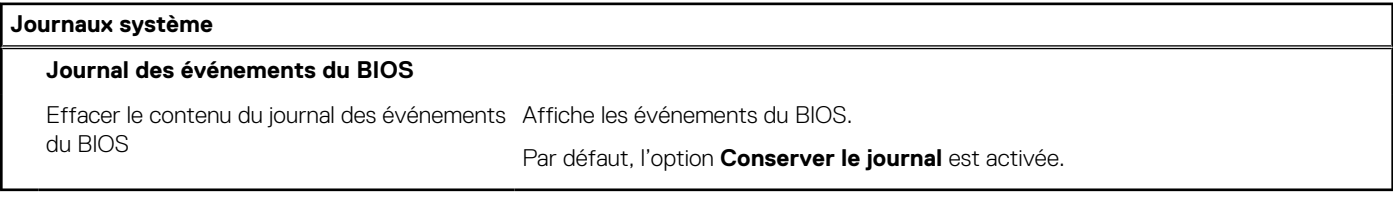

## **Mise à jour du BIOS**

### **Mise à jour du BIOS dans Windows**

#### **À propos de cette tâche**

**PRÉCAUTION : Si vous n'interrompez pas BitLocker avant la mise à jour du BIOS, la prochaine fois que vous redémarrerez l'ordinateur, celui-ci ne reconnaîtra pas la clé BitLocker. Vous serez alors invité à saisir la clé de récupération pour continuer, et l'ordinateur vous la redemandera à chaque redémarrage. Si la clé de récupération n'est pas connue, cela peut provoquer une perte de données ou une réinstallation du système d'exploitation non nécessaire. Pour plus d'informations à ce sujet, consultez l'article de la base de connaissances sur [www.dell.com/support.](https://www.dell.com/support/)**

#### **Étapes**

- 1. Rendez-vous sur [www.dell.com/support.](https://www.dell.com/support)
- 2. Cliquez sur **Support produits**. Dans le champ **Rechercher dans le support**, saisissez le numéro de série de votre ordinateur et cliquez sur **Rechercher**.
	- **REMARQUE :** Si vous ne connaissez pas le numéro de série, utilisez la fonctionnalité de SupportAssist pour identifier automatiquement votre ordinateur. Vous pouvez également utiliser l'ID de produit ou rechercher manuellement le modèle de votre ordinateur.
- 3. Cliquez sur **Pilotes et téléchargements**. Développez **Rechercher des pilotes**.
- 4. Sélectionnez le système d'exploitation installé sur votre ordinateur.
- 5. Dans la liste déroulante **Catégorie** , sélectionnez **BIOS**.
- 6. Sélectionnez la version BIOS la plus récente et cliquez sur **Télécharger** pour télécharger le fichier BIOS de votre ordinateur.
- 7. Une fois le téléchargement terminé, accédez au dossier dans lequel vous avez enregistré le fichier de mise à jour du BIOS.
- 8. Double-cliquez sur l'icône du fichier de mise à jour du BIOS et laissez-vous guider par les instructions affichées à l'écran. Pour plus d'informations, consultez l'article de la base de connaissances sur [www.dell.com/support.](https://www.dell.com/support/)

### **Mise à jour du BIOS dans Linux et Ubuntu**

Pour mettre à jour le BIOS du système sur un ordinateur équipé de Linux ou Ubuntu, consultez l'article de la base de connaissances [000131486](https://www.dell.com/support/kbdoc/000131486) sur [www.dell.com/support.](https://www.dell.com/support)

### **Mise à jour du BIOS à l'aide d'une clé USB dans Windows**

#### **À propos de cette tâche**

**PRÉCAUTION : Si vous n'interrompez pas BitLocker avant la mise à jour du BIOS, la prochaine fois que vous redémarrerez l'ordinateur, celui-ci ne reconnaîtra pas la clé BitLocker. Vous serez alors invité à saisir la clé de récupération pour continuer, et l'ordinateur vous la redemandera à chaque redémarrage. Si la clé de récupération n'est pas connue, cela peut provoquer une perte de données ou une réinstallation du système d'exploitation non nécessaire. Pour plus d'informations à ce sujet, consultez l'article de la base de connaissances sur [www.dell.com/support.](https://www.dell.com/support/)**

#### **Étapes**

- 1. Suivez la procédure de l'étape 1 à l'étape 6 de la section « [Mise à jour du BIOS dans Windows](#page-129-0) » pour télécharger la dernière version du fichier d'installation du BIOS.
- 2. Créez une clé USB de démarrage. Pour plus d'informations, consultez l'article de la base de connaissances sur [www.dell.com/support.](https://www.dell.com/support/)
- 3. Copiez le fichier d'installation du BIOS sur la clé USB de démarrage.
- 4. Connectez la clé USB de démarrage à l'ordinateur qui nécessite une mise à jour du BIOS.
- 5. Redémarrez l'ordinateur et appuyez sur la **touche F12** .
- 6. Sélectionnez la clé USB à partir du menu **Démarrage unique**.
- 7. Saisissez le nom du fichier d'installation du BIOS, puis appuyez sur **Entrée**. L'**utilitaire de mise à jour du BIOS** s'affiche.
- 8. Suivez les instructions qui s'affichent à l'écran pour terminer la mise à jour du BIOS.

### **Mise à jour du BIOS depuis le menu de démarrage ponctuel F12.**

Mise à jour du BIOS de votre ordinateur avec le fichier update.exe du BIOS copié sur une clé USB FAT32 et démarrage à partir du menu de démarrage ponctuel F12.

#### **À propos de cette tâche**

**PRÉCAUTION : Si vous n'interrompez pas BitLocker avant la mise à jour du BIOS, la prochaine fois que vous redémarrerez l'ordinateur, celui-ci ne reconnaîtra pas la clé BitLocker. Vous serez alors invité à saisir la clé de récupération pour continuer, et l'ordinateur vous la redemandera à chaque redémarrage. Si la clé de récupération n'est pas connue, cela peut provoquer une perte de données ou une réinstallation du système d'exploitation non nécessaire. Pour plus d'informations à ce sujet, consultez l'article de la base de connaissances sur [www.dell.com/support.](https://www.dell.com/support/)**

#### **Mise à jour du BIOS**

Vous pouvez exécuter le fichier de mise à jour du BIOS à partir de Windows avec une clé USB amorçable ou depuis le menu de démarrage ponctuel F12 de l'ordinateur.

La plupart des ordinateurs Dell construits après 2012 disposent de cette fonctionnalité ; vous pouvez le confirmer en démarrant votre ordinateur depuis le menu d'amorçage F12 et en vérifiant si l'option MISE À JOUR FLASH DU BIOS fait partie des options d'amorçage de votre ordinateur. Si l'option est répertoriée, alors le BIOS prend en charge cette option de mise à jour.

**REMARQUE :** Seuls les ordinateurs disposant de l'option Mise à jour flash du BIOS dans le menu de démarrage ponctuel F12 peuvent  $\bigcap$ utiliser cette fonction.

#### **Mise à jour à partir du menu de démarrage ponctuel**

Pour mettre à jour le BIOS à partir du menu de démarrage ponctuel F12, vous devez disposer des éléments suivants :

- Une clé USB utilisant le système de fichiers FAT32 (il est inutile que la clé soit de démarrage).
- Le fichier exécutable du BIOS que vous avez téléchargé à partir du site Web de support Dell et copié à la racine de la clé USB.
- Un adaptateur secteur branché sur l'ordinateur.

● Une batterie d'ordinateur fonctionnelle pour flasher le BIOS

Effectuez les étapes suivantes pour exécuter la mise à jour du BIOS à partir du menu F12 :

**PRÉCAUTION : Ne mettez pas l'ordinateur hors tension pendant la procédure de mise à jour du BIOS. L'ordinateur ne démarre pas si vous le mettez hors tension.**

#### **Étapes**

- 1. Lorsque l'ordinateur est hors tension, insérez la clé USB sur laquelle vous avez copié le fichier de flashage dans un port USB de l'ordinateur.
- 2. Mettez l'ordinateur sous tension et appuyez sur la touche F12 pour accéder au menu d'amorçage, sélectionnez l'option Mise à jour du BIOS à l'aide de la souris ou des touches fléchées, puis appuyez sur Enter. L'écran de mise à jour du BIOS s'affiche.
- 3. Cliquez sur **Flasher à partir d'un fichier**.
- 4. Sélectionnez un appareil USB externe.
- 5. Sélectionnez le fichier et double-cliquez sur le fichier cible du flashage, puis cliquez sur **Envoyer**.
- 6. Cliquez sur **Mise à jour du BIOS**. L'ordinateur redémarre pour flasher le BIOS.
- 7. L'ordinateur redémarrera une fois la mise à jour du BIOS terminée.

## **Mot de passe système et de configuration**

#### **Tableau 46. Mot de passe système et de configuration**

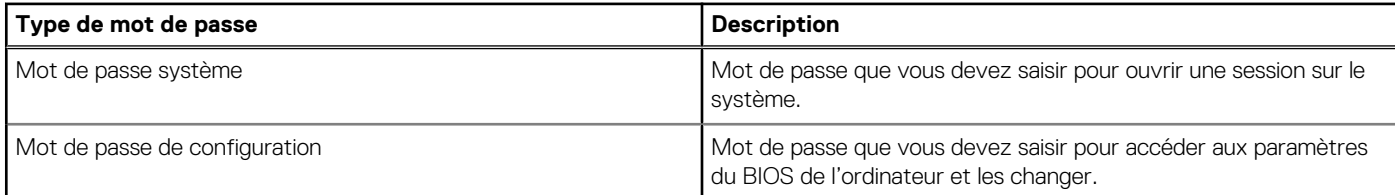

Vous pouvez définir un mot de passe système et un mot de passe de configuration pour protéger l'ordinateur.

**PRÉCAUTION : Les fonctionnalités de mot de passe fournissent un niveau de sécurité de base pour les données de l'ordinateur.**

**PRÉCAUTION : N'importe quel utilisateur peut accéder aux données de l'ordinateur s'il n'est pas verrouillé et s'il est laissé sans surveillance.**

**REMARQUE :** La fonctionnalité de mot de passe système et de configuration est désactivée.

### **Attribution d'un mot de passe système ou de configuration**

#### **Prérequis**

Vous pouvez attribuer un nouveau Mot de passe système ou admin uniquement lorsque l'état est **Non défini**.

#### **À propos de cette tâche**

Pour entrer dans la configuration du BIOS, appuyez sur F2 immédiatement après la mise sous tension ou le redémarrage.

#### **Étapes**

- 1. Dans l'écran **BIOS du système** ou **Configuration du système**, sélectionnez **Sécurité** et appuyez sur Entrée. L'écran **Sécurité** s'affiche.
- 2. Sélectionnez **Mot de passe système/admin** et créez un mot de passe dans le champ **Entrer le nouveau mot de passe**.

Suivez les instructions pour définir le mot de passe système :

- Un mot de passe peut contenir jusqu'à 32 caractères.
- Au moins un caractère spécial : "(! " #  $$% &$  ' \* +, . / :; < = > ? @ [ \ ] ^ \_ ` { | } )"
- Chiffres de 0 à 9.
- Lettres majuscules de A à Z.
- Lettres minuscules de a à z.
- 3. Saisissez le mot de passe système que vous avez saisi précédemment dans le champ **Confirmer le nouveau mot de passe** et cliquez sur **OK**.
- 4. Appuyez sur Échap et enregistrez les modifications lorsque vous y êtes invité.
- 5. Appuyez sur Y pour les enregistrer. L'ordinateur redémarre.

### **Suppression ou modification d'un mot de passe système ou de configuration existant**

#### **Prérequis**

Vérifiez que l'**état du mot de passe** est déverrouillé (dans la configuration du système) avant de supprimer ou modifier le mot de passe du système et/ou le mot de passe de configuration existant. Vous ne pouvez pas supprimer ou modifier un mot de passe système ou configuration existant si l'**état du mot de passe** est verrouillé.

#### **À propos de cette tâche**

Pour entrer dans la configuration du système, appuyez sur F2 immédiatement après la mise sous tension ou un redémarrage.

#### **Étapes**

- 1. Dans l'écran **BIOS du système** ou **Configuration du système**, sélectionnez **Sécurité du système** et appuyez sur Entrée. L'écran **Sécurité du système** s'affiche.
- 2. Dans l'écran **Sécurité du système**, vérifiez que l'État du mot de passe est **Déverrouillé**.
- 3. Sélectionnez **Mot de passe du système**, mettez à jour ou supprimez le mot de passe du système existant et appuyez sur Entrée ou la touche Tab.
- 4. Sélectionnez **Mot de passe de configuration**, mettez à jour ou supprimez le mot de passe de configuration existant et appuyez sur Entrée ou la touche Tab.
	- **(i)** REMARQUE : Si vous modifiez le mot de passe du système et/ou de configuration, un message vous invite à ressaisir le nouveau mot de passe. Si vous supprimez le mot de passe système et/ou de configuration, confirmez la suppression quand vous y êtes invité.
- 5. Appuyez sur Echap. Un message vous invite à enregistrer les modifications.
- 6. Appuyez sur Y pour les enregistrer et quitter la configuration du système. L'ordinateur redémarre.

### **Effacement des paramètres CMOS**

#### **À propos de cette tâche**

**PRÉCAUTION : L'effacement des paramètres CMOS réinitialise les paramètres du BIOS sur votre ordinateur.**

#### **Étapes**

- 1. Retirez le [panneau latéral.](#page-37-0)
- 2. Retirez la [pile bouton.](#page-60-0)
- 3. Patientez une minute.
- 4. Remettez en place la [pile bouton.](#page-61-0)
- 5. Remettez en place le [panneau latéral.](#page-39-0)

## **Effacer les mots de passe système et du BIOS (configuration système)**

#### **À propos de cette tâche**

[Pour effacer les mots de passe du système ou du BIOS, contactez le support technique Dell comme indiqué sur le site www.dell.com/](https://www.dell.com/contactdell) contactdell.

**REMARQUE :** Pour en savoir plus sur la réinitialisation des mots de passe Windows ou d'application, consultez la documentation fournie avec votre système Windows ou votre application.

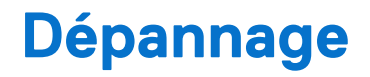

## **Diagnostics Dell SupportAssist de vérification des performances système avant démarrage**

#### **À propos de cette tâche**

Les diagnostics SupportAssist (également appelés diagnostics système) vérifient entièrement le matériel. Les diagnostics Dell SupportAssist de vérification des performances système avant démarrage sont intégrés au BIOS et démarrés par le BIOS en interne. Les diagnostics du système intégrés offrent des options pour des appareils ou groupes de d'appareils particuliers, vous permettant de :

- Exécuter des tests automatiquement ou dans un mode interactif
- Répéter les tests
- Afficher ou enregistrer les résultats des tests
- Exécuter des tests rigoureux pour présenter des options de tests supplémentaires et fournir des informations complémentaires sur un ou plusieurs appareils défaillants
- Afficher des messages d'état qui indiquent si les tests ont abouti
- Visualiser des messages d'erreur qui vous informent des problèmes rencontrés pendant l'exécution d'un test.
- **REMARQUE :** Le test de certains périphériques nécessite l'intervention de l'utilisateur. Assurez-vous toujours d'être présent au terminal de l'ordinateur lorsque les tests de diagnostic sont effectués.

Pour plus d'informations, consultez l'article [000180971](https://www.dell.com/support/kbdoc/000180971) de la base de connaissances.

### **Exécution de la vérification des performances système avant démarrage SupportAssist**

#### **Étapes**

- 1. Allumez votre ordinateur.
- 2. Durant le démarrage de l'ordinateur, appuyez sur la touche F12 lorsque le logo Dell apparaît.
- 3. Dans l'écran du menu de démarrage, sélectionnez l'option **Diagnostics**.
- 4. Cliquez sur la flèche dans le coin inférieur gauche. La page d'accueil des diagnostics s'affiche.
- 5. Cliquez sur la flèche dans le coin inférieur droit pour passer à la page de liste. Les éléments détectés sont répertoriés.
- 6. Pour lancer un test de diagnostic sur un périphérique donné, appuyez sur Échap, puis cliquez sur **Yes (Oui)** pour arrêter le test de diagnostic en cours.
- 7. Sélectionnez ensuite le périphérique que vous souhaitez diagnostiquer dans le panneau de gauche et cliquez sur **Run Tests (Exécuter les tests)**.
- 8. En cas de problèmes, des codes d'erreur s'affichent. Notez le code d'erreur et le numéro de validation et contactez Dell.

## **Auto-test intégré du bloc d'alimentation**

L'autotest intégré (BIST) permet de déterminer si le bloc d'alimentation fonctionne. Pour exécuter des diagnostics d'autotest sur le bloc d'alimentation d'un ordinateur de bureau ou d'un ordinateur tout-en-un, effectuez une recherche dans la base de connaissances sur [www.dell.com/support.](https://www.dell.com/support/)

## **Voyants de diagnostic du système**

#### **Tableau 47. Comportement des LED de diagnostic**

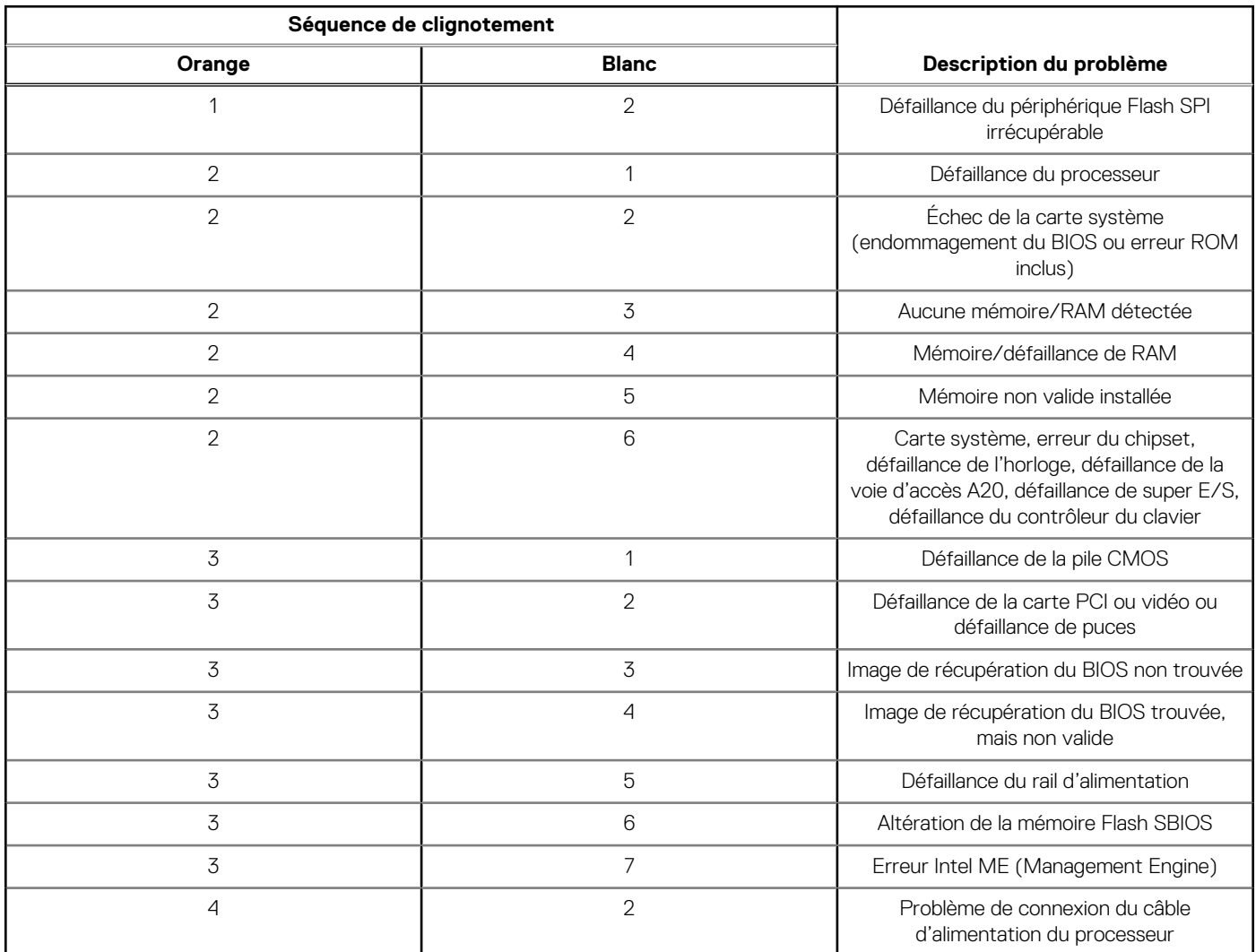

## **Récupération du système d'exploitation**

Lorsque l'ordinateur ne parvient pas à démarrer sur le système d'exploitation même après plusieurs tentatives, il lance automatiquement l'outil de récupération du système d'exploitation Dell SupportAssist OS Recovery.

Dell SupportAssist OS Recovery est un outil autonome qui est préinstallé sur tous les ordinateurs Dell dotés du système d'exploitation Windows. Il se compose d'outils pour diagnostiquer et résoudre les problèmes qui peuvent se produire avant que votre ordinateur démarre à partir du système d'exploitation. Il vous permet de diagnostiquer les problèmes matériels, réparer votre ordinateur, sauvegarder vos fichiers, ou restaurer votre ordinateur à son état d'origine.

Vous pouvez également le télécharger à partir du site Web de support Dell pour dépanner et corriger votre ordinateur s'il ne parvient pas à démarrer à partir du système d'exploitation principal à cause de défaillances logicielles ou matérielles.

Pour plus d'informations sur l'outil Dell SupportAssist OS Recovery, consultez le manuel *Dell SupportAssist OS Recovery User's Guide*  (Guide de l'utilisateur de Dell SupportAssist OS Recovery) sur [www.dell.com/serviceabilitytools.](https://www.dell.com/serviceabilitytools) Cliquez sur **SupportAssist**, puis sur **SupportAssist OS Recovery**.

## **Réinitialisation de l'horloge temps réel (RTC)**

La fonction de réinitialisation de l'horloge temps réel (RTC, Real Time Clock) permet au technicien de service ou à vous-même de récupérer un modèle récent Dell Latitude ou Dell Precision dans des situations d'**absence de POST/démarrage/alimentation**. Vous pouvez lancer la réinitialisation de l'horloge temps réel sur le système à partir d'un état d'alimentation inactif, uniquement si le système est connecté à une source de courant alternatif. Appuyez et maintenez enfoncé le bouton d'alimentation pendant 25 secondes. La réinitialisation RTC a lieu dès que vous relâchez ce bouton.

**REMARQUE :** Si l'alimentation secteur est déconnectée du système au cours du processus ou si le bouton d'alimentation est maintenu enfoncé plus de 40 secondes, le processus de réinitialisation de l'horloge temps réel est abandonnée.

La réinitialisation RTC permet de restaurer les paramètres BIOS par défaut, d'annuler la mise en service d'Intel vPro et de réinitialiser la date et l'heure du système. Les éléments suivants ne sont pas affectés par la réinitialisation RTC :

- Numéro de série
- Numéro d'inventaire
- Étiquette de propriété
- Mot de passe administrateur
- Mot de passe système
- Mot de passe du disque dur
- Bases de données clés
- Journaux système

**REMARQUE :** Le compte vPro et le mot de passe de l'administrateur informatique du système seront déprovisionnés. Le système ⋒ doit recommencer le processus d'installation et de configuration pour le reconnecter au serveur vPro.

Les éléments suivants peuvent être réinitialisés ou non en fonction de vos paramètres BIOS sélectionnés :

- Liste de démarrage
- Activer les ROM en option héritées
- Activation de Secure Boot
- Autoriser la mise à niveau vers une version antérieure du BIOS

### **Options de support de sauvegarde et de récupération**

Il est recommandé de créer un lecteur de récupération pour dépanner et résoudre les problèmes qui peuvent se produire avec Windows. Dell propose plusieurs options de restauration du système d'exploitation Windows sur votre ordinateur Dell. Pour en savoir plus, consultez la page [Options de récupération et de support de sauvegarde Dell pour Windows.](https://www.dell.com/support/contents/article/Product-Support/Self-support-Knowledgebase/software-and-downloads/dell-backup-solutions/Media-backup)

## **Cycle de marche/arrêt Wi-Fi**

#### **À propos de cette tâche**

Si votre ordinateur ne parvient pas à accéder à Internet en raison de problèmes de connectivité Wi-Fi, une procédure de cycle de marche/arrêt Wi-Fi peut être effectuée. La procédure suivante fournit les instructions sur la façon de réaliser un cycle de marche/arrêt Wi-Fi :

 $(i)$ **REMARQUE :** Certains fournisseurs d'accès à Internet proposent un appareil combinant modem et routeur.

#### **Étapes**

- 1. Éteignez l'ordinateur.
- 2. Mettez le modem hors tension.
- 3. Mettez le routeur sans fil hors tension.
- 4. Patientez 30 secondes.
- 5. Mettez le routeur sans fil sous tension.
- 6. Mettez le modem sous tension.
- 7. Allumez votre ordinateur.

# **Obtenir de l'aide et contacter Dell**

## Ressources d'aide en libre-service

Vous pouvez obtenir des informations et de l'aide sur les produits et services Dell en utilisant ces ressources en libre-service :

#### **Tableau 48. Ressources d'aide en libre-service**

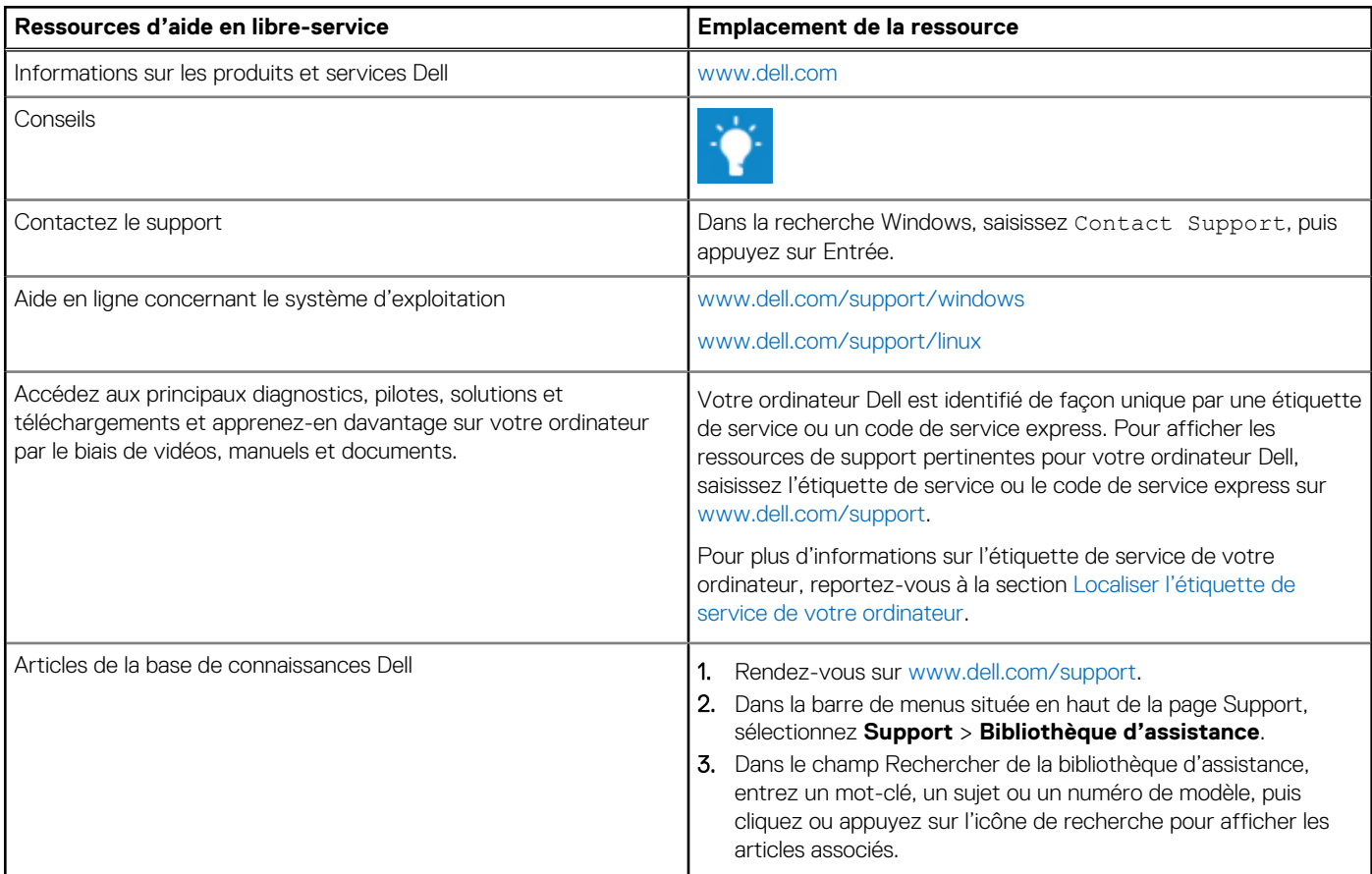

### Contacter Dell

[Pour contacter Dell pour des questions commerciales, de support technique ou de service client, consultez le site www.dell.com/](https://www.dell.com/contactdell) contactdell.

**REMARQUE :** La disponibilité des services peut varier en fonction du pays, de la région et du produit.

**REMARQUE :** Si vous ne disposez pas d'une connexion Internet, les informations de contact figurent sur la preuve d'achat, le bordereau d'expédition, la facture ou le catalogue des produits Dell.